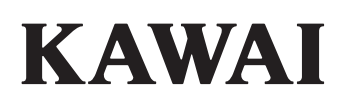

Важная информация

Подготовка к использованию

# DG30 Руководство пользователя

Основные операции

Настройки и параметры

**RU** Приложение

# **Правила безопасной эксплуатации**

# **СОХРАНИТЕ ЭТО РУКОВОДСТВО**

УКАЗАНИЯ В СВЯЗИ С ОПАСНОСТЬЮ ВОЗГОРАНИЯ, ПОРАЖЕНИЯ ЭЛЕКТРИЧЕСКИМ ТОКОМ ИЛИ ПОЛУЧЕНИЯ ТРАВМ

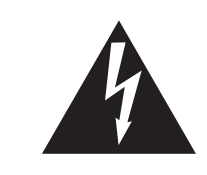

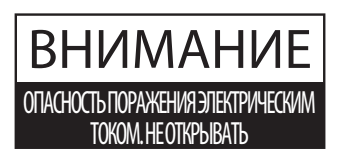

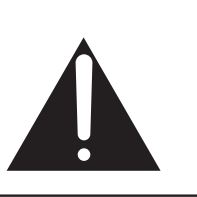

#### **ПРЕДУПРЕЖДЕНИЕ** ЧТОБЫ СНИЗИТЬ ОПАСНОСТЬ ВОЗГОРАНИЯ ИЛИ ПОРАЖЕНИЯ ЭЛЕКТРИЧЕСКИМ ТОКОМ, НЕ ПОДВЕРГАЙТЕ УСТРОЙСТВО

ВОЗДЕЙСТВИЮ ДОЖДЯ ИЛИ ВЫСОКОЙ ВЛАЖНОСТИ.

### ВНИМАНИЕ: ОПАСНОСТЬ ПОРАЖЕНИЯ ЭЛЕКТРИЧЕСКИМ ТОКОМ. НЕ ОТКРЫВАТЬ.

ВО ИЗБЕЖАНИЕ ОПАСНОСТИ ПОРАЖЕНИЯ ЭЛЕКТРИЧЕСКИМ ТОКОМ, НЕ СНИМАЙТЕ ВЕРХНЮЮ (ИЛИ ЗАДНЮЮ) КРЫШКУ. УСТРОЙСТВО НЕ СОДЕРЖИТ ДЕТАЛЕЙ И УЗЛОВ, КОТОРЫЕ ПОЛЬЗОВАТЕЛЬ МОГ БЫ ОБСЛУЖИВАТЬ САМОСТОЯТЕЛЬНО. РЕМОНТ ДОЛЖЕН ВЫПОЛНЯТЬСЯ ТОЛЬКО КВАЛИФИЦИРОВАННЫМИ СПЕЦИАЛИСТАМИ СЕРВИСНОГО ЦЕНТРА.

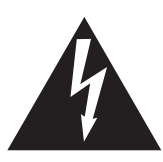

Символ молнии внутри равностороннего треугольника предупреждает о наличии внутри устройства неизолированного высокого напряжения, которое может вызвать поражение электрическим током.

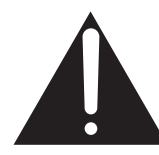

Восклицательный знак внутри равностороннего треугольника предупреждает о важных инструкциях по эксплуатации и обслуживанию устройства, содержащихся в этом руководстве.

#### **Назначение предупредительных символов**

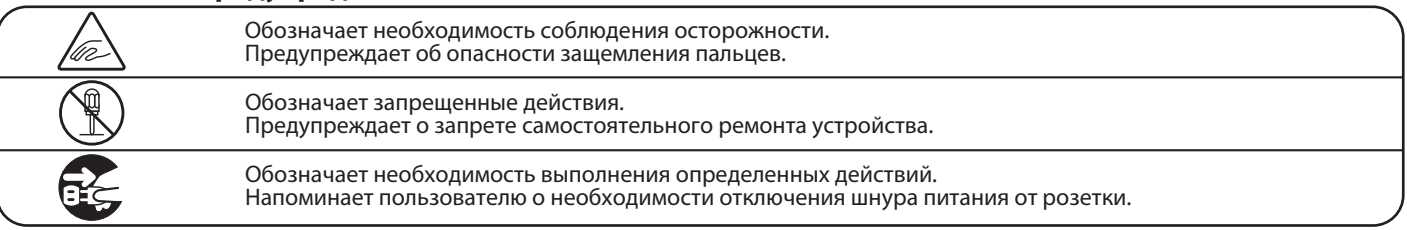

#### **Перед использованием устройства ознакомьтесь со следующими указаниями**

- 1) Прочитайте эту инструкцию.
- 2) Сохраните инструкцию.
- 3) Соблюдайте все меры предосторожности.
- 4) Следуйте всем указаниям.
- 5) Не пользуйтесь устройством рядом с водой.
- 6) Для чистки устройства используйте только сухую ткань.
- 7) Не блокируйте вентиляционные отверстия. Разместите устройство в соответствии с указаниями производителя.
- 8) Не размещайте вблизи источников тепла батарей, обогревателей, электроплит и других устройств (в т. ч. усилителей), выделяющих тепло.
- 9) Правильно используйте поляризованные вилки и вилки с заземлением. У поляризованной вилки один контакт шире другого. Вилка с заземлением имеет третий, заземляющий контакт. Широкая контактная пластина и заземление обеспечивают вашу безопасность. Если вилка включенного в комплект провода питания не подходит к розетке, обратитесь к электрику для замены розетки.
- 10) Проложите провод питания так, чтобы никто не мог наступить на него, не допускайте защемления провода, особенно у розетки и места его соединения с устройством.
- 11) Из дополнительного оборудования используйте только то, которое рекомендовано производителем.
- 12) Для транспортировки в помещении и для установки устройства используйте только тележки, стойки, треноги, кронштейны или столики, рекомендуемые производителем или продаваемые вместе с устройством. Пользуясь тележкой, соблюдайте осторожность, чтобы не опрокинуть всю конструкцию.

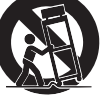

- 13) Отключайте питание во время грозы или длительных перерывов в использовании устройства.
- 14) Ремонт должен выполняться только квалифицированными специалистами сервисного центра. Ремонт выполняется при повреждении устройства, например, повреждение провода питания или вилки, попадание внутрь воды или посторонних предметов, воздействие на устройство дождя или влаги, падение устройства, или если оно не работает.

#### **ВНИМАНИЕ! При использовании электрических устройств необходимо соблюдать следующие меры безопасности.**

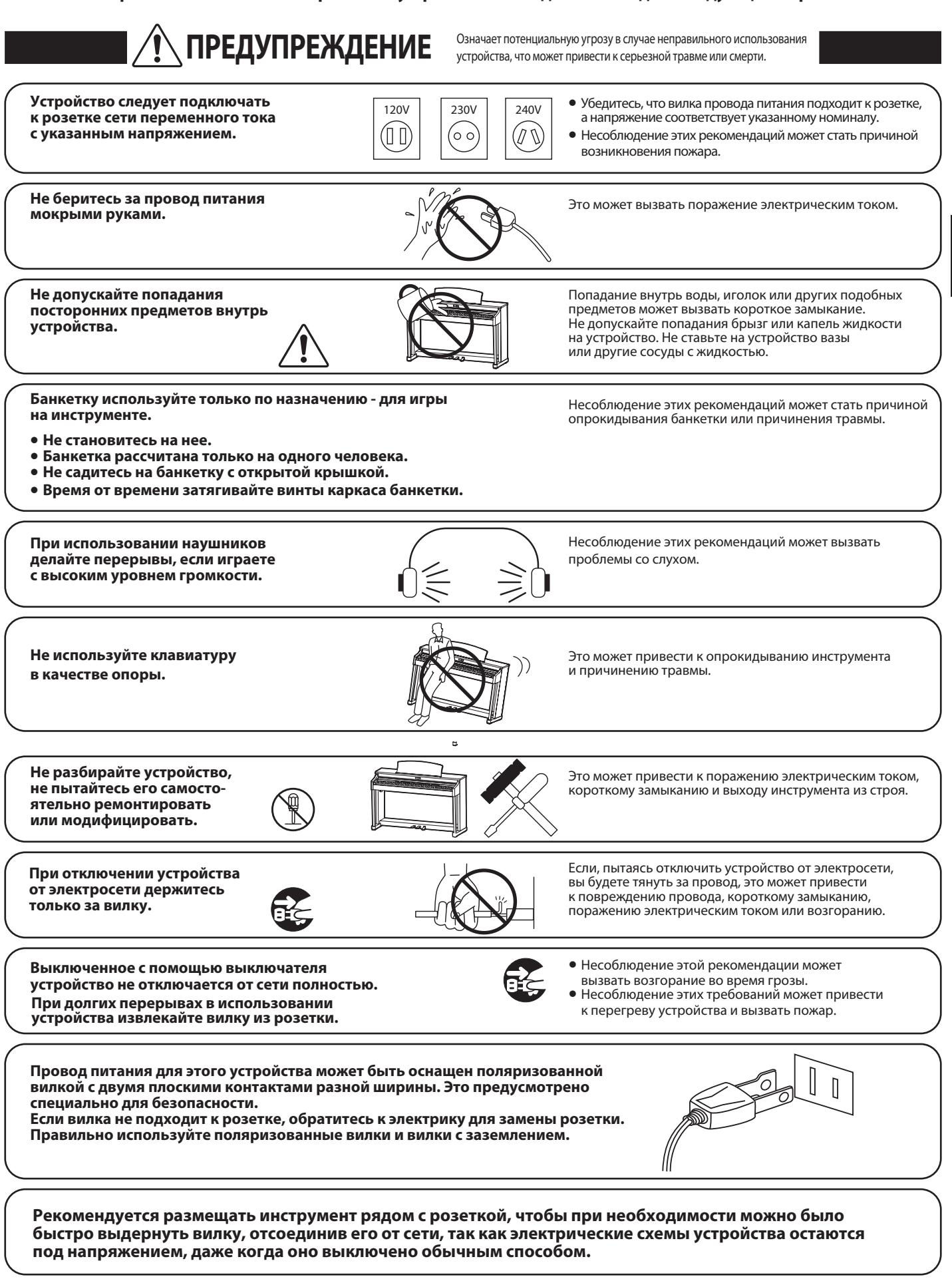

**5**

ВНИМАНИЕ Означает потенциальную опасность, которая в случае неправильного обращения с инструментом может вызвать травму или повреждение самого инструмента.

**Не допускается использование инструмента в следующих условиях.**

- **Рядом с окнами, где инструмент может подвергаться воздействию прямых солнечных лучей.**
- **В местах с повышенной температурой, например, рядом с обогревателем.**
- **В местах с пониженной температурой, например, вне помещения.**
- **В местах с повышенной влажностью.**
- **В местах с высокой степенью запыленности.**

**отверстия газетами, скатертями, шторами** 

**и другими предметами.**

• **В местах, где инструмент может подвергаться сильной вибрации.**

Несоблюдение этих требований может стать причиной повреждения инструмента. Инструмент предназначен для использования только в умеренном (не в тропическом) климате.

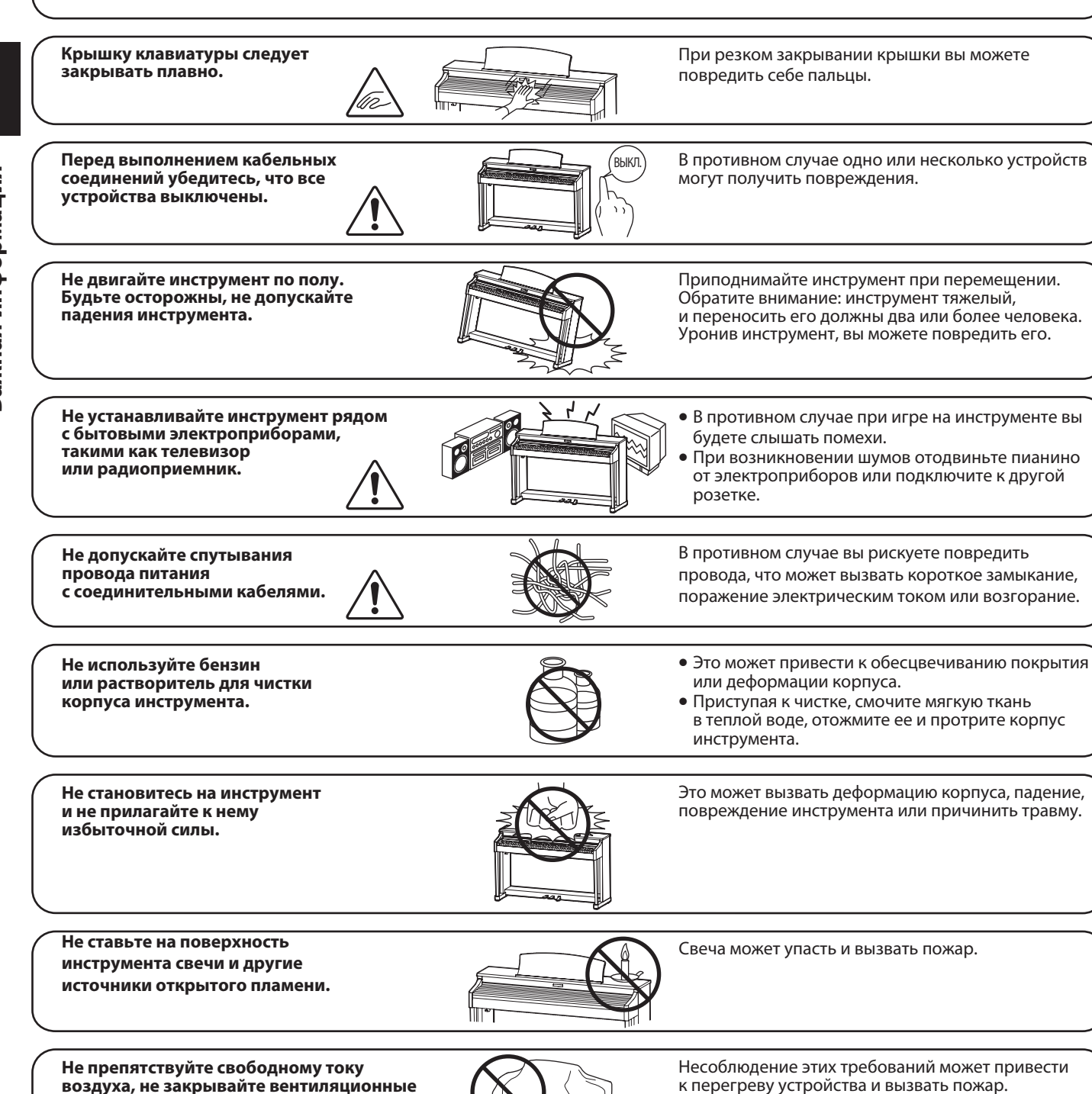

**Устанавливайте инструмент в таком месте, где ни что не мешало бы свободному току воздуха для его нормальной вентиляции. Оставляйте вокруг инструмента не менее 5 см свободного пространства для вентиляции.**

**Ремонт устройства должен выполнять квалифицированный специалист, вызывать которого необходимо в следующих случаях:**

- **• Если поврежден провод питания или вилка.**
- **Если внутрь устройства попала жидкость или посторонние предметы. •**
- **Если инструмент попал под дождь. •**
- **Если устройство работает неправильно. •**
- **• Если пианино уронили или повредили его корпус.**

#### **Замечания по ремонту**

При возникновении каких-либо сбоев немедленно выключите питание, отсоедините пианино от сети и свяжитесь с магазином, в котором вы приобрели инструмент.

#### **ВНИМАНИЕ:**

Во избежание поражения электрическим током вставляйте вилку в розетку до упора.

#### **ВНИМАНИЕ:**

#### **Утилизация электронного оборудования**

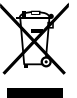

Этот символ означает, что отслужившее свой срок устройство должно быть сдано для утилизации в специальный

пункт сбора электронного оборудования.

Это изделие нельзя выбрасывать вместе с обычными бытовыми отходами. Корректная утилизация поможет предотвратить возможные негативные последствия для окружающей среды и здоровья людей. Для получения более подробной информации обращайтесь в местные органы управления. (только для стран ЕС)

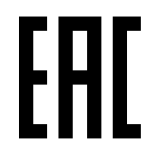

#### **Основные характеристики/параметры DG30:**

Входные электрические параметры: постоянный ток 15В 4А Адаптер переменного тока: PS-154

#### **Основные характеристики/параметры адаптера переменного тока (PS-154):**

Входные электрические параметры: переменный ток 100-240В, 50/60Гц 1.5А Выходные характеристики: постоянный ток 15В 4A. Потребляемая мощность: 20Вт

#### **Страна изготовления DG30:**

Индонезия

#### **Название и адрес производителя:**

KAWAI MUSICAL INSTRUMENTS MFG. CO. LTD 200 Terajima-Cho Naka-ku Hamamatsu Japan 430-8665.

#### **Импортёр (только для Российской Федерации)**

ООО "Кавай Пиано" 115054, г. Москва, Дубининская ул., д. 57, стр. 4

Год и месяц производства инструмента указаны на паспортной табличке справа от серийного номера в виде трёхзначного кода. Первые две цифры обозначают год производства, последний символ – месяц (1– 9 = Январь – Сентябрь, X = Октябрь, Y = Ноябрь, Z = Декабрь). Пример: «14Y» следует читать как «Ноябрь 2014».

Паспортная заводская табличка находится на нижней стороне корпуса, как показано на рисунке.

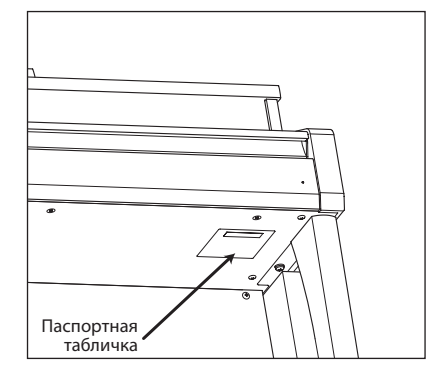

#### **Благодарим вас за приобретение цифрового пианино Kawai Concert Artist DG30.**

Настоящее руководство содержит важную информацию, которая поможет вам в полной мере использовать возможности инструмента. Внимательно ознакомьтесь со всеми разделами руководства и сохраните его для последующего обращения в случае необходимости.

#### **О руководстве пользователя**

- В данном руководстве приведена информация, которая позволит вам пользоваться инструментом сразу после приобретения, а также описание основных узлов и функций инструмента.
- Иллюстрации дисплея в данном руководстве могут отличаться от настоящего дисплея вашего инструмента в зависимости от его версии.

#### **Паспортная табличка**

Название модели и серийный номер инструмента указаны на паспортной табличке, которая находится на нижней стороне корпуса.

#### **Уход за инструментом**

- Прежде чем приступать к чистке инструмента, убедитесь, что кабель питания отключен от электросети.
- Протирайте поверхность инструмента сухой, мягкой тканью.
- При загрязнении поверхности педалей, протирайте ее сухой губкой для мытья посуды. Обратите внимание, что в результате протирки педалей тканью их поверхность может потерять блеск и стать матовой.
- Не используйте для чистки педалей средства для удаления ржавчины, абразивные средства или напильники.
- Не используйте для чистки инструмента бензин или растворители. Они могут обесцветить поверхность или привести к ее деформации.

#### **Права интеллектуальной собственности**

- "Windows" является зарегистрированным товарным знаком Microsoft Corporation.
- "Mac" является зарегистрированным товарным знаком Apple Computer, Inc.
- Название и логотип Bluetooth® являются зарегистрированными товарными знаками Bluetooth SIG, Inc., и компания Kawai Musical Instruments Mfg Co., Ltd. использует эти знаки по лицензии.
- Qualcomm aptX является продуктом Qualcomm Technologies, Inc. и/или его дочерних предприятий. Qualcomm является товарным знаком Qualcomm Incorporated, зарегистрированным в США и других странах. aptX является товарным знаком Qualcomm Technologies International, Ltd., зарегистрированным в США и других странах.

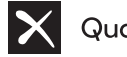

### Qualcomm<sup>®</sup> aptX<sup>®</sup>

- Другие товарные знаки и торговые названия, упомянутые в данном руководстве, являются собственностью соответствующих владельцев.
- $\bullet$  Kawai Musical Instruments Mfg. Co., Ltd. не несет ответственности за любые нарушения Закона об авторском праве, совершенные пользователями данного продукта.

### **Пояснительные иллюстрации в руководстве пользователя**

**В руководстве использован ряд иллюстраций, поясняющих назначение различных функций цифрового пианино DG30. Следующие примеры показывают состояние светодиодных индикаторов на кнопках, порядок нажатия этих кнопок, а также вид отображаемого на дисплее текста.**

#### **Состояния светодиода на кнопке**

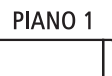

**Светодиод не горит:** Тембр/функция не выбрана.

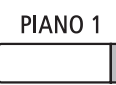

**Светодиод горит:** Тембр/функция выбрана.

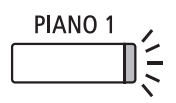

**Светодиод мигает:**  Выбранный тембр или функция в ожидании дальнейших действий.

#### **Button press types**

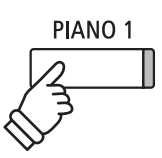

**Обычное нажатие:** Выбор тембра или функции.

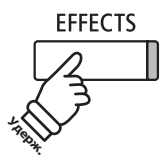

**Нажатие с удержанием:** Выбор настроек функции или сохранение в памяти.

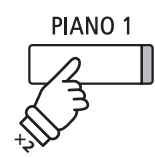

**Двойное нажатие:**  Выбор тембра или функции.

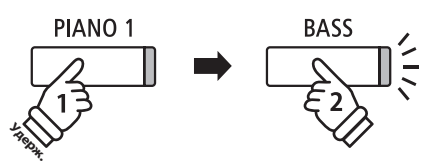

**Нажатие с удержанием + нажатие другой кнопки:**  Комбинирование двух тембров.

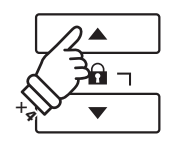

**Многократное нажатие:** Последовательный выбор тембров или настроек.

#### **Пояснительный текст в руководстве**

Текст с обычными инструкциями и пояснениями отображается стандартным шрифтом 9 пунктов.

- **Пояснительные подписи к снимкам экранов и функциям кнопок отображаются полужирным шрифтом 8,5 пунктов.**
- \* Примечания к функциям сопровождаются Текст с указанием альтернативных звездочкой (\*) и отображается шрифтом 8 пунктов.

Примеры, описывающие порядок действий, отображаются курсивом 8 пунктов на серой плашке.

вариантов действий отображается курсивом 9 пунктов.

## **Содержание**

### **Важная информация**

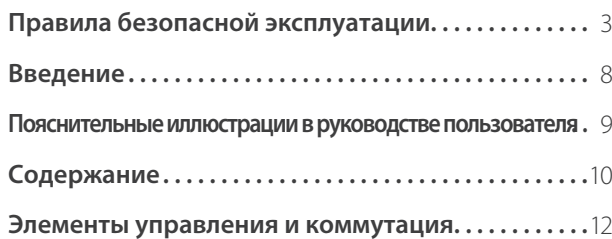

### **Подготовка к использованию**

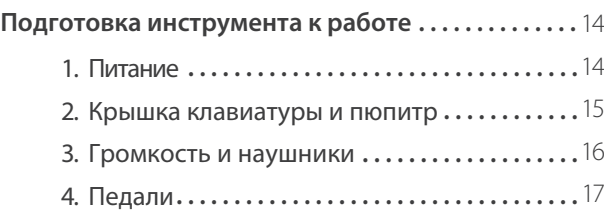

### **Основные операции**

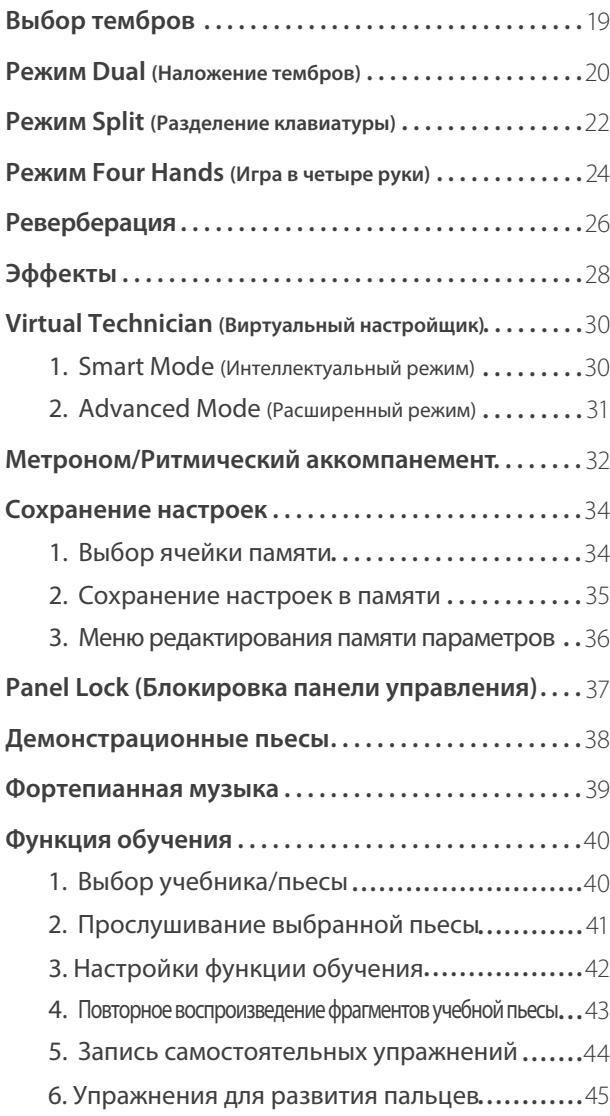

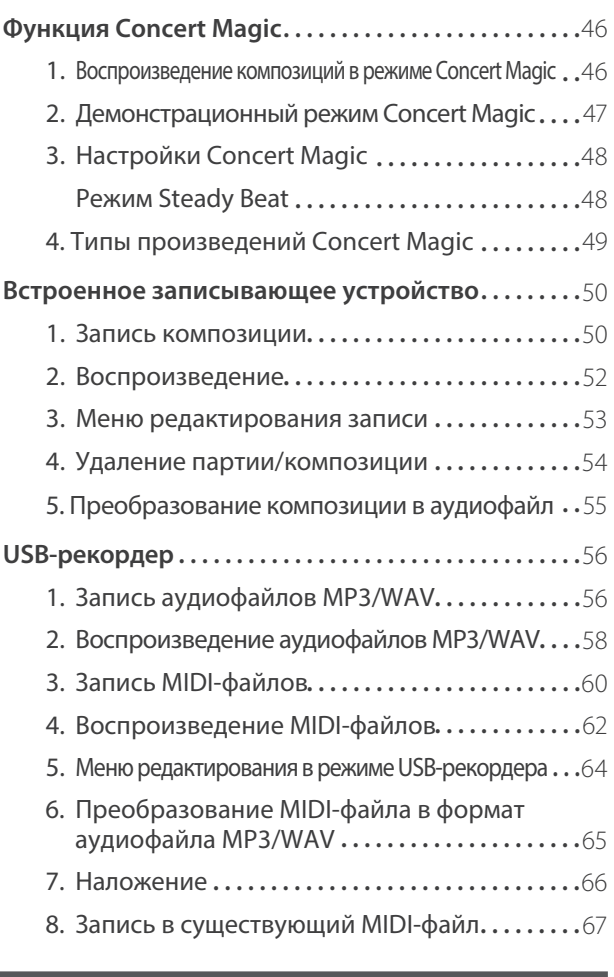

### **Настройки и параметры**

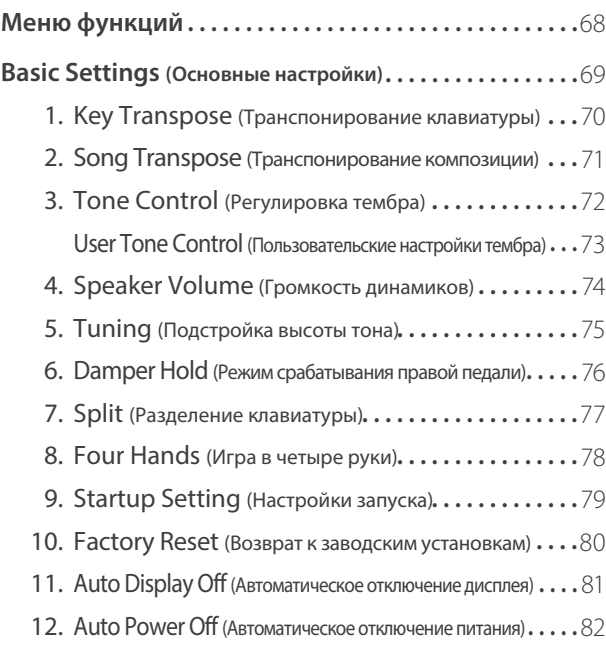

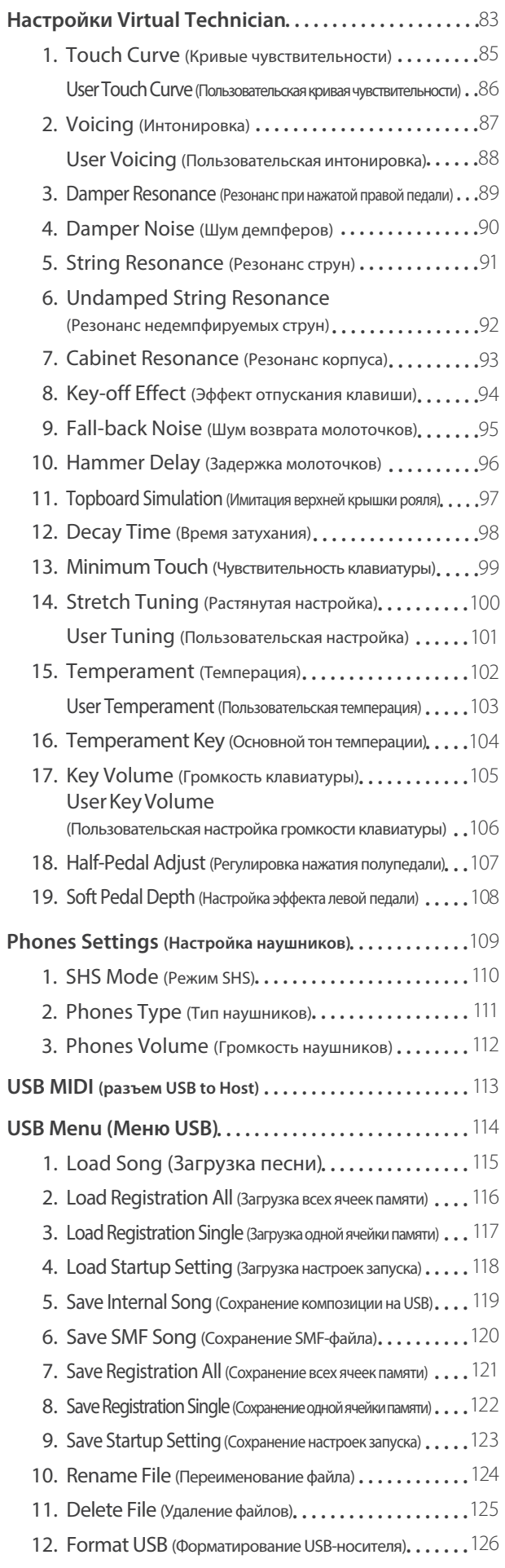

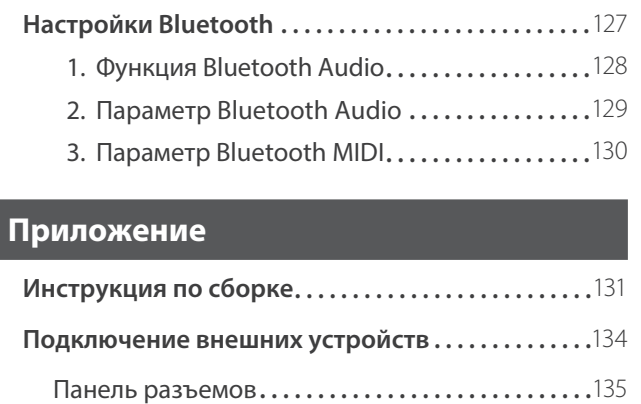

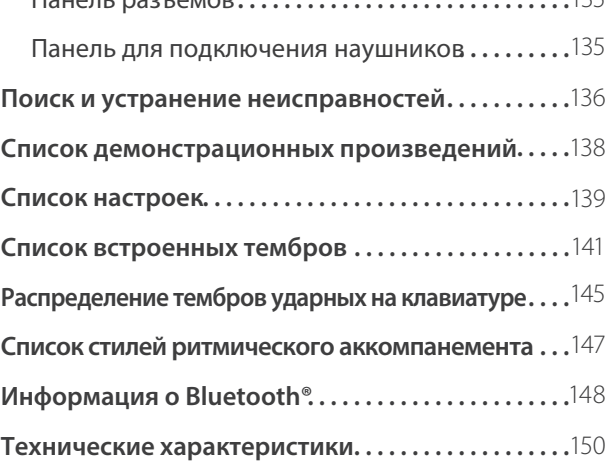

<sup>\*</sup> Информацию по MIDI-функциям и настройкам вы найдете в дополни[тельном PDF-файле, который можно загрузить с веб-сайта Kawai Japan:](http://www.kawai-global.com/support/manual/) http://www.kawai-global.com/support/manual/

### **Элементы управления и коммутация**

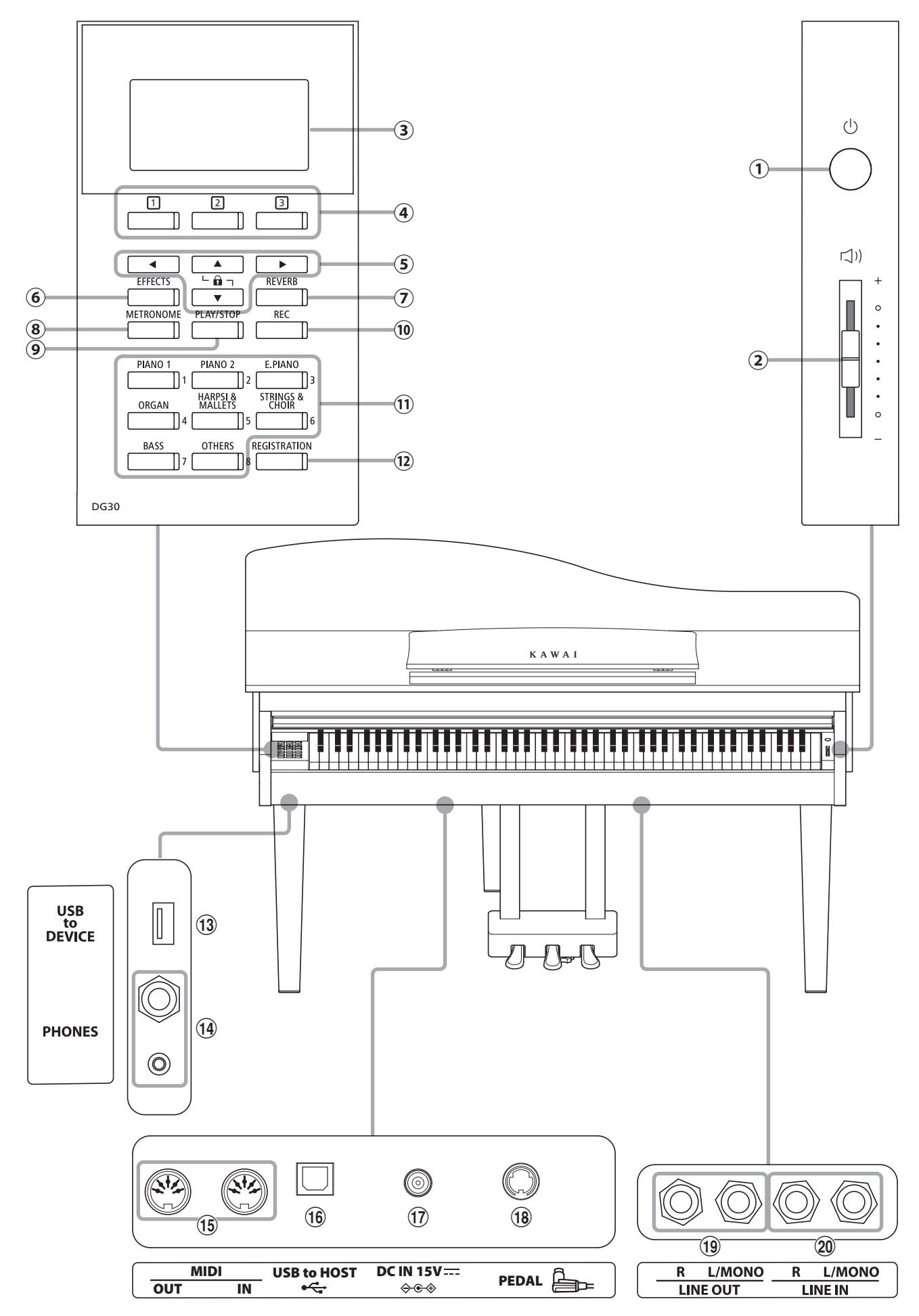

### a **Кнопка питания**

Служит для включения/выключения инструмента. Не забывайте выключать инструмент после игры.

\* Цифровое пианино DG30 имеет энергосберегающий режим, который автоматически отключает инструмент по истечении указанного периода бездействия. Подробности см. в разделе «Автоматическое выключение питания», стр. 82.

#### b **Слайдер MASTER VOLUME (Общая громкость)**

Этот слайдер контролирует громкость встроенных динамиков или наушников, если те подключены.

\* Слайдер также влияет на уровень сигнала, выводимого с линейного выхода (LINE OUT).

#### c **ЖК-дисплей**

Служит для вывода полезной информации, такой как название текущего тембра, значения параметров, состояние других функций, когда те активны. Вид дисплея показан на следующей иллюстрации.

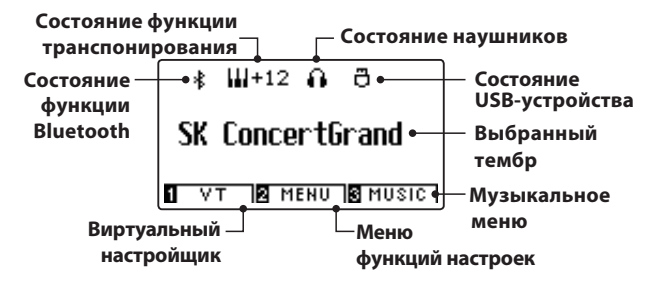

\* Дисплей нового инструмента покрыт защитной пленкой. Прежде чем начать играть, снимите эту пленку.

#### d **ФУНКЦИОНАЛЬНЫЕ кнопки (FUNCTION)**

Предназначены для выбора одной из трех функций/опций, указанных в нижней части ЖК-дисплея.

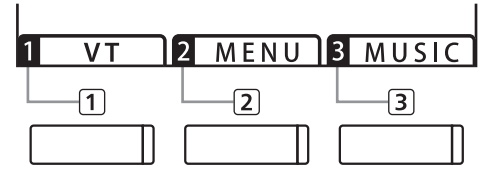

#### **(5) Кнопки со СТРЕЛКАМИ**

Используются для навигации по пунктам меню и экранным страницам, изменения значений и ответа на экранные подсказки.

#### f **Кнопка EFFECTS (Эффекты)**

Включение/выключение эффектов для выбранного тембра, выбор эффектов другого типа и настройка их параметров.

#### g **Кнопка REVERB (Реверберация)**

Включение/выключение реверберации для выбранного тембра, выбор другого типа реверберации и настройка параметров.

#### h **Кнопка METRONOME (Метроном)**

Включение/выключение функции метронома, регулировка темпа, установка тактового размера и настройка громкости.

#### i **Кнопка PLAY/STOP (Воспроизведение/стоп)**

Используется для включения и остановки воспроизведения демонстрационных композиций и учебных пьес, включения и остановки записи, а также проигрывания записанных композиций и аудиофайлов в формате MP3/WAV.

#### j **Кнопка REC (Запись)**

Запись собственного исполнения во внутреннюю память или на USB-накопитель в виде аудиофайлов MP3 или WAV.

#### k **Кнопки группы ТЕМБРЫ**

Используются для выбора тембров, которые будут воспроизводиться на клавиатуре цифрового пианино DG30. На одну кнопку из каждой категории назначено несколько тембров, выбор которых осуществляется последовательным нажатием кнопки.

Кнопки используются также для выбора ячеек внутренней памяти.

#### l **Кнопка REGISTRATION (Память параметров)**

Используется для сохранения данных в одной из 16 ячеек внутренней памяти и последующего вызова содержимого этих ячеек. Каждая ячейка памяти позволяет сохранять тембр, настройки реверберации и эффектов, а также другие параметры.

#### **13 Порт USB to DEVICE**

Служит для подключения к инструменту запоминающих USB-устройств, отформатированных под файловую систему FAT или FAT32, с целью загрузки/сохранения исполнения, настроек, MP3/WAV/SMF-файлов.

#### n **Разъемы PHONES (Наушники)**

Используются для подключения стереонаушников к цифровому пианино DG30. Для большего удобства предусмотрены два разъема – 3,5 мм и 6,3 мм, что позволяет подключить сразу две пары наушников, причем обе можно использовать одновременно.

#### o **Разъемы MIDI IN/OUT**

Служат для подключения к инструменту внешних MIDIустройств (музыкальные модули, компьютер) с целью приёма и передачи MIDI-данных.

\* Подробная информация о входных и выходных разъемах инструмента приводится в разделе «Подключение внешних устройств» на стр. 134.

#### p **Порт USB to Host**

Позволяет подключать инструмент к компьютеру с помощью USB-кабеля типа A-B для приёма и передачи MIDI-данных.

#### q **Разъем DC IN 15V (Для адаптера)**

Используется для подключения к инструменту адаптера питания.

#### r **Разъем PEDAL (Для педали)**

Используется для подключения педального блока к инструменту.

#### s **Разъемы LINE OUT (Линейные выходы)**

Предназначены для подключения инструмента к внешнему усилителю, микшеру, записывающему устройству. Стереосигнал выводится через два разъема (левый/правый каналы, гнёзда 6,3 мм).

#### t **Разъемы LINE IN (Линейные входы)**

Предназначены для подключения внешнего звукового оборудования, компьютеров или других электронных устройств к усилителю инструмента. Соединяются проводами (левый/ правый каналы, гнёзда 6,3 мм) со стереовыходами внешних устройств.

# **1 Питание**

#### **1. Подключение адаптера питания к инструменту**

Подсоедините адаптер переменного тока к гнезду DC IN в нижней части инструмента, как показано на рисунке.

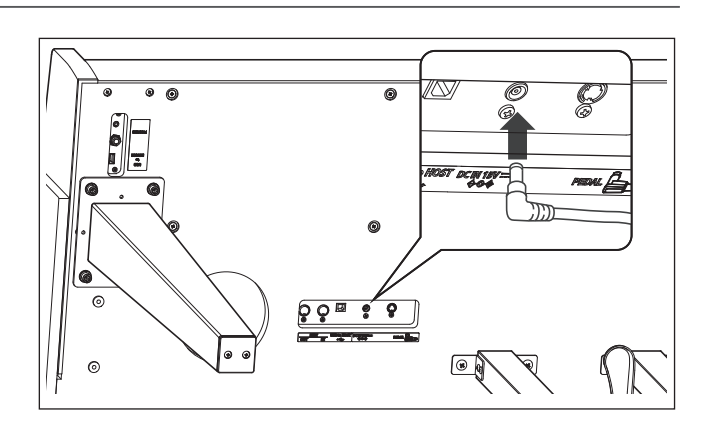

#### **2. Подключение адаптера питания к розетке**

Вставьте вилку адаптера в сетевую розетку.

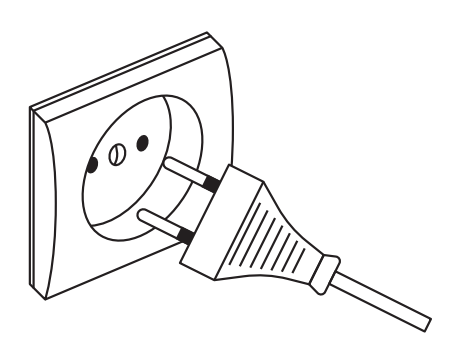

#### **3. Включение питания**

Нажмите кнопку питания на передней панели справа.

Инструмент включится, и на дисплее высветится надпись SK ConcertGrand. Это означает, что активен тембр концертного рояля, и инструмент готов к работе.

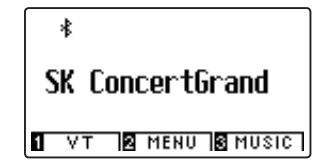

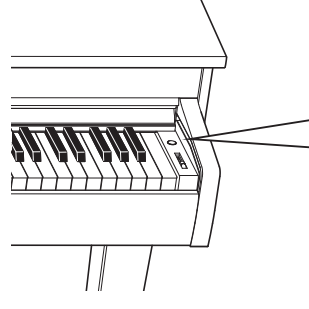

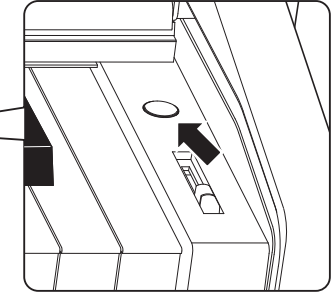

\* Цифровое пианино DG30 имеет энергосберегающий режим, который автоматически отключает инструмент по истечении указанного периода бездействия. Подробности см. в разделах "Автоматическое отключение дисплея" и "Автоматическое выключение питания", стр. 81-82.

# **2 Крышка клавиатуры и пюпитр**

#### **Открывание крышки клавиатуры**

Аккуратно приподнимите крышку клавиатуры, удерживая ее двумя руками, затем плавно вдвиньте ее в корпус инструмента.

Чтобы закрыть крышку клавиатуры, плавно потяните ее к себе, удерживая двумя руками, затем аккуратно опустите.

\* Чтобы не причинить себе травмы, закрывайте крышку медленно.

#### **Регулировка положения пюпитра**

Поднимите пюпитр и установите заднюю опору в один из пазов держателя, придавая пюпитру желаемый угол наклона.

\* Предусмотрено три паза для придания нужного угла наклона

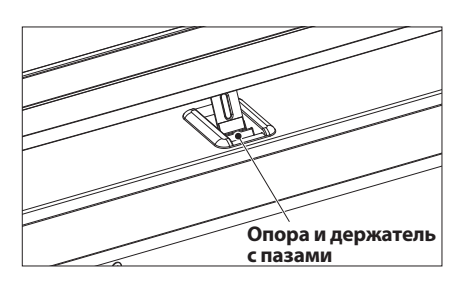

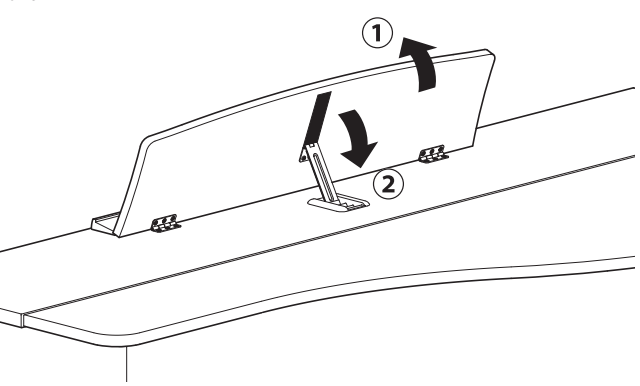

Чтобы опустить пюпитр, осторожно поднимите опору, вынув ее из паза, и опустите пюпитр.

\* Чтобы не причинить себе травмы, опускайте пюпитр медленно.

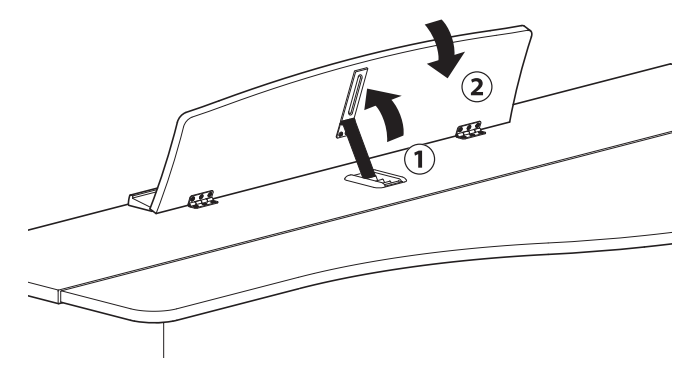

## **3 Громкость и наушники**

#### **Регулировка громкости**

Слайдер MASTER VOLUME управляет громкостью встроенных динамиков инструмента или подключенных наушников.

Для увеличения громкости переместите слайдер вверх, а для уменьшения – вниз.

Установите комфортный уровень громкости, взяв за отправную точку среднее положение слайдера.

- \* Слайдер также влияет на уровень сигнала, на линейном выходе (LINE OUT).
- \* Максимальный уровень громкости встроенных динамиков можно понизить, изменив значение настройки Speaker Volume (Громкость динамиков). Подробности см. на стр. 74.

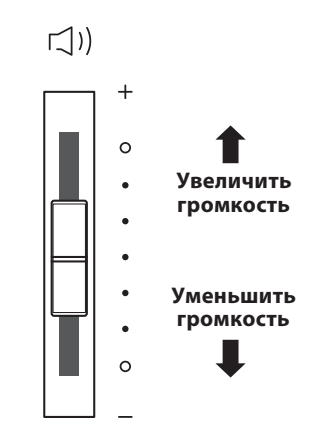

#### **Использование наушников**

Для подключения стереофонических наушников к инструменту воспользуйтесь разъемом, расположенным с левой стороны под клавиатурой. Для удобства предусмотрены два разъема – 3,5 мм и 6,3 мм.

Одновременно можно подключить и использовать две пары наушников.

При подключении наушников встроенные динамики инструмента отключаются. Кроме того, на дисплее загорается значок в виде наушников.

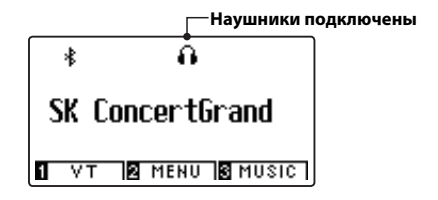

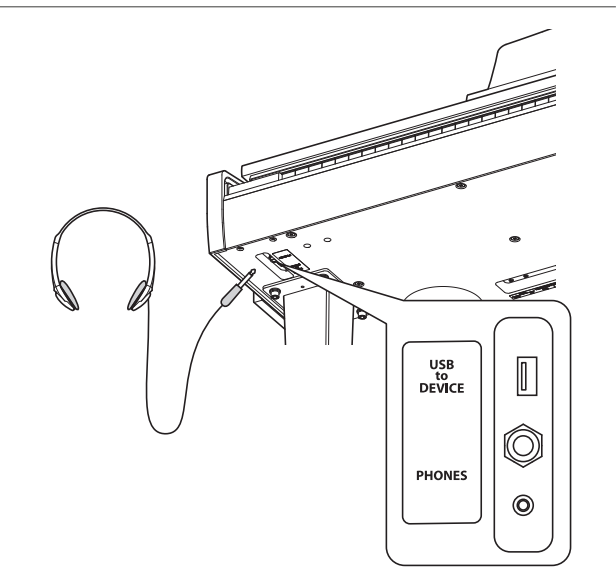

#### **Установка крючка для наушников (по желанию)**

В комплект цифрового пианино DG30 входит крючок, на который можно вешать наушники, когда те не используются.

Если понадобится, прикрепите этот крючок под клавиатуру, как показано на рисунке.

\* Дополнительную информацию см. в разделе «Инструкция по сборке» на стр. 131.

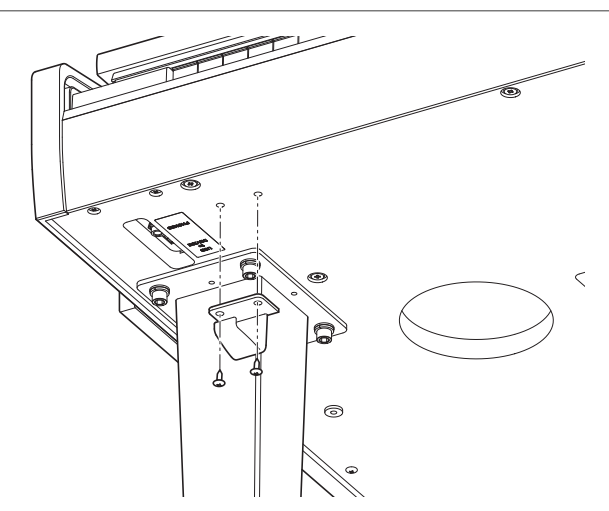

# **4 Педали**

**По аналогии с акустическим роялем цифровое пианино DG30 имеет три педали: сустейн, состенуто и педаль приглушения.**

#### **Педаль сустейна (правая педаль)**

При нажатии этой педали взятые ноты продолжают звучать даже после отпускания клавиш — изрядно обогащая звучание инструмента. Этот прием позволяет исполнять плавные пассажи «легато».

Педаль сустейна реагирует также на полунажатие.

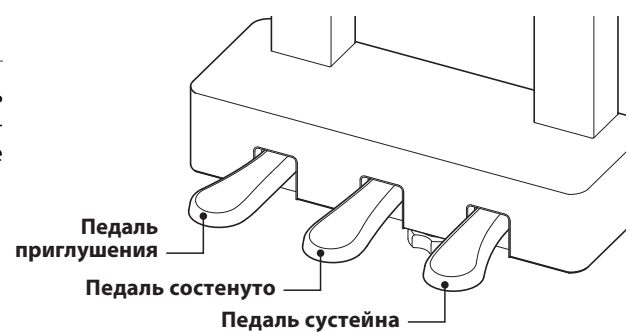

#### **Педаль приглушения (левая педаль)**

Нажатие этой педали смягчает звучание, уменьшая громкость.

При выбранном тембре Jazz Organ эта педаль позволяет переключать скорость «вращения» в режиме «быстро»/«медленно».

#### **Педаль состенуто (средняя педаль)**

Средняя педаль, как и правая, используется для продления звучания. Но при этом продлевается звучание только тех нот, которые звучали в момент нажатия педали. Ноты, сыгранные после нажатия педали состенуто, будут заглушаться после отпускания клавиш как обычно.

#### **Опорный винт блока педалей**

Основание педального блока снабжено опорным винтом, который придает устойчивость блоку при активном использовании педалей.

Для правильной настройки опорного винта вращайте его против часовой стрелки, пока винт не упрется в пол. Отсутствие надежного упора может привести к повреждению педального механизма.

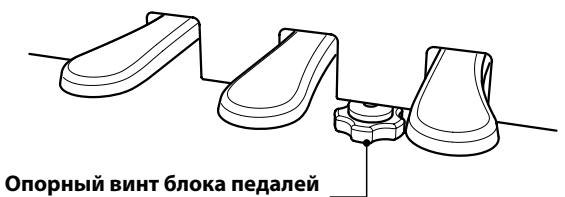

**При перемещении инструмента всегда заворачивайте или снимайте опорный винт, а после установки пианино на новом месте снова отворачивайте до упора в пол.**

#### **Уход за педалями**

При загрязнении поверхности педалей протирайте ее сухой губкой для мойки посуды. Не используйте для чистки педалей растворители для удаления ржавчины или абразивные средства.

#### **Педальная механика Grand Feel**

Педальная механика Grand Feel, использованная в цифровом пианино DG30, обеспечивает реалистичные ощущения при нажатии педалей сустейна, состенуто и приглушения, требуя такого же усилия, как соответствующие педали концертного рояля Shigeru Kawai SK.

Подготовка к использованию **Подготовка к использованию**

### **Выбор тембров**

**Цифровое пианино DG30 предлагает широкий выбор реалистичных инструментальных тембров, подходящих для различных музыкальных стилей. Тембры распределены по девяти категориям. На каждую кнопку категории назначено несколько тембров. Полный список доступных тембров приводится на стр. 9 руководства по реализации MIDI.**

**По умолчанию при включении инструмента устанавливается тембр концертного рояля SK Concert Grand.**

### **Выбор тембра**

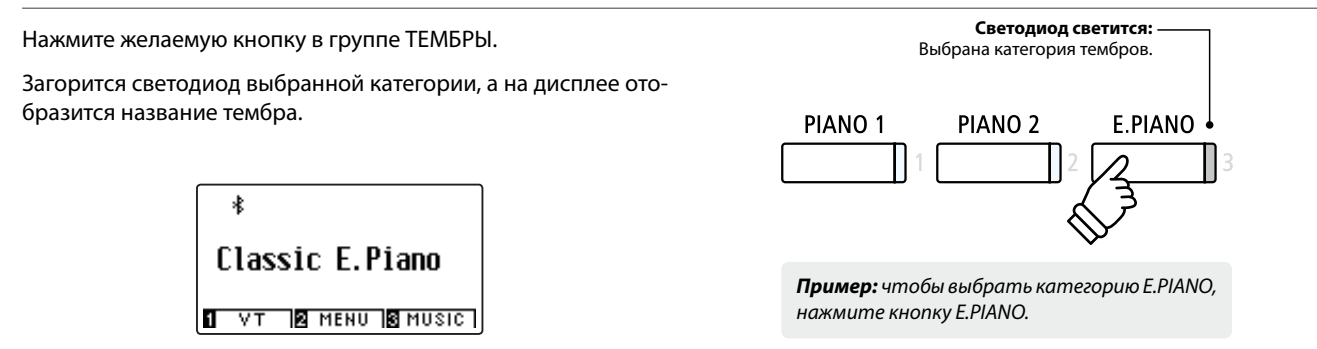

#### **Смена тембра**

Каждая категория включает несколько тембров.

При последовательном нажатии одной из кнопок группы ТЕМБРЫ производится цикличный переход от одного тембра к другому.

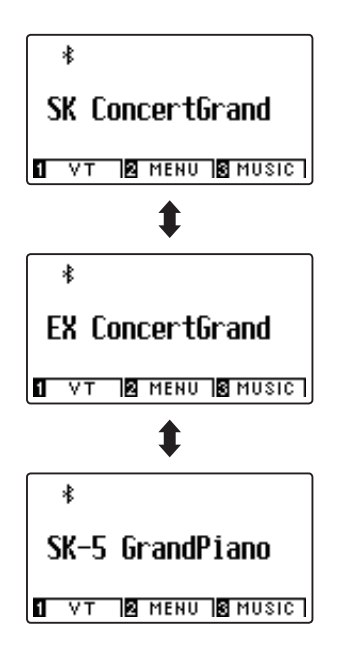

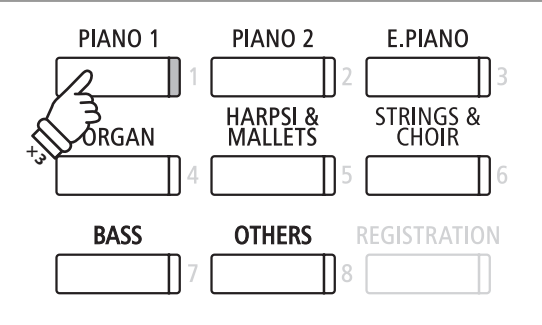

**Пример**: чтобы выбрать тембр SK-5 Grand Piano, нажмите кнопку PIANO 1 три раза.

Для перехода к следующему или предыдущему тембру можно также использовать кнопки  $\blacklozenge$  и  $\blacktriangleright$ .

- \* При выборе тембров, относящихся к кнопке OTHERS, вы можете нажать и удерживать кнопку <, чтобы затем использовать кнопку
- (и наоборот), для более быстрого перелистывания подкатегорий тембров.

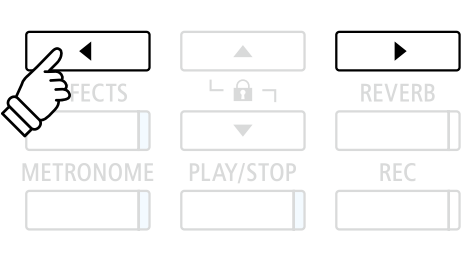

### **Режим Dual (Наложение тембров)**

**Режим DUAL позволяет выполнять наложение тембров для получения более сложного и богатого звучания. Можно, например, сочетать фортепиано со струнными инструментами или церковный орган с хором.**

#### **1. Включение режима Dual**

Нажмите одну из кнопок группы ТЕМБРЫ, чтобы выбрать основной тембр, затем, не отпуская ее, нажмите другую кнопку группы ТЕМБРЫ, чтобы выбрать тембр для наложения.

Светодиоды обеих кнопок будут светиться, показывая, что режим Dual активен, а на дисплее будут отображаться названия соответствующих тембров.

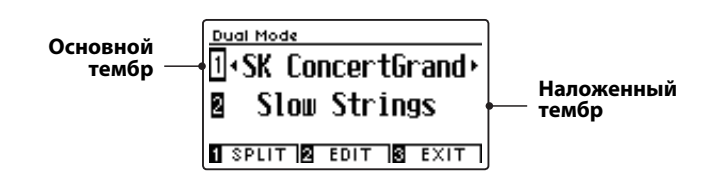

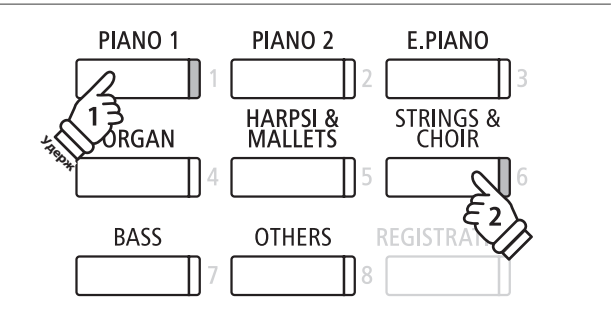

#### **2a. Смена основного или наложенного тембра: способ 1**

#### Чтобы выбрать другой тембр для наложения.

Нажмите кнопку основного ТЕМБРА и, не отпуская ее, несколько раз нажмите кнопку другого ТЕМБРА, чтобы выбрать один из звуков этой категории.

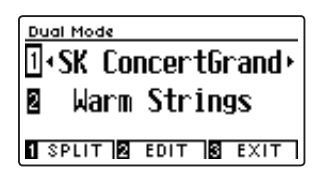

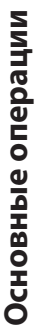

Чтобы выбрать другой звук в качестве основного тембра.

Нажмите кнопку наложенного ТЕМБРА и, не отпуская ее, несколько раз нажмите кнопку другого ТЕМБРА, чтобы выбрать один из звуков этой категории.

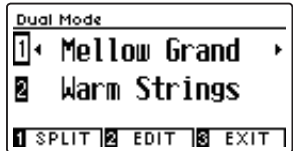

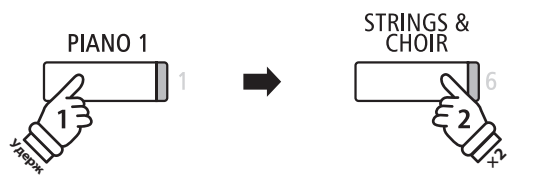

**Пример:** Чтобы заменить наложенный тембр Slow Strings тембром Warm Strings, нажмите кнопку PIANO 1 и, не отпуская ее, дважды нажмите кнопку STRINGS.

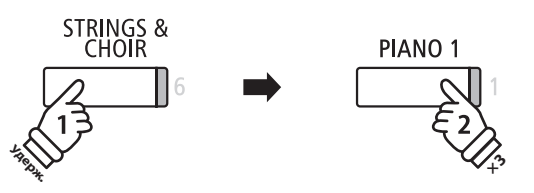

**Пример:** чтобы заменить основной тембр SK Concert Grand на Mellow Grand, нажмите кнопку STRINGS и, не отпуская ее, трижды нажмите PIANO 1.

#### **2b. Смена основного или наложенного тембра: способ 2**

Можно менять основной и наложенный тембры, без нажатия и удержания кнопок группы ТЕМБРЫ.

Используйте кнопки ▲ и ▼ для перемещения курсора между основным и наложенным тембром.

Используйте кнопки < и ▶ для смены тембров.

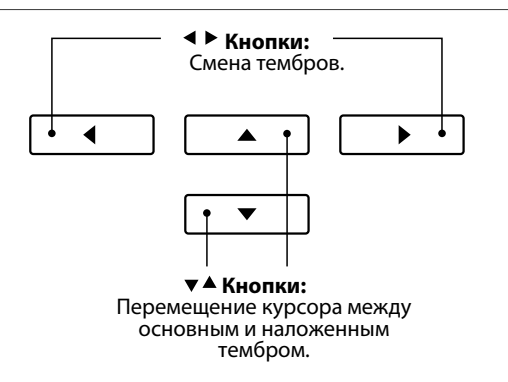

### **Настройки режима DUAL**

**Меню настроек режима Dual позволяет изменять характеристики комбинированных тембров.** 

### **Настройки режима Dual**

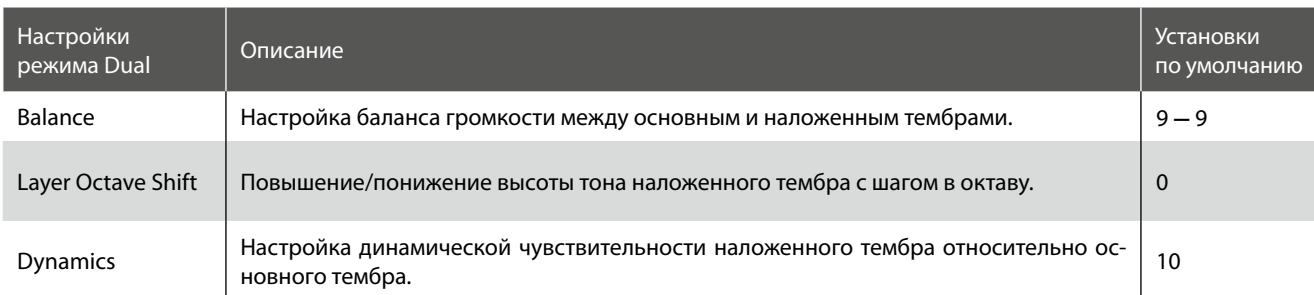

#### **Вход в меню настроек режима Dual**

Когда на дисплее отображается окно режима Dual:

Нажмите ФУНКЦИОНАЛЬНУЮ кнопку <sup>2</sup> (EDIT).

На ЖК-дисплее откроется меню настроек режима Dual.

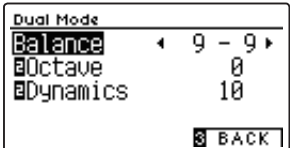

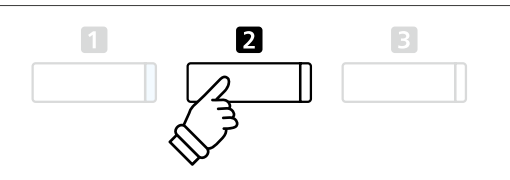

\* Оптимальные настройки режима Dual можно сохранить в памяти параметров для последующего их вызова или внести в настройки запуска для автоматической установки при включении инструмента. Подробности см. на стр. 35 и 79.

#### **Изменение настроек режима Dual**

Войдя в меню настроек режима Dual:

Нажатием кнопок ▲ и ▼ выберите параметр.

Нажатием кнопок (и ) измените значение.

\* Для сброса текущей настройки и установки значения по умолчанию нажмите кнопки 1 и ▶ одновременно.

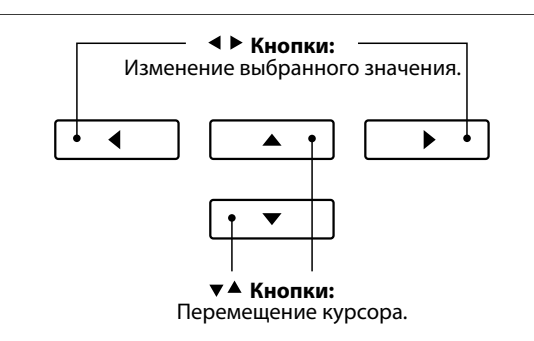

#### **Циклическое переключение режимов Dual, Split и Four Hands (Игра в четыре руки)**

Когда активен режим Dual, с последовательным нажатием ФУНКЦИОНАЛЬНОЙ кнопки П осуществляется переход с режима Split на Four Hands и Dual.

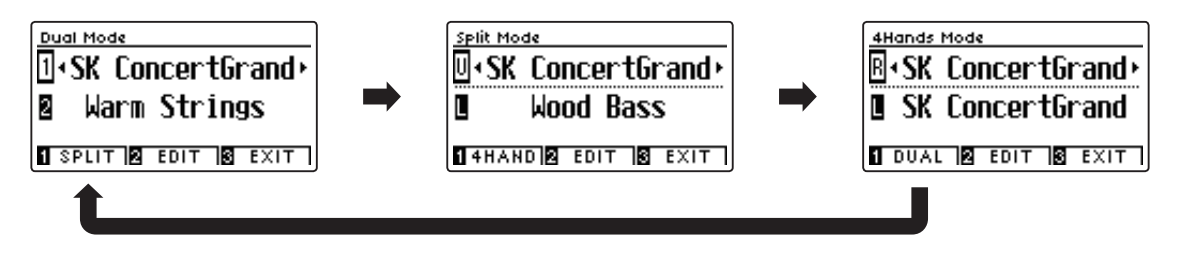

#### **Выход из режима Dual, Split или Four Hands**

Для выхода из режима Dual, Split или Four Hands нажмите ФУНКЦИОНАЛЬНУЮ кнопку  $\blacksquare$  (EXIT).

## **Режим Split (Разделение клавиатуры)**

**Режим разделения клавиатуры (Split Mode) делит клавиатуру на две секции, позволяя в каждой из них использовать разные тембры. Например, можно выбрать тембр бас-гитары для левой части клавиатуры и тембр фортепиано – для правой.**

#### **1. Включение режима Split**

Находясь в режиме Dual (стр. 20):

Нажмите ФУНКЦИОНАЛЬНУЮ кнопку <sup>1</sup> (SPLIT).

Откроется экран режима Split.

\* По умолчанию точка разделения клавиатуры находится между клавишами Си малой октавы (В3) и До первой октавы (С4).

На дисплее отобразятся названия тембров для нижней и верхней секций клавиатуры. Светодиод кнопки тембра верхней секции будет гореть непрерывно, а светодиод кнопки тембра нижней секции – мигать.

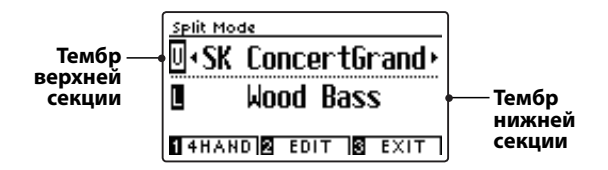

\* По умолчанию в качестве тембра нижней секции используется Wood Bass.

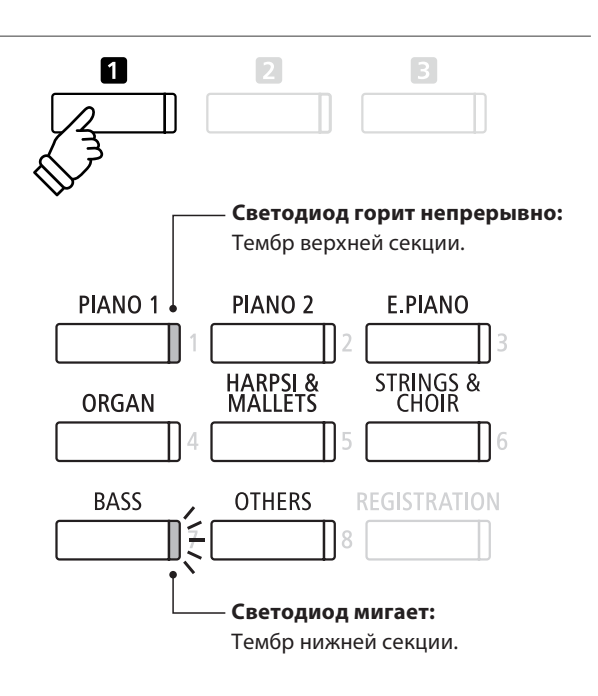

#### **2а. Смена тембров верхней или нижней секции: способ 1**

Чтобы выбрать другой тембр для верхней секции:

Нажмите желаемую кнопку в группе ТЕМБРЫ.

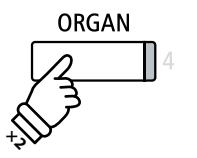

Пример: чтобы выбрать тембр Blues Organ для верхней секции, нажмите кнопку ORGAN два раза.

\* Оптимальные комбинации тембров можно сохранять в памяти параметров для быстрого их вызова в дальнейшем. Подробности см. на стр. 35.

Чтобы выбрать другой тембр для нижней секции:

Нажмите и удерживайте ФУНКЦИОНАЛЬНУЮ кнопку (4 HAND), затем нажмите желаемую кнопку группы ТЕМБРЫ.

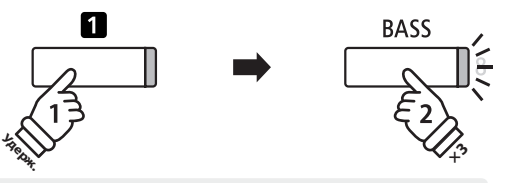

**Пример:** Чтобы выбрать тембр W. Bass & Ride для нижней секции, нажмите ФУНКЦИОНАЛЬНУЮ кнопку  $\blacksquare$  и, удерживая ее, нажмите кнопку BASS три раза.

#### **2b. Смена тембров верхней или нижней секции: способ 2**

Можно менять тембры верхней/нижней секции без нажатия и удержания кнопок.

Используйте кнопки перемещения курсора ▲ и ▼ для выбора верхней или нижней секции.

Используйте кнопки < и ▶ для смены тембров.

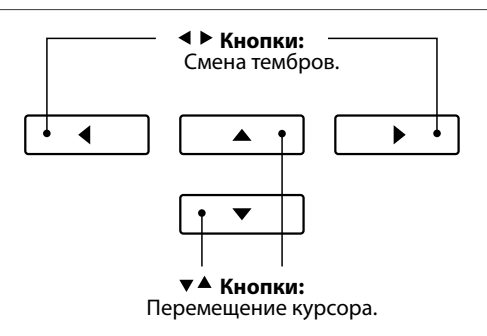

#### **3. Смена точки разделения клавиатуры**

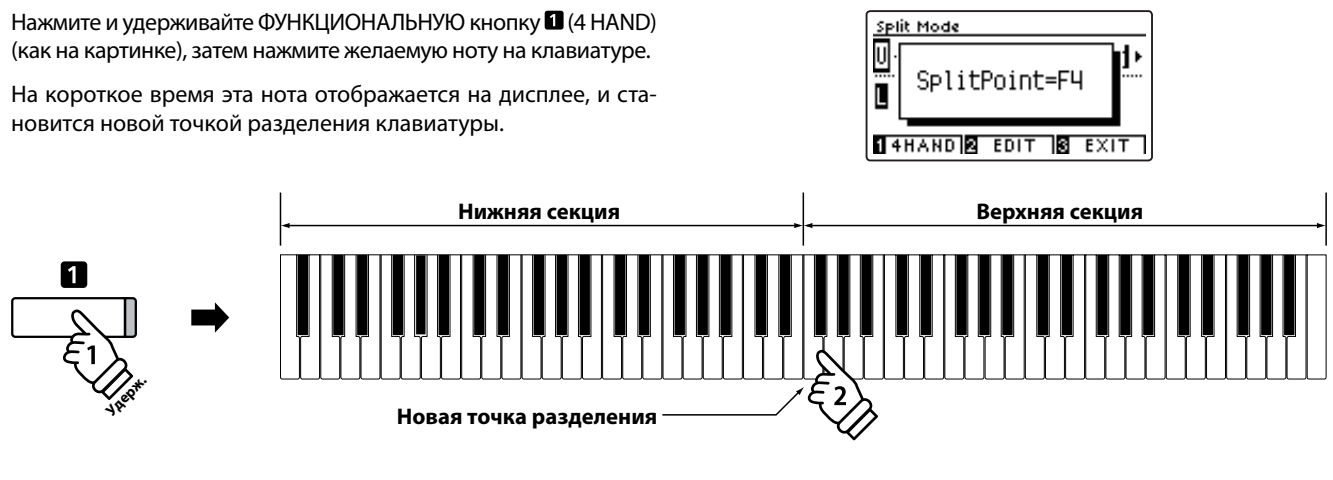

### **Настройки режима SPLIT**

**Меню настроек режима Split позволяет изменять характеристики, имеющие отношение к разделению клавиатуры.** 

#### **Настройки режима Split**

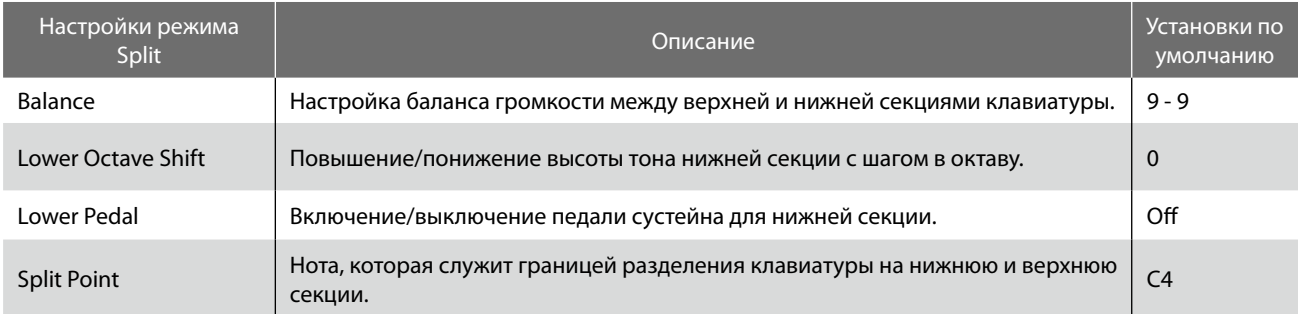

#### **Вход в меню настроек режима Split**

Когда на дисплее отображается окно режима Split:

Нажмите ФУНКЦИОНАЛЬНУЮ кнопку <sup>2</sup> (EDIT).

На ЖК-дисплее откроется меню настроек режима Split.

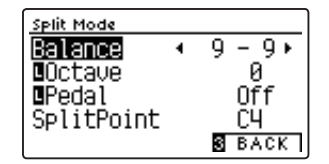

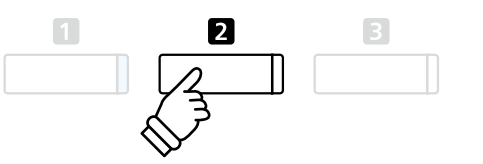

\* Оптимальные настройки режима Split можно сохранить в памяти параметров для последующего их вызова или внести в настройки запуска для автоматической установки при включении инструмента. Подробности см. на стр. 35 и 79.

#### **Изменение настроек режима Split**

Войдя в меню настроек режима Split:

Нажатием кнопок ▲ и ▼ выберите параметр.

Нажатием кнопок • и ▶ измените выбранное значение.

\* Для сброса текущей настройки и установки значения по умолчанию нажмите кнопки (и ) одновременно.

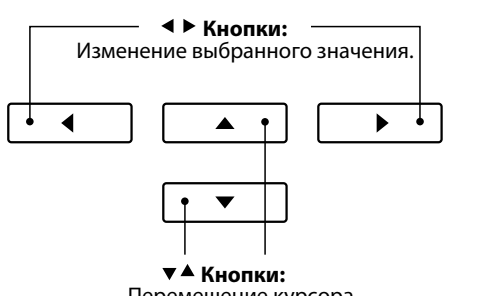

Перемещение курсора.

# **Режим Four Hands (Игра в четыре руки)**

**В режиме Four Hands (Игра в четыре руки), как и в режиме SPLIT, клавиатура делится на две части. Однако в этом случае обе секции имеют одинаковую высоту тона, превращаясь в два самостоятельных 44-клавишных инструмента с одинаковым игровым диапазоном. Более того, правая и левая педали действуют как независимые педали сустейна для правой и левой частей клавиатуры соответственно, позволяя исполнять фортепианные дуэты вдвоем на одном инструменте.** 

#### **1. Включение режима Four Hands**

#### Находясь в режиме Dual (стр. 20):

Нажмите ФУНКЦИОНАЛЬНУЮ кнопку <sup>1</sup> (SPLIT), чтобы войти в режим Split, затем снова нажмите ФУНКЦИОНАЛЬНУЮ кнопку  $\blacksquare$  (4 HAND), теперь уже чтобы войти в режим Four Hands.

\* По умолчанию граница разделения клавиатуры в режиме Four Hands проходит между нотами Ми и Фа первой октавы (E4 и F4).

На ЖК-дисплее появляется окно режима Four Hands с названиями тембров для левой и правой секций клавиатуры.

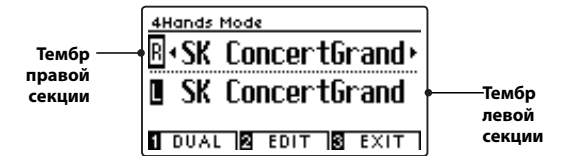

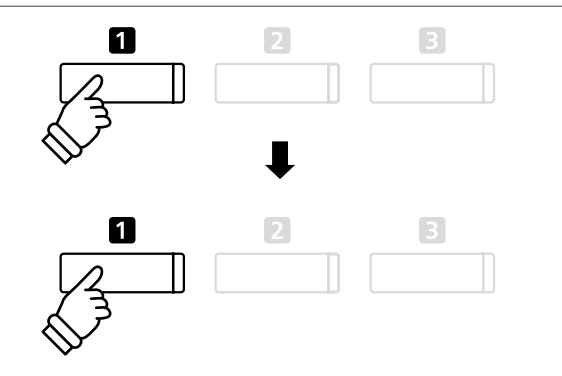

\* По умолчанию для левой и правой секций устанавливается тембр SK Concert Grand.

#### **2а. Смена тембров левой/правой секций: способ 1**

Чтобы выбрать другой тембр для правой секции:

Нажмите желаемую кнопку в группе ТЕМБРЫ.

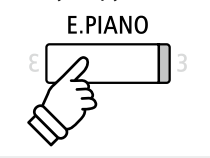

**Пример:** Чтобы выбрать для правой секции тембр Classic E.Piano, нажмите кнопку E.PIANO.

\* Оптимальные комбинации тембров можно сохранять в памяти параметров для быстрого вызова в дальнейшем. Подробности см. на стр. 35.

Чтобы выбрать другой тембр для левой секции:

Нажмите и удерживайте ФУНКЦИОНАЛЬНУЮ кнопку **II** (DUAL), затем нажмите желаемую кнопку группы ТЕМБРЫ.

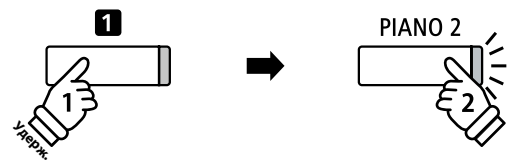

**Пример:** Чтобы выбрать для левой секции тембр Upright Piano, нажмите ФУНКЦИОНАЛЬНУЮ кнопку  $\blacksquare$  и, не отпуская ее, нажмите кнопку PIANO2.

#### **2b. Смена тембров левой/правой секций: способ 2**

Можно менять тембры левой/правой секций без нажатия и удержания кнопок.

Используйте кнопки перемещения курсора ▲ и ▼ с целью выбора тембра для правой или левой секции.

Используйте кнопки (и ) для перехода от одного тембра к другому в выделенной секции.

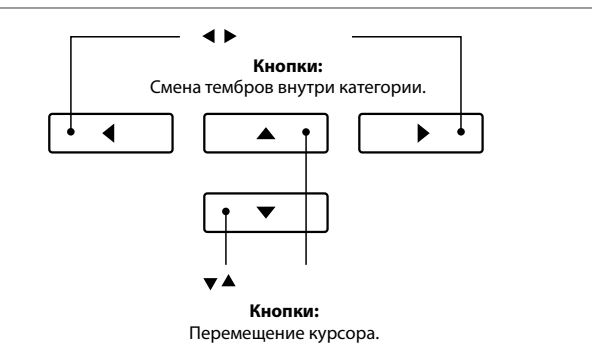

#### **3. Смена точки разделения клавиатуры в режиме Four Hands**

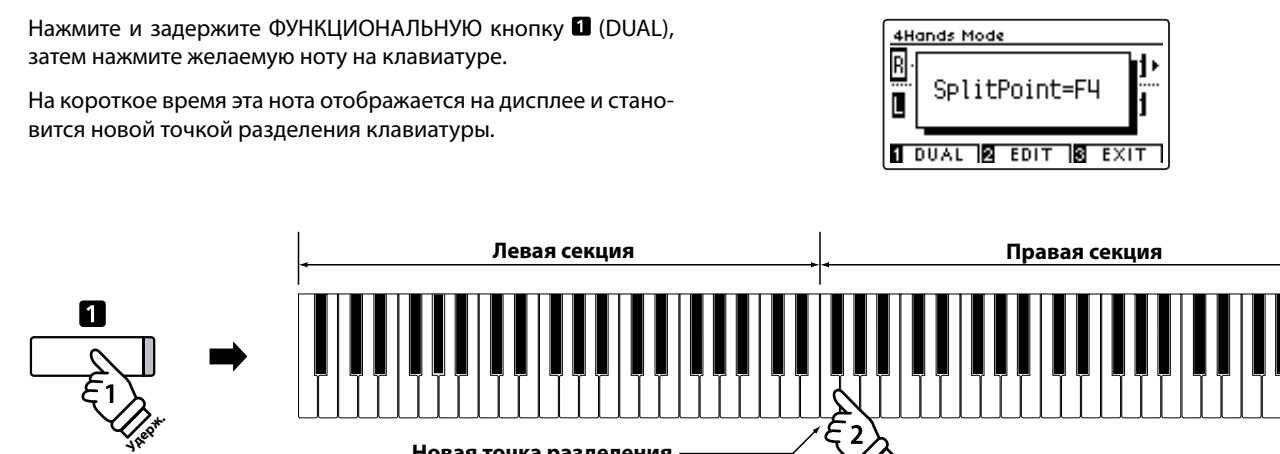

### **Настройки режима Four Hands**

**Меню настроек режима Four Hands позволяет изменять характеристики используемых тембров.**

**Новая точка разделения**

#### **Настройки режима Four Hands**

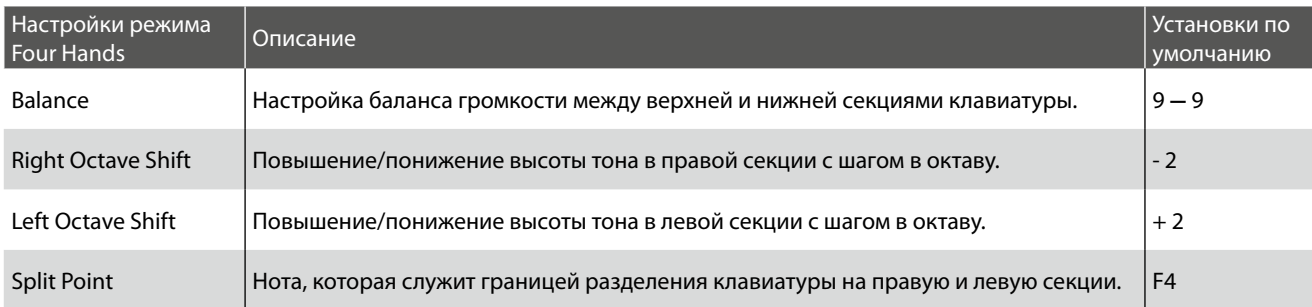

#### **Вход в меню настроек режима Four Hands**

Когда на дисплее отображается окно режима Four Hands:

Нажмите ФУНКЦИОНАЛЬНУЮ кнопку <sup>[2]</sup> (EDIT).

На ЖК-дисплее откроется меню настроек режима Four Hands.

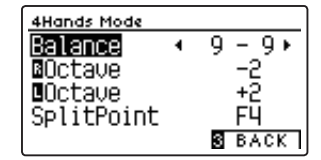

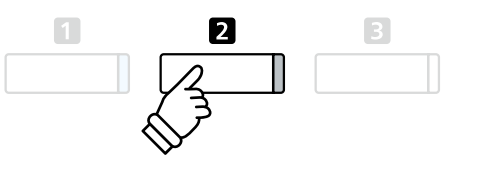

- \* Изменения, внесенные в настройки режима Four Hands, никак не влияют на настройки режима Split, и наоборот.
- \* Оптимальные настройки режима Four Hands можно сохранить в памяти параметров для последующего их вызова или внести в настройки запуска для автоматической установки при включении инструмента. Подробности см. на стр. 35 и 79.

#### **Изменение настроек режима Four Hands**

Войдя в меню настроек режима Four Hands:

Нажатием кнопок ► и ▼ выберите желаемый параметр.

Нажатием кнопок • и ▶ измените выбранное значение.

\* Для сброса текущей настройки и установки значения по умолчанию нажмите кнопки < и ▶ одновременно.

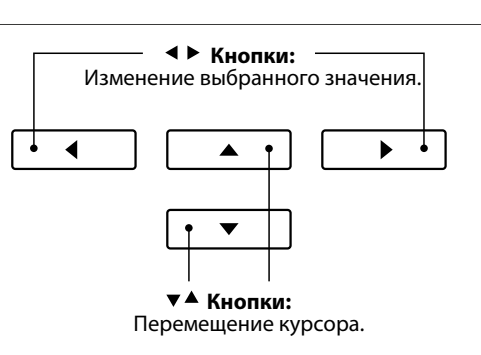

# **Реверберация**

**Реверберация придает звуку объем, имитируя акустику комнаты, сцены или концертного зала. Некоторые тембры (например, акустическое фортепиано) уже включают эффект реверберации для большей реалистичности звучания. Цифровое пианино DG30 предлагает шесть типов реверберации.**

#### **Типы реверберации**

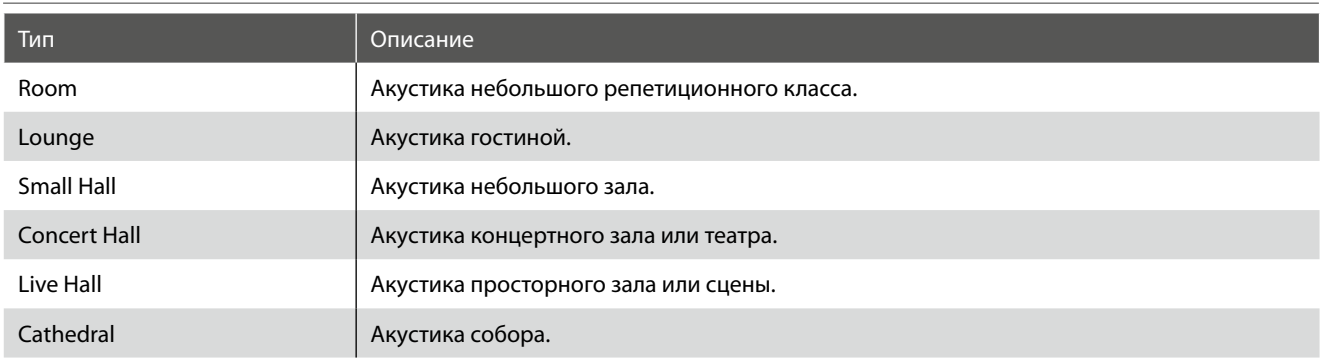

#### **Включение/выключение реверберации**

Для включения/выключения эффекта реверберации нажмите кнопку REVERB.

Светодиод кнопки REVERB загорится, показывая, что функция реверберации активна, а ее текущее состояние на короткое время отобразится на дисплее.

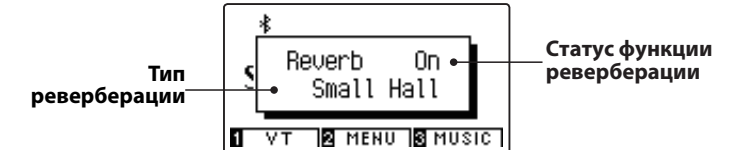

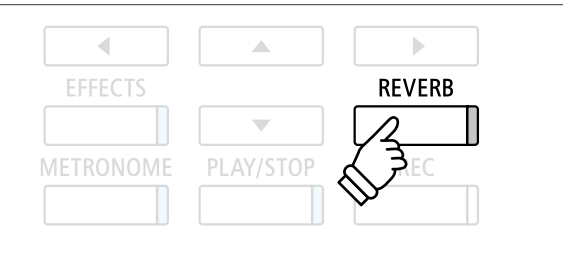

### **Настройки реверберации**

**Меню настроек позволяет изменять тип и характеристики реверберации.** 

#### **Настройки реверберации**

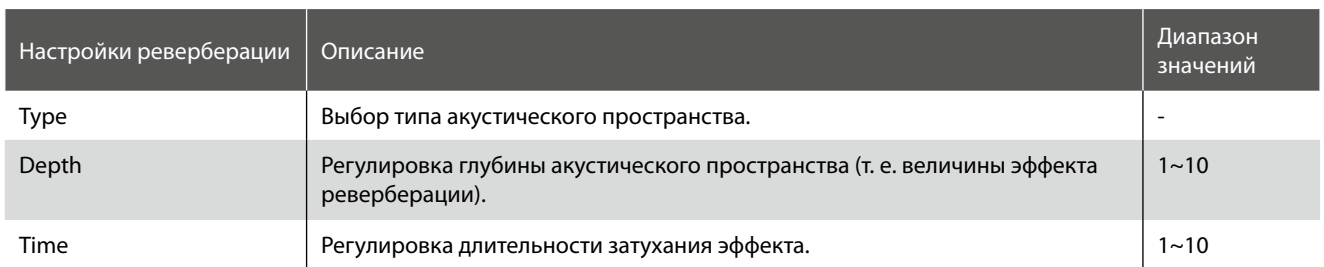

#### **Вход в меню настройки реверберации**

#### Нажмите и задержите кнопку REVERB.

На ЖК-дисплее откроется меню настроек эффекта реверберации.

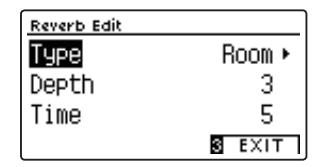

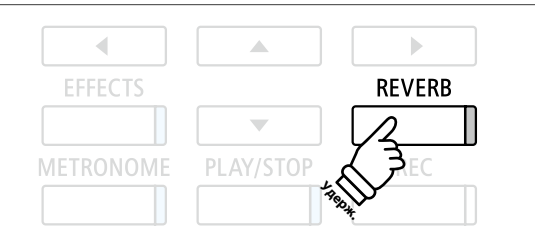

#### **Изменение настроек реверберации**

Войдя в меню настройки реверберации:

Нажатием кнопок  $\blacktriangle$  и  $\blacktriangledown$  выберите желаемый параметр.

Нажатием кнопок • и ▶ измените выбранное значение.

\* Для сброса текущей настройки и установки значения по умолчанию нажмите кнопки < и ▶ одновременно.

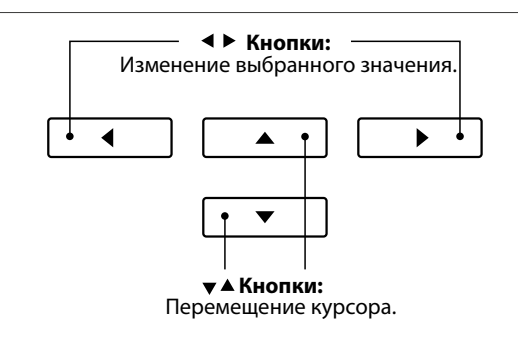

#### **Выход из меню настройки реверберации**

Чтобы выйти из меню настройки реверберации, нажмите ФУНКЦИОНАЛЬНУЮ кнопку **В** (EXIT).

- \* Настройки реверберации для каждого тембра остаются независимыми друг от друга.
- \* Состояние эффекта (вкл./выкл.) и выбранный тип реверберации сохраняются до выключения питания инструмента.
- \* Оптимальные настройки реверберации можно сохранить в памяти параметров для последующего их вызова или внести в настройки запуска для автоматической установки при включении инструмента. Подробности см. на стр. 35 и 79.

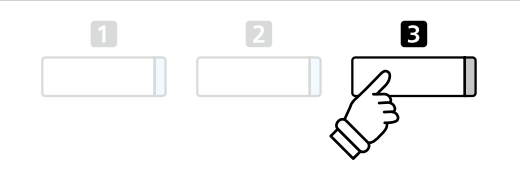

# **Эффекты**

**Помимо реверберации, можно назначать и другие эффекты, которые будут изменять тональные свойства выбранного тембра и характер звучания. Как и в случае с реверберацией, некоторые тембры воспроизводятся с уже включенными эффектами. Цифровое пианино DG30 предлагает 19 эффектов различных типов, включая два комбинированных эффекта и три эффекта усиления.**

#### **Типы эффектов**

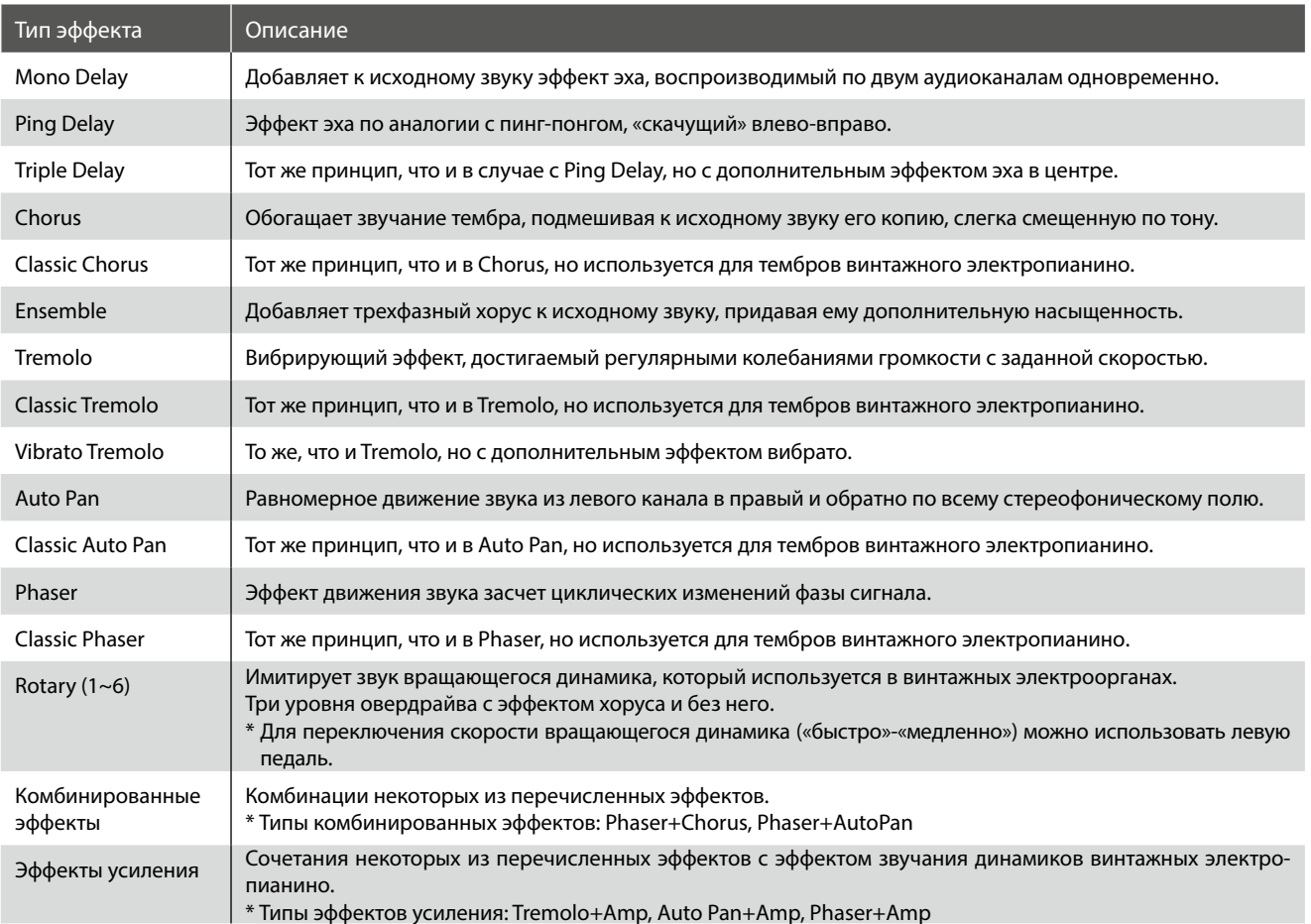

#### **1. Включение/выключение эффектов**

Для включения/выключения эффектов нажмите кнопку EFFECTS.

Светодиод кнопки EFFECTS загорается, показывая, что функция эффектов активна, а ее текущее состояние на короткое время отображается на дисплее.

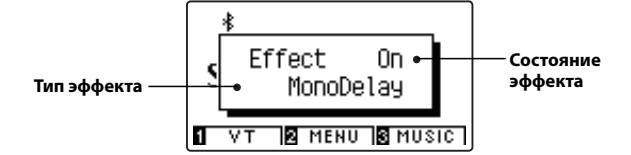

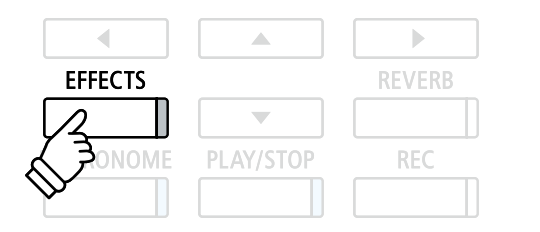

\*Если выбран тембр набора ударных, то экран настройки эффекта отображаться не будет.

#### **Настройки эффектов**

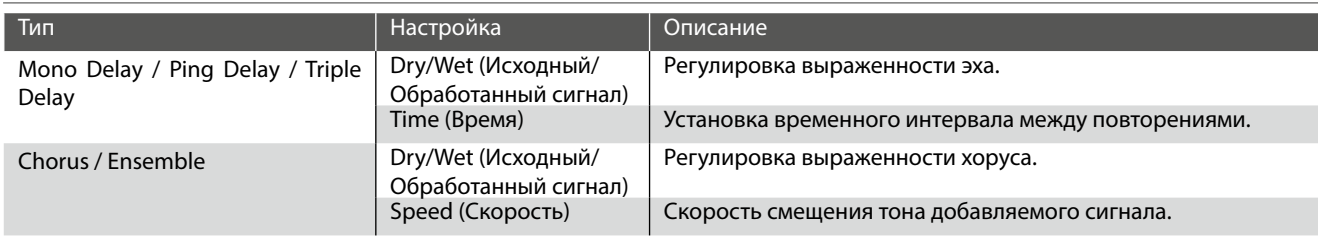

#### **Настройки эффектов (продолжение)**

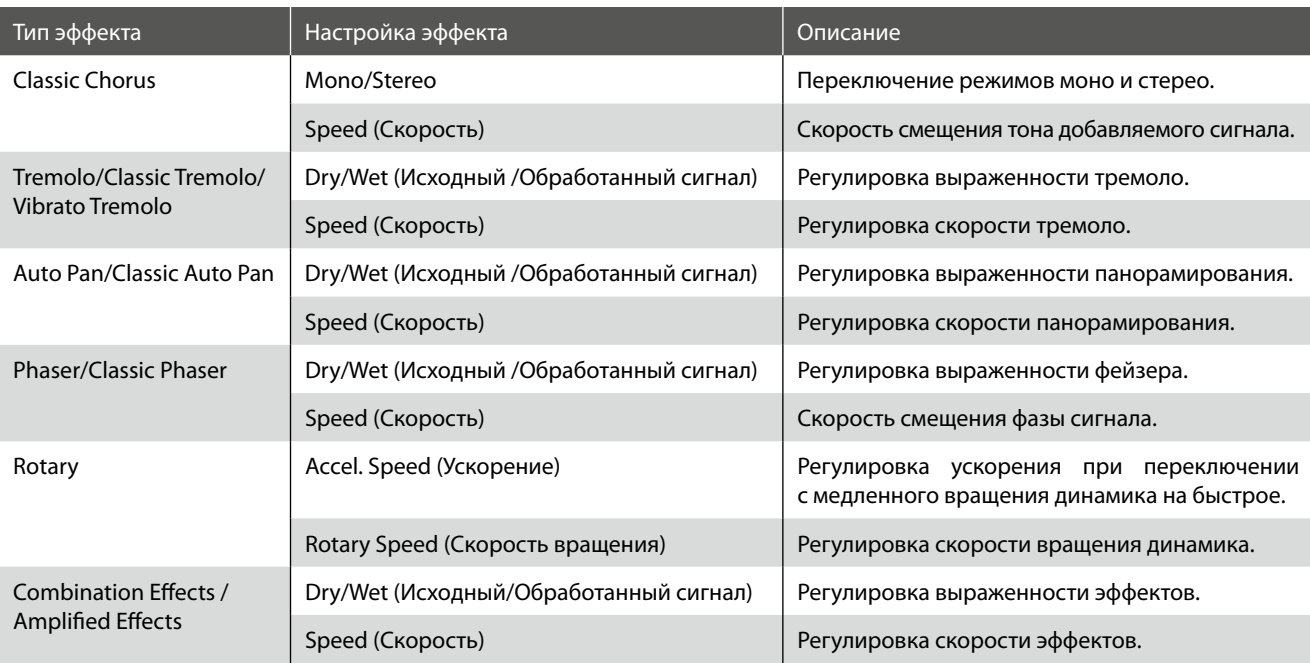

#### **Вход в меню настройки эффектов**

Нажмите и задержите кнопку EFFECTS.

На ЖК-дисплее откроется меню настроек эффектов.

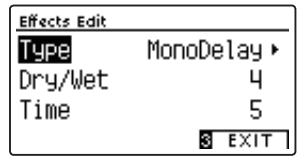

#### **Изменение настроек эффектов**

Войдя в меню настройки эффектов:

Нажатием кнопок  $\blacktriangle$  и  $\blacktriangledown$  выберите желаемый параметр.

Нажатием кнопок • и ▶ измените выбранное значение.

\* Для сброса текущей настройки и установки значения по умолчанию нажмите кнопки 1 и ▶ одновременно.

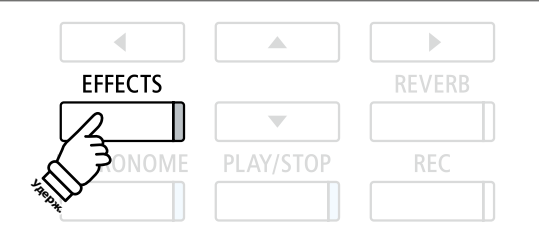

\* Если выбран тембр набора ударных, то экран настройки эффекта отображаться не будет.

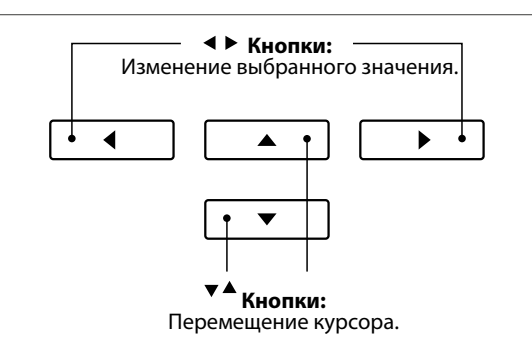

#### **Выход из меню настройки эффектов**

Чтобы выйти из меню настройки эффектов, нажмите ФУНКЦИОНАЛЬНУЮ кнопку **В** (EXIT).

- \* Настройки эффектов для каждого тембра остаются независимыми друг от друга.
- \* Изменения, которые были применены к типам, настройкам или состоянию (вкл./выкл.) эффектов, сохраняются до выключения питания инструмента.
- \* Оптимальные настройки эффектов можно сохранить в памяти параметров для последующего их вызова или внести в настройки запуска для автоматической установки при включении инструмента. Подробности см. на стр. 35 и 79.

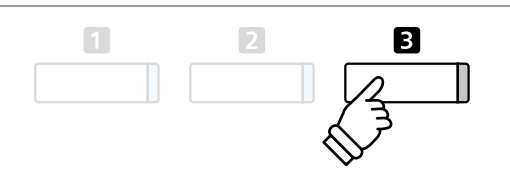

# **Virtual Technician (Виртуальный настройщик)**

**Тембры акустического фортепиано, доступные на цифровом пианино DG30, можно обогатить не только с помощью реверберации и эффектов, но и с помощью функций встроенной системы Virtual Technician (Виртуальный настройщик). Предусмотрено два способа обращения к функциям виртуального настройщика: с использованием интеллектуального режима (Smart Mode) или расширенного режима (Advanced Mode).** 

# **1Smart Mode (Интеллектуальный режим)**

**В интеллектуальном режиме (Smart Mode) виртуальный настройщик автоматически изменяет характер звучания на основе одного из десяти пресетов комплексных настроек с названиями, характеризующими звучание, такими как «Мягкое», «Мощное», «Яркое», «Мрачное». Этот режим рекомендован музыкантам, желающим несколько изменить фортепианное звучание, не тратя время на настройку многочисленных параметров расширенного режима (Advanced Mode).** 

#### **1. Вход в интеллектуальный режим виртуального настройщика**

Когда на дисплее отображается окно обычного режима работы инструмента:

#### Нажмите ФУНКЦИОНАЛЬНУЮ кнопку <sup>(VT)</sup>.

На дисплее появляется меню виртуального настройщика и автоматически устанавливается интеллектуальный режим.

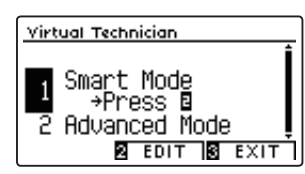

Нажмите ФУНКЦИОНАЛЬНУЮ кнопку <sup>[2]</sup> (EDIT).

На дисплее появляется список пресетов, доступных в интеллектуальном режиме.

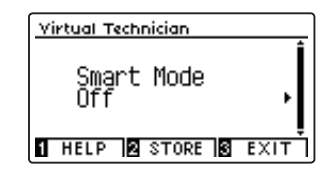

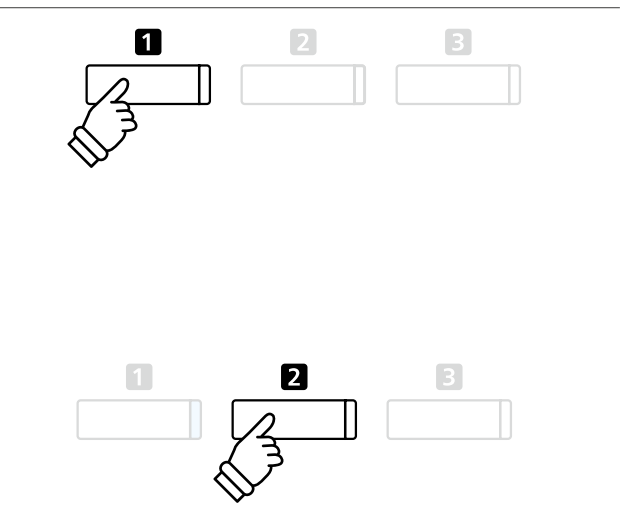

\* По умолчанию интеллектуальный режим неактивен (пресет Off). При этом используются настройки расширенного режима виртуального настройщика.

#### **2. Выбор пресетов виртуального настройщика**

Когда открыто окно пресетов интеллектуального режима:

Кнопками • и ▶ выберите пресет интеллектуального режима виртуального настройщика.

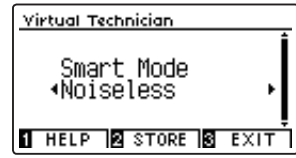

При этом к выбранному тембру будут немедленно применены соответствующие установки виртуального настройщика.

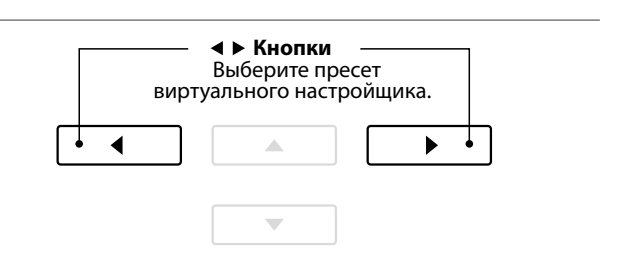

- \* Пресеты интеллектуального режима для каждого тембра остаются независимыми друг от друга.
- \* Выбранный пресет интеллектуального режима будет использоваться для текущего тембра до выключения инструмента. Впрочем, вы можете сохранить пресет для конкретного тембра. Дополнительная информация приводится на следующей странице.

#### **Просмотр справочной информации виртуального настройщика**

Нажмите ФУНКЦИОНАЛЬНУЮ кнопку  $\blacksquare$  (HELP).

На экране появляется краткое пояснение к выбранному пресету виртуального настройщика.

При необходимости для прокрутки окна пользуйтесь кнопка- $MM - M$ .

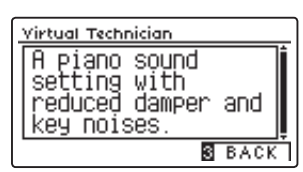

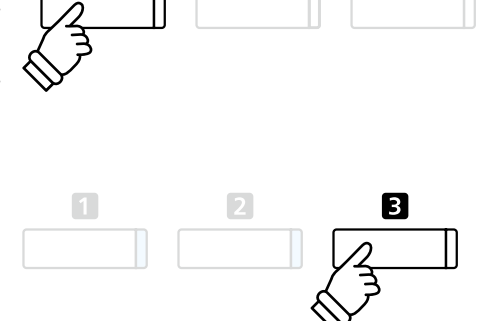

П

Нажмите ФУНКЦИОНАЛЬНУЮ кнопку В (ВАСК), чтобы вернуться к окну с выбранным пресетом виртуального настройщика.

#### **Сохранение пресета виртуального настройщика для выбранного тембра**

После того как вы выбрали пресет интеллектуального режима:

Нажмите ФУНКЦИОНАЛЬНУЮ кнопку <sup>2</sup> (STORE).

Выбранный пресет интеллектуального режима будет сохранен и назначен текущему тембру, а на дисплее на короткое время появляется подтверждающее сообщение.

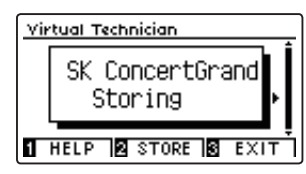

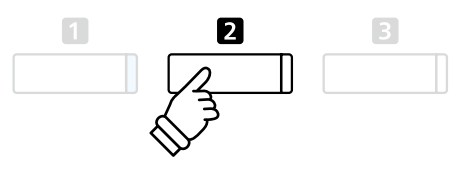

 $\overline{3}$ 

\* Сохраненный пресет остается примененным и после отключения питания, и всякий раз будет использоваться при выборе того же тембра.

### **2 Advanced Mode (Расширенный режим)**

**В расширенном режиме виртуального настройщика исполнитель получает полный контроль над всеми аспектами поведения инструмента, включая возможность точной настройки жесткости молоточков, настройки механики клавиатуры, «изменения» размеров корпуса и ряда других акустических параметров. Этот режим рекомендован музыкантам, которым нравится самостоятельно отстраивать нюансы фортепианного звучания в соответствии со своими предпочтениями.** 

\* Дополнительную информацию о параметрах виртуального настройщика см. на стр. 83.

#### **Вход в расширенный режим виртуального настройщика**

Когда на дисплее отображается окно обычного режима работы инструмента:

Нажмите и задержите функциональную кнопку  $\square$  (VT).

На ЖК-дисплее откроется меню настроек Virtual Technician, которое позволяет изменять параметры в расширенном режиме.

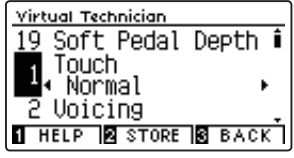

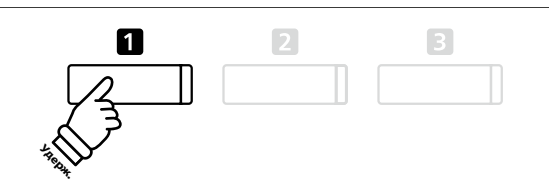

- \* Доступ к расширенному режиму возможен также из меню виртуального настройщика или из меню функций.
- \* Можно также изменить пресет интеллектуального режима (Smart Mode). Для этого выберите пресет и затем войдите в расширенный режим (Advanced Mode). Однако, изменения не будут сохранены в пресете Smart Mode на постоянной основе.

### **Метроном/Ритмический аккомпанемент**

**Функция метронома задает постоянный ритм, помогая играть в правильном темпе. Помимо стандартного метронома цифровое пианино DG30 имеет широкий выбор ритмических аккомпанементов, подходящих к большинству музыкальных стилей и жанров.**

**Полный список встроенных стилей ритмического аккомпанемента приводится на стр. 147 этого руководства.** 

#### **Включение/выключение метронома**

#### Нажмите кнопку METRONOME.

Загорится индикатор кнопки, показывая, что функция метронома активна, и начнется отсчет стандартного размера 4/4.

Текущий темп метронома, показывающий количество ударов в минуту (ВРМ), отображается на дисплее.

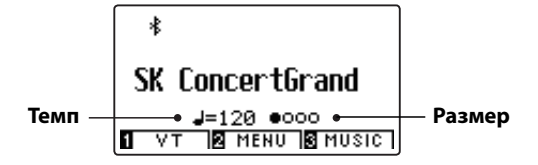

Для остановки метронома снова нажмите кнопку METRONOME. Индикатор кнопки погаснет.

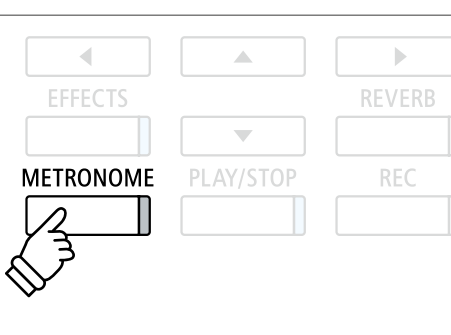

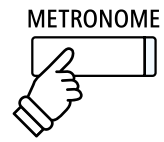

### **Настройка метронома**

**Меню настройки метронома позволяет устанавливать темп, тактовый размер и громкость.** 

#### **Настройка метронома**

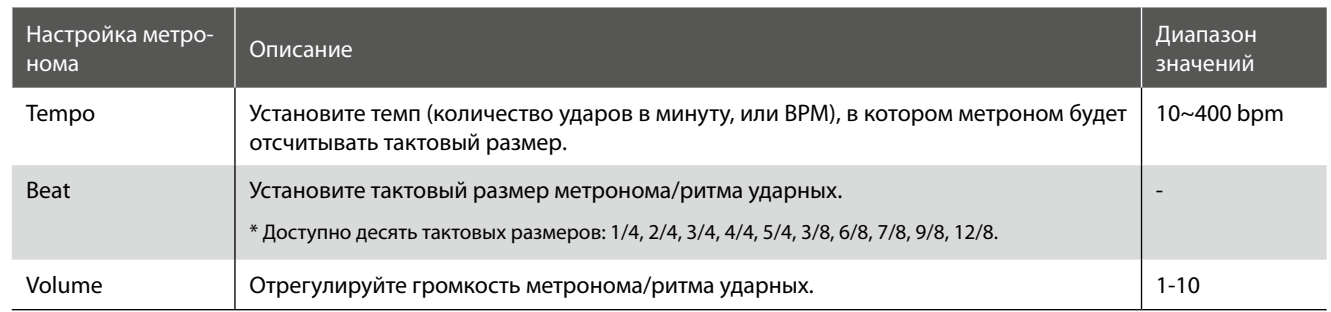

#### **Вход в меню настройки метронома**

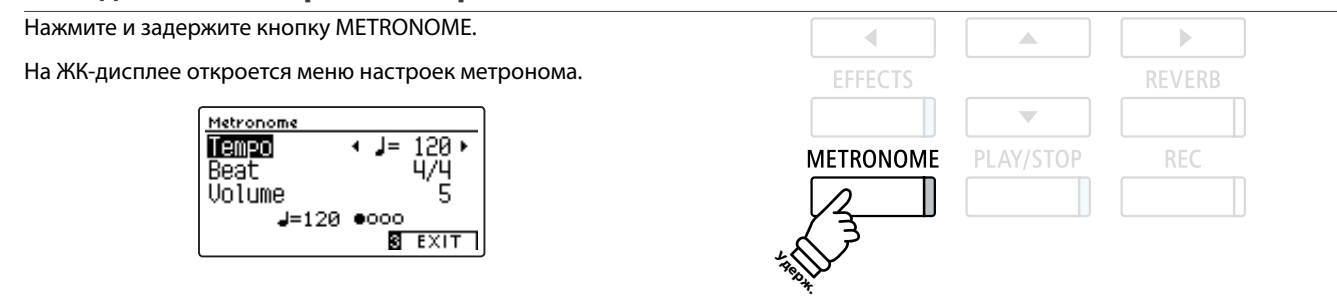

#### **Изменение настроек метронома**

После того как вы войдете в меню настройки метронома:

Нажатием кнопок ▲ и ▼ выберите желаемый параметр.

Нажатием кнопок • и ▶ измените выбранное значение.

\* Для сброса текущей настройки и установки значения по умолчанию нажмите кнопки 1 и ▶ одновременно.

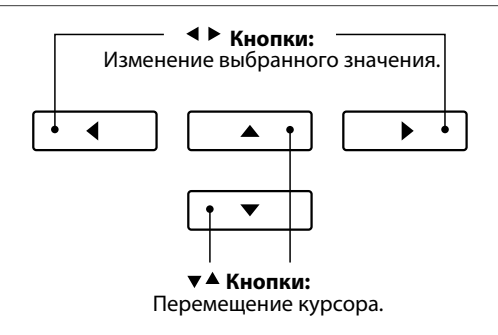

#### **Ритмы ударных**

В качестве альтернативы обычным ударам метронома можно выбрать любой из ста стилей ритмического автоаккомпанемента.

Войдите в меню настроек метронома и выберите тактовый размер. Переходя от одного варианта к другому с помощью кнопок • и ▶, выберите ритм «8 Beat 1».

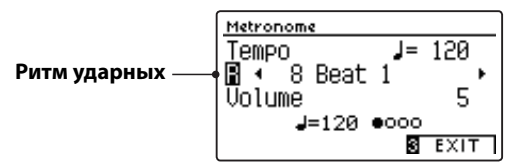

Продолжая нажимать кнопки и ▶, выберите желаемый ритм.

\* Полный список встроенных стилей ритмического аккомпанемента приводится на стр. 147 этого руководства.

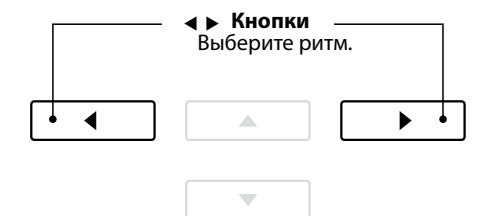

 $\sqrt{2}$ 

B

 $\Box$ 

#### **Выход из меню настройки метронома**

Чтобы выйти из меню настройки метронома, нажмите ФУНК-ЦИОНАЛЬНУЮ кнопку **В** (EXIT).

- \* Изменения темпа, тактового размера или громкости метронома сохраняются до выключения питания инструмента.
- \* Настройки метронома можно сохранить в памяти параметров для последующего их вызова или в настройки запуска для автоматической установки при включении инструмента. Подробности см. на стр. 35 и 79.

#### **Запись под метроном**

Вы можете записывать свою игру под звук метронома. Это полезно, например, при записи партий по отдельности, или если не хотите сбиться с ритма при исполнении сложных пассажей. При этом удары метронома не будут слышны при воспроизведении записи.

\* Подробная информация о функции записывающего устройства приводится на стр. 50.

### **Сохранение настроек**

**Эта функция позволяет сохранять текущие настройки (выбранные тембры, точку разделения клавиатуры, настройки реверберации и эффектов) в памяти инструмента, и вызывать их одним нажатием кнопки. На каждую кнопку памяти приходится по два банка («А» и «В»), позволяя задействовать до 16 ячеек памяти. Содержимое этих ячеек можно также сохранить на запоминающем USB-устройстве. Подробности см. на стр. 117/122.**

#### **Функции и настройки, сохраняемые в памяти параметров**

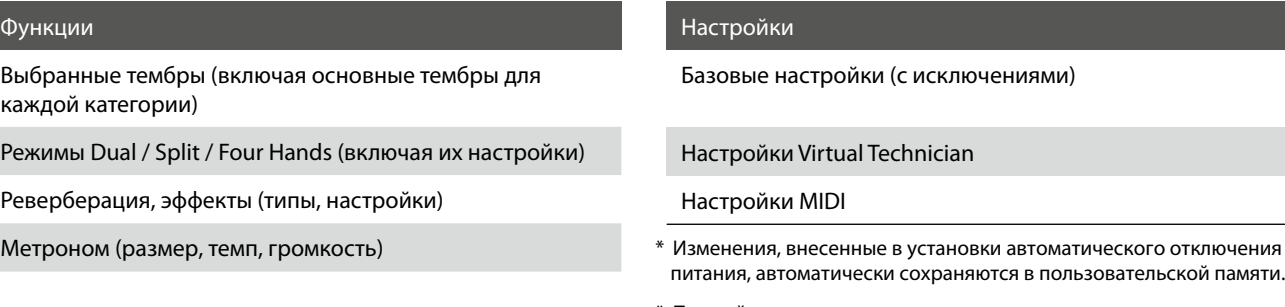

#### \* Полный перечень настроек, которые можно сохранять в памяти параметров, приводится на стр. 139-140.

**REGISTRATION** 

### **1 Выбор ячейки памяти**

#### **Доступ к памяти параметров**

#### Нажмите кнопку REGISTRATION.

Индикатор кнопки загорится, показывая, что память параметров готова к использованию.

#### **Выбор ячейки памяти**

Когда память параметров готова к использованию:

Нажмите ФУНКЦИОНАЛЬНУЮ кнопку П для переключения с банка памяти «А» на банк «В» и обратно.

Чтобы выбрать ячейку памяти параметров, нажмите одну из кнопок группы ТЕМБРЫ.

На дисплее появится название выбранной ячейки памяти.

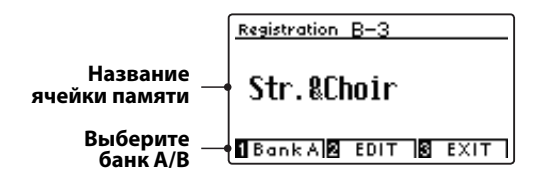

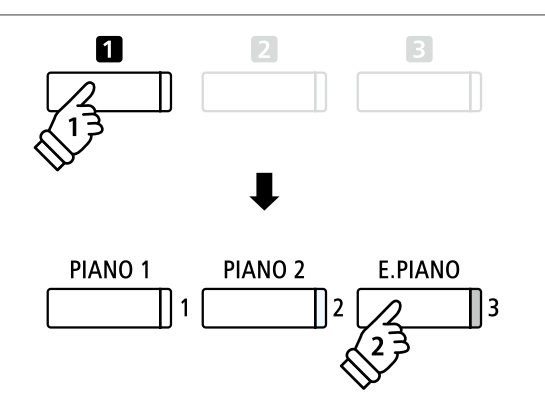

**банк AIM <b>EDIT** IM **EXIT** | СТАТЬ **Пример:** Чтобы выбрать ячейку В-3 (когда активен банк «А»), нажмите ФУНКЦИОНАЛЬНУЮ кнопку  $\blacksquare$ , затем – кнопку Е. РІА NO (ячейка 3).

#### **Выход из памяти параметров**

#### Нажмите кнопку REGISTRATION.

Индикатор кнопки REGISTRATION гаснет, и инструмент возвращается к нормальному режиму работы.

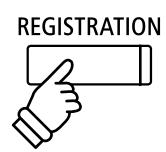

# **2 Сохранение настроек в памяти**

#### **1. Вход в режим сохранения в памяти параметров**

Когда на дисплее отображается окно обычного режима работы инструмента:

Нажмите и задержите кнопку REGISTRATION.

Кнопки памяти параметров (ТЕМБРЫ) начнут мигать. **Удерж.**

#### **2. Выбор ячейки памяти**

ФУНКЦИОНАЛЬНОЙ кнопкой **П**или **В** выберите банк памяти «А» или «В», затем нажмите одну из кнопок памяти параметров (ТЕМБРЫ).

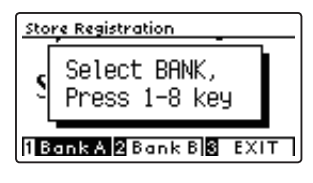

Откроется окно с названием ячейки памяти.

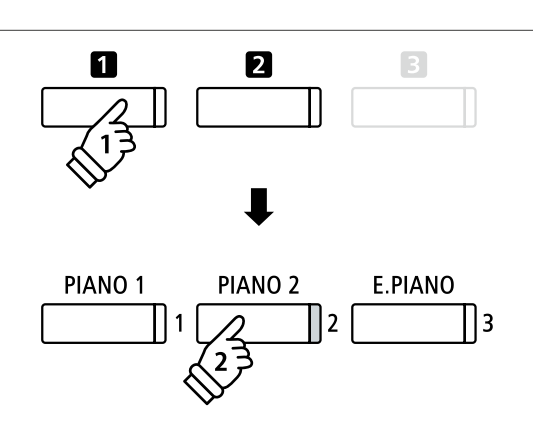

**REGISTRATION** 

**Пример:** Чтобы сохранить текущие настройки инструмента в ячейке памяти А-2, нажмите ФУНКЦИОНАЛЬНУЮ кнопку  $\square$ , затем кнопку PIANO 2 (ячейка памяти 2).

#### **3. Присвоение имени ячейке памяти**

Нажимая кнопки  $\blacktriangle$  и  $\blacktriangledown$  для перехода от символа к символу и перемещая курсор кнопками (и) , введите имя для ячейки памяти.

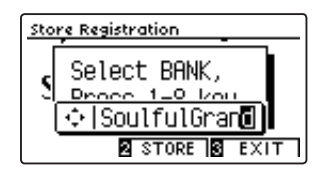

### **4. Сохранение изменений в ячейке памяти**

Нажмите ФУНКЦИОНАЛЬНУЮ кнопку <sup>2</sup> (STORE) для подтверждения операции сохранения или ФУНКЦИОНАЛЬНУЮ кнопку **В** (EXIT) для отмены действия.

Процесс сохранения сопровождается коротким звуковым сигналом и подтверждающим сообщением, отображаемым в течение короткого времени на дисплее.

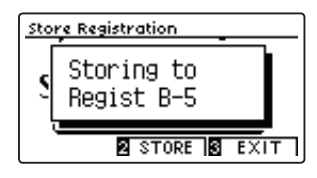

Текущие настройки инструмента сохраняются в выбранной ячейке памяти под указанным вами именем.

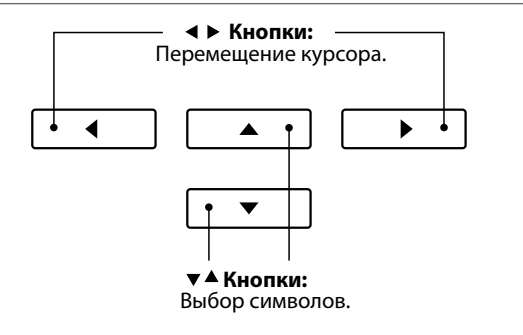

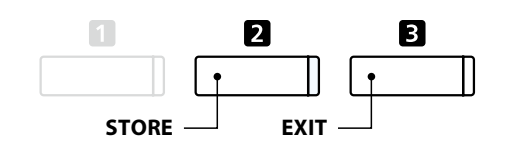

\* Внесенные изменения сохраняются в памяти и после выключения инструмента или после отсоединения кабеля питания от розетки.

# **3 Меню редактирования памяти параметров**

**Меню редактирования памяти параметров дает доступ к содержимому выбранной ячейки памяти в нормальном режиме работы инструмента (для внесения дополнительных изменений, проверки используемых тембров и т. д.) или для сохранения на запоминающее USB-устройство.** 

#### **Вход в меню редактирования памяти параметров**

Когда память параметров готова к использованию:

Нажмите ФУНКЦИОНАЛЬНУЮ кнопку <sup>2</sup> (EDIT).

Откроется окно с меню редактирования памяти параметров.

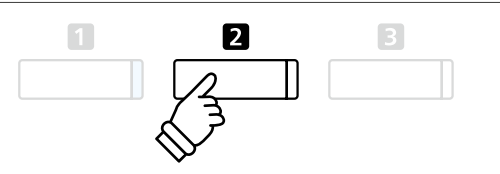

#### **Открытие памяти параметров**

Кнопками  $\blacktriangle$  и  $\blacktriangledown$  выберите пункт Open Registration (Открыть память параметров) и нажмите ФУНКЦИОНАЛЬНУЮ кнопку  $\bullet$  (OK).

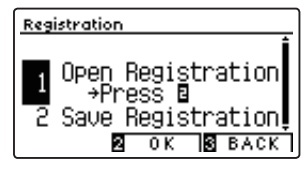

Выбранная ячейка памяти параметров откроется в нормальном режиме работы инструмента, давая возможность внесения дополнительных изменений.

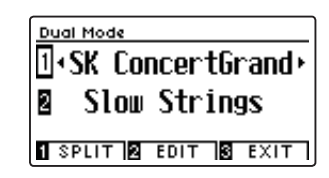

**Кнопки:** Перемещение курсора. d  $\blacktriangle$ N  $\bullet$  $\overline{3}$ 2

\* Подробная информация о сохранении изменений в памяти параметров приводится на стр. 33.

#### **Сохранение содержимого памяти параметров на запоминающее USB-устройство**

Кнопками  $\blacktriangle$  и  $\blacktriangledown$  выберите пункт Save Registration (Сохранить память параметров) и нажмите ФУНКЦИОНАЛЬНУЮ кнопку (OK).

На дисплее появляется меню USB c выделенным пунктом Save Regist Single (Сохранить одну ячейку) и именем текущей ячейки.

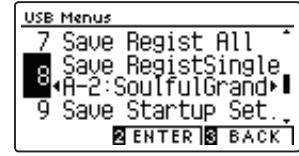

\* Инструкции относительно пункта Save Regist Single приводятся на стр. 122.

#### **Очистка всех ячеек памяти**

Одновременно нажмите кнопки REGISTRATION и REC и, удерживая их, выключите, а затем включите инструмент. Все ячейки очистятся и будут восстановлены стандартные настройки.

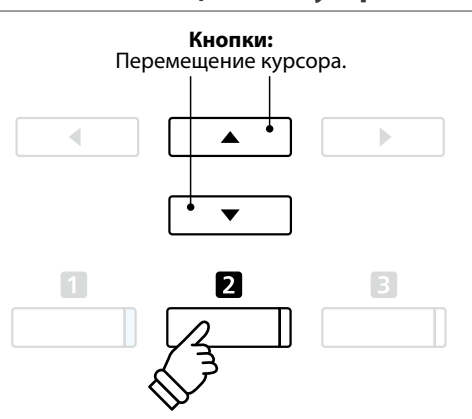
# **Panel Lock (Блокировка панели управления)**

**Функция Panel Lock позволяет временно блокировать все кнопки на панели управления, чтобы предотвратить выбор других тембров или изменение настроек. Эта функция может оказаться полезной для учебных занятий, чтобы учащиеся не отвлекались на смену тембров и другие функции инструмента.** 

#### **1. Включение блокировки панели управления**

Когда на дисплее отображается окно обычного режима работы инструмента:

Нажмите одновременно кнопки ▲ и ▼.

На дисплее отобразится надпись экран Panel Lock, и инструмент перестанет реагировать на нажатие кнопок.

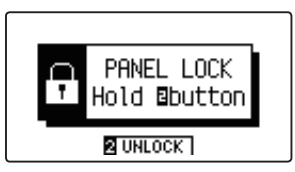

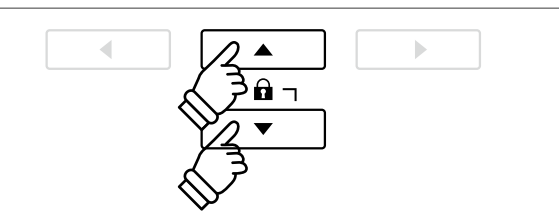

- \* Включение функции Panel Lock возможно только на главном экране.
- \* Блокировка панели управления действует до выключения инструмента, после этого она сбрасывается.
- \* При включенной функции Panel Lock (Блокировка панели управления) светодиоды всех кнопок гаснут за исключением светодиода функциональной кнопки 2, который будет мигать.

#### **2. Отключение блокировки панели управления**

Когда функция Panel Lock активна:

Нажмите и задержите ФУНКЦИОНАЛЬНУЮ кнопку <sup>2</sup> (UNLOCK).

Блокировка панели управления отключится, и инструмент начинает снова реагировать на нажатие кнопок.

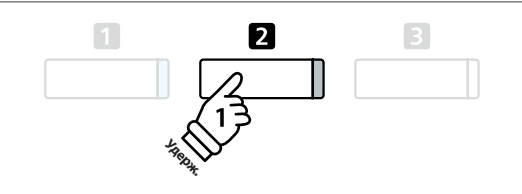

# **Демонстрационные пьесы Демонстрационные пьесы**

**Функция Demo дает яркое представление о широких возможностях цифрового пианино DG30. Свыше 30 встроенных композиций призваны продемонстрировать широкое разнообразие высококачественных тембров инструмента, а также его мощную звуковую систему.** 

**Полный список демонстрационных произведений приводится на стр. 138.**

#### **Вход в демонстрационный режим**

Нажмите ФУНКЦИОНАЛЬНУЮ кнопку **В** (MUSIC).

На ЖК-дисплее откроется музыкальное меню (Music Menu). Автоматически выберется демонстрационный режим Demo.

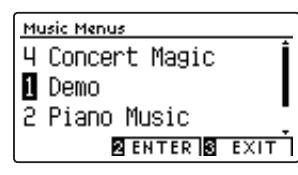

Нажмите ФУНКЦИОНАЛЬНУЮ кнопку <sup>2</sup> (ENTER) или кнопку PLAY/STOP.

Начнет мигать светодиод кнопки PIANO 1 и включится воспроизведение демонстрационной композиции SK Concert Grand.

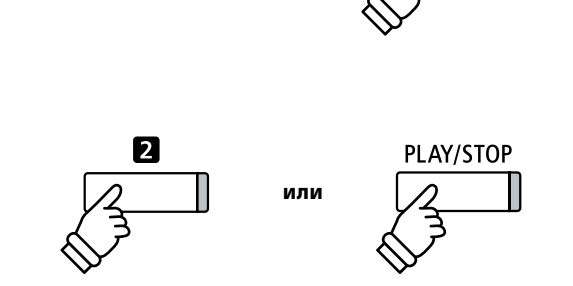

B

 $\Box$ 

#### **Выбор демонстрационной композиции**

#### Когда активен режим Demo:

Нажатием одной из кнопок ТЕМБРЫ выберите категорию тембров.

Включится воспроизведение первой композиции в выбранной категории.

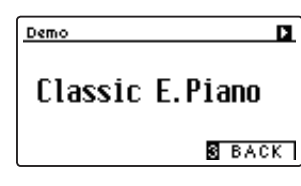

Кнопки (и ▶ служат для перехода от одной демонстрационной композиции к другой, а кнопки ▲ и ▼ - для перехода от одной категории к другой.

\* После завершения выбранной композиции автоматически начинается воспроизведение следующей демонстрационной композиции в этой категории тембров.

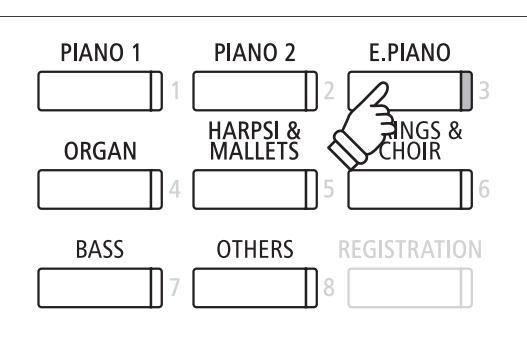

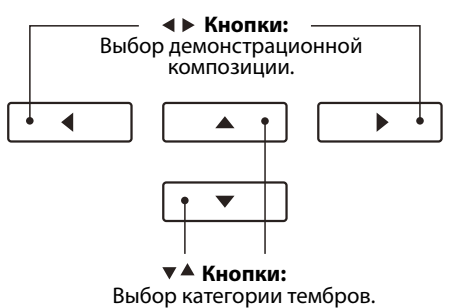

#### **Остановка воспроизведения и выход из демонстрационного режима**

В процессе воспроизведения демонстрационной композиции нажмите ФУНКЦИОНАЛЬНУЮ кнопку В (ВАСК) или кнопку PLAY/STOP.

Светодиод выбранной кнопки ТЕМБРЫ перестает мигать, и воспроизведение демонстрационной композиции прекращается.

Нажмите ФУНКЦИОНАЛЬНУЮ кнопку **В** (EXIT), чтобы выйти из музыкального меню (Music Menu).

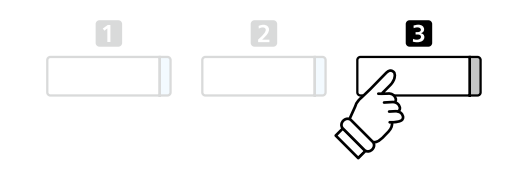

# **Фортепианная музыка**

**Помимо композиций, демонстрирующих звучание тембров цифрового пианино DG30, предлагается также подборка популярных классических фортепианных пьес различных периодов – от барокко до романтики. Печатный альбом Classical Piano Collection с нотами, прилагаемый к цифровому пианино\*, поможет вам в изучении пьес.**

 $\boxed{1}$ 

\* В зависимости от региона продаж.

B

#### **Полный перечень фортепианных пьес приводится в отдельном буклете Internal Song Lists.**

#### **Вход в режим фортепианной музыки**

Нажмите ФУНКЦИОНАЛЬНУЮ кнопку **В** (MUSIC), затем кнопкой • или • выберите режим Piano Music (Фортепианная музыка).

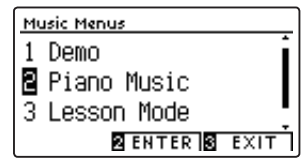

Нажмите ФУНКЦИОНАЛЬНУЮ кнопку <sup>2</sup> (ENTER) или кнопку PLAY/STOP.

Начинает мигать светодиод кнопки PIANO 1, и включается воспроизведение пьесы «Tambourin» Рамо.

# **Выбор фортепианной пьесы**

Когда активен режим Piano Music:

Используйте кнопки ▲ и ▼ для перехода от одной фортепианной пьесы к другой.

На дисплее отображается название выбранной пьесы и имя композитора.

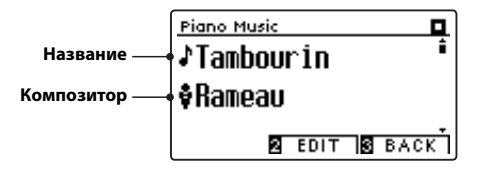

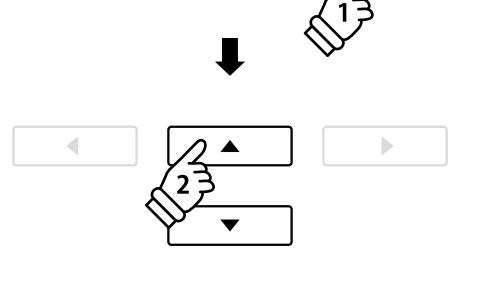

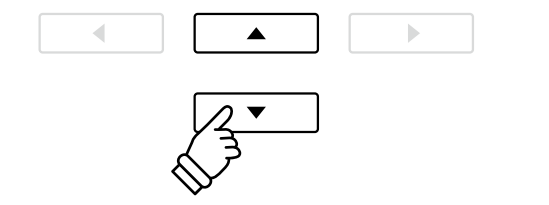

\* Чтобы настроить баланс громкости между партиями левой и правой руки, нажмите ФУНКЦИОНАЛЬНУЮ кнопку <sup>2</sup> (EDIT) и отрегулируйте параметр Balance.

#### **Повторное воспроизведение выбранной фортепианной пьесы**

После завершения воспроизведения выбранной композиции:

Для повторного проигрывания фортепианной пьесы нажмите кнопку PLAY/STOP.

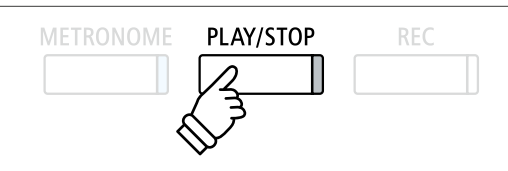

#### **Остановка воспроизведения фортепианной пьесы и выход из режима Piano Music**

В процессе воспроизведения фортепианной пьесы нажмите ФУНКЦИОНАЛЬНУЮ кнопку **В** (BACK) или кнопку PLAY/STOP.

Светодиод кнопки PLAY/STOP гаснет, и воспроизведение останавливается.

Нажмите ФУНКЦИОНАЛЬНУЮ кнопку **В** (EXIT), чтобы выйти из музыкального меню (Music Menu)

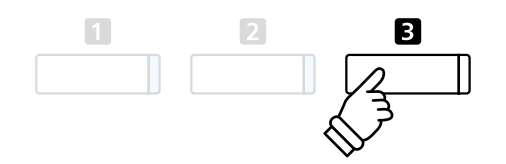

# **Функция обучения**

**Функция обучения даёт возможность начинающим пианистам практиковаться в игре на фортепиано, разучивая встроенные в инструмент композиции и упражнения для пальцев.** 

**Прежде чем записать исполнение для самооценки, партии правой и левой рук могут разучиваться отдельно с изменением темпа для тренировки сложных пассажей.**

#### **Встроенные сборники пьес для обучения**

#### Учебные пособия Alfred

Alfred's Premier Piano Course Lesson 1A

Alfred's Premier Piano Course Lesson 1B

Alfred's Basic Piano Library Lesson Book, уровень 1A

Alfred's Basic Piano Library Lesson Book, уровень 1В

Alfred's Basic Adult Piano Course Lesson Book, уровень 1

\* Эти учебники приобретаются отдельно, дополнительную информацию вы найдете в буклете «Internal Song Lists».

#### Классические учебные пособия

Burgmüller 25 (25 Etudes Faciles, Opus 100)

Czerny 30 (Etudes de Mécanisme, Opus 849)

Czerny 100 (Hundert Übungsstücke, Opus 139)

Beyer (Vorschule im Klavierspiel, Opus 106)

J.S. Bach: Inventionen

Sonatinen Album 1

Chopin Walzer (Chopin waltzes series 1-19)

# **1 Выбор учебника/пьесы**

#### **1. Включение режима обучения**

Нажмите ФУНКЦИОНАЛЬНУЮ кнопку **В** (MUSIC), затем кнопкой • или • выберите Lesson Mode.

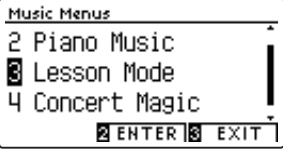

Для входа в режим обучения нажмите ФУНКЦИОНАЛЬНУЮ кнопку  $\blacksquare$  (ENTER).

На дисплее отобразятся название выбранного учебника, пьесы и номер текущего такта.

### **2. Выбор учебника/пьесы**

Нажатием кнопок ▲ или ▼ выделите название учебника или композиции.

Используйте кнопки < или ▶ для перехода от одного учебника к другому или от одной композиции к другой.

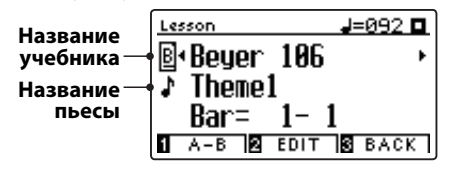

Кроме того, пьесы можно выбирать нажатием соответствующих клавиш на клавиатуре, удерживая при этом ФУНКЦИО-НАЛЬНУЮ кнопку <sup>(2)</sup> (EDIT).

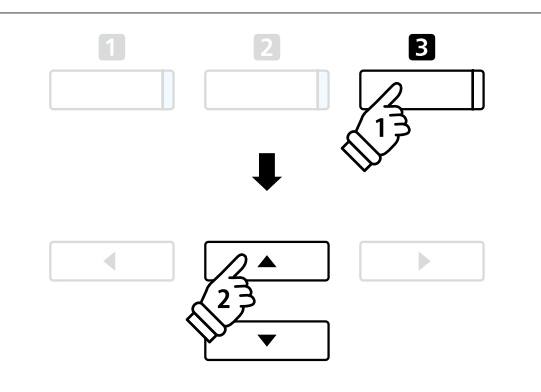

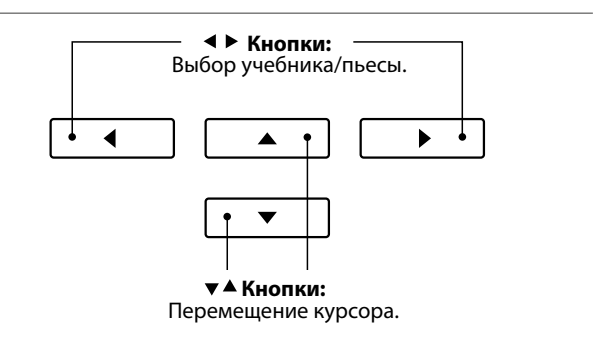

\* Список доступных учебников и пьес с их номерами на клавиатуре инструмента вы найдете в брошюре «Internal Song Lists».

# **2 Прослушивание выбранной пьесы**

**На этой странице поясняется, как запускать и останавливать воспроизведение учебных пьес и как изменять позицию воспроизведения.**

#### **1. Воспроизведение учебной пьесы**

После того как вы выбрали учебник/пьесу:

Нажмите кнопку PLAY/STOP.

Загорится ее светодиод, и начнется отсчет пустого такта перед началом воспроизведения.

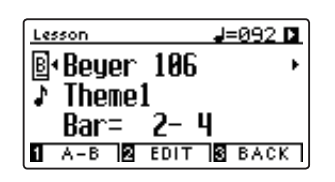

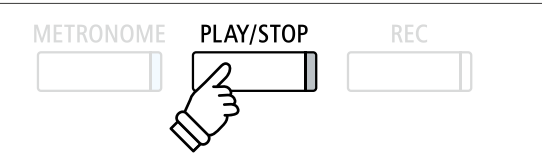

- \* Если пьеса начинается с затакта, первый такт будет отображаться на дисплее как нулевой.
- \* После отсчета пустого такта метроном останавливается, но его можно включить вручную, нажав кнопку METRONOME.

#### **2. Смена позиции (такта) воспроизведения**

Используйте кнопки ▲ и ▼ для перемещения курсора к строке Bar (Такт) на дисплее.

Используйте кнопки (и) и раля продвижения или возврата к новой позиции воспроизведения (к новому такту).

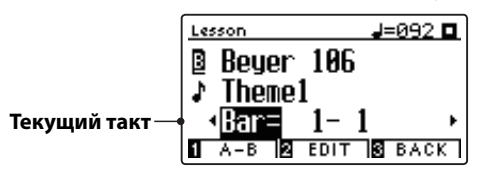

Можно также задать новую позицию воспроизведения без выделения строки Bar (Такт), а нажатием кнопки REVERB или EFFECTS.

Чтобы вновь установить первый такт в качестве начальной точки воспроизведения, нажмите кнопки REVERB и EFFECTS одновременно.

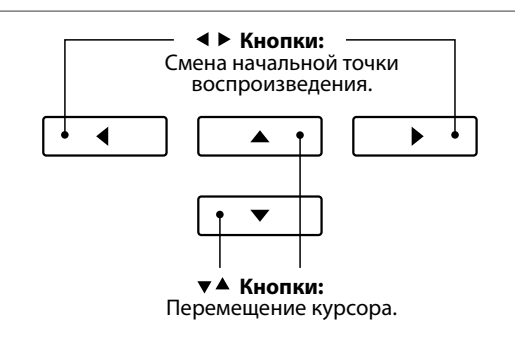

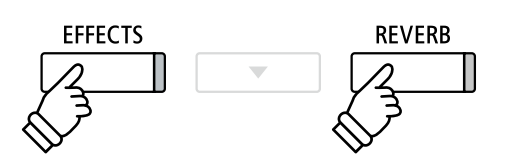

### **Остановка и возобновление воспроизведения учебной пьесы**

#### Во время воспроизведения композиции:

Чтобы остановить воспроизведение пьесы, нажмите кнопку PLAY/STOP.

Чтобы продолжить воспроизведение с того же момента, снова нажмите кнопку PLAY/STOP.

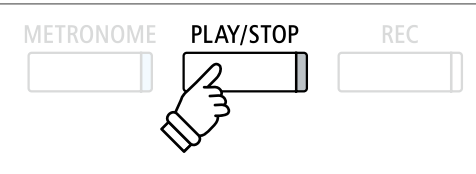

#### **Выход из режима обучения**

Нажмите ФУНКЦИОНАЛЬНУЮ кнопку **В** (EXIT), чтобы выйти из музыкального меню (Music Menu).

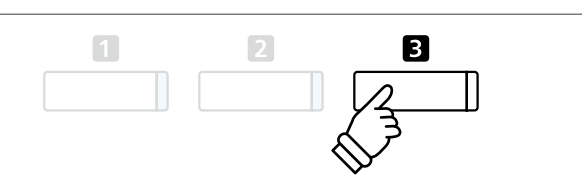

# **3 Настройки функции обучения**

**Меню настроек функции обучения позволяет изменять громкость партий левой и правой руки выбранной пьесы, чтобы каждую партию можно было разучивать отдельно. Можно также замедлять темп воспроизведения учебной пьесы для удобства разучивания сложных пассажей.** 

# **Настройки функции обучения**

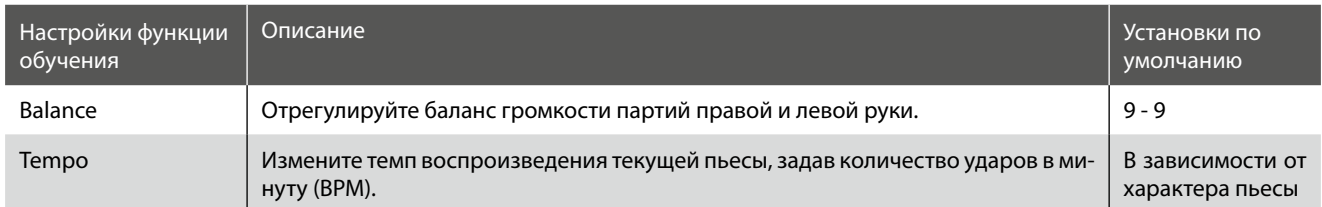

#### **Вход в меню настройки функции обучения**

После того как вы выбрали учебник/пьесу:

Нажмите ФУНКЦИОНАЛЬНУЮ кнопку <sup>2</sup> (EDIT).

На ЖК-дисплее откроется меню настроек функции обучения.

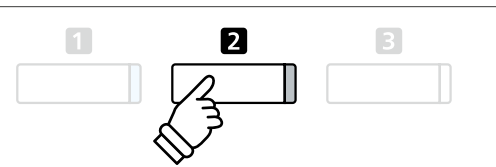

### **Изменение громкости партий левой/правой руки**

Используйте кнопки курсора - и - для выбора пункта Balance (Баланс), затем кнопками (и ) установите баланс громкости партии левой/правой руки.

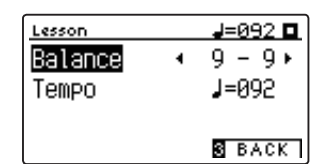

Увеличение громкости партии левой руки уменьшает громкость партии правой руки, и наоборот.

\* Если вы выбрали учебник Beyer, то с увеличением громкости партии левой руки будет уменьшаться громкость партии ученика, а с увеличение громкости партии правой руки будет уменьшаться громкость партии учителя.

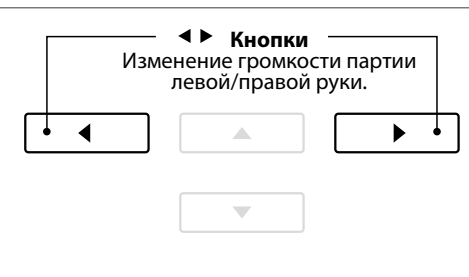

**Пример:** Для отработки партии правой руки с одновременным прослушиванием партии левой руки установите баланс громкости 9 - 1.

#### **Изменение темпа воспроизведения учебной пьесы**

Используйте кнопки курсора  $\blacktriangleright$  и  $\blacktriangleright$  для выбора пункта Tempo (Темп), затем кнопками • и ▶ установите темп воспроизведения учебной пьесы.

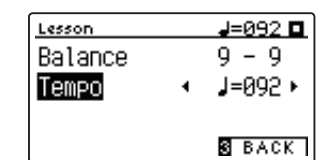

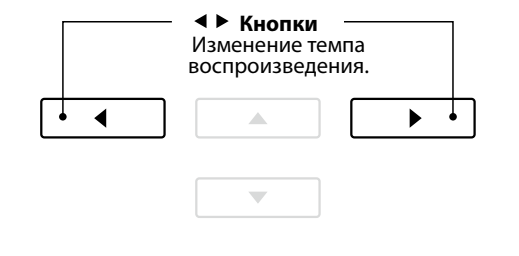

\* Чтобы восстановить исходный темп воспроизведения выбранной учебной пьесы, нажмите кнопки (и ) одновременно.

# **4 Повторное воспроизведение фрагментов учебной пьесы**

**Режим «A-B Loop» позволяет зациклить воспроизведение фрагмента пьесы, чтобы репетировать сложные пассажи.**

#### **1. Воспроизведение учебной пьесы**

После того как вы выбрали учебник/пьесу:

Нажмите кнопку PLAY/STOP.

Загорится ее светодиод, и начнется отсчет пустого такта перед началом воспроизведения.

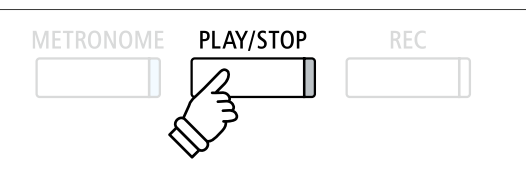

# **2. Определение начальной точки (А) фрагмента**

Нажмите ФУНКЦИОНАЛЬНУЮ кнопку  $\blacksquare$  (А-В), чтобы установить начальную точку цикла.

Светодиод ФУНКЦИОНАЛЬНОЙ кнопки начнет мигать, показывая, что начальная точка (А) цикла определена.

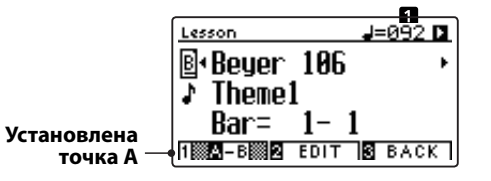

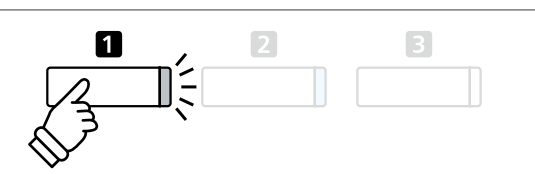

### **3. Определение конечной точки (В) фрагмента**

Снова нажмите ФУНКЦИОНАЛЬНУЮ кнопку **1** (А-В), чтобы установить конечную точку цикла.

Светодиод ФУНКЦИОНАЛЬНОЙ кнопки начнет мигать, показывая, что конечная точка (В) цикла определена.

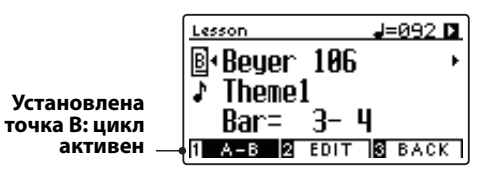

Выбранный фрагмент, ограниченный точками А и В, будет \* Когда активен цикл А-В, можно по-прежнему изменять баланс громвоспроизводиться циклически, позволяя вам отработать его исполнение.

кости и темп воспроизведения учебной пьесы.

 $\sqrt{2}$ 

 $\sqrt{3}$ 

 $\blacksquare$ 

#### **4. Отмена циклического воспроизведения фрагмента между точками А-В**

Для отмены циклического воспроизведения снова нажмите ФУНКЦИОНАЛЬНУЮ кнопку (A-B).

Светодиод ФУНКЦИОНАЛЬНОЙ кнопки П погаснет, и восстановится нормальное воспроизведение учебной пьесы.

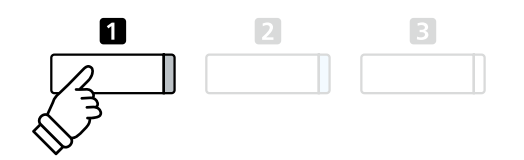

# **5 Запись самостоятельных упражнений**

**Функция записи в режиме обучения позволяет записывать в память инструмента партию левой или правой руки выбранной учебной пьесы, а затем прослушивать свое исполнение.**

#### **1. Начало записи**

После того как вы выбрали учебник/пьесу:

#### Нажмите кнопку REC.

Светодиоды кнопок REC и PLAY/STOP загорятся, показывая, что режим записи активен.

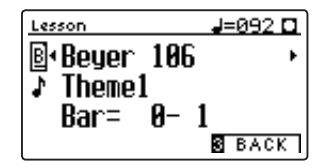

Перед началом воспроизведения и записи учебной пьесы будет отсчитан пустой такт.

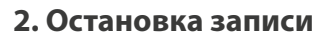

#### Нажмите кнопку PLAY/STOP.

Светодиоды кнопок REC и PLAY/STOP погаснут, запись и воспроизведение учебной пьесы остановятся.

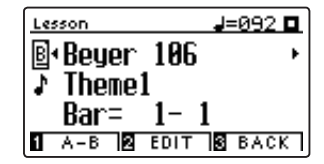

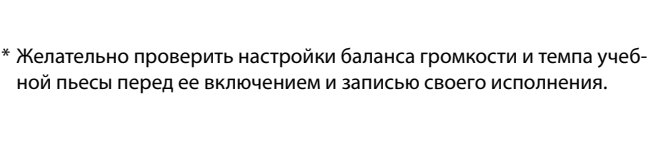

PLAY/STOP

**REC** 

**METRONOME** 

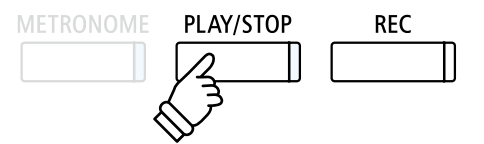

#### **3. Воспроизведение записанного исполнения**

#### Нажмите кнопку PLAY/STOP снова.

Загорится ее светодиод, и начнется отсчет пустого такта перед началом воспроизведения записанного исполнения.

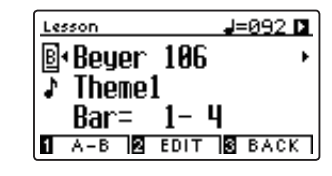

Нажмите кнопку PLAY/STOP.

Светодиод кнопки PLAY/STOP погаснет, и воспроизведение остановится.

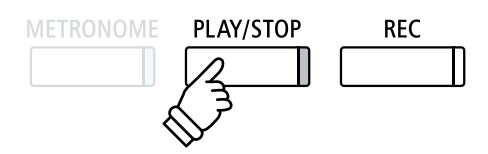

- \* При воспроизведении своего исполнения учебной пьесы вы можете по-прежнему изменять баланс громкости и темп.
- \* Во время записи вашего исполнения функция циклического воспроизведения А-В недоступна.
- \* Чтобы стереть записанное исполнение, одновременно нажмите кнопки REC и PLAY/STOP. При выборе другой учебной пьесы записанное исполнение предыдущей автоматически стирается.

# **6 Упражнения для развития пальцев**

**Функция обучения включает подборку упражнений для развития пальцев – мажорные и минорные гаммы, арпеджио, аккорды, каденции и упражнения Ганона с нотами в отдельной брошюре Finger Exercises.**

**Цифровое пианино DG30 имеет специальную функцию, которая анализирует игру ученика, отслеживая правильность нот, попадание в ритм и громкость, результаты отображаются на дисплее. Эта функция дает объективную оценку вашего исполнения, помогая сосредоточиться на отработке тех или иных аспектов техники и повысить уровень своей игры.** 

#### **1. Выбор и запись упражнений Ганона**

#### Когда активен режим обучения:

Выберите учебник Ганона (Hanon), затем выберите номер упражнения.

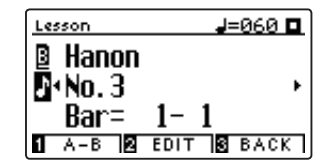

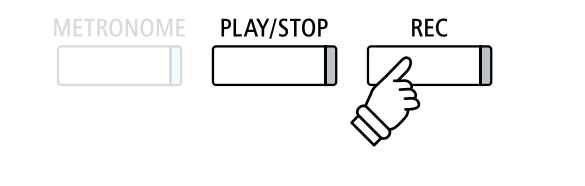

\* Желательно проверить настройки баланса громкости и темпа учебной пьесы перед ее включением и записью своего исполнения.

Нажмите на кнопку REC.

Светодиоды кнопок REC и PLAY/STOP загорятся, показывая, что режим записи активен. Перед началом воспроизведения и записи упражнения будет отсчитан пустой такт.

#### **2. Оценка записанного исполнения**

#### Нажмите кнопку PLAY/STOP.

Светодиоды кнопок REC и PLAY/STOP погаснут, запись и воспроизведение упражнения остановятся.

Запись вашего исполнения будет проанализирована на предмет правильности нот, попадания в ритм и баланса громкости, результаты отобразятся на дисплее.

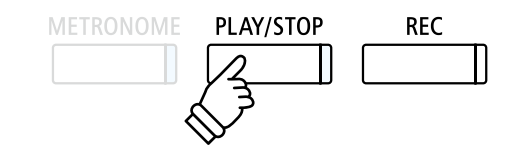

\* Чтобы стереть записанное исполнение, одновременно нажмите кнопки REC и PLAY/STOP. При выборе другого упражнения записанное исполнение предыдущего автоматически стирается.

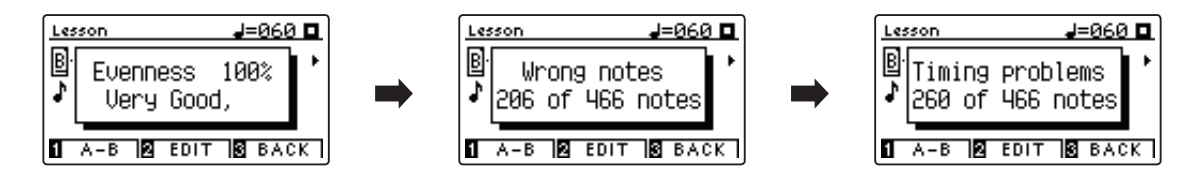

#### **3. Воспроизведение записанного упражнения**

#### Нажмите кнопку PLAY/STOP снова.

Загорится ее светодиод, и начнется отсчет пустого такта перед началом воспроизведения записанного исполнения.

Нажмите кнопку PLAY/STOP снова.

Светодиод кнопки PLAY/STOP погаснет, и воспроизведение записи остановится. \* \* \* \* \* \* \* \* \* \* \* \* \* \* \* \* \* Для перехода от одного результата оценки к другому используйте

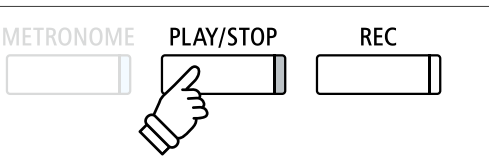

кнопки  $\blacktriangle$  И  $\blacktriangledown$ . Запись исполненного вами упражнения может быть воспроизведена и после отмены результатов оценки.

# **Функция Concert Magic**

**Функция Concert Magic предназначена для тех, кто еще не умеет играть на фортепиано, и позволяет новичкам с первых же минут получать удовольствие от музицирования. Выберите одно из 176 встроенных произведении и нажимайте любые клавиши, стараясь выдерживать ритм и темп. Перечень произведений для режима Concert Magic вы найдете в списке встроенных композиций.**

# **1 Воспроизведение композиций в режиме Concert Magic**

**Все 176 композиций Concert Magic разделены на банки «A» и «B», каждый из которых включает по 88 музыкальных произведений.** 

**Удерж.**

 $\overline{\mathbf{z}}$ 

#### **1. Вход в режим Concert Magic**

Нажмите ФУНКЦИОНАЛЬНУЮ кнопку **В** (MUSIC), затем кнопками ► и • выберите режим Concert Magic (Магия концерта).

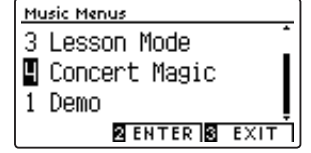

Для входа в режим Concert Magic нажмите ФУНКЦИОНАЛЬНУЮ кнопку  $\blacksquare$  (ENTER).

На дисплее появится номер банка и название выбранной композиции.

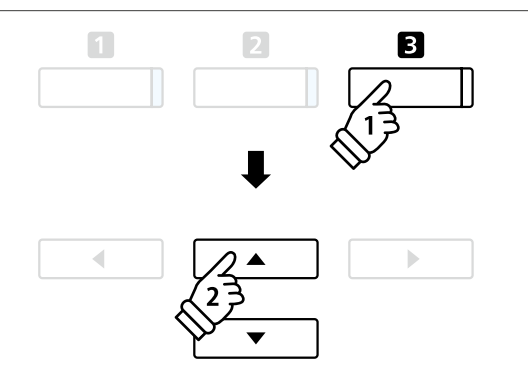

 $\frac{1}{3}$  4 6 8 10

80 82 84 86 88<br>79 81 83 85 87

#### **2. Выбор произведения**

Когда активен режим Concert Magic:

Нажмите и удерживайте ФУНКЦИОНАЛЬНУЮ кнопку <sup>2</sup> (Edit), затем нажмите клавишу, которой назначена композиция из категории Concert Magic (банк А).

Будет выбрана композиция Concert Magic из банка А, а на дисплее появится ее номер и название.

\* Чтобы выбрать композицию из банка В, снова нажмите ту же клавишу. При последовательном нажатии одной и той же клавиши производится переключение между банками А и В.

### **3. Исполнение произведения Concert Magic**

#### Нажмите любую клавишу.

Продолжайте нажимать любые клавиши, чтобы продолжить исполнение. Мягкое нажатие клавиш производит тихое звучание, энергичные удары — громкое.

По мере воспроизведения символы • на дисплее будут заменяться символами ●. Это так называемый нотный навигатор.

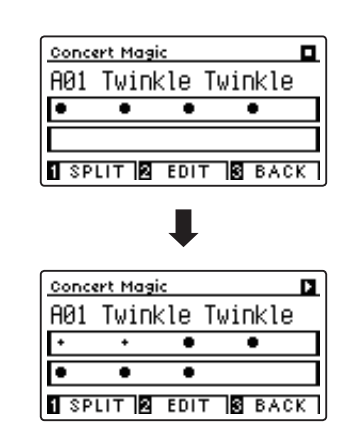

#### **4. Смена тембра для исполнения композиций Concert Magic**

Чтобы сменить тембр, используемый для исполнения композиции Concert Magic (партия мелодии и аккомпанемента), нажмите одну из кнопок ТЕМБРЫ.

Возможен также выбор разных тембров для мелодии и аккомпанемента.

Нажмите ФУНКЦИОНАЛЬНУЮ кнопку <sup>1</sup> (SPLIT), чтобы разделить клавиатуру в режиме Concert Magic на две секции.

Нажмите одну из кнопок ТЕМБРЫ, чтобы заменить тембр мелодии.

Нажмите ФУНКЦИОНАЛЬНУЮ кнопку **П** (SPLIT) и, не отпуская ее, нажмите другую кнопку ТЕМБРЫ, чтобы заменить тембр аккомпанемента. **Удерж.**

#### **5. Выход из режима Concert Magic**

Для выхода из режима Concert Magic нажмите ФУНКЦИО-НАЛЬНУЮ кнопку В (ВАСК).

# **2 Демонстрационный режим Concert Magic**

#### **Эта функция позволяет проигрывать произведения Concert Magic в случайном порядке или по категориям.**

#### **Воспроизведение в случайном порядке**

Войдите в режим Concert Magic и выберите желаемую композицию.

#### Нажмите кнопку PLAY/STOP.

Все 176 произведений Concert Magic будут проигрываться в случайном порядке, пока снова не будет нажата кнопка PLAY/ STOP.

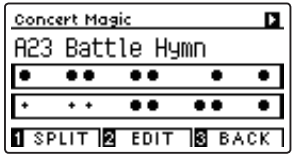

#### **Воспроизведение по категориям**

Войдите в режим Concert Magic и выберите желаемую композицию.

Нажмите и удерживайте ФУНКЦИОНАЛЬНУЮ кнопку <sup>2</sup> (EDIT), затем нажмите кнопку PLAY/STOP.

По завершении выбранной композиции начинается последовательное проигрывание остальных произведений из той же категории, пока снова не будет нажата кнопка PLAY/STOP.

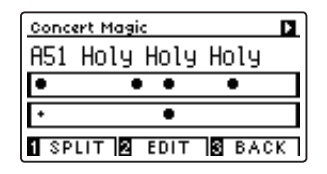

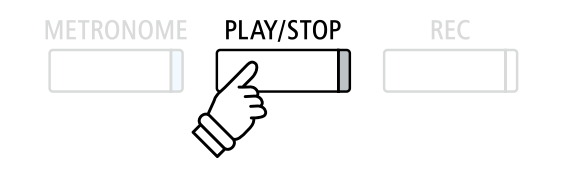

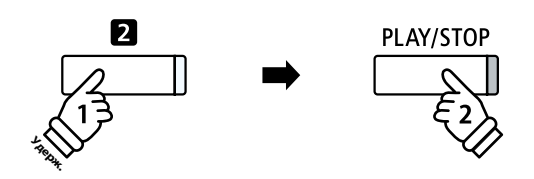

**Пример:** Если выбрать мелодию Row, Row, Row Your Boat, то после ее окончания будут проигрываться все остальные мелодии из категории Children's Songs (Детские песни).

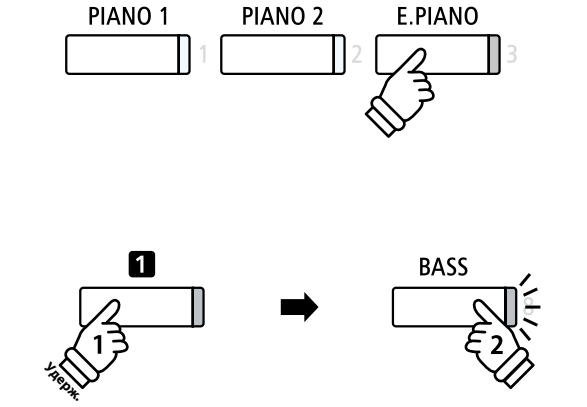

# **3 Настройки Concert Magic**

**Меню настроек Concert Magic позволяет изменять темп воспроизведения, режим исполнения и регулировать баланс громкости.** 

# **Настройки Concert Magic**

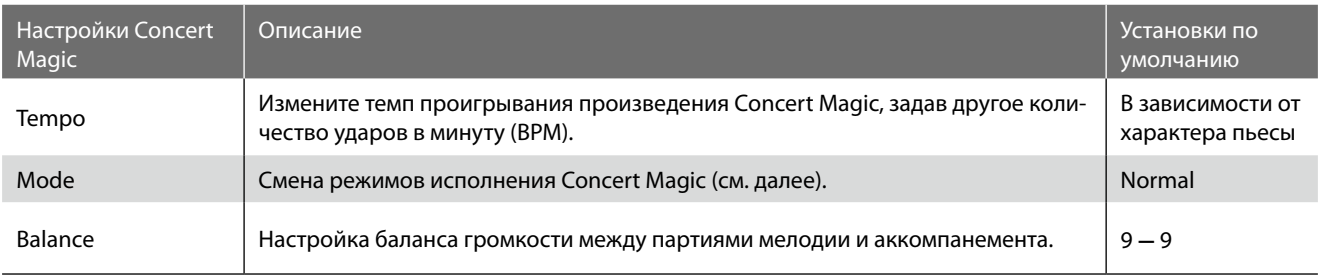

# **Вход в меню настроек Concert Magic**

Когда активен режим Concert Magic:

Нажмите и удерживайте ФУНКЦИОНАЛЬНУЮ кнопку <sup>2</sup> (EDIT).

На ЖК-дисплее откроется меню настроек Concert Magic.

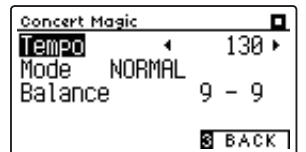

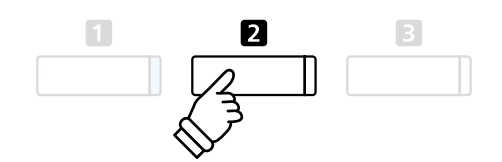

#### **Изменение настроек Concert Magic**

После того как вы вошли в меню настроек Concert Magic:

Нажатием кнопок ► и ▼ выберите желаемый параметр.

Нажатием кнопок • и ▶ измените выбранное значение.

\* Для сброса текущей настройки и установки значения по умолчанию нажмите кнопки < и ▶ одновременно.

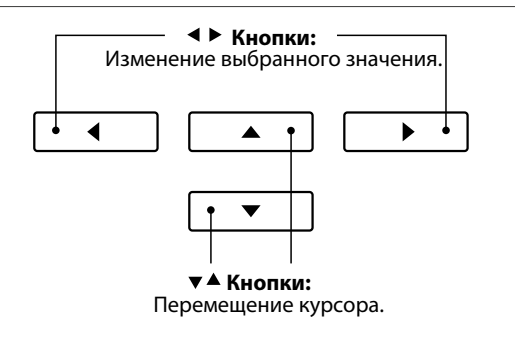

# **Режим Steady Beat**

**Режим Steady Beat (Постоянный ритм) позволяет играть все произведения Concert Magic, просто ударяя по любым клавишам с постоянным ритмом независимо от характера композиции.**

# **4 Типы произведений Concert Magic**

#### **Произведения Concert Magic разделены на три группы в соответствии с уровнем сложности.**

\* В списке встроенных композиций типы произведений Concert Magic обозначены следующими аббревиатурами: «ЕВ», «МР» и «SK».

#### **Простой ритм (Easy Beat) EB**

Это самые простые произведения. Для их исполнения достаточно лишь ритмично нажимать на клавиши.

В качестве примера приведена пьеса «К Элизе», где на протяжении всего произведения должен соблюдаться одинаковый ритмический рисунок. Это характерно для всех произведений первого уровня сложности.

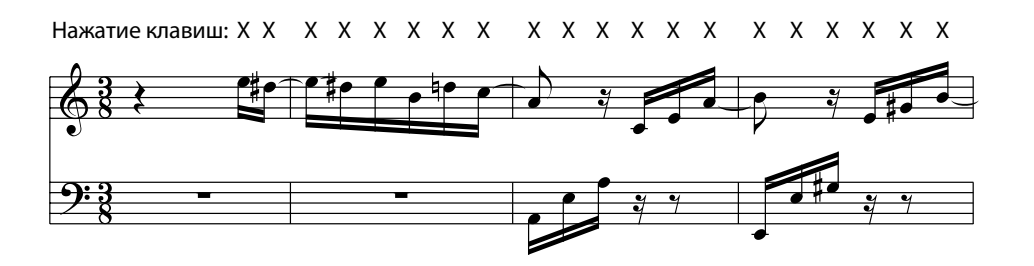

#### ■ Ведение мелодии (Melody Play) и поставляет по место в место место и место место место место место место место

Эти произведения так же относительно просты для исполнения, особенно если они вам знакомы. Здесь требуется нажимать клавиши в ритме мелодии. При этом полезно подпевать себе в такт.

В качестве примера приведена песня «Twinkle, Twinkle, Little Star».

\* При исполнении быстрых произведений в режиме Concert Magic, вероятно, будет удобнее попеременно нажимать то одну, то другую клавишу разными пальцами, чтобы ускорить темп исполнения.

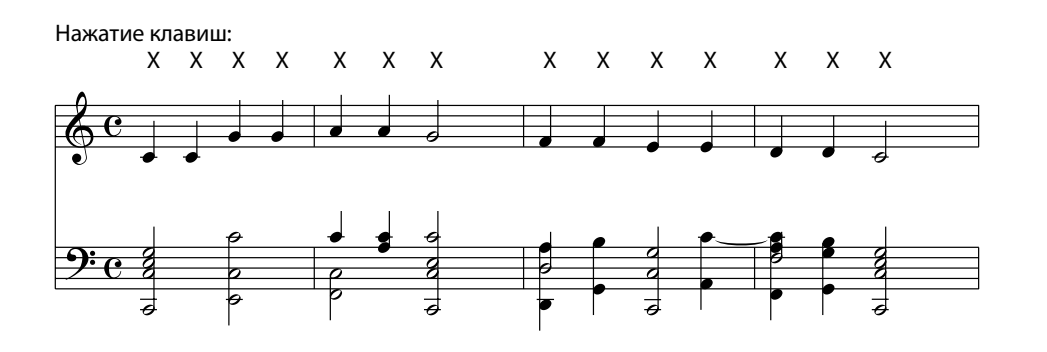

### **Опытный музыкант (Skillful) SK**

К этой категории относятся умеренно сложные и сложные произведения. Здесь требуется нажимать любые клавиши в ритме мелодии и ритме аккомпанемента одновременно. При исполнении таких произведений вам будет полезен нотный навигатор.

В качестве примера приведен «Вальс цветов» Чайковского.

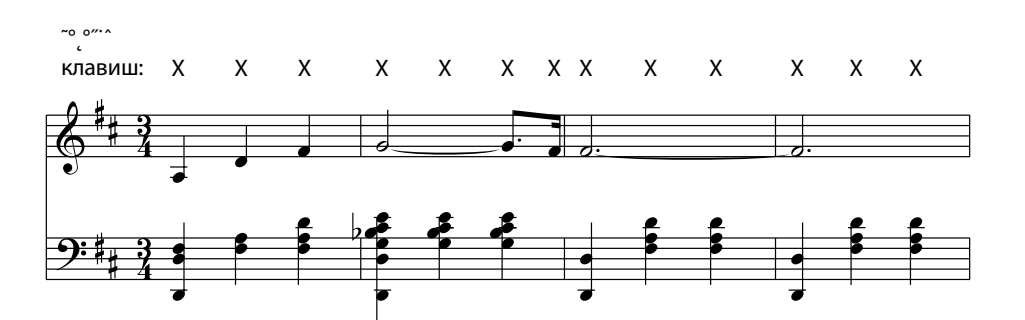

# **Встроенное записывающее устройство**

**Цифровое пианино DG30 позволяет записать во внутреннюю память инструмента до 10 композиций, а затем воспроизводить их нажатием кнопки. Каждая композиция состоит из двух дорожек, партий, которые могут быть записаны и воспроизведены отдельно друг от друга. Это позволяет сначала записать партию левой руки на одну дорожку, а партию правой руки — на другую дорожку.** 

# **1Запись композиции**

#### **1. Включение записывающего устройства**

#### Нажмите кнопку REC.

Светодиод кнопки REC начнет мигать, а на дисплее появится окно Internal Recorder (Встроенное устройство записи) с номерами выбранной композиции и партии.

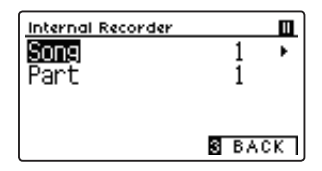

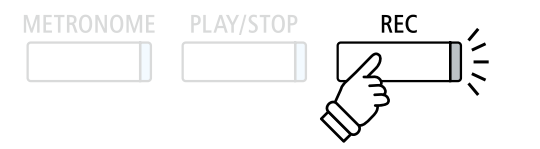

\* Если подключено запоминающее USB-устройство, для включения записывающего устройства нажмите ФУНКЦИОНАЛЬНУЮ кнопку **1** (INT).

#### **2. Выбор произведения/партии для записи**

Нажатием кнопок ► и ▼ выберите номер произведения или партии.

Нажатием кнопок • и ▶ укажите другой номер произведения или партии для записи.

Если какая-либо партия уже записана, рядом с ее номером отображается символ \*.

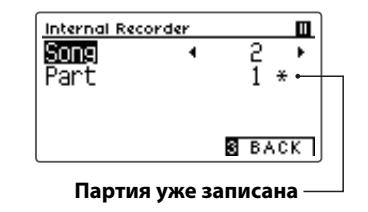

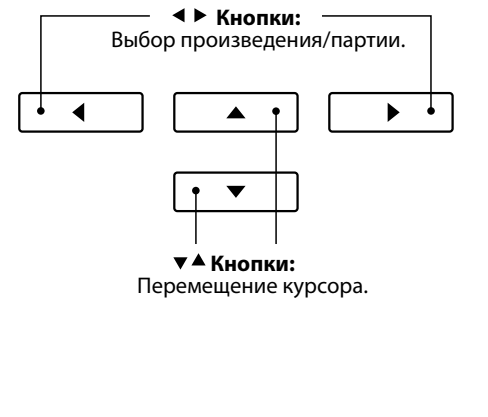

**Во избежание случайного стирания уже записанной партии будьте внимательны при выборе номера произведения и партии при раздельной записи.**

#### **3. Пуск записывающего устройства**

Нажмите любую клавишу на клавиатуре или кнопку PLAY/ **STOP** 

Светодиоды кнопок REC и PLAY/STOP загорятся, и запись включится.

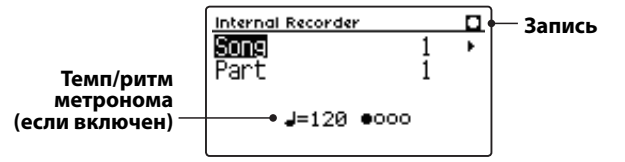

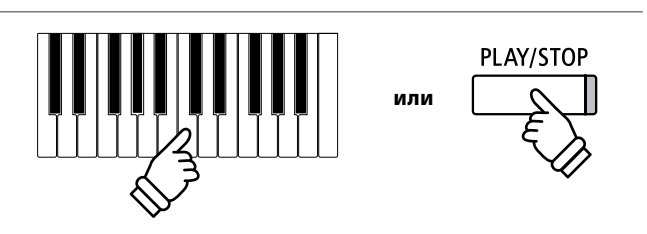

- \* Также запись можно включить нажатием кнопки PLAY/STOP, что позволяет вставить задержку или пустой такт в начало произведения.
- \* Для включения метронома нажмите кнопку METRONOME до или во время записи. Щелчки метронома не будут записаны.

#### **4. Остановка записи**

#### Нажмите кнопку PLAY/STOP.

Светодиоды кнопок PLAY/STOP и REC погаснут, запись остановится, и партия/произведение будет сохранено во внутренней памяти инструмента.

Через несколько секунд экран записи сменится экраном воспроизведения, показывая, что записанное исполнение готово к проигрыванию.

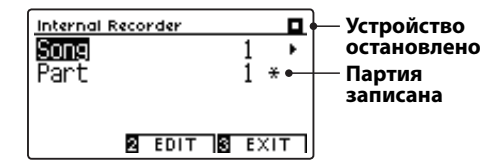

Порядок воспроизведения записанного исполнения описан в разделе «Воспроизведение» на стр. 52.

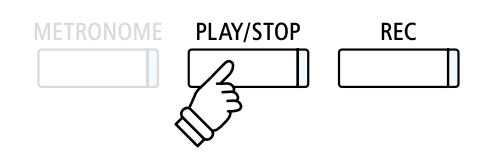

- \* Максимальная емкость памяти составляет приблизительно 90 000 нот (включая нажатия кнопок и педалей).
- \* Если в процессе записи память заполняется до предела, запись автоматически останавливается.
- \* Записанное исполнение сохраняется в памяти и после выключения питания.

#### **Запись второй партии**

Чтобы записать вторую партию, повторите описанные выше действия, выбрав партию, которая еще не была записана.

#### **Запись с метрономом**

Вы можете записывать свою игру под звук метронома. Это полезно, например, при записи партий по отдельности, или если не хотите сбиться с ритма при исполнении сложных пассажей. При этом стандартные щелчки метронома не будут слышны при воспроизведении записи.

\* Подробная информация о функции Метроном приводится на стр. 32.

#### **Изменение настроек в процессе записи**

Иногда при записи исполнения возникает потребность сменить выбранный тембр или стиль. Ниже перечислены изменения, которые будут или не будут сохранены в памяти во время записи.

Изменения, сохраняющиеся в памяти при записи

Изменения тембров (кнопки ТЕМБРЫ и др.).

Переключение с режима Dual на Split и обратно.

Изменения, не сохраняющиеся в памяти при записи\*

Изменения настроек реверберации.

Изменения настроек эффектов.

Изменения темпа.

Изменения баланса громкости в режиме Dual/Split.

Изменения транспонирования, высоты тона, чувствительности клавиатуры и др.

\* Настройки эффектов, реверберации, темпа и т. п. следует подготовить до записи.

#### **5. Выход из режима записи**

Для выхода из режима записи и возвращения к нормальному режиму работы нажмите ФУНКЦИОНАЛЬНУЮ кнопку **В** (EXIT).

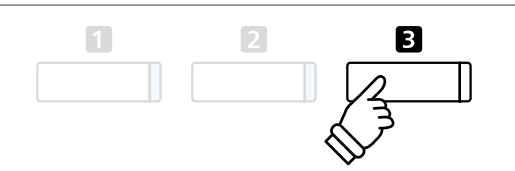

# **2 Воспроизведение**

Нажмите кнопку PLAY/STOP.

**Эта функция позволяет прослушивать произведения, сохраненные во встроенной памяти. Чтобы проиграть только что записанное исполнение, выполните действия, описанные в п. 2 и далее.**

#### **1. Включение режима воспроизведения**

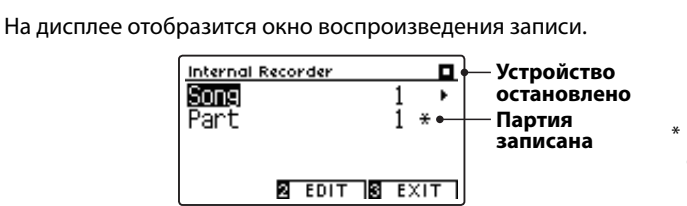

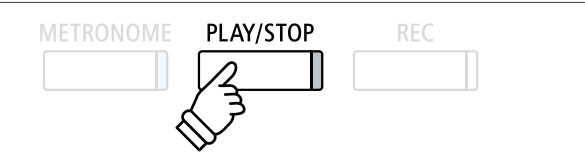

\* Если подключено запоминающее USB-устройство, для включения записывающего устройства нажмите ФУНКЦИОНАЛЬНУЮ кнопку **1** (INT).

#### **2. Выбор композиции/партии для проигрывания**

Нажатием кнопок ▲ и ▼ выберите номер произведения или партии.

Нажатием кнопок • и ▶ укажите другой номер произведения (1-10) или партии (1, 2 или 1&2) для проигрывания.

Если какая-либо партия уже записана, рядом с ее номером отображается символ \*.

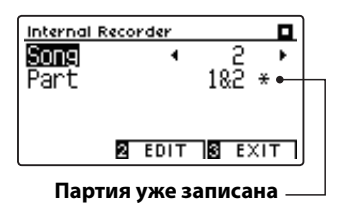

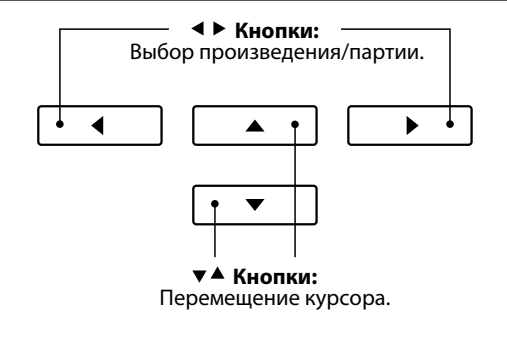

#### **3. Включение/остановка воспроизведения композиции**

#### Нажмите кнопку PLAY/STOP.

Загорится светодиод кнопки PLAY/STOP, и начнется воспроизведение выбранной композиции/партии.

\* Во время воспроизведения записи партию можно сменить.

**5. Выход из режима воспроизведения**

\* Чтобы изменить темп записанного произведения, нажмите кнопку METRONOME, затем, не отпуская ее, нажимайте  $\blacklozenge u \blacktriangleright$ .

Нажмите кнопку PLAY/STOP снова.

Светодиод кнопки PLAY/STOP погаснет, и воспроизведение остановится.

Для выхода из режима записи и возврата к нормальному режиму работы нажмите ФУНКЦИОНАЛЬНУЮ кнопку **В** (EXIT).

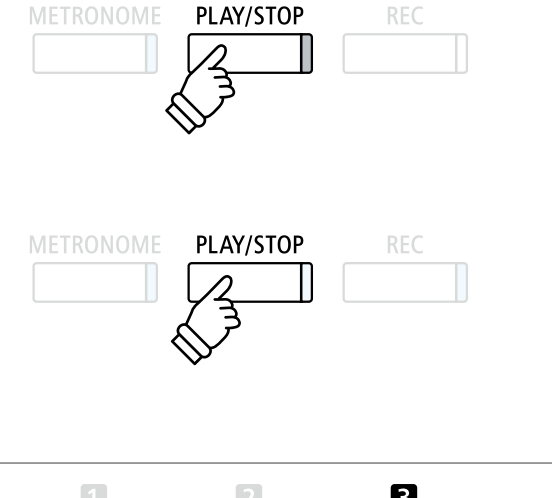

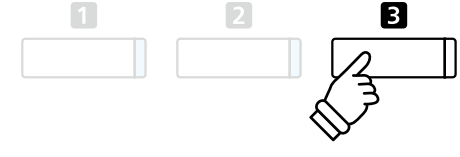

**Меню редактирования записи включает настройки, позволяющие изменять высоту тона клавиатуры или записанного произведения с шагом в полтона. Меню включает также функции удаления записанного произведения или преобразования его в аудиофайл.** 

#### **Меню встроенного записывающего устройства**

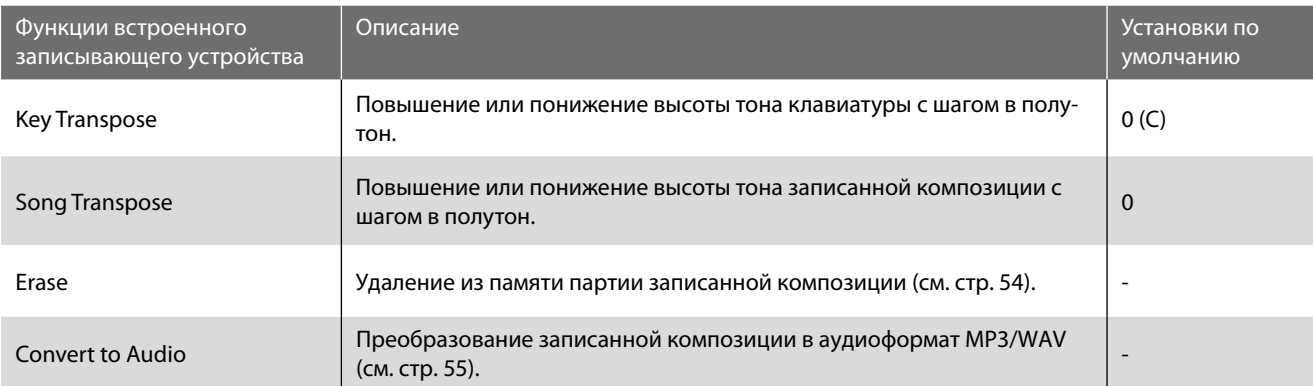

#### **Вход в меню встроенного записывающего устройства**

Когда на дисплее отображается окно встроенного записывающего устройства:

Нажмите ФУНКЦИОНАЛЬНУЮ кнопку <sup>2</sup> (EDIT).

Откроется меню встроенного записывающего устройства.

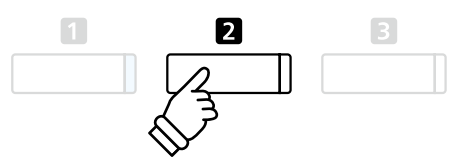

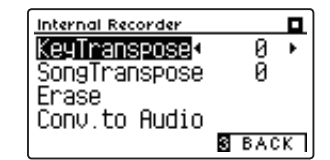

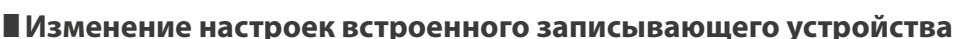

После того как вы вошли в меню редактирования записи:

Нажатием кнопок ► и ▼ выберите желаемый параметр.

Нажатием кнопок • и ▶ измените выбранное значение.

\* Для сброса текущей настройки и установки значения по умолчанию нажмите кнопки 1 и ▶ одновременно.

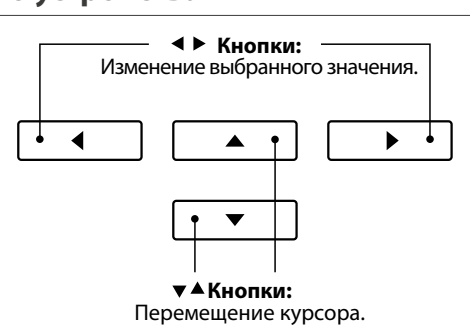

### **Выход из меню встроенного записывающего устройства**

Для выхода из меню встроенного записывающего устройства и возврата к нормальному режиму работы нажмите ФУНКЦИ-ОНАЛЬНУЮ кнопку В (ВАСК).

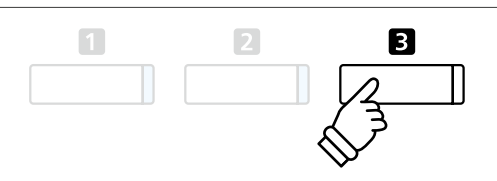

# **4 Удаление партии/композиции**

**Эта функция позволяет удалить неправильно записанные партии, или композиции, которые вы больше не слушаете. Удаленную партию/композицию восстановить невозможно.** 

### **1. Выбор функции удаления**

брать функцию Erase.

После того как вы вошли в меню редактирования записи (см. стр. 53):

Используйте кнопки • и • для выделения функции Erase (Удаление).

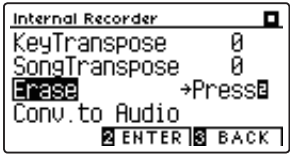

Нажмите ФУНКЦИОНАЛЬНУЮ кнопку <sup>2</sup> (ENTER), чтобы вы-

### **2. Выбор композиции/партии для удаления**

Нажатием кнопок  $\blacktriangle$  и  $\blacktriangledown$  выберите номер композиции или партии.

Нажатием кнопок • и ▶ укажите другой номер композиции (1-10) или партии (1, 2 или 1&2) для удаления.

Рядом с номером записанной партии отображается символ \*.

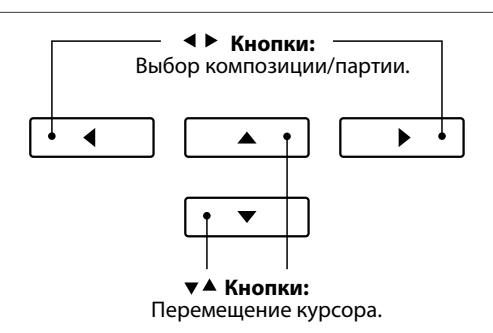

**Кнопки:** Перемещение курсора.

 $\overline{2}$ 

◢

 $\mathbb{R}$ 

 $\overline{3}$ 

### **3. Удаление выбранной композиции или партии**

Для удаления выбранной композиции или партии нажмите ФУНКЦИОНАЛЬНУЮ кнопку <sup>(2)</sup> (OK).

На дисплее появится запрос на подтверждение или отмену операции удаления.

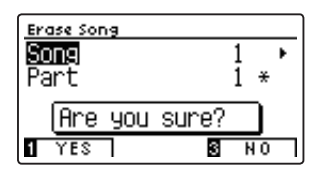

Нажмите ФУНКЦИОНАЛЬНУЮ кнопку <sup>(2)</sup> (YES) для подтверждения операции удаления или ФУНКЦИОНАЛЬНУЮ кнопку (NO) для отмены действия.

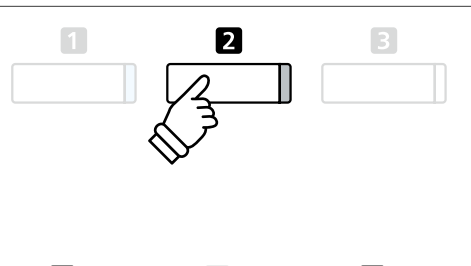

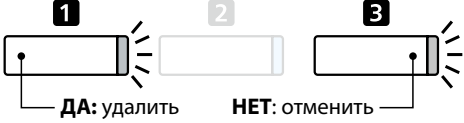

#### **Удаление из памяти всех записанных композиций**

Нажмите кнопки PLAY/STOP и REC и, удерживая их нажатыми, выключите и включите инструмент.

Все записанные композиции будут удалены.

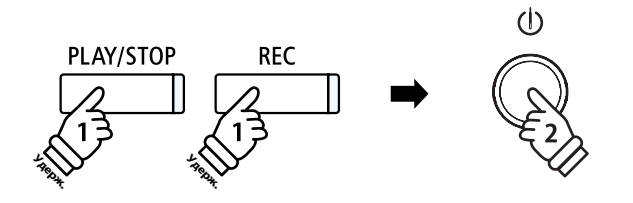

# **5 Преобразование композиции в аудиофайл**

**Эта функция позволяет воспроизводить записанные во внутреннюю память композиции и сохранять их (после преобразования) на запоминающем USB-устройстве как файлы формата MP3 или WAV.**

### **1. Выбор функции Convert to Audio**

После того как вы вошли в меню редактирования записи (см.  $\mathbb{R}$  $\blacktriangle$ стр. 53): Используйте кнопки ► и ▼ для выделения функции Convert to Audio (Преобразование в аудиоформат). <u>Internal Recorder</u> **Кнопки:** KeyTranspose Й Перемещение курсора. Й SongTranspose Enase Conv.to Audio+PressB  $\overline{3}$  $\overline{2}$ **BENTER BACK** Нажмите ФУНКЦИОНАЛЬНУЮ кнопку <sup>2</sup> (ENTER), чтобы вы-

брать функцию Convert to Audio.

\* Если запоминающее USB-устройство не подключено, выводится соответствующая подсказка.

### **2. Выбор композиции/партии для преобразования**

Нажатием кнопок ▲ и ▼ выберите номер композиции или партии.

Нажатием кнопок • и ▶ укажите другой номер композиции (1-10) или партии (1, 2 или 1&2) для преобразования.

Рядом с номером записанной партии отображается символ \*.

Нажмите ФУНКЦИОНАЛЬНУЮ кнопку <sup>2</sup> (NEXT), чтобы продолжить.

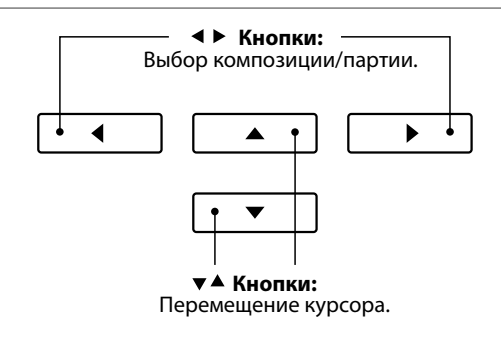

**Кнопки** Выбор аудиоформата записи.

 $\overline{\phantom{a}}$ 

ь

### **3. Выбор формата сохранения аудиофайла**

Нажатием кнопок • и ▶ выберите аудиоформат для преобразованной композиции.

На этом этапе можно установить коэффициент усиления для записи.

\* Подробная информация об установке уровня усиления для записывающего устройства приводится на стр. 56.

### **4. Запуск функции преобразования**

Нажмите любую клавишу на клавиатуре или кнопку PLAY/ STOP.

Светодиоды кнопок REC и PLAY/STOP загораются, включается воспроизведение выбранной композиции и запускается процесс ее преобразования в аудиофайл.

\* Любые ноты, которые вы пожелаете сыграть в это время, будут также записаны в аудиофайл.

◢

### **Присвоение имени и сохранение преобразованного аудиофайла**

Следуйте инструкциям в разделе «Запись аудиофайла MP3/WAV» на стр. 56-57, начиная с пункта 4.

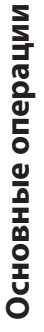

**METRONOME** PLAY/STOP **REC** 

# **USB-рекордер**

# **1 Запись аудиофайлов MP3/WAV**

**Цифровое пианино DG30 позволяет также записывать исполнение, сохраняя данные на запоминающее USBустройство в формате МР3 или WAV. Эта полезная функция дает возможность создавать записи профессионального качества непосредственно на инструменте без необходимости использования дополнительного оборудования, потом эти записи можно пересылать друзьям или родственникам, прослушивать на подходящем устройстве, выполнять дальнейшее редактирование или ремикширование на музыкальной рабочей станции.**

### **Характеристики записывающего устройства**

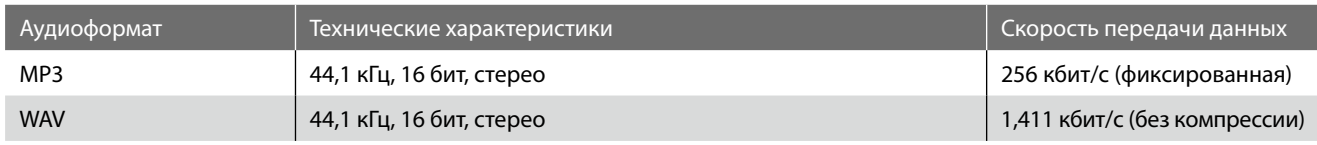

Технология кодирования аудиосигнала MPEG Layer-3 разработана компаниями Fraunhofer IIS и Thomson. (Кодек MP3 охраняется авторскими правами) 1995-2007 г., SPIRIT.

**METRONOME** 

#### **1. Вход в режим USB-рекордера**

Подключите запоминающее устройство к порту USB.

Нажмите кнопку REC.

Светодиод кнопки начнет мигать, и откроется окно выбора формата в режиме USB-рекордера (USB Recorder).

# **2. Выбор формата файла**

Нажатием кнопки (или ) выберите аудиоформат (WAV или MP3) в режиме USB-рекордера.

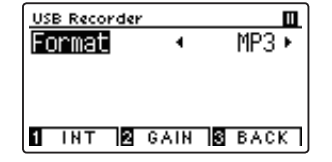

- \* Файлы в формате МР3 занимают меньше места, чем файлы в формате WAV.
- \* На запоминающее USB-устройство емкостью 1 ГБ можно записать аудиоданные МР3, длительность звучания которых превышает 12 часов.

### **Настройка громкости записи (усиления)**

Нажмите ФУНКЦИОНАЛЬНУЮ кнопку <sup>2</sup> (GAIN).

Откроется окно регулировки усиления (Gain) c индикатором уровня записи.

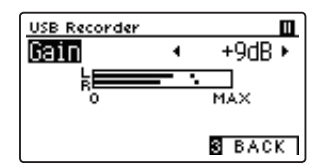

Нажатием кнопок • и ▶ установите желаемое значение усиления.

\* Для сброса текущей настройки и установки значения по умолчанию нажмите кнопки (и ) одновременно.

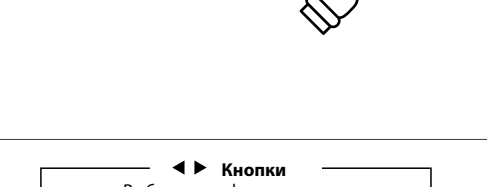

PLAY/STOP

**REC** 

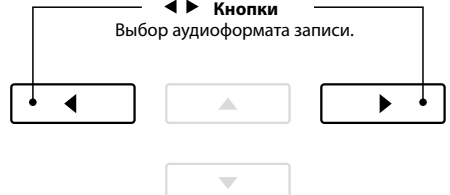

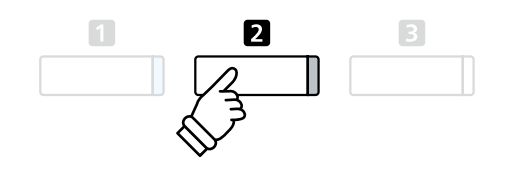

\* Регулировка усиления осуществляется в диапазоне от 0 до +15 дБ.

\* Будьте осторожны, не задавайте слишком большое усиление, так как высокий уровень усиления может вызвать искажения при записи.

# **3. Запуск USB-рекордера**

Нажмите любую клавишу на клавиатуре или кнопку PLAY/ STOP.

Светодиоды кнопок REC и PLAY/STOP загорятся, и запись включится.

На дисплее также будет отображаться текущее время записи.

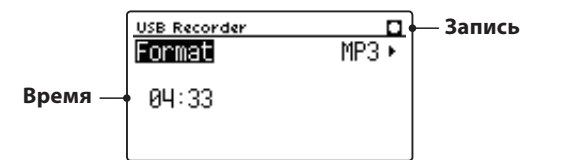

#### **4. Остановка записи и сохранение файла**

#### Нажмите кнопку PLAY/STOP.

Светодиоды кнопок REC и PLAY/STOP гаснут, и запись останавливается.

На дисплее появится запрос на подтверждение или отмену операции сохранения.

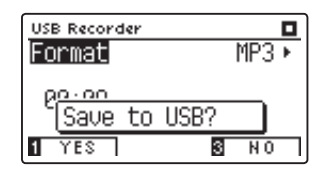

Нажмите ФУНКЦИОНАЛЬНУЮ кнопку (YES) для подтверждения операции сохранения или ФУНКЦИОНАЛЬНУЮ кнопку В (NO) для отмены действия.

#### **5. Присвоение имени записанному аудиофайлу, подтверждение сохранения**

После того как вы подтвердили операцию сохранения:

Для выбора букв и цифр используйте кнопки  $\bullet$  и  $\bullet$ , а для перемещения курсора — кнопки  $\Box$  и  $\Box$ .

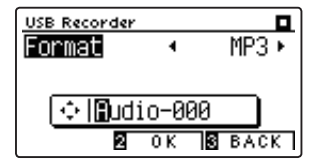

Нажмите ФУНКЦИОНАЛЬНУЮ кнопку <sup>2</sup> (ОК) для подтверждения операции сохранения или ФУНКЦИОНАЛЬНУЮ кнопку В (BACK) для отмены действия.

Записанный аудиофайл будет сохранен под указанным именем.

Через несколько секунд появится экран воспроизведения в режиме USB-рекордера, показывая, что записанное исполнение готово к проигрыванию.

О том, как прослушать записанный аудиофайл, см. в разделе «Воспроизведение MP3/WAV-файлов» на стр. 58.

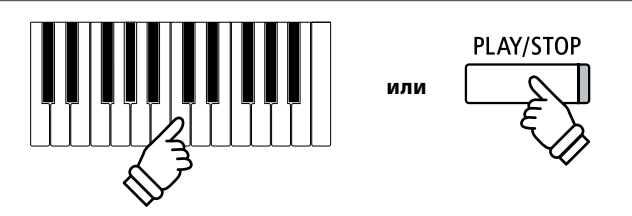

- \* Также запись можно включить нажатием кнопки PLAY/STOP, что позволяет вставить задержку или пустой такт в начало произведения.
- \* Для включения метронома нажмите кнопку METRONOME до или во время записи. Щелчки метронома не записываются, тогда как ритм ударных записывается.

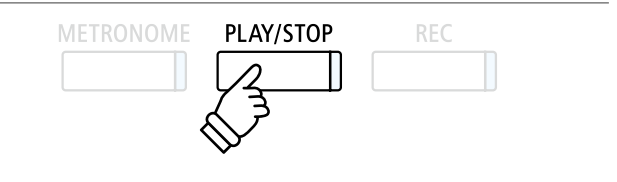

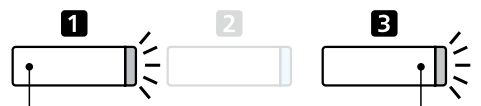

**ДА:** сохранение **НЕТ**: отменить

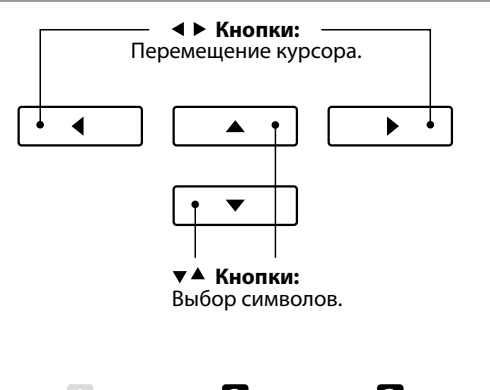

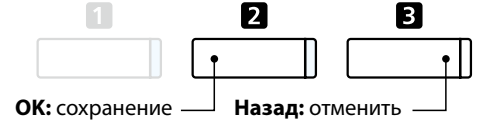

\* По умолчанию записанным аудиофайлам автоматически назначаются стандартные имена «Audio-000» с возрастающими номерами.

\* Записанные аудиофайлы сохраняются в корневом каталоге запоминающего USB-устройства. Сохранение файлов в других местах невозможно.

# **2 Воспроизведение аудиофайлов MP3/WAV**

**Цифровое пианино DG30 позволяет воспроизводить аудиофайлы в форматах МРЗ и WAV с внешнего запоминающего USB-устройства через акустические системы инструмента. Это удобно при разучивании новых пьес или для того, чтобы подыграть любимой мелодии.**

### **Поддерживаемые форматы аудиофайлов**

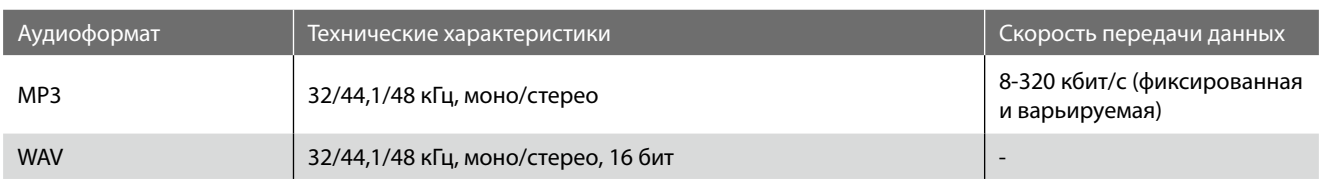

Технология кодирования аудиосигнала MPEG Layer-3 разработана компаниями Fraunhofer IIS и Thomson.

(Кодек MP3 охраняется авторскими правами) 1995-2007 г., SPIRIT

### **Подготовка запоминающего USB-устройства**

Сначала подготовьте подборку композиций в формате MP3 или WAV и скопируйте данные на запоминающее USB-устройство.

\* Запоминающее USB-устройство должно быть отформатировано в файловой системе FAT или FAT32. Подробности см. на стр. 135.

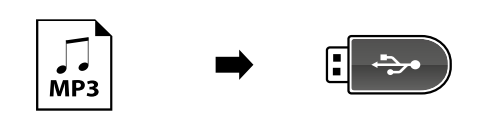

#### **1. Вход в режим воспроизведения файлов с запоминающего USB-устройства**

Подключите запоминающее устройство к порту USB.

Нажмите кнопку PLAY/STOP.

Загорится светодиод кнопки PLAY/STOP, и откроется окно каталога композиций (Song Browser).

### **Окно каталога композиций**

На экране отображается список файлов и папок, хранящихся на подключенном USB-устройстве.

Символом Гобозначается аудиофайл MP3/WAV.

Символом • обозначается папка.

Символом Вобозначается текущая/предыдущая папка.

На иллюстрации ниже приведен пример того, как может выглядеть список файлов и папок. Заметьте, что для большей наглядности видимая высота экрана на этой иллюстрации увеличена.

Song Browser  $MPSs$ **Текущая/предыдущая папка b** Crusaders **Папки ⊡** Curtis Mayfield **b** James Brown ♪ Harlem Noctu.MP3 **Файлы** Kendo Strut .MP3 ♪ Mike's Booga.MP3  $\boxed{1}$  INT  $\boxed{8}$  SELECT $\boxed{8}$  EXIT  $\boxed{1}$ 

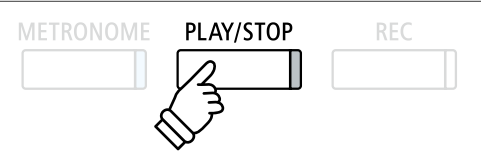

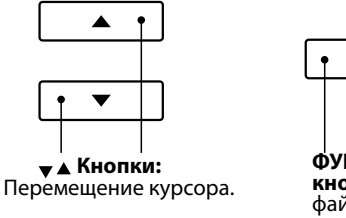

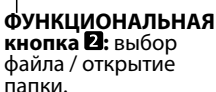

2

- \* Файлы и папки представлены в алфавитном порядке, сначала идут папки.
- \* Когда активна функция воспроизведения в режиме USB-рекордер, в каталоге композиций будут представлены только файлы форматов MP3, WAV, MID и KSO.
- \* На дисплее отображаются только 12 символов имени файла (плюс 3 символа расширения). Более длинные имена файлов будут сокращены автоматически.

# **2. Выбор аудиофайла**

Кнопками ▲ и ▼ установите курсор на желаемый элемент, затем нажмите ФУНКЦИОНАЛЬНУЮ кнопку <sup>2</sup> (SELECT), чтобы выбрать аудиофайл.

Откроется окно воспроизведения в режиме USB-рекордер.

#### **3. Воспроизведение выбранного аудиофайла**

#### Нажмите кнопку PLAY/STOP.

Включится воспроизведение выбранного аудиофайла, а на дисплее отобразится связанная с этим файлом информация.

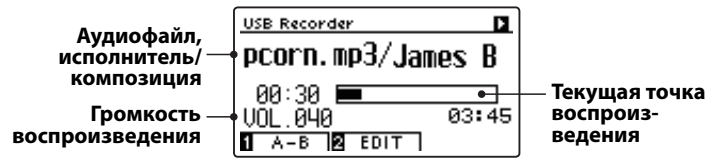

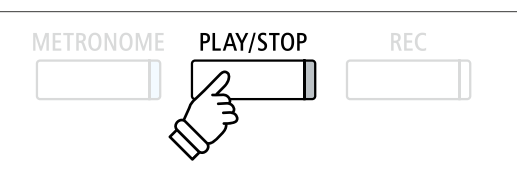

2

\* Если аудиофайл содержит метаданные (напр., метки ID3), такие как имя исполнителя и название композиции, эта информация отображается рядом с именем файла.

#### **Управление воспроизведением аудиофайлов**

#### Во время воспроизведения аудиофайла:

Нажмите кнопку PLAY/STOP для приостановки и возобновления воспроизведения.

Нажимайте кнопки • и ▶ для перемещения текущей точки воспроизведения MIDI-файла назад или вперед.

Нажимайте кнопки ▲ и ▼, для регулировки громкости воспроизведения аудиофайла.

\* Громкость воспроизведения регулируется в диапазоне от 1 до 100.

Чтобы задать начальную и конечную точки фрагмента, который должен будет циклически повторяться, нажмите ФУНК-ЦИОНАЛЬНУЮ кнопку (A-B) в начале и в конце фрагмента.

\* Для выключения функции повтора нажмите кнопку A-B еще раз.

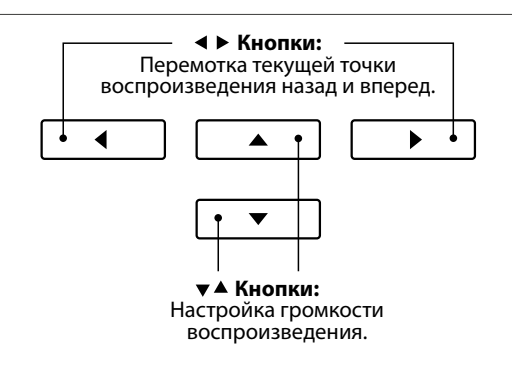

\* Уровень громкости аудиофайла может значительно отличаться от громкости звучания клавиатуры DG30. Вы можете регулировать громкость воспроизведения аудиофайла во время его воспроизведения.

#### **Меню редактирования в режиме USB-рекордера**

Меню редактирования в режиме USB-рекордера позволяет изменять режим воспроизведения (единичное проигрывание файла, повтор одного файла, повтор всех файлов, повтор в случайном порядке), а также транспонировать клавиатуру с шагом в полтона. Подробности см. на стр. 64.

#### **Функция наложения**

Эта функция позволяет вам записывать (накладывать) свое исполнение поверх звучания MP3- или WAV-файлов. Подробности см. на стр. 66.

#### **4. Выход из режима воспроизведения аудиофайлов**

Для выхода из режима воспроизведения аудиофайлов с запоминающего USB-устройства и возврата к режиму нормальной работы нажмите ФУНКЦИОНАЛЬНУЮ кнопку В (ВАСК).

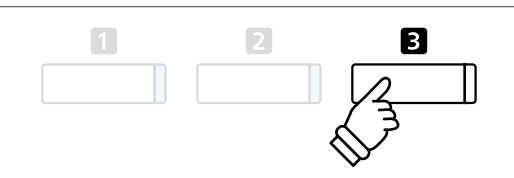

# **3 Запись MIDI-файлов**

**Помимо аудиофайлов MP3 и WAV, цифровое пианино DG30 предлагает возможность записи 16-дорожечных файлов в формате SMF (Standard MIDI File) непосредственно на запоминающее USB-устройство. Эта полезная функция позволяет создавать многодорожечные композиции по одной партии за раз, не требуя дополнительного записывающего оборудования.**

#### **Формат записи MIDI-композиций**

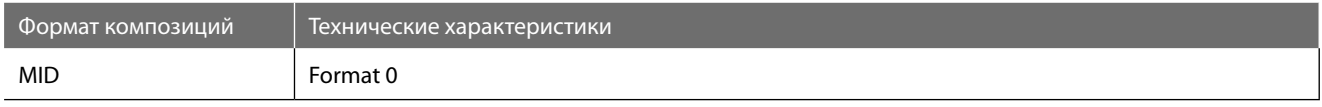

#### **1. Вход в режим USB-рекодера**

Подключите запоминающее устройство к порту USB.

Нажмите кнопку REC.

Светодиод кнопки REC начнет мигать, и откроется окно выбора формата в режиме USB-рекордера (USB Recorder).

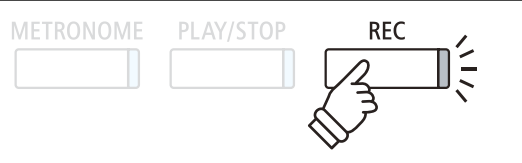

\* Можно также перезаписать или отредактировать MIDI-композицию, сохраненную на запоминающем USB-устройстве. Инструкции по этому поводу приводятся в разделе «Запись в существующий MIDIфайл» на стр. 67.

> **Кнопки** Выбор формата MID.

### **2. Выбор формата композиции MIDI**

Нажатием кнопок (и ) выберите формат MIDI.

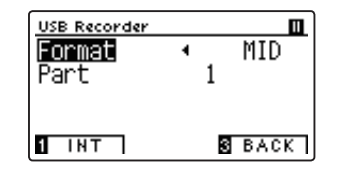

На дисплее появится дополнительный элемент Part (Партия).

#### **3. Выбор партии (трека) для записи**

Кнопкой • выберите элемент Part, затем, при помощи кнопок

• и  $\rightarrow$ , выберите партию (трек) для записи.

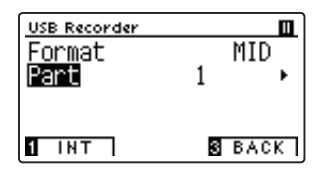

\* В пункте Part можно указать номер партии – с 1 по 16 или MIDI.

- \* Если партия уже была записана и содержит данные, то рядом с ее номером появится звездочка (\*).
- \* Замена тембров в партиях в процессе записи MIDI-композиций невозможна — в отличие от записи исполнения во внутреннюю память инструмента. Поэтому будьте внимательны при выборе тембра перед записью каждой партии.

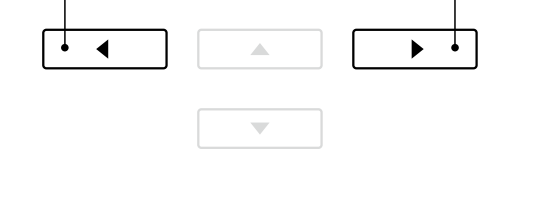

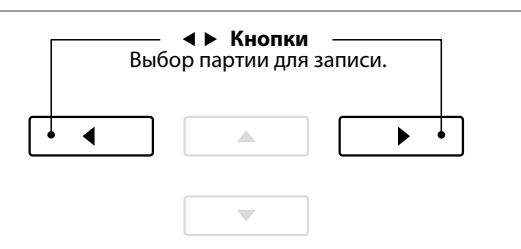

- \* Партия 10 зарезервирована для трека ударных. При выборе партии 10 автоматически выбирается набор ударных.
- \* Если в пункте Part выбрать значение MIDI, все данные, поступающие с порта IN или USB MIDI, записываются в партии 1-16 в соответствии с распределением по MIDI-каналам.

# **4. Запуск USB-рекордера**

Нажмите любую клавишу на клавиатуре или кнопку PLAY/ STOP.

Светодиоды кнопок REC и PLAY/STOP загорятся, и начнется запись.

На дисплее также отобразится текущее время записи.

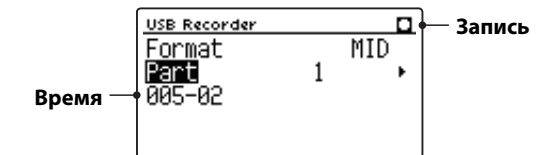

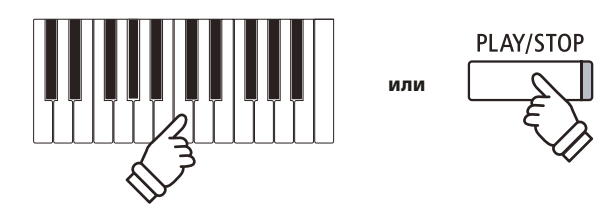

- \* Нажатие кнопки PLAY/STOP позволяет вставить задержку или пустой такт в начало произведения.
- \* Для включения метронома нажмите кнопку METRONOME до или во время записи. Ни щелчки, ни ритмы ударных метронома в MIDI-композицию не записываются.

#### **5. Остановка USB-рекордера и сохранение файла**

#### Нажмите кнопку PLAY/STOP.

Светодиоды кнопок REC и PLAY/STOP погаснут, и запись остановится.

На дисплее появится запрос на подтверждение или отмену операции сохранения.

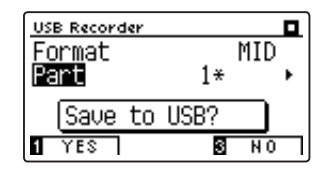

Нажмите ФУНКЦИОНАЛЬНУЮ кнопку <sup>(2)</sup> (YES) для подтверждения операции сохранения или ФУНКЦИОНАЛЬНУЮ кнопку  $\blacksquare$  (NO) для отмены действия.

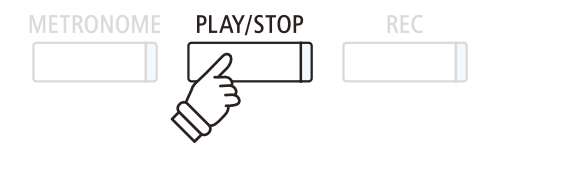

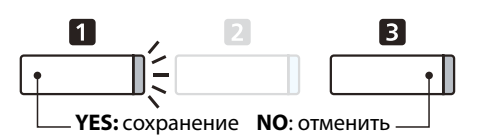

#### **6. Присвоение имени записанному MIDI-файлу, подтверждение сохранения**

После того как вы подтвердили операцию сохранения:

Для выбора букв и цифр используйте кнопки  $\blacktriangle$  и  $\blacktriangledown$ , а для перемещения курсора — кнопки < и  $\blacktriangleright$ .

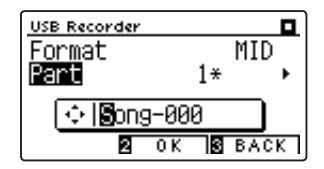

Нажмите ФУНКЦИОНАЛЬНУЮ кнопку 2 (ОК) для подтверждения операции сохранения или ФУНКЦИОНАЛЬНУЮ кнопку В (BACK) для отмены действия.

Записанный MIDI-файл будет сохранен под указанным именем.

О том, как прослушивать записанные MIDI-файлы, вы можете прочитать в разделе «Воспроизведение MIDI-файлов» на стр. 62.

Инструкции по продолжению записи дополнительных партий (треков) приводятся в разделе «Запись в существующий MIDI-файл» на стр. 67.

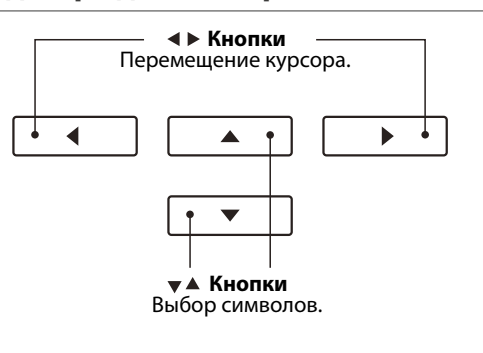

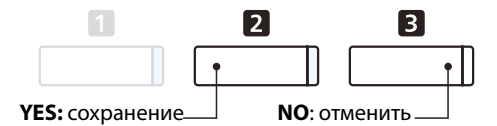

- \* По умолчанию записанным аудиофайлам композиций назначаются стандартные имена «Song-000» с возрастающими номерами.
- \* Записанные MIDI-файлы сохраняются в корневом каталоге запоминающего USB-устройства. Сохранение файлов в других местах невозможно.

# **4 Воспроизведение MIDI-файлов**

**Цифровое пианино DG30 поддерживает воспроизведение стандартных MIDI-файлов (SMF), а также записанных на DG30 композиций, сохраненных на запоминающем USB-устройстве. Это делает возможным прослушивание огромной коллекции музыкальных композиций через высококлассную технологию семплирования Progressive Harmonic Imaging.**

### **Поддерживаемые форматы аудиофайлов**

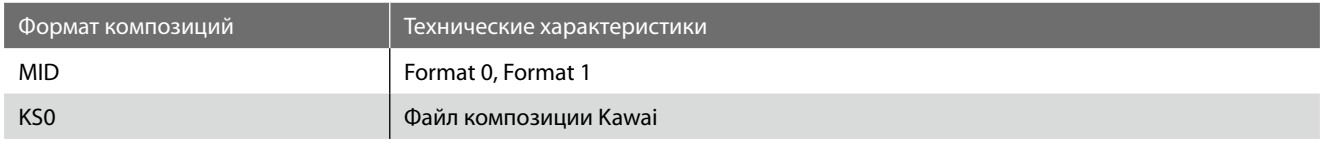

#### **Подготовка запоминающего USB-устройства**

Сначала подготовьте подборку композиций в формате MIDI (SMF), скопировав данные на запоминающее USB-устройство.

\* Запоминающее USB-устройство должно быть отформатировано в файловой системе FAT или FAT32. Подробности см. на стр. 135.

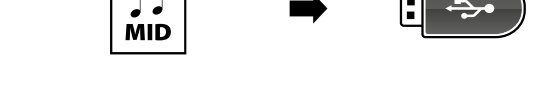

# **1. Вход в режим воспроизведения файлов с запоминающего USB-устройства**

Подключите запоминающее устройство к порту USB.

Нажмите кнопку PLAY/STOP.

Загорится светодиод кнопки PLAY/STOP и откроется окно каталога композиций (Song Browser).

### **Окно каталога композиций**

На экране отображается список файлов и папок, хранящихся на подключенном USB-устройстве.

Символом • обозначается MIDI-файл композиции.

Символом в обозначается папка.

Символом в обозначается текущая/предыдущая папка.

На иллюстрации ниже приведен пример того, как может выглядеть список файлов и папок. Заметьте, что для большей наглядности видимая высота экрана на этой иллюстрации увеличена.

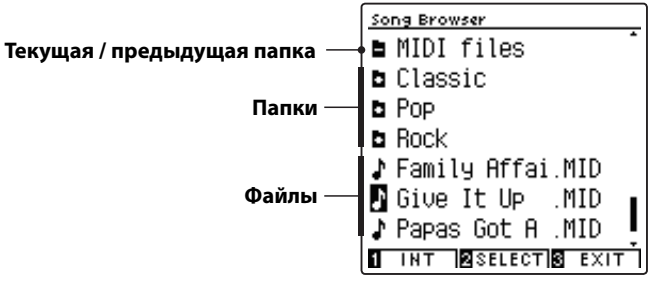

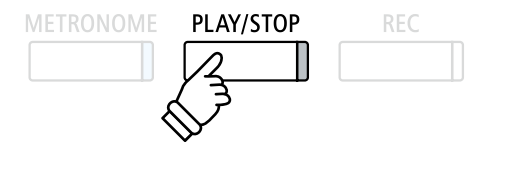

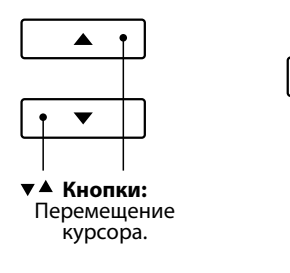

**ФУНКЦИОНАЛЬНАЯ кнопка 2:** Выбор файла / открытие папки.

2

- \* Файлы и папки представлены в алфавитном порядке, сначала идут папки.
- \* Когда активна функция воспроизведения в режиме USB-рекордер, в каталоге композиций отображаются файлы форматов MP3, WAV, MID и KSO.
- \* На дисплее отображаются только 12 символов имени файла (плюс 3 символа расширения). Более длинные имена файлов будут сокращены автоматически.

# **2. Выбор MIDI-файла**

Кнопками ▲ и ▼ установите курсор на желаемый элемент, затем нажмите ФУНКЦИОНАЛЬНУЮ кнопку <sup>2</sup> (SELECT), чтобы выбрать MIDI-файл.

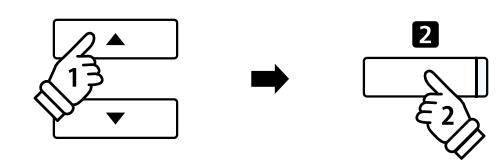

Откроется окно воспроизведения в режиме USB-рекордера.

#### **3. Воспроизведение выбранного MIDI-файла**

#### Нажмите кнопку PLAY/STOP.

Начнется воспроизведение выбранного MIDI-файла, а на дисплее отобразится связанная с этим файлом информация.

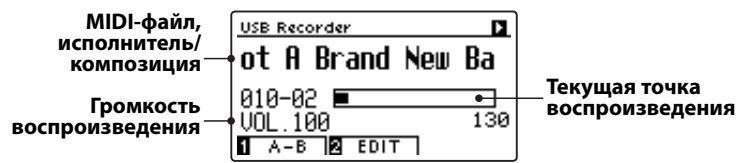

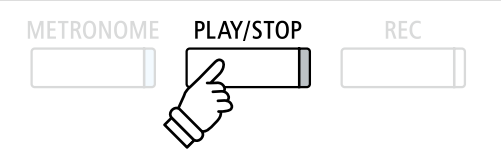

#### **Управление воспроизведением MIDI-файла**

#### Во время воспроизведения MIDI-файла:

Нажмите кнопку PLAY/STOP для приостановки и возобновления воспроизведения.

Нажмите кнопки < и ▶ для перемещения текущей точки воспроизведения MIDI-файла назад или вперед.

Нажимайте кнопки ▲ и ▼, для регулировки громкости воспроизведения MIDI-файла.

\* Громкость воспроизведения регулируется в диапазоне от 1 до 100.

Чтобы задать начальную и конечную точки фрагмента, который должен будет циклически повторяться, нажмите ФУНК-ЦИОНАЛЬНУЮ кнопку (A-B) в начале и в конце фрагмента.

\* Для выключения функции повтора нажмите кнопку A-B еще раз.

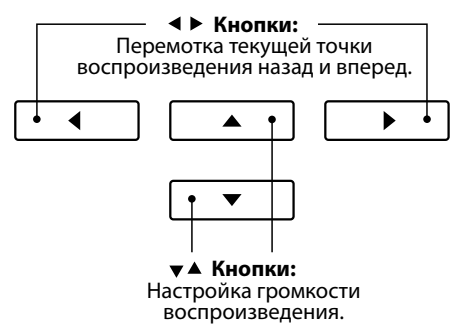

# **Меню редактирования в режиме USB-рекордера**

Меню редактирования позволяет менять режим воспроизведения, темп и партии MIDI-композиций, а также изменять высоту тона клавиатуры или транспонировать композицию в другую тональность. Подробности см. на стр. 64.

#### **Преобразование MIDI-файла в аудиофайл**

Эта функция позволяет выполнять преобразование MIDI-файлов, а также записей, сделанных на DG30 и сохраненных на запоминающем USB-устройстве, в аудиофайлы формата MP3 или WAV. Подробности см. на стр. 65.

#### **4. Выход из режима воспроизведения с запоминающего USB-устройства**

Для выхода из режима воспроизведения аудиофайлов с запоминающего USB-устройства и возврата к обычному режиму работы нажмите ФУНКЦИОНАЛЬНУЮ кнопку В (ВАСК).

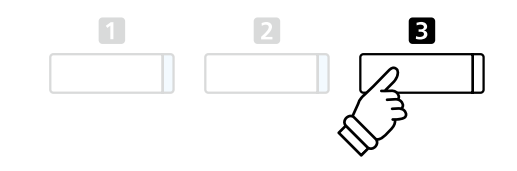

# **5 Меню редактирования в режиме USB-рекордера**

**Меню редактирования в режиме USB-рекордера позволяет выбирать один из четырех режимов воспроизведения аудио/MIDI-файлов. Здесь также предусмотрена возможность изменения темпа при воспроизведении MIDI-файлов, возможность изменения высоты тона клавиатуры или тональности отдельных композиций, а также возможность исключения отдельных партий в MIDI-файлах при воспроизведении.** 

# **Меню USB-рекордера**

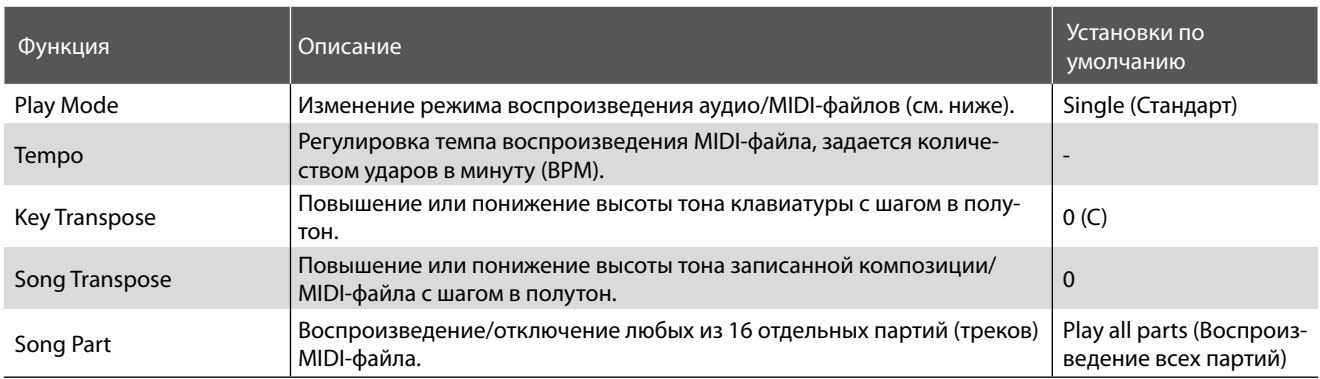

\* Если выбран аудиофайл, то функции Tempo, Song Transpose и Song Part становятся недоступными.

#### **Изменение режима воспроизведения**

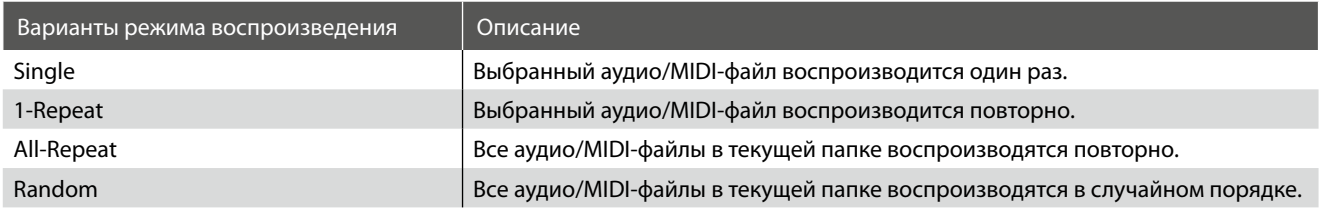

Когда активен экран USB Recorder:

Нажмите ФУНКЦИОНАЛЬНУЮ кнопку <sup>2</sup> (EDIT).

Откроется меню USB-рекордера.

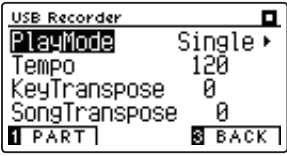

#### **Вход в меню USB-рекордера Изменение настроек USB-рекордера**

После того как вы вошли в меню USB-рекордера:

- С помощью кнопок ▲ и ▼ выберите желаемый параметр.
- С помощью кнопок и ▶ измените выбранное значение.

\* Для сброса текущей настройки и возврата к значению по умолчанию нажмите кнопки < и ▶ одновременно.

#### **Изменение настроек партий композиции**

После того как вы вошли в меню USB-рекордера:

Нажмите ФУНКЦИОНАЛЬНУЮ кнопку <sup>1</sup> (PART), чтобы вызвать экран выбора партий.

\* Кнопка PART отображается только в том случае, если загружен файл формата MID.

Используйте кнопки ▲ и ▼ для выбора желаемой партии.

Используйте кнопки • и ▶, чтобы выбрать требуемые настройки партии.

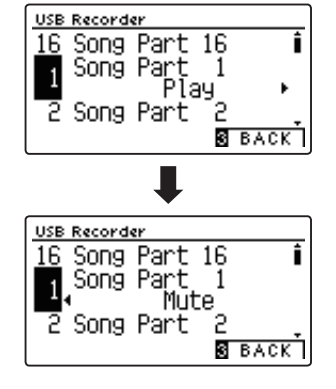

# **6 Преобразование MIDI-файла в формат аудиофайла MP3/WAV**

**Эта функция позволяет воспроизводить MIDI-файлы и композиции, сохраненные на запоминающем USBустройстве, а также преобразовывать и сохранять их в аудиоформате MP3 или WAV (на запоминающем USB-устройстве).**

#### **1. Выбор MIDI-файла для преобразования**

Когда активен экран каталога композиций:

Используя кнопки ▲ и ▼, установите курсор на желаемый MIDI-файл и нажмите кнопку REC.

Светодиод кнопки REC начнет мигать, и откроется экран преобразования MIDI в аудио.

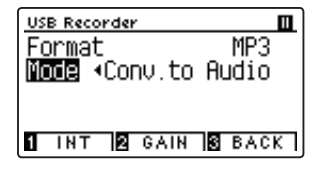

#### **2. Выбор формата сохранения аудиофайла**

Выберите параметр Format и с помощью кнопок (и ) задайте желаемый формат аудио (WAV или MP3).

На этом этапе можно отрегулировать уровень усиления для записи.

- \* Подробная информация об установке уровня усиления для записывающего устройства приводится на стр. 56.
- \* Также новое произведение можно записать непосредственно на USB-устройство (напр., без преобразования выбранной композиции в аудиофайл) – достаточно в пункте Mode (Режим) выбрать значение New Song (Новое произведение).

### **3. Запуск функции преобразования**

Нажмите любую клавишу на клавиатуре или кнопку PLAY/ STOP.

Светодиоды кнопок REC и PLAY/STOP загорятся, начнется воспроизведение выбранной композиции и запустится процесс ее преобразования в аудиофайл.

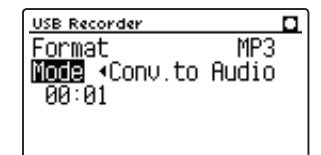

\* Любы ноты, которые вы пожелаете сыграть в это время, будут также записаны в аудиофайл.

По завершении композиции откроется окно с запросом о подтверждении операции сохранения.

#### **Присвоение имени и сохранение преобразованного аудиофайла**

Следуйте инструкциям в разделе «Запись аудиофайла MP3/WAV» на стр. 56-57, начиная с пункта 4.

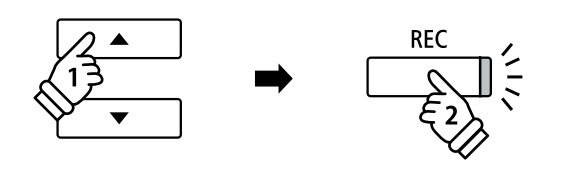

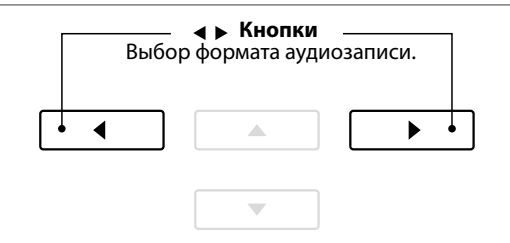

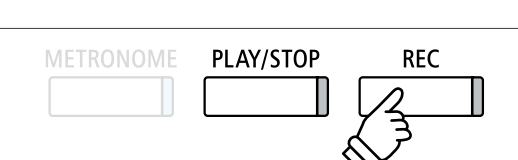

# **7 Наложение**

**Эта функция позволяет вам записывать (накладывать) свое исполнение поверх звучания MP3- или WAV-файлов, сохраненных на запоминающем USB-устройстве.**

\* При этом наложение выполняется на копию выбранного файла – исходный аудиофайл остается без изменений.

#### **1. Выбор аудиофайла, на который будет выполнено наложение**

Когда активен экран каталога композиций:

Используя кнопки ▲ и ▼, установите курсор на желаемый MP3/WAV-файл и нажмите кнопку REC.

Светодиод кнопки REC начнет мигать, и откроется экран наложения.

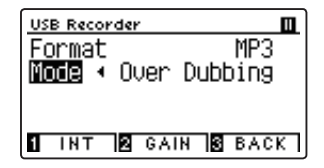

# **2. Выбор формата сохранения аудиофайла**

Выберите параметр Format и с помощью кнопок (и ) задайте желаемый формат аудио (WAV или MP3).

\* Также новый аудиофайл можно записать непосредственно на USB-устройство (напр., без наложения на выбранный аудиофайл) – достаточно в пункте Mode (Режим) выбрать значение New Song (Новое произведение).

### **3. Включение записи, наложения**

Нажмите любую клавишу на клавиатуре или кнопку PLAY/ STOP.

Светодиоды кнопок REC и PLAY/STOP загорятся, начнется воспроизведение выбранного аудиофайла, и запустится процесс записи/наложения.

Ноты, которые вы будете играть в это время, будут также записаны в аудиофайл.

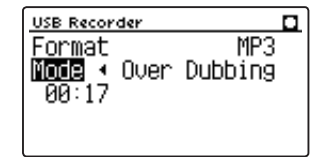

**REC** 

 $\blacktriangleright$ 

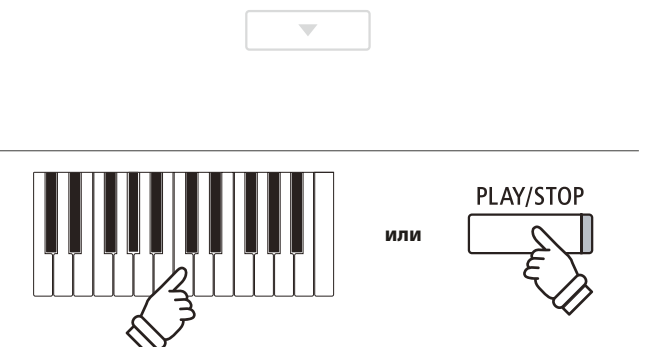

**Кнопки** Выбор формата аудиозаписи.

↧  $\blacktriangleleft$ 

\* С целью предотвращения искажений при записи громкость воспроизведения выбранного аудиофайла автоматически устанавливается на 100.

После нажатия кнопки PLAY/STOP появится окно с запросом о подтверждении операции сохранения.

#### **Присвоение имени и сохранение аудиофайла с наложением**

Следуйте инструкциям в разделе «Запись аудиофайла MP3/WAV» на стр. 56-57, начиная с пункта 4.

# **8 Запись в существующий MIDI-файл**

#### **Эта функция позволяет перезаписывать партии (треки) MIDI-файлов или добавлять новые партии.**

#### **1. Выбор MIDI-файла для перезаписи или добавления партии**

Когда активен экран каталога композиций:

Используя кнопки ▲ и ▼, установите курсор на желаемый MIDI-файл и нажмите кнопку REC.

Светодиод кнопки REC начинает мигать, и для пункта Mode (Режим) автоматически выбирается значение «16 Track Record» (16-дорожечная запись).

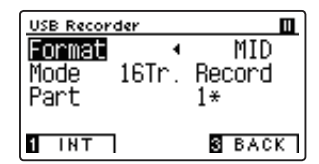

На экране отобразится дополнительный элемент Part (Партия).

#### **2. Выбор партии (трека) для записи**

Кнопкой • выберите элемент Part, затем, нажимая кнопки и , выберите партию (трек) для записи.

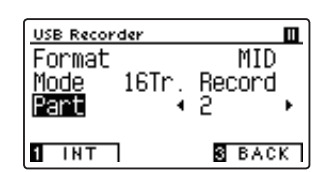

\* Если партия уже была записана и содержит данные, то рядом с ее номером появится звездочка (\*).

#### **3. Запуск записывающего устройства**

Нажмите любую клавишу на клавиатуре или кнопку PLAY/ STOP.

Светодиоды кнопок REC и PLAY/STOP загорятся, включится воспроизведение выбранного MIDI-файла, и начнется процесс записи.

Ноты, которые вы будете играть в это время, будут также записаны в MIDI-файл или партию.

После нажатия кнопки PLAY/STOP появится окно с запросом о подтверждении операции сохранения.

#### **Присвоение имени и сохранение MIDI-файла**

Следуйте инструкциям в разделе «Запись MIDI-файла» на стр. 60-61, начиная с пункта 5.

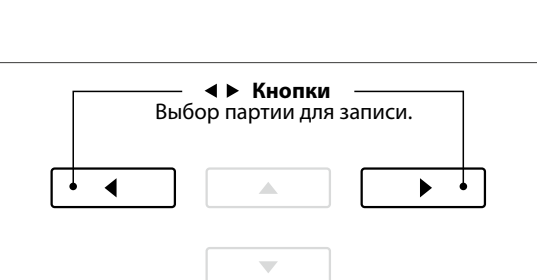

\* Информация об ограничениях, свойственных записи MIDI-файлов приводится на стр. 60.

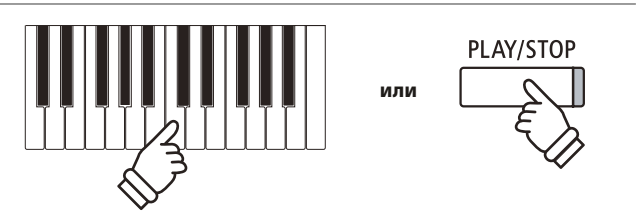

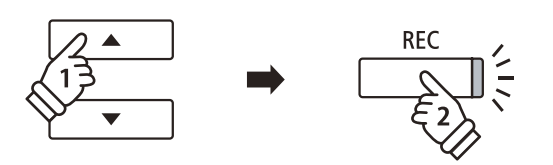

\* Также новый MIDI-файл можно записать непосредственно на USBустройство (например, без перезаписи аудиофайла) – достаточно в пункте Mode (Режим) выбрать значение New Song (Новое произведение).

# **Меню функций**

**Меню функций (Function Menus) содержит ряд настроек, позволяющих изменять характер звука и порядок работы цифрового пианино DG30. Настройки разделены на категории для удобного доступа к соответствующим элементам управления. Новые настройки можно сохранить в одной из 16 ячеек памяти параметров или установить их в качестве настроек по умолчанию с помощью функции Startup Setting (Настройки запуска).** 

\* Подробная информация о параметрах запуска приводится на стр. 79.

# **Вход в меню функций**

Когда на дисплее отображается окно обычного режима работы инструмента:

Нажмите ФУНКЦИОНАЛЬНУЮ кнопку <sup>2</sup> (MENU).

На дисплее появляется меню функций (Function Menus).

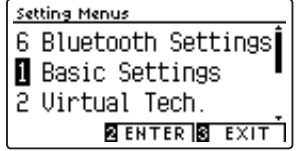

Используйте кнопки ▲ и ▼ для перехода от одного меню к другому. Нажмите ФУНКЦИОНАЛЬНУЮ кнопку <sup>2</sup> (ENTER), чтобы войти в меню выбранной функции.

### **Выход из меню функций**

Для выхода из меню функций и возврата к обычному режиму работы нажмите ФУНКЦИОНАЛЬНУЮ кнопку **В** (EXIT).

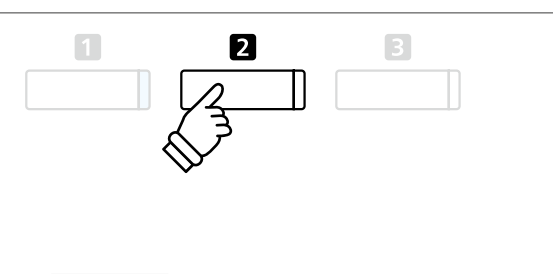

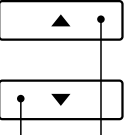

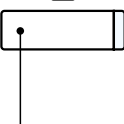

2

**Кнопки:** Перемещение курсора.

**ФУНКЦИОНАЛЬНАЯ кнопка 2:** Выбор функции.

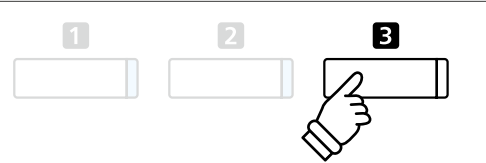

### **Обзор меню функций**

1. Basic Settings (Основные настройки)

Key Transpose, Song Transpose, Tone Control, Speaker Volume

Line Out Volume, Tuning, Damper Hold, Split, Four Hands, Bluetooth

MIDI, LCD Contrast, Startup Setting, Factory Reset, Auto Power Off

#### 2. Virtual Technician (Виртуальный настройщик)

Touch Curve, Voicing, Damper Resonance, Damper Noise,

String Resonance, Undamped String Resonance, Cabinet Resonance

Key-off Effect, Fallback Noise, Hammer Delay, Topboard Simulation

Decay Time, Minimum Touch, Stretch Tuning, Temperament

Temperament Key, Key Volume, Half-Pedal Adjust, Soft Pedal Depth

#### 3. Phones Settings (Настройка наушников)

SHS Mode, Phones Type, Phones Volume

4. MIDI Settings (Настройки MIDI\*)

MIDI Channel, Send Program Change No., Local Control

Transmit Program Change No., Multi-timbral Mode, Channel Mute

#### 5. USB Functions (Функции USB)

Load Song, Load Registration All, Load Registration Single

Load Startup Setting, Save Internal Song, Save SMF Song

Save Registration All, Save Registration Single, Save Startup Setting

Rename File, Delete File, Format USB

6. Bluetooth Settings (Настройки Bluetooth)

Bluetooth Audio, Bluetooth Audio Volume, Bluetooth MIDI

\* Информацию по MIDI-функциям и настройкам вы найдете в дополнительном PDF-файле, который можно загрузить с веб-сайта Kawai Japan: http://www.kawai-global.com/support/manual/

**Меню основных настроек (Basic settings) позволяет отрегулировать высоту тона, настройку и общее звучание инструмента. Эта функция позволяет также сохранить настройки пользователя или восстановить стандартные заводские установки.**

# **Basic Settings (Основные настройки)**

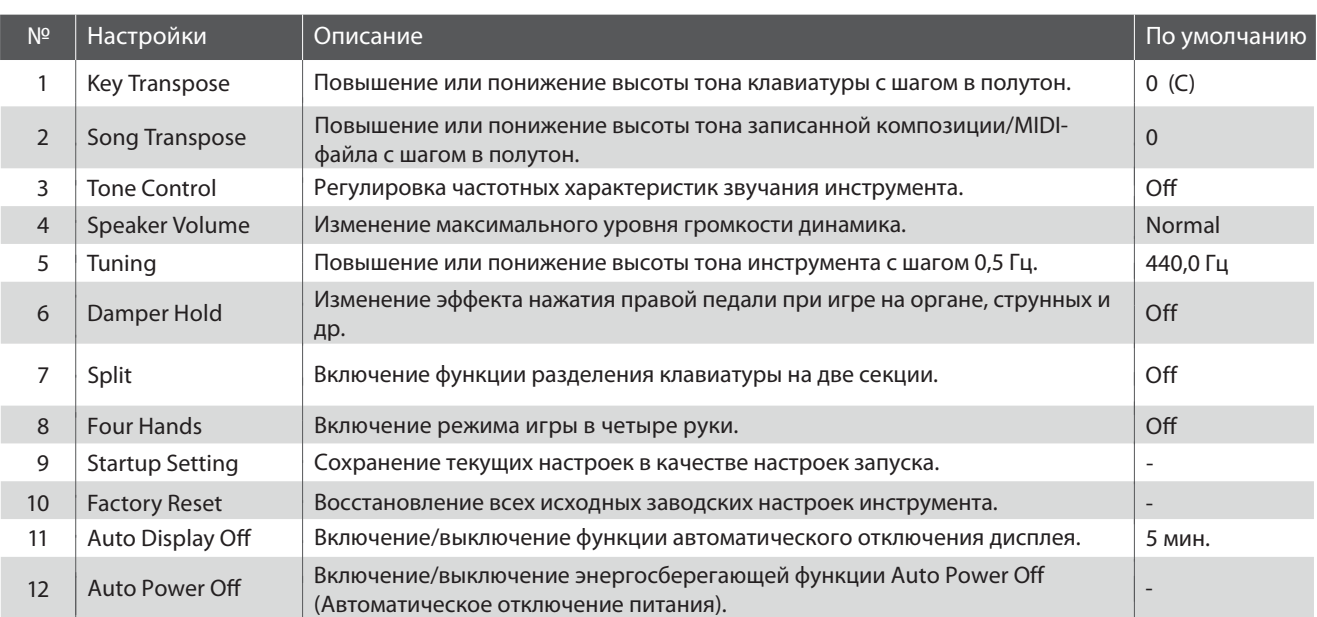

\* Далее на иллюстрациях дисплея в начале описания каждой отдельной функции будут показаны настройки по умолчанию, заданные для этой функции.

#### **Вход в меню основных настроек**

Когда на дисплее отображается окно обычного режима работы инструмента:

Нажмите ФУНКЦИОНАЛЬНУЮ кнопку <sup>2</sup> (MENU).

На дисплее появится меню функций (Function Menus).

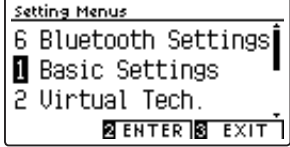

Чтобы войти в меню Basic Settings (Основные настройки), снова нажмите ФУНКЦИОНАЛЬНУЮ кнопку <sup>2</sup> (ENTER).

#### **Выбор и изменение настроек**

После того как вы вошли в меню основных настроек:

Нажатием кнопок ▲ и ▼ выберите желаемый параметр.

Нажатием кнопок • и ▶ измените выбранное значение.

\* Для сброса текущей настройки и установки значения по умолчанию нажмите кнопки < и ▶ одновременно.

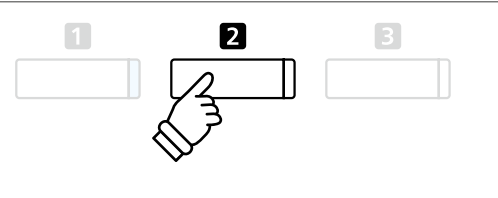

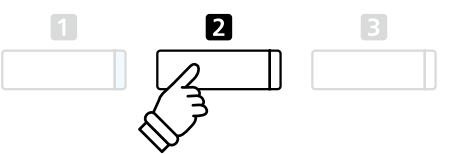

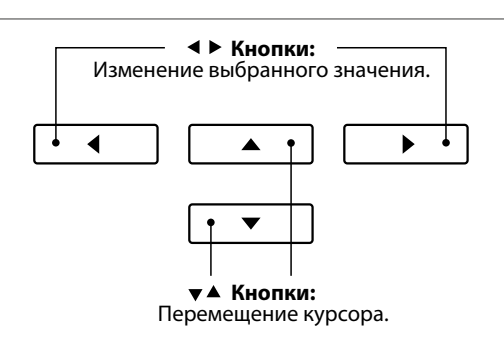

# **1 Key Transpose (Транспонирование клавиатуры)**

**Функция Key Transpose (Транспонирование клавиатуры) позволяет повышать или понижать высоту тона клавиатуры цифрового пианино DG30 с шагом в полутон. Эта функция удобна при аккомпанировании инструменту с другим строем или для исполнения разученного произведения в другой тональности. При этом для исполнения пьесы используются те же клавиши, но мелодия звучит в другой тональности.**

# **1. Выбор настройки Key Transpose**

Войдите в меню основных настроек (стр. 69):

Нажимая кнопки  $\blacktriangle$  и  $\blacktriangledown$ , выберите пункт Key Transpose.

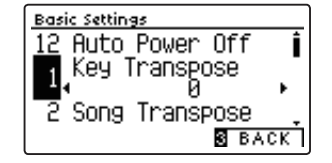

î

**S** BACK

<u> Basic Settings</u> 12 Auto Power Off

 $\mathbf{1}$ 

### **2. Изменение значения настройки Key Transpose**

При нажатии кнопок • и ▶ происходит, соответственно, понижение или повышение высоты тона.

- \* Для повышения или понижения тона может быть использовано до 12 полутонов.
- \* Чтобы восстановить стандартную высоту тона, нажмите кнопки и одновременно.
- \* Изменения остаются в силе до тех пор, пока инструмент не будет выключен.
- \* Настройки транспонирования клавиатуры можно сохранить в памяти параметров для последующего их вызова или внести в настройки запуска для автоматической активации при включении инструмента. Подробности см. на стр. 35 и 79.

### **Текущая настройка транспонирования**

Если значение транспонирования отличается от стандартного «0 (С)», то в нормальном режиме работы на дисплее появится значок функции транспонирования с указанием текущего значения.

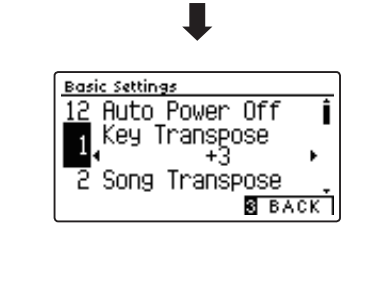

Key Transpose<br>( Rey Transpose

2 Song Transpose

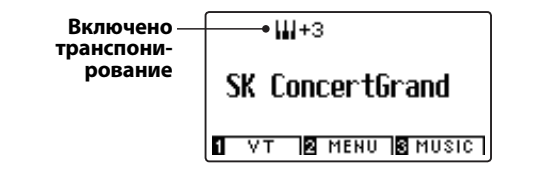

### **3. Выход из меню Key Transpose**

Для выхода из меню Key Transpose и возврата к меню функций нажмите ФУНКЦИОНАЛЬНУЮ кнопку В (ВАСК).

# **2 Song Transpose (Транспонирование композиции)**

**Функция Song Transpose (Транспонирование композиции) позволяет повышать или понижать высоту тона при воспроизведении MIDI-файлов или исполненных вами произведений, которые были сохранены на запоминающем USB-устройстве.**

#### **1. Выбор настройки Song Transpose**

После того как вы вошли в меню основных настроек (стр. 69):

Нажимая кнопки  $\blacktriangle$  и  $\blacktriangledown$ , выберите пункт Song Transpose.

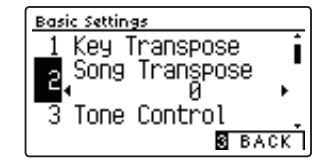

#### **2. Изменение значения настройки Song Transpose**

При нажатии кнопок • и ▶ происходит, соответственно, понижение или повышение высоты тона.

- \* Транспонировать композицию можно до 12 полутонов вверх или вниз.
- \* Чтобы восстановить стандартную высоту тона композиции, нажмите кнопки ◆ и ▶ одновременно.
- \* Изменения остаются в силе до тех пор, пока инструмент не будет выключен.
- \* Изменения настройки Song Transpose невозможно сохранить в памяти параметров или в настройках запуска.

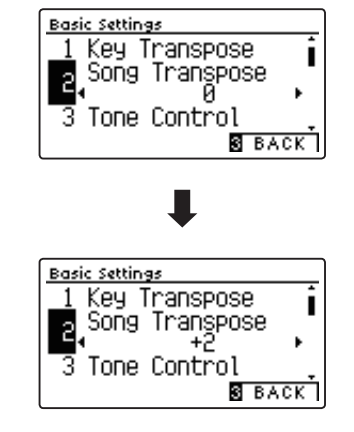

### **3. Выход из меню Song Transpose**

Для выхода из меню Song Transpose и возврата к меню функций нажмите ФУНКЦИОНАЛЬНУЮ кнопку В (ВАСК).

# **3Tone Control (Регулировка тембра)**

**Функция Tone Control (Регулировка тембра) позволяет корректировать тембр цифрового пианино DG30, добиваясь наилучшего звучания инструмента в реальной обстановке. Доступны восемь фиксированных настроек многополосного эквалайзера, а также пользовательская (User) настройка отдельных полос для достижения оптимального звучания.**

# **Типы настроек функции Tone Control**

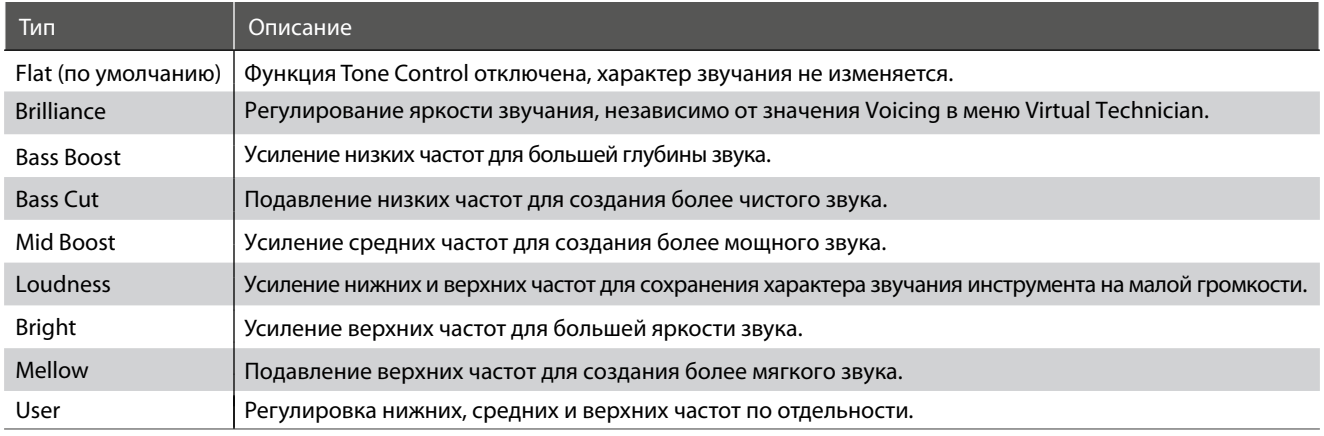

#### **1. Выбор функции регулировки тембра**

После того как вы вошли в меню основных настроек (стр. 69):

Нажимая кнопки  $\blacktriangle$  и  $\blacktriangledown$ , выберите пункт Tone Control.

# **2. Выбор типа настроек Tone Control**

Используйте кнопки (и ) для перехода от одного типа настроек Tone Control к другому.

- \* Для сброса текущей настройки и установки значения по умолчанию нажмите кнопки (и ) одновременно.
- \* Изменения остаются в силе до тех пор, пока инструмент не будет выключен.
- \* Настройки Tone Control можно сохранить в памяти параметров для последующего их вызова или внести в настройки запуска для автоматической активации при включении инструмента. Подробности см. на стр. 35 и 79.

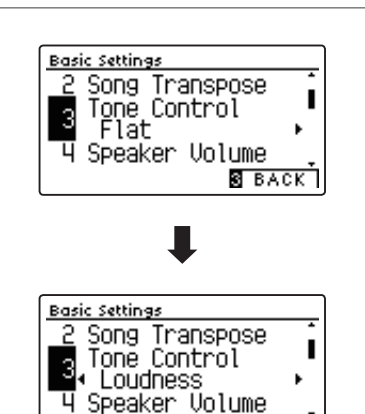

Song Transpose<br>Tone Control<br>Flat

Speaker Volume

 $\blacksquare$ 

**8** BACK I

≅ в⊼ск`і

<u> Basic Settings</u>

 $\beta$ 

### **3. Выход из меню Tone Control**

Для выхода из меню Tone Control и возврата к меню функций нажмите ФУНКЦИОНАЛЬНУЮ кнопку **В** (ВАСК).

#### **Настройка яркости звучания**

Когда в меню Tone Control активен тип настройки Brilliance (Яркость):

Нажмите ФУНКЦИОНАЛЬНУЮ кнопку <sup>2</sup> (EDIT), затем кнопками (и), соответственно, уменьшите или увеличьте яркость звука.

\* Регулировка яркости звучания осуществляется в диапазоне от -10 до +10.

Для выхода из режима настройки Brilliance и возвращения к меню 72 Tone Control нажмите ФУНКЦИОНАЛЬНУЮ кнопку **В** (ВАСК).

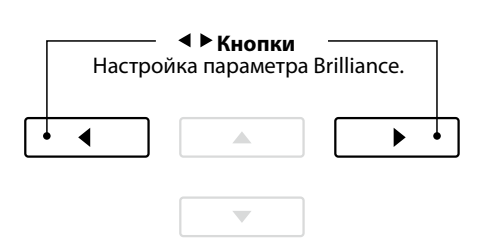
### **User Tone Control (Пользовательские настройки тембра)**

**Пользовательские настройки тембра (User Tone Control) позволяют точнее отрегулировать звучание инструмента, используя для этого раздельное усиление/ослабление громкости четырех частотных диапазонов. Возможна также коррекция в диапазонах средне-низких и средне-высоких частот.** 

#### **Режим пользовательских настроек тембра**

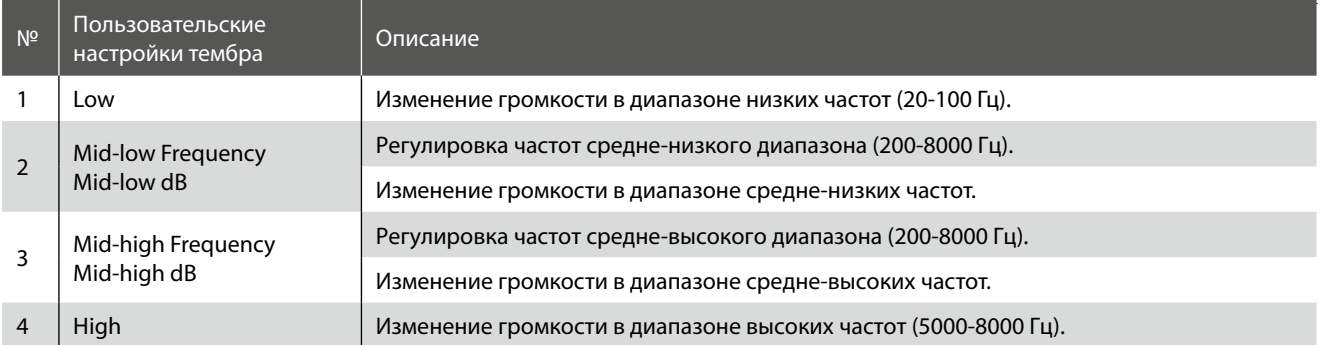

#### **1. Выбор пользовательских настроек тембра**

После того как вы выбрали функцию регулировки тембра (стр. 72):

Кнопками • и ▶ выберите желаемый параметр и нажмите ФУНКЦИОНАЛЬНУЮ кнопку <sup>2</sup> (EDIT).

Откроется экран пользовательских настроек тембра.

#### **2. Выбор и изменение пользовательских настроек тембра**

Нажимая кнопки ▲ и ▼, выберите желаемый параметр.

Нажимая кнопки < и →, уменьшите или увеличьте значение выбранной настройки.

- \* Регулировка частот в каждой полосе осуществляется в диапазоне от -6 до +6 дБ.
- \* Для сброса текущей настройки и установки значения по умолчанию нажмите кнопки (и ) одновременно.
- \* Изменения остаются в силе до тех пор, пока инструмент не будет выключен.
- \* Пользовательские установки тембра можно сохранить в настройках запуска для последующего их вызова. Подробности см. на стр. 79.

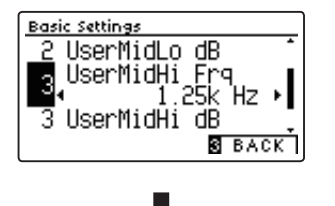

<u> Basic Settings</u>

2

 $\lvert 3 \rvert$ 

Song Transpose

ັນຕີອິກສາລະວະ<br>Tone Control<br>◆ User →Press ⊠

**2** EDIT **8** BACK I

प Speaker Volume

ı

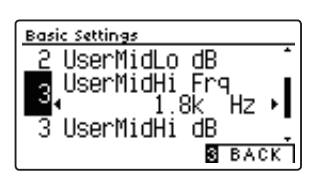

#### **3. Выход из режима пользовательских настроек тембра**

Для выхода из режима пользовательских настроек тембра и возвращения к меню Tone Control нажмите ФУНКЦИОНАЛЬ-НУЮ кнопку В (ВАСК).

### **4 Speaker Volume (Громкость динамиков)**

**Настройка Speaker Volume позволяет понижать максимальный уровень громкости динамиков цифрового пианино DG30, тем самым предоставляя пользователю контроль над общим уровнем звучания. С помощью этой функции можно ограничить максимальную громкость инструмента, если слишком громкая игра доставляет беспокойство окружающим.**

\* Изменение этого параметра не влияет на уровень громкости наушников или уровень сигнала на линейном выходе.

#### **Настройка громкости динамиков**

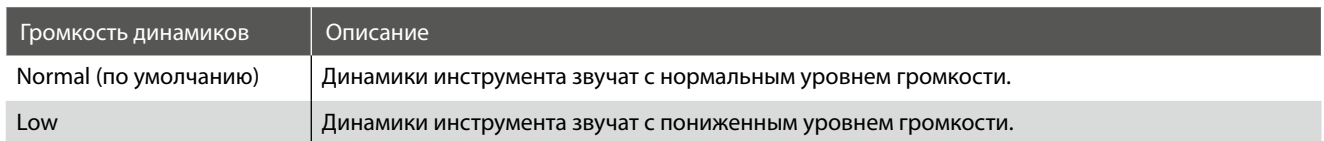

#### **1. Выбор настройки Speaker Volume**

После того как вы вошли в меню основных настроек (стр. 69):

Нажимая кнопки  $\blacktriangle$  и  $\blacktriangledown$ , выберите пункт Speaker Volume.

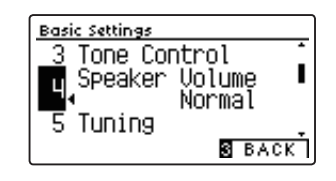

#### **2. Изменение настройки громкости динамиков**

Используйте кнопки (и ) для переключения между режимами Normal и Low.

- \* Чтобы восстановить стандартный уровень громкости, нажмите кнопки • и ▶ одновременно.
- \* Изменения остаются в силе до тех пор, пока инструмент не будет выключен.
- \* Настройки громкости динамиков можно сохранить в настройках запуска для их последующего их вызова. Подробности см. на стр. 79.

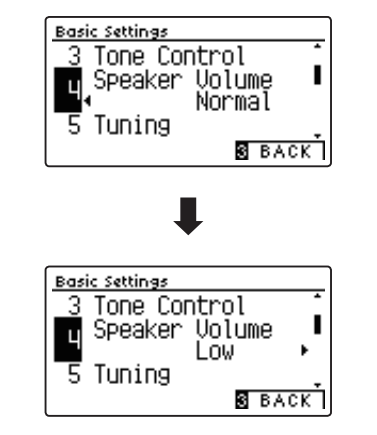

#### **3. Выход из режима настройки громкости динамиков**

Для выхода из режима настройки громкости динамиков и возвращения к меню функций нажмите ФУНКЦИОНАЛЬНУЮ кнопку  $\blacksquare$  (BACK).

# **5Tuning (Подстройка высоты тона)**

**Функция Tuning позволяет выполнять тонкую подстройку, изменяя общую высоту тона цифрового пианино DG30 с шагом в 0,5 Гц, что удобно при аккомпанировании другим музыкальным инструментам.**

#### **1. Выбор параметра Tuning**

После того как вы вошли в меню основных настроек (стр. 69):

Нажимая кнопки  $\blacktriangle$  и  $\blacktriangledown$ , выберите пункт Tuning.

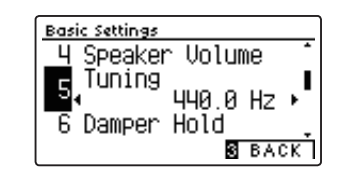

#### **2. Изменение значения параметра Tuning**

Нажимая кнопки (и), уменьшите или увеличьте значение подстройки высоты тона.

- \* Значение параметра Tuning регулируется в диапазоне от 427,0 до 453,0 Гц.
- \* Для сброса текущей настройки и установки значения по умолчанию нажмите кнопки < и ▶ одновременно.
- \* Изменения остаются в силе до тех пор, пока инструмент не будет выключен.
- \* Настройку Tuning можно сохранить в памяти параметров для последующего вызова или внести в настройки запуска для автоматической активации при включении инструмента. Подробности см. на стр. 35 и 79.

#### **3. Выход из режима настройки параметра Tuning**

Для выхода из режима настройки параметра Tuning и возврата к меню функций нажмите ФУНКЦИОНАЛЬНУЮ кнопку  $B$  (BACK).

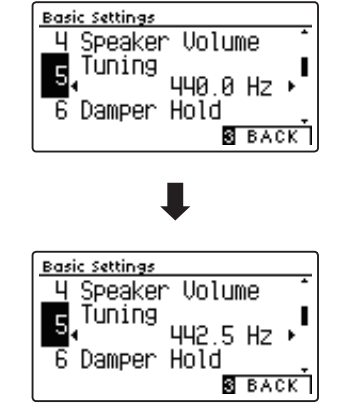

### **6 Damper Hold (Режим срабатывания правой педали)**

**Функция Damper Hold (Режим срабатывания правой педали) определяет, будет ли звучание таких тембров, как орган и струнные продлеваться при нажатии правой педали или же звук будет плавно затухать.**

#### **Настройки параметра Damper Hold**

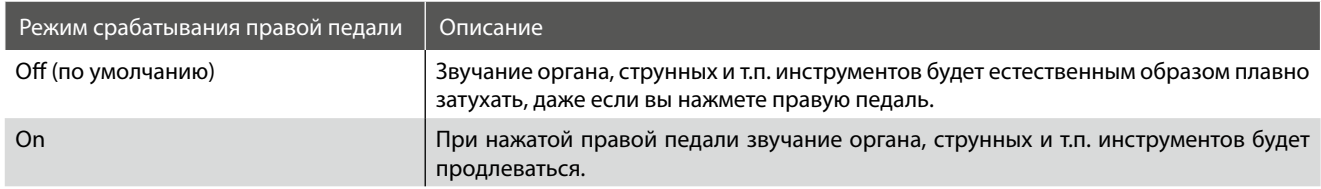

#### **1. Выбор параметра Damper Hold**

После того как вы вошли в меню основных настроек (стр. 69):

Нажимая кнопки  $\blacktriangle$  и  $\blacktriangledown$ , выберите пункт Damper Hold.

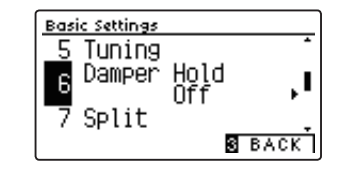

#### **2. Изменение настройки Damper Hold**

Используйте кнопки (и) для включения и выключения режима срабатывания правой педали.

- \* Чтобы восстановить стандартную настройку Damper Hold, нажмите кнопки 1 и ▶ одновременно.
- \* Изменения остаются в силе до тех пор, пока инструмент не будет выключен.
- \* Настройку режима срабатывания правой педали можно сохранить в памяти параметров для последующего вызова или внести в настройки запуска для автоматической активации при включении инструмента. Подробности см. на стр. 35 и 79.

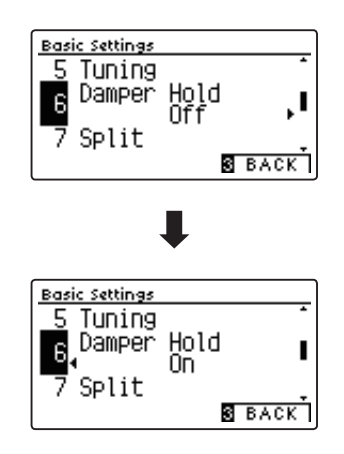

#### **3. Выход из режима настройки Damper Hold**

Для выхода из режима настройки параметра Damper Hold и возврата к меню функций нажмите ФУНКЦИОНАЛЬНУЮ кноп $ky$  $$  (BACK).

# **7Split (Разделение клавиатуры)**

**Функция Split представляет собой альтернативный способ включения режима разделения клавиатуры. Она будет полезной для учебных занятий или когда требуется автоматическое разделение клавиатуры на две секции при включении инструмента.** 

**Принцип работы режима разделения клавиатуры идентичен тому, что описано на стр. 22.**

#### **Настройки Split**

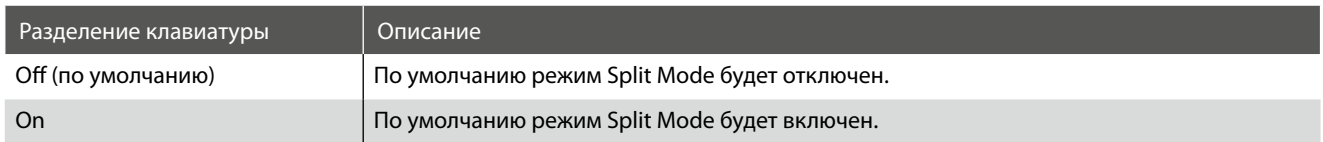

#### **1. Выбор настройки Split**

После того как вы вошли в меню основных настроек (стр. 69):

Нажимая кнопки ▲ и ▼, выберите пункт Split.

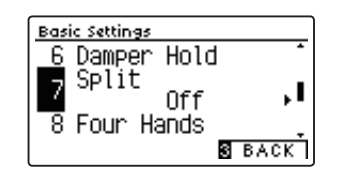

#### **2. Изменение настройки разделения клавиатуры**

Используйте кнопки < и ▶ для включения и выключения режима разделения клавиатуры.

- \* Чтобы восстановить стандартную настройку Split, нажмите кнопки и одновременно.
- \* Когда включен режим Split, режим Four Hands (Игра в четыре руки) автоматически отключается.
- \* Изменения остаются в силе до тех пор, пока инструмент не будет выключен.
- \* Настройку Split можно сохранить в памяти параметров для последующего вызова или внести в настройки запуска для автоматической активации при включении инструмента. Подробности см. на стр. 35 и 79.

#### **3. Выход из режима настройки Split**

Для выхода из режима настройки Split и возврата к меню функций нажмите ФУНКЦИОНАЛЬНУЮ кнопку **В** (BACK).

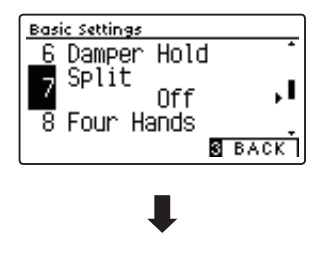

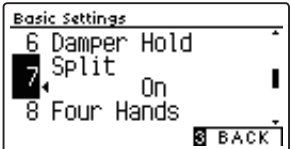

## **8Four Hands (Игра в четыре руки)**

**Функция Four Hands представляет собой альтернативный способ включения режима игры в четыре руки. Она будет полезной для учебных занятий или когда требуется автоматическое разделение клавиатуры на две секции при включении инструмента.** 

**Принцип работы режима игры в четыре руки идентичен тому, что описано на стр. 24.**

#### **Настройки параметра Four Hands**

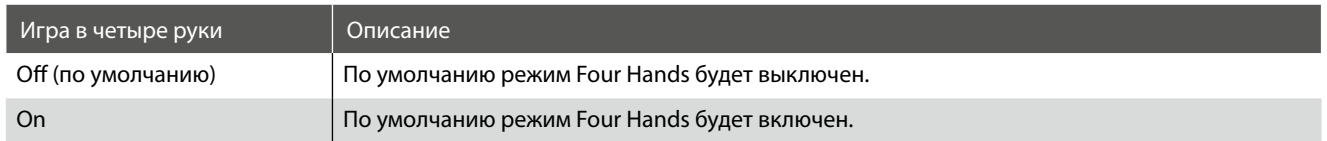

#### **1. Выход из режима настройки Four Hands**

После того как вы вошли в меню основных настроек (стр. 69):

Нажимая кнопки  $\blacktriangle$  и  $\blacktriangledown$ , выберите пункт Four Hands.

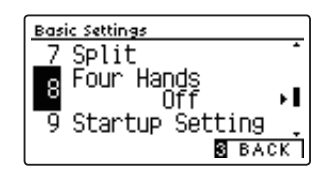

#### **2. Изменение настроек Four Hands**

Используйте кнопки < и ▶ для включения и выключения режима игры в четыре руки.

- \* Чтобы восстановить стандартную настройку Four Hands, нажмите кнопки < и ▶ одновременно.
- \* Когда включен режим Four Hands, режим Split (Разделение клавиатуры) автоматически отключается.
- \* Изменения остаются в силе до тех пор, пока инструмент не будет выключен.
- \* Настройки Four Hands можно сохранить в памяти параметров для последующего их вызова или внести в настройки запуска для автоматической активации при включении инструмента. Подробности см. на стр. 35 и 79.

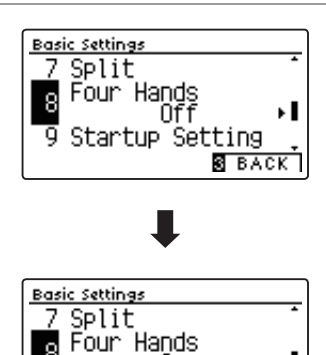

Öñ Startup Setting

**S** BACK

 $\boldsymbol{8}$ 

#### **3. Выход из режима настройки Four Hands**

Для выхода из режима настройки Four Hands и возврата к меню функций нажмите ФУНКЦИОНАЛЬНУЮ кнопку В (ВАСК).

## **9 Startup Setting (Настройки запуска)**

**Настройки запуска (Startup Setting) позволяют сохранить заданные вами установки в памяти DG30, и они будут применяться при включении инструмента.**

\* Настройки запуска можно также сохранять на запоминающем USB-устройстве (флешке). Подробности см. на стр. 123/118.

#### **Функции и настройки, сохраняемые в настройках запуска**

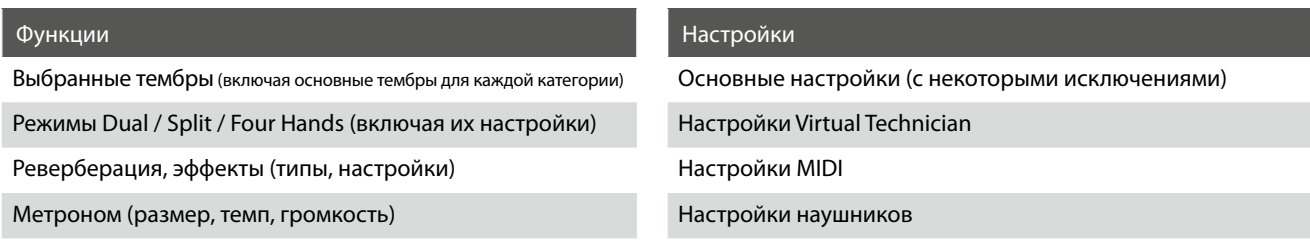

\* Изменения, внесенные в функции Auto Power Off и Bluetooth, сохраняются в настройках запуска.

\* Полный перечень установок, которые можно сохранять в настройках запуска, приводится на стр. 139-140.

#### **1. Выбор функции Startup Setting**

После того как вы вошли в меню основных настроек (стр. 69):

Используйте кнопки и, чтобы выбрать пункт Startup Settings.

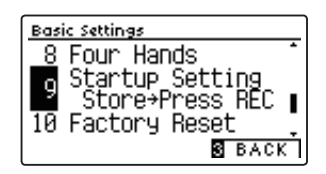

#### **2. Сохранение текущих установок в настройках запуска**

Нажмите кнопку REC.

На дисплее появится сообщение о подтверждении, и текущие установки сохранятся в настройках запуска.

\* Для возврата всех настроек к их стандартным значениям можно также воспользоваться функцией возврата к заводским установкам (Factory Reset). Подробности см. на стр. 80.

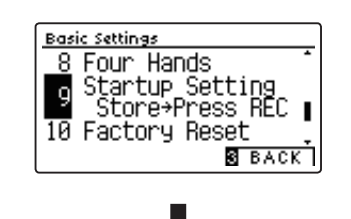

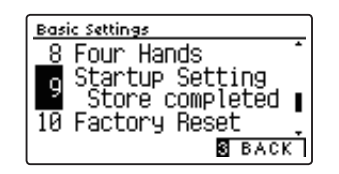

#### **3. Выход из режима сохранения настроек запуска**

Для выхода из режима сохранения настроек запуска и возврата к меню функций нажмите ФУНКЦИОНАЛЬНУЮ кнопку (BACK).

# **10Factory Reset (Возврат к заводским установкам)**

**Функция возврата к заводским установкам (Factory Reset) сбрасывает все текущие параметры и восстанавливает заводские настройки цифрового пианино DG30.**

\* Это не влияет на содержимое памяти параметров и внутренней памяти инструмента, в которой могут быть сохранены записанные вами композиции.

#### **1. Выбор функции Factory Reset**

После того как вы вошли в меню основных настроек (стр. 69):

Используйте кнопки  $\blacktriangle$  и  $\blacktriangledown$ , чтобы выбрать пункт Factory Reset.

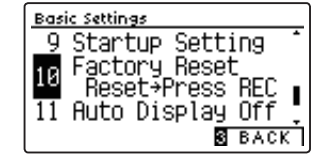

#### **2. Восстановление заводских установок**

Нажмите кнопку REC.

На дисплее появится сообщение о подтверждении, и все установки вернутся к своим исходным значениям.

По завершении операции инструмент автоматически вернется в обычный режим работы.

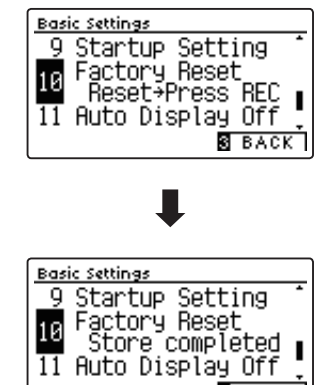

**S** BACK

# **11 Auto Display Off (Автоматическое отключение дисплея)**

#### **Настройка Auto Display Off используется для автоматического отключения дисплея инструмента после определенного периода неактивности.**

\* Чтобы предотвратить "выгорание" OLED-дисплея DG30 в результате отображения статичной картинки в течение продолжительного времени, данная функция включена по умолчанию.

#### **Настройка Auto Display Off**

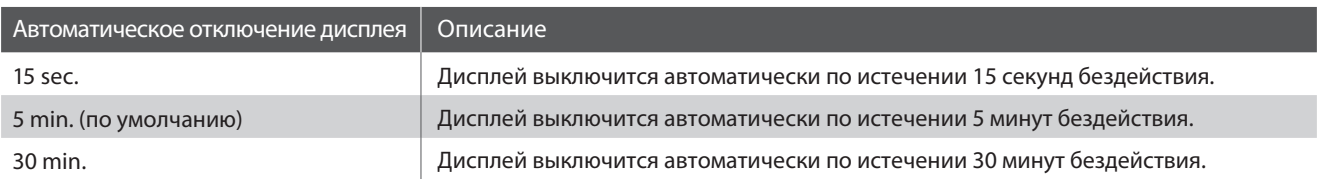

\* После отключения дисплея, вы можете снова включить его, нажав любую кнопку на панели управления инструмента.

#### **1. Выбор установки Auto Display Off**

После того как вы вошли в меню основных настроек (стр. 69)

Используя кнопки  $\blacktriangledown$  и  $\blacktriangle$ , выберите пункт Auto Display Off.

#### **2. Изменение настройки Auto Display Off**

Используя кнопки < и ►, выберите другую настройку Auto Display Off.

\* Чтобы восстановить значение по умолчанию, нажмите кнопки и одновременно.

\* Значение функции Auto Display Off автоматически сохраняется в настройках запуска и вызывается при последующем включении инструмента.

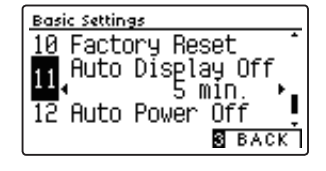

<u> Basic Settings</u> 10 Factory Reset

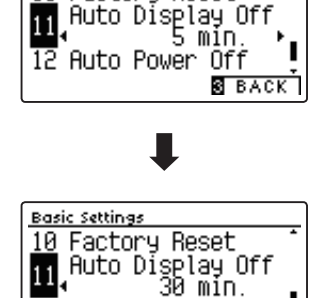

0ff **B** BACK

12 Auto Power

#### **3. Выход из режима настройки Auto Display Off**

Для выхода из режима настройки Auto Display Off и возврата к меню функций нажмите ФУНКЦИОНАЛЬНУЮ кнопку В (BACK).

# **12 Auto Power Off (Автоматическое отключение питания)**

**Настройка Auto Power Off используется для автоматического отключения питания инструмента после определенного периода неактивности. Эта функция может быть включена по умолчанию в зависимости от региона продаж.** 

\* Эта установка сохраняется автоматически и восстанавливается при каждом последующем включении инструмента.

#### **Настройка Auto Power Off**

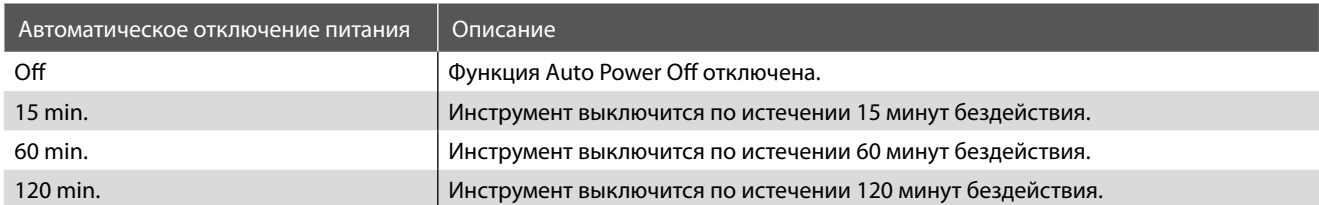

\* Стандартное значение Auto Power Off может быть разным в зависимости от региона продаж.

#### **1. Выбор установки Auto Power Off**

После того как вы вошли в меню основных настроек (стр. 69): Используя кнопки  $\blacktriangle$  и  $\blacktriangledown$ , выберите пункт Auto Power Off.

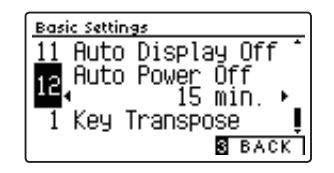

#### **2. Изменение настройки Auto Power Off**

Используя кнопки (и ), выберите другую настройку Auto Power Off.

- \* Чтобы восстановить значение по умолчанию, нажмите кнопки и одновременно.
- \* Значение функции Auto Power Off автоматически сохраняется в настройках запуска и вызывается при последующем включении инструмента.

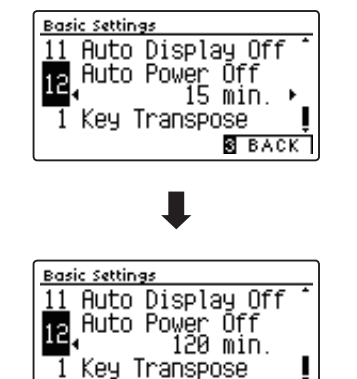

**S** BACK

#### **3. Выход из режима настройки Auto Power Off**

Для выхода из режима настройки Auto Power Off и возврата к меню функций нажмите ФУНКЦИОНАЛЬНУЮ кнопку В (ВАСК).

### **Настройки Virtual Technician**

**Система Virtual Technician (Виртуальный настройщик) цифрового пианино DG30 позволяет регулировать широкий спектр дополнительных параметров, включая жесткость молоточков, настройку механики, резонанс деки, а также формировать акустические характеристики, отвечающие личным предпочтениям исполнителя. Параметры виртуального настройщика регулируются и сохраняются для каждого тембра и его вариаций отдельно, обеспечивая гибкий контроль звучания инструмента.**

\* В приведенной ниже таблице отмечено, какие параметры влияют на все тембры, а какие только на тембры акустического пианино (AP) и электропианино (EP).

#### **Virtual Technician Параметры виртуального настройщика**

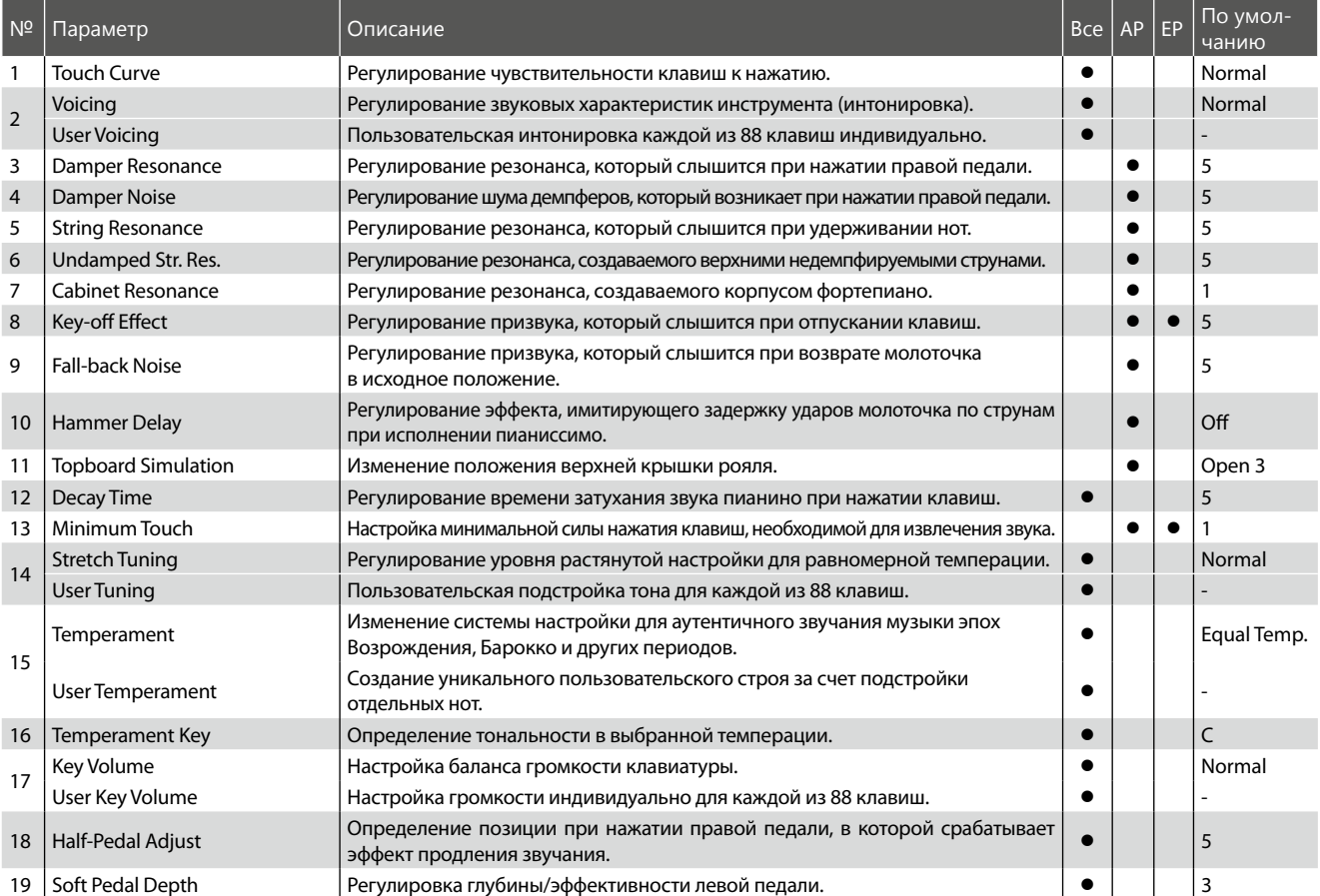

\* Далее на иллюстрациях дисплея в начале описания каждой отдельной функции будут показаны настройки по умолчанию, заданные для этой функции.

#### **Вход в меню Virtual Technician**

Когда на дисплее отображается окно обычного режима работы инструмента:

Нажмите ФУНКЦИОНАЛЬНУЮ кнопку <sup>2</sup> (MENU).

На дисплее появится меню функций (Function Menus).

Нажимая кнопки  $\blacktriangle$  и  $\blacktriangledown$ , выберите меню Virtual Technician.

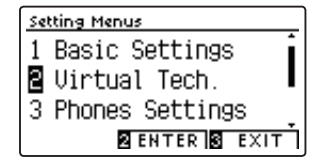

Снова нажмите ФУНКЦИОНАЛЬНУЮ кнопку <sup>2</sup> (ENTER) теперь уже чтобы войти в меню Virtual Technician. \* В меню Virtual Technician можно также войти, нажав и задержав

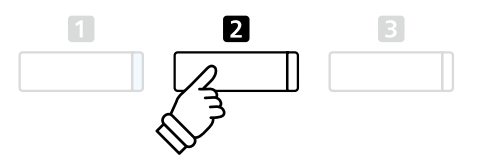

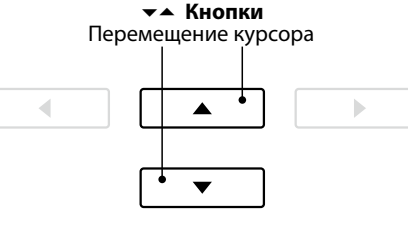

ФУНКЦИОНАЛЬНУЮ кнопку <sup>(VT)</sup>.

#### **Выбор и изменение настроек**

После того как вы вошли в меню Virtual Technician:

Нажатием кнопок ▲ и ▼ выберите желаемый параметр.

Нажатием кнопок • и ▶ измените выбранное значение.

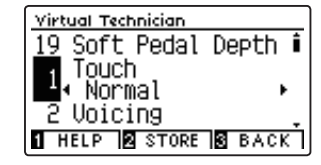

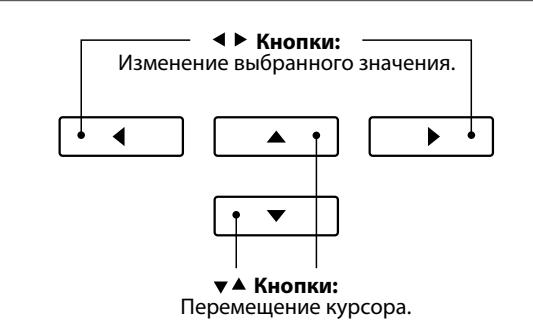

\* Чтобы заменить текущую настройку Virtual Technician значением по умолчанию, одновременно нажмите кнопки  $\blacklozenge$  и  $\blacktriangleright$ .

#### **Просмотр справочной информации виртуального настройщика**

Нажмите ФУНКЦИОНАЛЬНУЮ кнопку • (HELP).

На экране появится краткое пояснение к выбранному параметру виртуального настройщика.

При необходимости для прокрутки окна пользуйтесь кнопками  $\blacktriangle$  и  $\blacktriangledown$ .

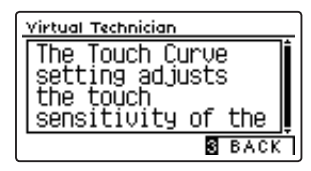

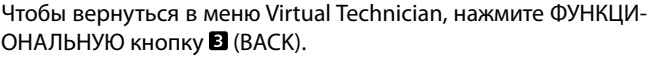

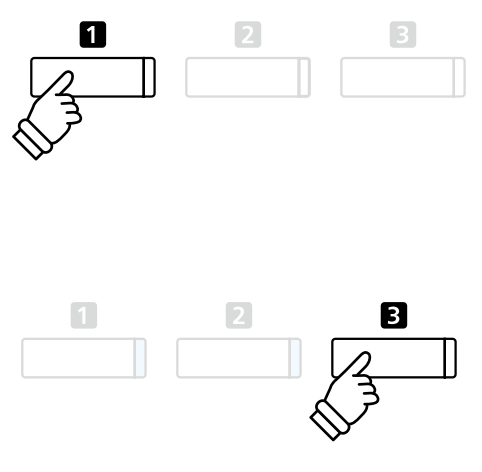

### **Сохранение настройки Virtual Technician для выбранного тембра**

После того как вы изменили настройку Virtual Technician:

Нажмите ФУНКЦИОНАЛЬНУЮ кнопку <sup>2</sup> (STORE).

Измененная настройка Virtual Technician будет использоваться в качестве стандартной для выбранного тембра, и на дисплее появится сообщение о подтверждении.

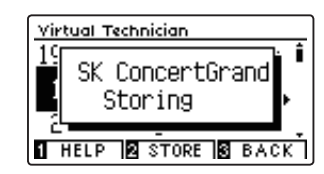

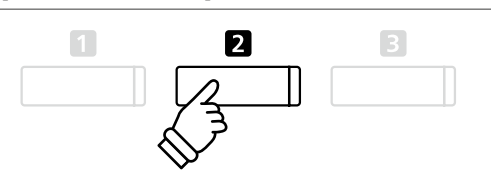

- \* Изменение и сохранение настроек Virtual Technician осуществляется отдельно для каждого варианта тембра.
- \* Изменения сохраняются только в выбранной в настоящий момент настройке Virtual Technician. Для сохранения всех настроек Virtual Technician одновременно рекомендуется воспользоваться памятью параметров (Registration memory) (стр. 35) или функцией Startup Setting (стр. 79).

#### **О сохраненных настройках Virtual Technician**

Как отмечалось выше, изменение и сохранение настроек Virtual Technician осуществляется отдельно для каждой разновидности тембра. Это позволяет задавать разные настройки для разных фортепианных тембров. Например, тембр рояля SK Concert Grand можно сделать немного ярче, чем тембр EX Concert Grand, или усилить резонанс при нажатии правой педали, резонанс струн и корпуса для тембра Studio Grand, а звук Mellow Grand оставить без изменений.

## **1 Touch Curve (Кривые чувствительности)**

**Как и акустическое фортепиано, цифровое пианино DG30 производит громкий звук при сильном ударе клавиш и тихий — при мягком касании. Громкость и тембральный характер звука меняются в зависимости от силы и скорости нажатия, и в цифровых пианино это свойство называется «динамической чувствительностью клавиатуры».**

**Использование различных «кривых чувствительности» позволяет регулировать динамическую чувствительность клавиатуры. Предусмотрено шесть предустановленных кривых чувствительности и два дополнительных «пользовательских» варианта для настройки отклика клавиатуры в соответствии с индивидуальной манерой игры.**

**Установка по умолчанию Normal достоверно имитирует чувствительность клавиатуры концертного рояля Kawai. Но если звук извлекается слишком легко или слишком легко достигается фортиссимо, возможно, стоит выбрать кривую меньшей чувствительности. И наоборот, если извлечение звука требует слишком большого усилия или очень трудно достичь фортиссимо, желательно выбрать кривую более высокой чувствительности.** 

\* Эта настройка Virtual Technician влияет на все тембры.

#### **Типы кривых чувствительности**

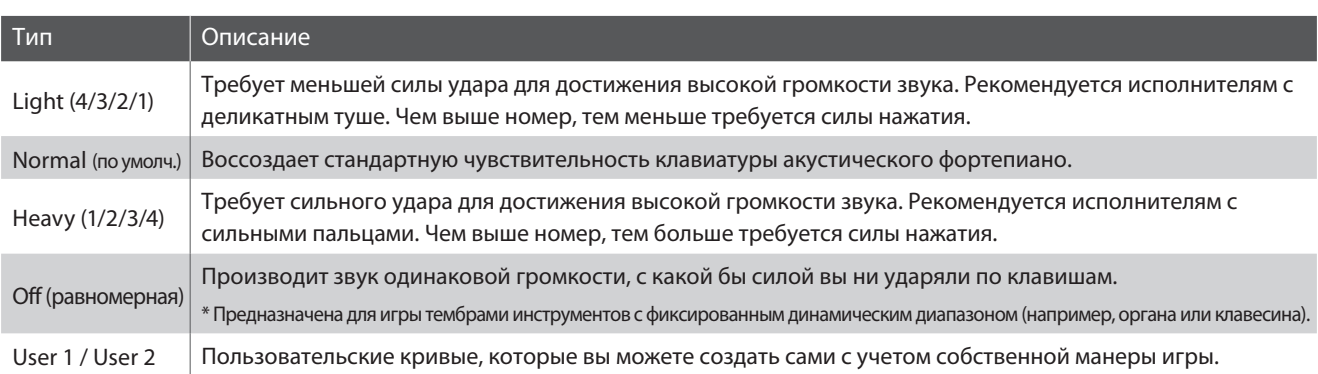

#### **Кривые чувствительности**

Следующая иллюстрация дает визуальное представление о кривых чувствительности различных типов.

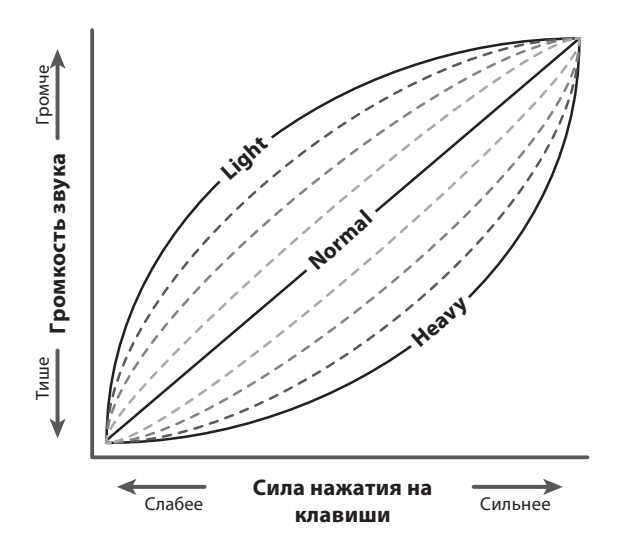

#### **1. Выбор параметра Touch Curve**

После того как вы вошли в меню Virtual Technician (стр. 83):

Нажимая кнопки  $\blacktriangle$  и  $\blacktriangledown$ . выберите пункт Touch Curve.

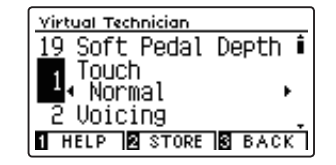

#### **2. Смена кривой чувствительности**

Используйте кнопки (и ) для перехода от одного типа к другому.

- \* Для сброса текущей настройки и установки значения по умолчанию нажмите кнопки 1 и ▶ одновременно.
- \* Изменение типа чувствительности Touch Curve или настройки User Touch сохраняется до выключения инструмента.
- \* Настройки чувствительности клавиатуры можно сохранить вместе с тембром или в памяти параметров для быстрого вызова в дальнейшем. Подробности см. на стр. 84 и 35.

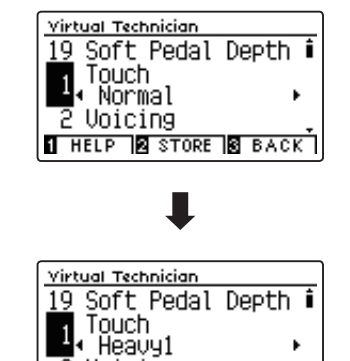

**I** HELP **2** STORE **3** BACK

2 Voicing

#### **3. Выход из режима настройки Touch Curve**

Для выхода из режима настройки Touch Curve и возврата к меню функций нажмите ФУНКЦИОНАЛЬНУЮ кнопку  $\blacksquare$  (BACK).

### **User Touch Curve (Пользовательская кривая чувствительности)**

#### **Создание пользовательской кривой чувствительности**

После того как вы выбрали настройку Touch Curve:

Нажатием кнопок (и ) выберите значение «User 1» или «User 2» и нажмите кнопку REC.

Появится сообщение с предложением сыграть на пианино.

Играйте на пианино, чередуя очень громкие и очень тихие пассажи, давая возможность системе определить вашу индивидуальную манеру.

- \* Для создания пользовательской кривой чувствительности, которая полностью отвечала бы вашим требованиям, может понадобиться несколько попыток.
- \* Чтобы не отвлекаться на звук и добиться большей точности при создании пользовательской кривой чувствительности, установите слайдер общей громкости в нижнее положение.

Нажмите кнопку PLAY/STOP.

Пользовательская кривая чувствительности сохраняется как «User1» или «User2» и впоследствии выбирается автоматически.

\* При желании, вы можете нажать ФУНКЦИОНАЛЬНУЮ кнопку **2** (STORE), чтобы сохранить новую кривую даже после выключения инструмента.

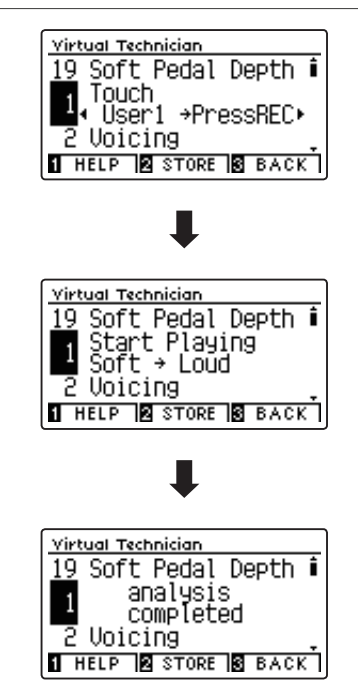

# **2 Voicing (Интонировка)**

**Форма молоточков, плотность материала, из которого они сделаны, и его текстура – все это влияет на характер звучания акустического пианино. Для обработки фетра на молоточках используются различные инструменты, включая специальные иглы, надфили и щетки, все это с единственной целью – достичь сбалансированного по тону характера звука по всей клавиатуре.**

**Настройка Voicing воссоздает различные свойства молоточков, позволяя регулировать общий тональный характер цифрового пианино DG30. Предусмотрено шесть фиксированных настроек (применяется одинаково ко всем клавишам), а также четыре индивидуальные, «пользовательские», которые позволяют выполнять интонировку для каждой клавиши отдельно.**

**Если стандартная настройка Normal подходит для широкого разнообразия музыкальных жанров, то для исполнения романтических произведений можно выбрать более мягкий по тону звук, а для современных стилей – более яркий и агрессивный.** 

\* Эта настройка Virtual Technician влияет на все тембры.

#### **Типы интонировки**

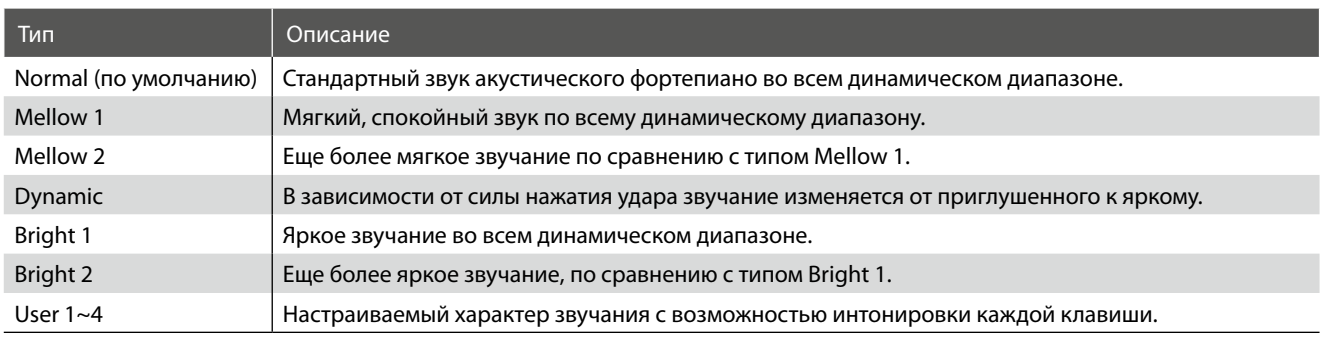

#### **1. Выбор настройки Voicing**

После того как вы вошли в меню Virtual Technician (стр. 83):

Нажимая кнопку  $\blacktriangle$  и  $\blacktriangledown$ , выберите пункт Voicing.

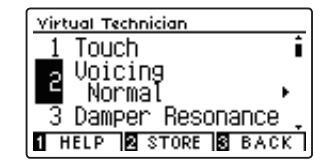

Virtual Technician

#### **2. Изменение настройки Voicing**

Для перехода от одного типа настройки к другому используйте кнопки  $\blacktriangleleft$  и  $\blacktriangleright$ .

- \* Для сброса текущей настройки и установки значения по умолчанию нажмите кнопки (и ) одновременно.
- \* Изменения остаются в силе до тех пор, пока инструмент не будет выключен.
- \* Настройки интонировки можно сохранить вместе с тембром или в памяти параметров для быстрого вызова в дальнейшем. Подробности см. на стр. 84 и 35.

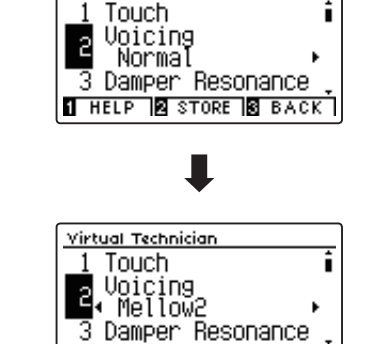

**THELP**  $\overline{B}$  **STORE**  $\overline{B}$  **BACK**  $\overline{I}$ 

#### **3. Выход из режима настройки Voicing**

Для выхода из режима настройки Voicing и возврата к меню функций нажмите ФУНКЦИОНАЛЬНУЮ кнопку **В** (BACK).

### **Настройки Virtual Technician**

### **User Voicing (Пользовательская интонировка)**

**Функция пользовательской настройки интонировки позволяет настроить характер звучания каждой из 88 клавиш по отдельности.** 

#### **1. Выбор типа пользовательской настройки Voicing**

После того как вы выбрали настройку Voicing:

Нажимая кнопки (и ), выберите тип пользовательской настройки Voicing.

\* Предусмотрена возможность создания и сохранения до 4 пользовательских настроек.

Нажмите ФУНКЦИОНАЛЬНУЮ кнопку <sup>2</sup> (EDIT).

Откроется экран пользовательских настроек (User Voicing).

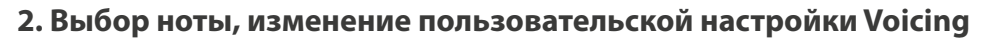

Нажимая кнопки  $\blacktriangle$  и  $\blacktriangledown$ , выберите ноту для настройки.

\* Чтобы выбрать ноту непосредственно на клавиатуре, нажмите и удерживайте ФУНКЦИОНАЛЬНУЮ кнопку  $\blacksquare$  (+ KEY), затем нажмите желаемую клавишу.

Нажатием кнопок (и ) измените значение настройки User Voicing для выбранной ноты.

- \* Значение User Voicing можно изменять в диапазоне от «-5» до «+5». Чем меньше значение, тем мягче звук, а чем больше – тем ярче.
- \* Чтобы заменить текущую настройку значением по умолчанию, нажмите кнопки < и ▶ одновременно.
- \* Настройки User Voicing сохраняются в выбранном банке памяти автоматически.

#### **3. Выход из режима настройки User Voicing**

Для выхода из режима настройки User Voicing и возврата к меню функций нажмите ФУНКЦИОНАЛЬНУЮ кнопку В (ВАСК).

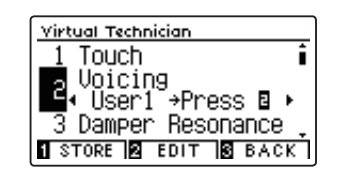

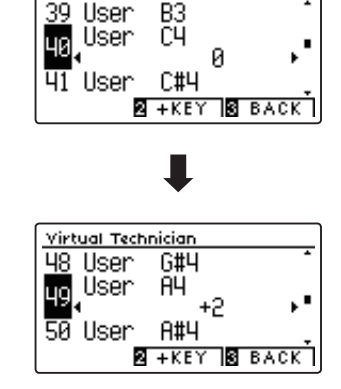

Virtual Technician

## **3 Damper Resonance (Резонанс при нажатой правой педали)**

**При нажатии правой педали на акустическом фортепиано все демпферы поднимаются, позволяя струнам свободно вибрировать. Если при нажатой правой педали сыграть ноту или аккорд, это вызовет вибрацию струн не только взятых нот, но и резонансный отклик других струн.**

**Цифровое пианино DG30 воссоздает этот эффект, а настройка Damper Resonance позволяет регулировать его интенсивность.**

\* Этот параметр Virtual Technician влияет только на тембры акустических фортепиано.

#### **1. Выбор параметра Damper Resonance**

После того как вы вошли в меню Virtual Technician (стр. 83):

Нажимая кнопки  $\blacktriangle$  и  $\blacktriangledown$ , выберите пункт Damper Resonance.

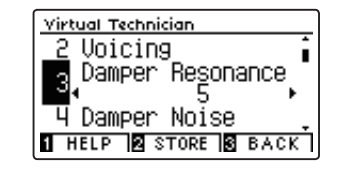

#### **2. Регулировка уровня эффекта Damper Resonance**

Нажимая кнопки • и ▶, уменьшите или увеличьте уровень эффекта Damper Resonance.

- \* Уровень эффекта Damper Resonance регулируется в диапазоне от 1 до 10, более высокие значения соответствуют более отчетливо выраженному резонансу.
- \* Чтобы восстановить значение параметра по умолчанию, нажмите кнопки 1 и ▶ одновременно.
- \* Изменения остаются в силе до тех пор, пока инструмент не будет выключен.
- \* Настройки Damper Resonance можно сохранить вместе с тембром или в памяти параметров для быстрого вызова в дальнейшем. Подробности см. на стр. 84 и 35.

#### **3. Выход из режима настройки Damper Resonance**

Для выхода из режима настройки Damper Resonance и возврата к меню функций нажмите ФУНКЦИОНАЛЬНУЮ кнопку **В** (ВАСК).

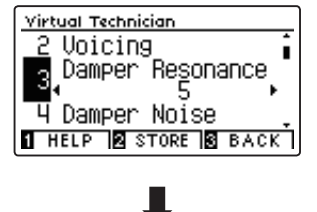

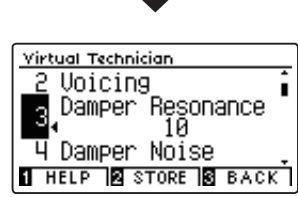

### **4 Damper Noise (Шум демпферов)**

**При нажатии и отпускании правой педали акустического пианино можно услышать призвук, возникающий при касании струн головками демпферов и при их возврате.**

**Цифровое пианино DG30 воссоздает этот эффект, а параметр Damper Noise позволяет регулировать его интенсивность. Резкое нажатие правой педали также повышает интенсивность шума демпферов и сопровождается отчетливо слышимым призвуком.**

\* Этот параметр Virtual Technician влияет только на тембры акустических фортепиано.

#### **1. Выбор параметра Damper Noise**

После того как вы вошли в меню Virtual Technician (стр. 83):

Нажимая кнопки  $\bullet$  и  $\bullet$ , выберите пункт Damper Noise.

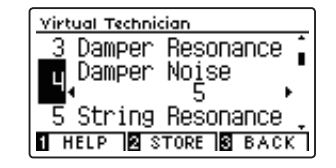

#### **2. Изменение громкости шума демпферов**

Нажимая кнопки • и ▶, уменьшите или увеличьте громкость эффекта Damper Noise.

- \* Громкость эффекта Damper Noise регулируется в диапазоне от 1 до 10, более высокие значения соответствуют большей громкости. Вариант Off означает отключение эффекта.
- \* Чтобы восстановить стандартное значение настройки Damper Noise, нажмите кнопки (и ) одновременно.
- \* Изменения остаются в силе до тех пор, пока инструмент не будет выключен.
- \* Настройки Damper Resonance можно сохранить вместе с тембром или в памяти параметров для быстрого вызова в дальнейшем. Подробности см. на стр. 84 и 35.

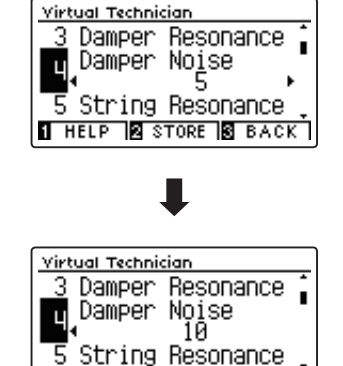

**THELP B** STORE B BACK

#### **3. Выход из режима настройки параметра Damper Noise**

Для выхода из режима настройки параметра Damper Noise и возврата к меню функций нажмите ФУНКЦИОНАЛЬНУЮ кноп- $KY$  $B$  (BACK).

# **5 String Resonance (Резонанс струн)**

**Резонанс струн (String Resonance) – это явление, свойственное акустическому фортепиано, которое возникает, когда струны звучащих нот вызывают резонанс других струн, имеющих те же гармонические обертоны.**

#### **Цифровое пианино DG30 имитирует этот эффект, а настройка резонанса струн (String Resonance) позволяет регулировать его интенсивность.**

\* Этот параметр Virtual Technician влияет только на тембры акустических фортепиано.

#### **Демонстрация эффекта резонанса струн**

Чтобы ощутить резонанс струн, мягко нажмите и задержите клавишу «С» (см. рис.), затем резко ударьте по любой из клавиш с символом •, тут же сняв с нее палец. Помимо звучания извлеченной ноты, будет слышно, как резонируют струны удерживаемой клавиши «С». Это и есть резонанс струн.

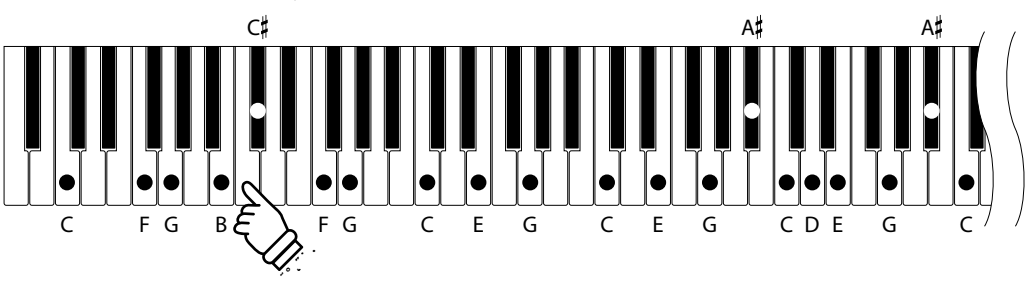

#### **1. Выбор параметра String Resonance**

После того как вы вошли в меню Virtual Technician (стр. 83):

Нажимая кнопки  $\blacktriangle$  и  $\blacktriangledown$ , выберите пункт String Resonance.

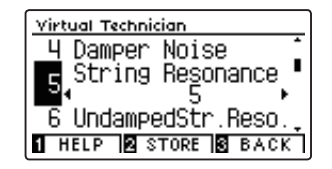

#### **2. Изменение громкости резонанса струн**

Нажимая кнопки • и ▶, уменьшите или увеличьте громкость эффекта String Resonance.

- \* Уровень резонанса струн регулируется в диапазоне от 1 до 10, более высокие значения соответствуют большей громкости. Вариант Off означает отключение эффекта.
- \* Чтобы восстановить стандартное значение настройки String Resonance, нажмите кнопки < и ▶ одновременно.
- \* Изменения остаются в силе до тех пор, пока инструмент не будет выключен.
- \* Настройки String Resonance можно сохранить вместе с тембром или в памяти параметров для быстрого вызова в дальнейшем. Подроб-ности см. на стр. 84 и 35.

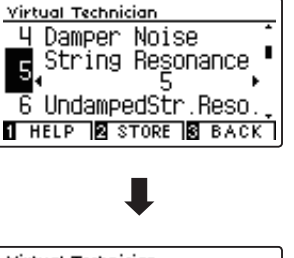

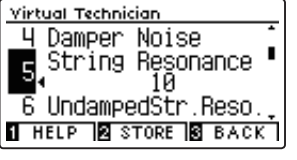

#### **3. Выход из режима настройки String Resonance**

Для выхода из режима настройки String Resonance и возврата к меню функций нажмите ФУНКЦИОНАЛЬНУЮ кнопку **В** (BACK).

## **6 UndampedStringResonance(Резонанснедемпфируемых струн)**

**Демпферы акустического фортепиано располагаются почти по всей ширине клавиатуры. Однако для 18 крайних клавиш справа (примерно 1,5 октавы) наличие демпферов не предусмотрено, так как чем короче струны для высоких нот, тем быстрее затухает их звучание, поэтому их демпфирование не требуется.** 

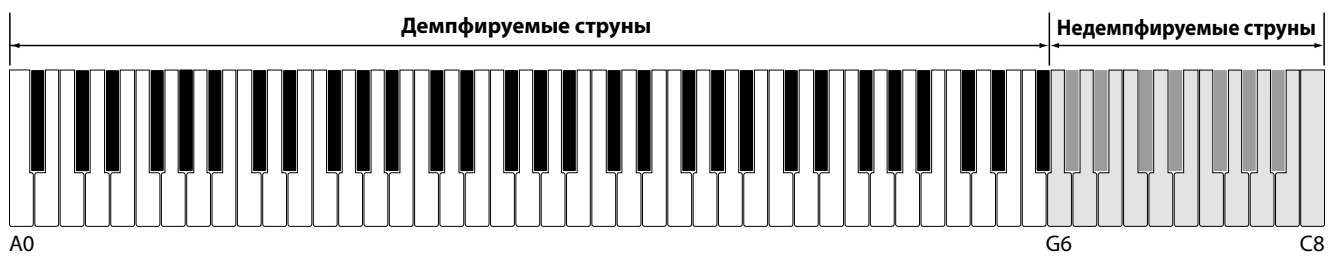

**В результате струны «недемпфируемых» высоких нот свободно вибрируют, создавая резонанс со струнами более низких нот, независимо от положения правой педали, позволяя обогатить звучание, добавляя дополнительные обертона и тональную окраску.** 

**Цифровое пианино DG30 воссоздает этот эффект, а настройка резонанса недемпфируемых струн (Undamped String Resonance) позволяет изменять его громкость.**

\* Этот параметр Virtual Technician влияет только на тембры акустических фортепиано.

#### **1. Выбор параметра Undamped String Resonance**

После того как вы вошли в меню Virtual Technician (стр. 83):

Нажимая кнопки  $\blacktriangle$  и  $\blacktriangledown$ , выберите пункт Undamped String Resonance.

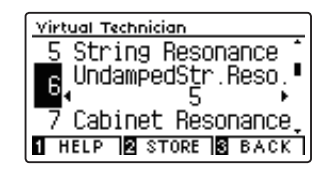

Virtual Technician

#### **2. Изменение громкости резонанса недемпфируемых струн**

Нажимая кнопки • и ▶, уменьшите или увеличьте громкость эффекта Undamped String Resonance.

- \* Уровень резонанса недемпфируемых струн регулируется в диапазоне от 1 до 10, более высокие значения соответствуют большей громкости. Вариант Off означает отключение эффекта.
- \* Чтобы восстановить стандартное значение настройки Undamped String Resonance, нажмите кнопки (и ) одновременно.
- \* Изменения остаются в силе до тех пор, пока инструмент не будет выключен.
- \* Настройки Undamped String Resonance можно сохранить вместе с тембром или в памяти параметров для быстрого вызова в дальнейшем. Подробности см. на стр. 84 и 35.

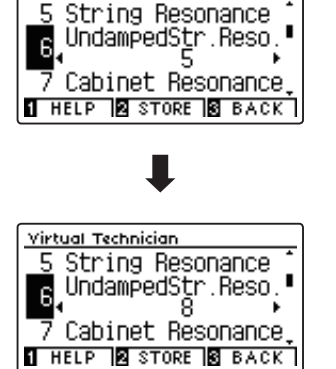

#### **3. Выход из режима настройки Undamped String Resonance**

Для выхода из режима настройки Undamped String Resonance и возврата к меню функций нажмите ФУНКЦИОНАЛЬНУЮ кнопку  $\blacksquare$  (BACK).

### **7 Cabinet Resonance (Резонанс корпуса)**

**Хотя основной звук акустического пианино создается вибрацией струн, которые передают энергию через резонансную деку, выполненную из хвойных пород дерева, но и корпус инструмента тоже вносит свою, пусть и небольшую окраску, обогащая общее звучание инструмента. Штульрама, внутренний и внешний обод, железная планка и перекладины играют определенную роль в распространении энергии звука, что, в свою очередь, придает пианино живость, дыхание.**

**Цифровое пианино DG30 воссоздает эти естественные акустические характеристики, а настройка резонанса корпуса (Cabinet Resonance) позволяет регулировать уровень этого эффекта.**

\* Этот параметр Virtual Technician влияет только на тембры акустических фортепиано.

#### **1. Выбор параметра Cabinet Resonance**

После того как вы вошли в меню Virtual Technician (стр. 83):

Нажимая кнопки  $\blacktriangle$  и  $\blacktriangledown$ , выберите пункт String Resonance.

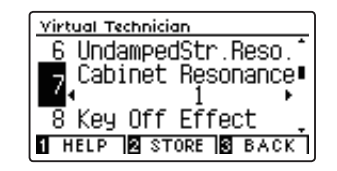

#### **2. Изменение уровня резонанса корпуса**

Нажимая кнопки (и ), уменьшите или увеличьте громкость эффекта Cabinet Resonance.

- \* Уровень резонанса корпуса регулируется в диапазоне от 1 до 10, более высокие значения соответствуют большей громкости. Вариант Off означает отключение эффекта.
- \* Чтобы восстановить стандартное значение настройки Cabinet Resonance, нажмите кнопки < и ▶ одновременно.
- \* Изменения остаются в силе до тех пор, пока инструмент не будет выключен.
- \* Настройки Cabinet Resonance можно сохранить вместе с тембром или в памяти параметров для быстрого вызова в дальнейшем. Подробности см. на стр. 84 и 35.

#### **3. Выход из режима настройки Cabinet Resonance**

Для выхода из режима настройки Cabinet Resonance и возврата к меню функций нажмите ФУНКЦИОНАЛЬНУЮ кнопку **В** (BACK).

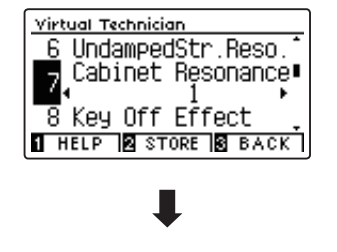

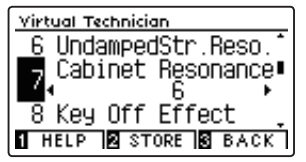

### **8 Key-off Effect (Эффект отпускания клавиши)**

**При игре на акустическом фортепиано, особенно в нижнем регистре, зачастую можно услышать тихий звук касания струн демпфером – он возникает после сильного удара по клавишам и резкого отпускания.**

**Кроме того, скорость отпускания клавиш также влияет на характер звучания. При резком отпускании клавиш (например, при исполнении стаккато) «затухание» звука будет заметно короче, чем при плавном (например, при исполнении легато).**

**Цифровое пианино DG30 воспроизводит обе эти особенности, и настройки эффекта отпускания клавиш (Key-off Effect) позволяют изменять интенсивность призвука, издаваемого отпущенной клавишей, а также включать или выключать датчик скорости отпускания клавиш.**

\* Этот параметр Virtual Technician влияет на тембры акустических фортепиано, большинство тембров электропиано, а также на тембры клавесина и контрабаса.

#### **1. Выбор параметра Key-off Effect**

После того как вы вошли в меню Virtual Technician (стр. 83):

Нажимая кнопки  $\blacktriangle$  и  $\blacktriangledown$ , выберите пункт Key-off Effect.

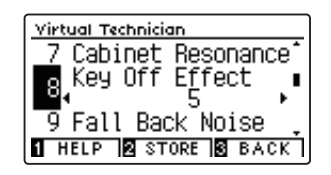

#### **2. Изменение громкости эффекта Key-off**

Нажимая кнопки • и ▶, уменьшите или увеличьте громкость эффекта Key-off Effect.

- \* Уровень эффекта регулируется в диапазоне от 1 до 10, более высокие значения соответствуют большей громкости.
- \* При выключении эффекта Key-Off, датчик скорости отпускания клавиш также отключается, поэтому скорость отпускания клавиш не будет влиять на характер звучания.
- \* Чтобы восстановить стандартное значение настройки Key-Off Effect, нажмите кнопки (и ) одновременно.
- \* Изменения остаются в силе до тех пор, пока инструмент не будет выключен.
- \* Настройки Key-Off Effect можно сохранить вместе с тембром или в памяти параметров для быстрого вызова в дальнейшем. Подробности см. на стр. 84 и 35.

#### **3. Выход из режима настройки Key-off Effect**

Для выхода из меню Key-Off Effect и возврата к меню функций нажмите ФУНКЦИОНАЛЬНУЮ кнопку В (ВАСК).

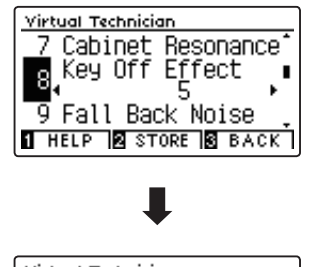

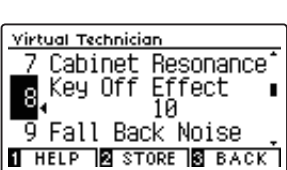

## **9 Fall-back Noise (Шум возврата молоточков)**

**При игре на акустическом фортепиано часто можно услышать слабый звук возвращения молоточков в исходное положение после отпускания клавиш.**

**Цифровое пианино DG30 воссоздает этот эффект, а параметр Fall-back Noise позволяет изменять его интенсивность.**

**Стандартное значение этого параметра имитирует естественный шум, создаваемый молоточками, когда они возвращаются в исходное положение. Однако в некоторых случаях может потребоваться настройка его уровня. Например, вы можете уменьшить этот шум при исполнении очень тихих пьес, где он становится слишком заметным.** 

\* Этот параметр Virtual Technician влияет на тембры акустических фортепиано, электропиано и клавесина.

#### **1. Выбор параметра Fall-back Noise**

После того как вы вошли в меню Virtual Technician (стр. 83):

Нажимая кнопки  $\blacktriangle$  и  $\blacktriangledown$ , выберите пункт Fall-back Noise.

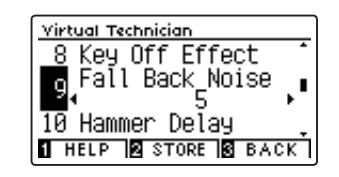

#### **2. Изменение шума возврата молоточков**

Нажимая кнопки (и ), уменьшите или увеличьте громкость эффекта Fall-back Noise.

- \* Громкость эффекта Fall-back Noise регулируется в диапазоне от 1 до 10, более высокие значения соответствуют большей громкости. Вариант Off означает отключение эффекта.
- \* Чтобы восстановить стандартное значение настройки Fall-back Noise, нажмите кнопки < и ▶ одновременно.
- \* Изменения остаются в силе до тех пор, пока инструмент не будет выключен.
- \* Настройки Fall-back Noise можно сохранить вместе с тембром или в памяти параметров для быстрого вызова в дальнейшем. Подробности см. на стр. 84 и 35.

#### **3. Выход из режима настройки Fall-back Noise**

Для выхода из режима настройки Fall-back Noise и возврата к меню функций нажмите ФУНКЦИОНАЛЬНУЮ кнопку В (ВАСК).

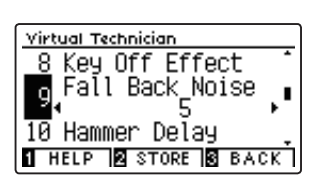

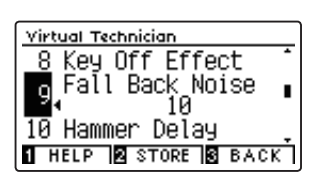

# **10 Hammer Delay (Задержка молоточков)**

**Во время исполнения фрагментов пианиссимо на акустическом фортепиано возможна ощутимая задержка между нажатием клавиш и ударом молоточков о струны.**

**При необходимости цифровое пианино DG30 способно воссоздать эту задержку. Параметр задержки молоточков (Hammer Delay) позволяет изменять длительность задержки.**

**Значение Off, которое установлено для этого параметра по умолчанию, воссоздает звучание хорошо отстроенного рояля с моментальной реакцией молоточков на нажатие клавиш. Возможно, некоторые исполнители пожелают добавить небольшую задержку, чтобы имитировать другой тип фортепиано или инструмент со слегка расстроенной механикой.**

\* Этот параметр Virtual Technician влияет только на тембры акустических фортепиано.

#### **1. Выбор параметра Hammer Delay**

После того как вы вошли в меню Virtual Technician (стр. 83):

Нажимая кнопки ▲ и ▼, выберите пункт Hammer Delay.

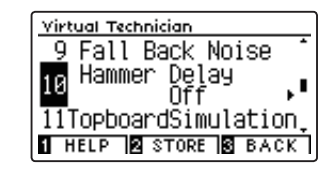

#### **2. Изменение времени задержки молоточка**

Нажимая кнопки • и ▶, уменьшите или увеличьте значение настройки Hammer Delay.

- \* Длительность задержки регулируется в диапазоне от 1 до 10, более высокие значения соответствуют увеличению длительности.
- Чтобы восстановить стандартное значение настройки Hammer Delay, нажмите кнопки (и ) одновременно.
- \* Изменения остаются в силе до тех пор, пока инструмент не будет выключен.
- \* Настройки Hammer Delay можно сохранить вместе с тембром или в памяти параметров для быстрого вызова в дальнейшем. Подробности см. на стр. 84 и 35.

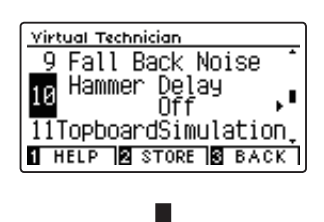

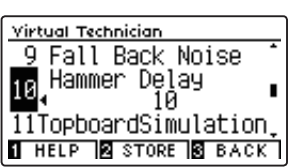

#### **3. Выход из режима настройки Hammer Delay**

Для выхода из режима настройки параметра Hammer Delay и возврата к меню функций нажмите ФУНКЦИОНАЛЬНУЮ кнопку  $\blacksquare$  (BACK).

# **11 Topboard Simulation (Имитация верхней крышки рояля)**

**При игре на акустическом рояле положение верхней крышки влияет как на громкость, так и на «открытость» звучания. Полностью открытая крышка своей полированной поверхностью отражает звуковые волны в помещение, а закрытая крышка дает обратный эффект, приглушая звук.**

**Цифровое пианино DG30 воссоздает эту особенность, используя четыре установки, определяющие положение верхней крышки рояля.**

\* Этот параметр среди настроек группы Virtual Technician влияет только на тембры акустических фортепиано.

#### **Положения верхней крышки**

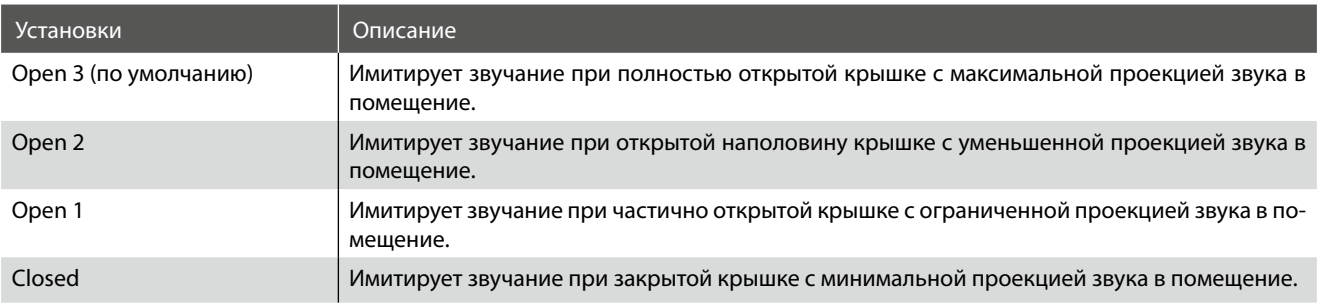

#### **1. Выбор параметра Topboard (Верхняя крышка рояля)**

После того как вы вошли в меню Virtual Technician (стр. 83):

Нажимая кнопки  $\blacktriangle$  и  $\blacktriangledown$ , выберите пункт Topboard.

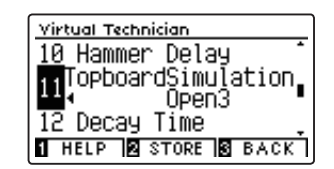

#### **2. Изменение положения верхней крышки рояля**

Для перехода от одного типа настройки к другому используйте кнопки (и).

- \* Для сброса текущей настройки и установки значения по умолчанию нажмите кнопки < и ▶ одновременно.
- \* Изменения остаются в силе до тех пор, пока инструмент не будет выключен.
- \* Установку Topboard можно сохранить вместе с тембром или в памяти параметров для быстрого вызова в дальнейшем. Подробности см. на стр. 84 и 35.

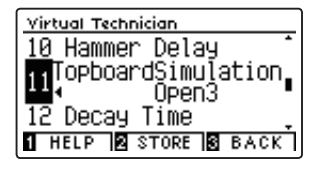

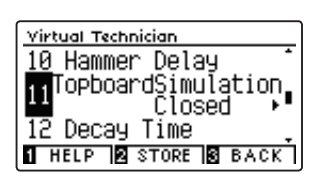

#### **3. Выход из режима настройки Topboard**

Для выхода из режима настройки параметра Topboard и возврата к меню функций нажмите ФУНКЦИОНАЛЬНУЮ кнопку **В** (ВАСК).

# **12 Decay Time (Время затухания)**

**Длина корпуса акустического рояля влияет на время затухания извлекаемого звука. На роялях с длинным корпусом (и, соответственно, с более длинными струнами) время затухания дольше.**

**Цифровое пианино DG30 воссоздает это свойство, и параметр Decay Time (Время затухания) позволяет изменять время затухания звука, пока клавиши будут оставаться нажатыми.**

\* Эта настройка Virtual Technician влияет на все тембры.

#### **1. Выбор параметра Decay Time**

После того как вы вошли в меню Virtual Technician (стр. 83):

Нажимая кнопки  $\blacktriangle$  и  $\blacktriangledown$ , выберите пункт Decay Time.

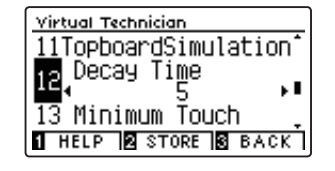

#### **2. Изменение времени затухания**

Нажимая кнопки < или ▶, уменьшите или увеличьте значение Decay Time.

- \* Уровень эффекта регулируется в диапазоне от 1 до 10, более высокие значения увеличивают время затухания.
- \* Чтобы восстановить стандартное значение настройки Decay Time, нажмите кнопки < и ▶ одновременно.
- \* Изменения остаются в силе до тех пор, пока инструмент не будет выключен.
- \* Настройки Decay Time можно сохранить вместе с тембром или в памяти параметров для быстрого вызова в дальнейшем. Подробности см. на стр. 84 и 35.

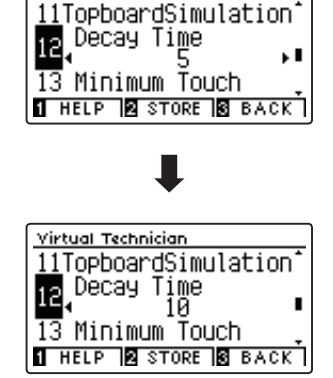

Virtual Technician

#### **3. Выход из режима настройки Decay Time**

Для выхода из режима настройки Decay Time и возврата к меню функций нажмите ФУНКЦИОНАЛЬНУЮ кнопку В (ВАСК).

# **13 Minimum Touch (Чувствительность клавиатуры)**

**Параметр чувствительность клавиатуры (Minimum Touch) позволяет настроить отклик на минимальную силу нажатия клавиши, достаточную для извлечения звука. По умолчанию этот параметр воссоздает исключительно высокую отзывчивость клавиатуры концертного рояля, обеспечивая очень тихий звук при минимальной силе нажатия клавиш. Однако при необходимости можно уменьшить чувствительность, чтобы имитировать поведение малого рояля или пианино.**

\* Этот параметр Virtual Technician влияет на тембры акустических фортепиано и большинство электропиано.

#### **1. Выбор параметра Minimum Touch**

После того как вы вошли в меню Virtual Technician (стр. 83):

Нажимая кнопки  $\blacktriangle$  и  $\blacktriangledown$ , выберите пункт Minimum Touch.

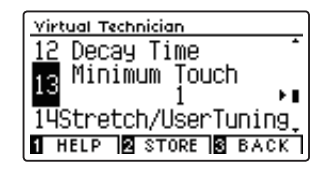

#### **2. Изменение минимальной чувствительности клавиатуры**

Нажимая кнопки < или ▶, уменьшите или увеличьте значение Minimum Touch.

- \* Регулировка минимальной чувствительности осуществляется в диапазоне от 1 до 20. Чем выше значение, тем большее усилие требуется для извлечения звука. Так, при установке значения «10» для извлечения звука сила удара по клавише должна быть достаточно большой.
- \* Для сброса текущей настройки Minimum Touch и установки значения по умолчанию нажмите кнопки (и) одновременно.
- \* Изменения остаются в силе до тех пор, пока инструмент не будет выключен.
- \* Настройки минимальной чувствительности клавиатуры можно сохранить вместе с тембром или в памяти параметров для быстрого вызова в дальнейшем. Подробности см. на стр. 84 и 35.

#### **3. Выход из режима настройки Minimum Touch**

Для выхода из режима настройки Minimum Touch и возврата к меню функций нажмите ФУНКЦИОНАЛЬНУЮ кнопку В (ВАСК).

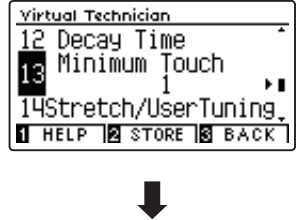

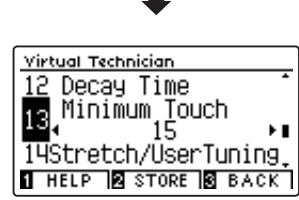

# **14 Stretch Tuning (Растянутая настройка)**

**Растянутая настройка (Stretch Tuning) — это специальный метод настройки краев диапазона на акустическом фортепиано при использовании равномерной темперации. В этом случае звучание нижнего регистра делается несколько ниже, а верхнего – несколько выше с целью воссоздания естественных гармонических обертонов струн акустического инструмента.**

**Параметр Stretch Tuning позволяет изменять степень отклонения верхнего и нижнего регистров. Вы можете также вовсе отключить эту функцию. Можно также создавать пользовательские методы настройки, регулируя высоту звука отдельных клавиш.** 

\* Эта настройка Virtual Technician влияет на все тембры.

#### **Настройка Stretch Tuning**

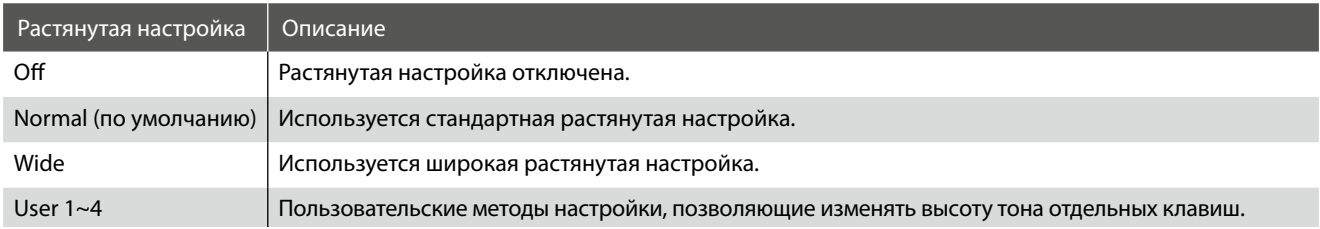

#### **1. Выбор параметра Stretch Tuning**

После того как вы вошли в меню Virtual Technician (стр. 83):

Нажимая кнопки  $\blacktriangle$  и  $\blacktriangledown$ , выберите пункт Stretch Tuning.

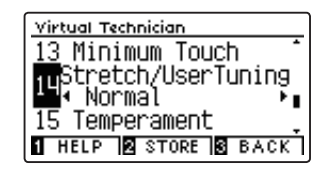

#### **2. Выбор типа настройки Stretch Tuning**

Используйте кнопки • и ▶ для переключения между режимами Off, Normal, Wide и User 1~4.

- \* Для сброса текущей настройки и установки значения по умолчанию нажмите кнопки (и ) одновременно.
- \* Изменения остаются в силе то тех пор, пока инструмент не будет выключен.
- \* Настройки Stretch Tuning можно сохранить вместе с тембром или в памяти параметров для быстрого вызова в дальнейшем. Подробности см. на стр. 84 и 35.

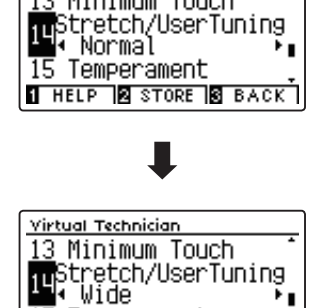

Virtual Technician 13 Minimum Touch

15 Temperament **THELP & STORE & BACK** 

#### **3. Выход из режима настройки Stretch Tuning**

Для выхода из режима настройки Stretch Tuning и возврата к меню функций нажмите ФУНКЦИОНАЛЬНУЮ кнопку В (ВАСК).

### **User Tuning (Пользовательская настройка)**

**Функция User Tuning (Пользовательская настройка) позволяет настраивать любые клавиши по отдельности.** 

#### **1. Выбор параметра User Tuning**

После того как вы выбрали параметр Stretch Tuning (стр. 100):

Нажимая кнопки ▲ и ▼, выберите тип пользовательской настройки.

\* Предусмотрена возможность создания и сохранения до 4 пользовательских настроек.

Нажмите ФУНКЦИОНАЛЬНУЮ кнопку <sup>2</sup> (EDIT).

При этом открывается экран пользовательских настроек User Tuning.

#### **2. Выбор ноты, изменение значения пользовательской настройки**

Нажимая кнопки ▲ и ▼, выберите ноту для настройки.

\* Чтобы выбрать ноту непосредственно на клавиатуре, нажмите и удерживайте ФУНКЦИОНАЛЬНУЮ кнопку  $\blacksquare$  (+KEY), затем нажмите желаемую клавишу.

Нажатием кнопок • и • измените значение User Tuning для выбранной ноты.

- \* Регулировка параметра User Tuning осуществляется в диапазоне от –50 до +50. Установка «+20» означает повышение высоты тона на 20 центов.
- \* Чтобы заменить текущую настройку User Tuning значением по умолчанию, одновременно нажмите кнопки • и •.
- \* Настройки User Tuning сохраняются до выключения питания инструмента.
- \* Настройки User Tuning сохраняются в выбранном банке памяти автоматически.

#### **3. Выход из режима настройки User Tuning**

Для выхода из режима настройки User Tuning и возвращения в меню Stretch Tuning нажмите ФУНКЦИОНАЛЬНУЮ кнопку  $B$  (BACK).

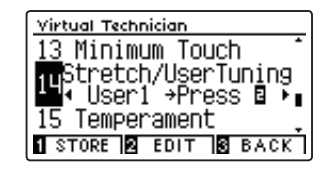

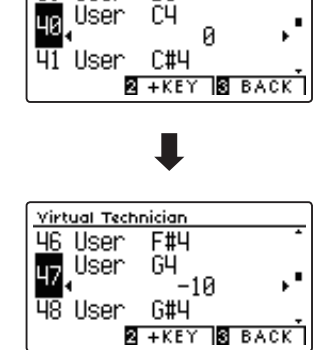

R3

Virtual Technician 39 Usen

# **15 Temperament (Темперация)**

**Параметры темперации цифрового пианино DG30 позволяют изменить строй с современного стандарта равномерной темперации на один из типов альтернативного строя, например характерных для периодов барокко или ренессанса. Кроме того, с помощью функции User Temperament (Пользовательская темперация) можно создавать собственные варианты темперации.** 

\* Эта настройка Virtual Technician влияет на все тембры.

#### **Типы темперации**

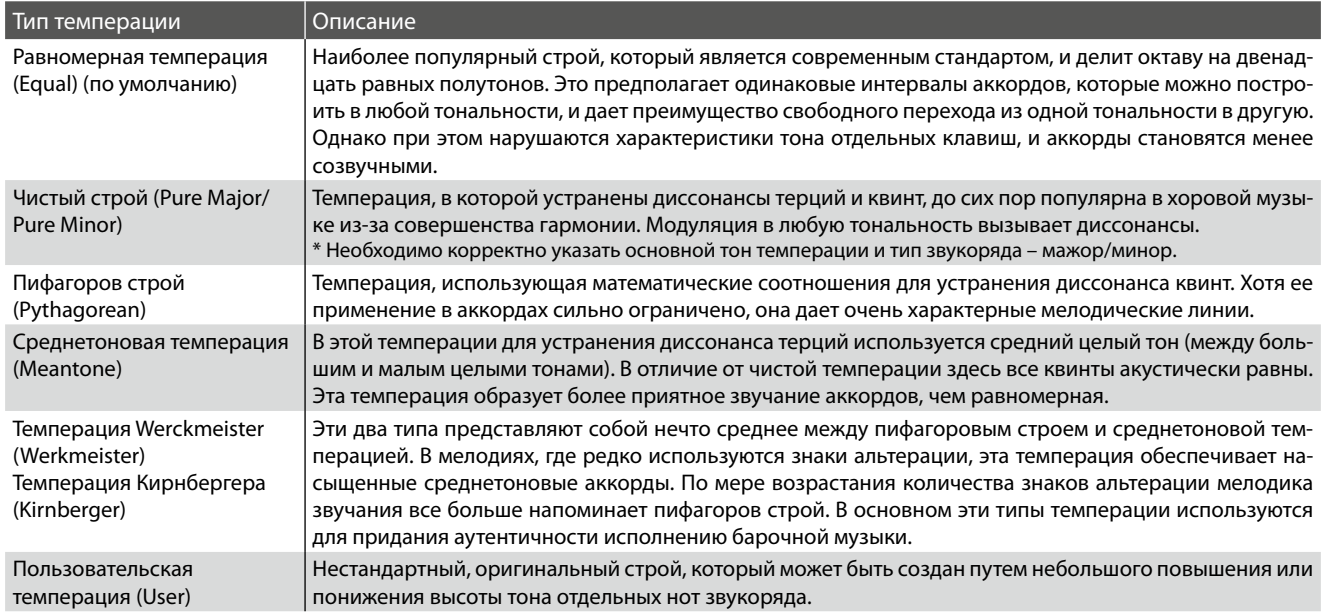

#### **1. Выбор параметра Temperament**

После того как вы вошли в меню Virtual Technician (стр. 83):

Нажимая кнопки  $\blacktriangle$  и $\blacktriangledown$ , выберите пункт Temperament.

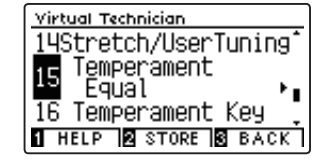

#### **2. Изменение типа темперации**

Для перехода от одного типа к другому используйте кнопки **∢и.** 

- \* Для сброса текущей настройки Temperament и установки значения по умолчанию нажмите кнопки (и ) одновременно.
- \* Изменения остаются в силе до тех пор, пока инструмент не будет выключен.
- \* Настройки темперации можно сохранить вместе с тембром или в памяти параметров для быстрого вызова в дальнейшем. Подробности см. на стр. 84 и 35.

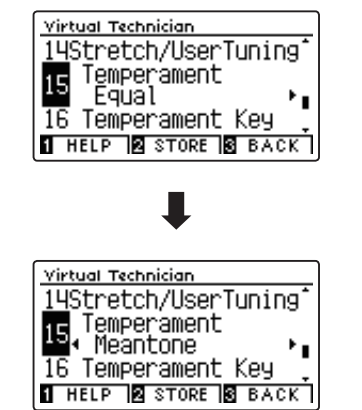

#### **3. Выход из режима настройки параметра Temperament**

Для выхода из режима настройки параметра Temperament и возврата к меню функций нажмите ФУНКЦИОНАЛЬНУЮ кноп $ky$  $B$  (BACK).

### **User Temperament (Пользовательская темперация)**

**Параметр User Temperament (Пользовательская темперация) позволяет создавать уникальные разновидности темперации.** 

#### **1. Выбор параметра User Temperament**

После того как вы выбрали параметр Temperament (102):

Кнопками (и Rи выберите пункт User Temperament и нажмите ФУНКЦИОНАЛЬНУЮ кнопку <sup>2</sup> (EDIT).

На экране отобразится окно пользовательской темперации.

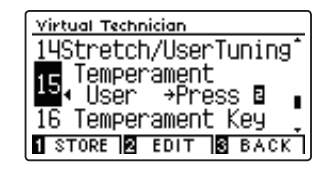

#### **2. Выбор ноты, изменение значений для пользовательской темперации**

Нажимая кнопки ▲ и ▼, выберите ноту, настройку которой вы собираетесь изменить.

Нажатием кнопок • и ▶ измените значение для выбранной ноты.

- \* Регулировка параметра User Temperament осуществляется в диапазоне от –50 до +50. Установка «+20» означает повышение высоты тона на 20 центов.
- \* Чтобы заменить текущую настройку User Temperament значением по умолчанию, одновременно нажмите кнопки < и →.
- \* Изменения остаются в силе до тех пор, пока инструмент не будет выключен.
- \* Настройки пользовательской темперации можно сохранить в памяти тембра или в ячейке памяти параметров для последующего вызова. Подробности см. на стр. 84 и 35.

#### **3. Выход из режима настройки User Temperament**

Для выхода из режима настройки User Temperament и возвращения к меню Temperament нажмите ФУНКЦИОНАЛЬНУЮ кнопку  $\blacksquare$  (BACK).

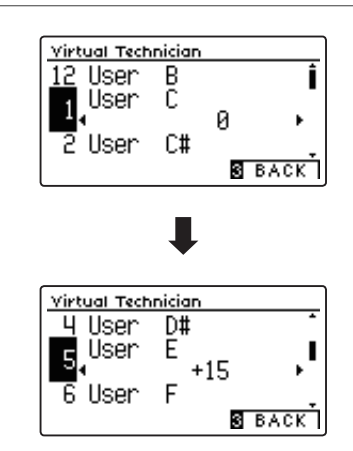

# **16Temperament Key (Основной тон темперации)**

**Функция Temperament Key (Основной тон темперации) позволяет указать основной тон выбранной темперации. При использовании любого другого типа темперации, кроме равномерной (Equal), используйте эту настройку для определения тональности исполняемого произведения.**

\* Эта настройка Virtual Technician влияет на все тембры.

\* Этот параметр влияет только на «баланс» звучания между отдельными нотами, а общая высота тона клавиатуры остается без изменений.

#### **1. Выбор параметра Temperament Key**

После того как вы вошли в меню Virtual Technician (стр. 83):

Нажимая кнопки  $\blacktriangle$  и  $\blacktriangledown$ , выберите пункт Temperament Key.

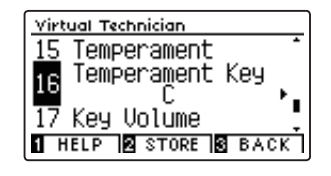

#### **2. Выбор основного тона темперации**

Выберите любой тип темперации, кроме равномерной (стр. 102).

Нажатием кнопок • и ▶ выберите основной тон для темперации.

- \* Выбор значения Temperament Key осуществляется в диапазоне нот от С (до) до В (си).
- \* Для сброса текущей настройки Temperament Key и установки значения по умолчанию нажмите кнопки (и) одновременно.
- \* Изменения остаются в силе до тех пор, пока инструмент не будет выключен.
- \* Выбранный основной тон темперации можно сохранить вместе с тембром или в памяти параметров для быстрого вызова в дальнейшем. Подробности см. на стр. 84 и 35.

#### **3. Выход из режима настройки Temperament Key**

Для выхода из режима настройки Temperament Key и возврата к меню функций нажмите ФУНКЦИОНАЛЬНУЮ кнопку **В** (BACK).

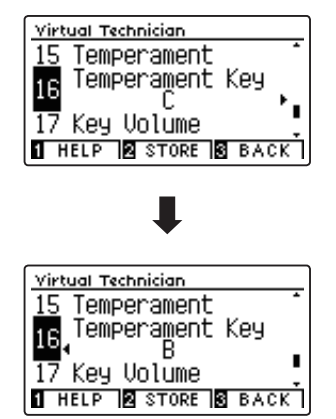

# **17 Key Volume (Громкость клавиатуры)**

**Настройка громкости клавиатуры (Key Volume) позволяет слегка понижать громкость различных зон клавиатуры. Предусмотрены четыре фиксированные настройки и одна регулируемая (User). С помощью последней можно в небольшой степени повышать и понижать громкость отдельных клавиш.**

**И хотя стандартная настройка Normal хорошо подходит для широкого спектра музыкальных жанров, можно поэкспериментировать и с другими, которые предлагает электронная система инструмента.**

\* Эта настройка Virtual Technician влияет на все тембры.

#### **Типы настройки Key Volume**

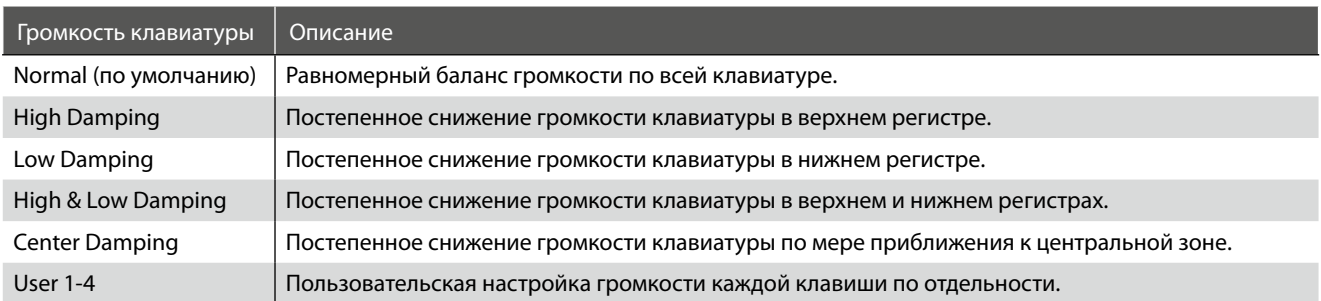

#### **1. Выбор параметра Key Volume**

После того как вы вошли в меню Virtual Technician (стр. 83):

Нажимая кнопки  $\blacktriangle$  и  $\blacktriangledown$ , выберите пункт Key Volume.

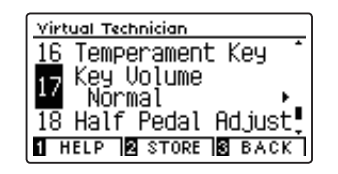

#### **2. Смена типов настройки Key Volume**

Для перехода от одного типа настройки Key Volume к другому используйте кнопки (и).

- \* Для сброса текущей настройки Key Volume и установки значения по умолчанию нажмите кнопки < и → одновременно.
- \* Изменения остаются в силе до тех пор, пока не будет выключен инструмент.
- \* Настройки Key Volume можно сохранить вместе с тембром или в памяти параметров для быстрого вызова в дальнейшем. Подробности см. на стр. 84 и 35.

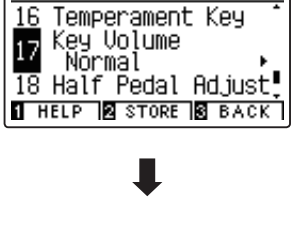

Virtual Technician

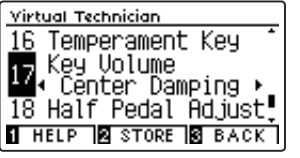

#### **3. Выход из режима настройки Key Volume**

Для выхода из режима настройки Key Volume и возврата к меню функций нажмите ФУНКЦИОНАЛЬНУЮ кнопку В (ВАСК).

### **User Key Volume (Пользовательская настройка громкости клавиатуры)**

**Пользовательская настройка громкости клавиатуры (User Key Volume) позволяет изменять громкость каждой из 88 клавиш по отдельности.** 

#### **1. Выбор пользовательской настройки громкости клавиатуры**

После того как вы вошли в меню Key Volume:

Нажимая кнопки • и ▶, выберите вариант пользовательской настройки.

\* Предусмотрена возможность создания и сохранения до 4 различных вариантов пользовательской настройки громкости клавиатуры.

Нажмите ФУНКЦИОНАЛЬНУЮ кнопку <sup>2</sup> (EDIT).

На дисплее появится окно пользовательской настройки громкости клавиатуры.

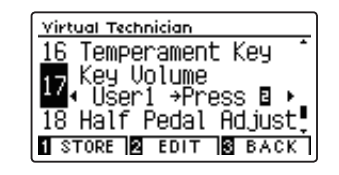

#### **2. Выбор ноты и изменение значения настройки User Key Volume**

Нажимая кнопки ▲ и ▼, выберите ноту, настройку которой вы собираетесь изменить.

\* Чтобы выбрать ноту непосредственно на клавиатуре, нажмите и удерживайте ФУНКЦИОНАЛЬНУЮ кнопку  $\blacksquare$  (+KEY), а затем нажмите желаемую клавишу.

Нажатием кнопок • и ▶ измените значение для выбранной ноты.

- \* Значения индивидуальной громкости клавиатуры регулируются в диапазоне от -50 до +50, меньшее значение вызывает уменьшение громкости, большее – увеличение.
- \* Настройки User Key Volume сохраняются в выбранном банке памяти автоматически.
- \* Для сброса текущей настройки User Key Volume и установки значения по умолчанию нажмите кнопки (и ) одновременно.

#### **3. Выход из режима настройки User Key Volume**

Для выхода из режима настройки User Key Volume и возвращения в меню Key Volume нажмите ФУНКЦИОНАЛЬНУЮ кноп $ky$  $(BACK)$ .

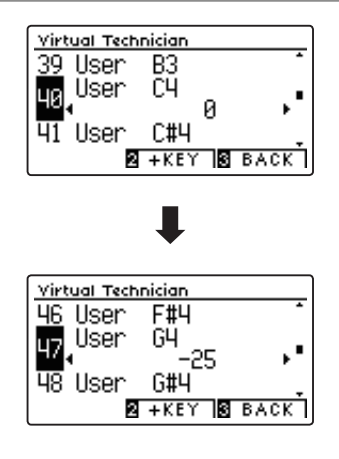

## **18 Half-Pedal Adjust (Регулировка нажатия полупедали)**

**Регулировка нажатия полупедали (Half-Pedal Adjust) позволяет изменить положение, в котором срабатывает правая педаль (сустейн), то есть переопределить момент снятия демпферов со струн. Такая возможность будет удобна пианистам, которые во время игры держат ногу на правой педали, но не обязательно ею пользуются.**

\* Эта настройка Virtual Technician влияет на все тембры.

#### **1. Выбор параметра Half-Pedal Adjust**

После того как вы вошли в меню Virtual Technician (стр. 83):

Нажимая кнопки  $\blacktriangle$  и $\blacktriangledown$ , выберите пункт Half-Pedal Adjust.

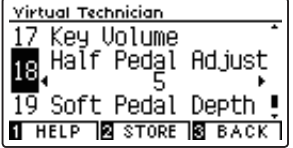

#### **2. Изменение значения параметра Half-Pedal Adjust**

Нажимая кнопки  $\blacktriangle u \blacktriangledown$ , уменьшите или увеличьте значение настройки Half-Pedal Adjust.

- \* Регулировка значения Half-Pedal Adjust осуществляется в диапазоне от 1 до 10, чем выше значение, тем глубже приходится нажимать педаль до момента ее срабатывания.
- \* Для сброса текущей настройки Half-Pedal Adjust и установки значения по умолчанию нажмите кнопки (и) ⊳одновременно.
- \* Изменения остаются в силе до тех пор, пока инструмент не будет выключен.
- \* Настройки Half-Pedal Adjust можно сохранить вместе с тембром или в памяти параметров для быстрого вызова в дальнейшем. Подробности см. на стр. 84 и 35.

#### **3. Выход из режима настройки Half-Pedal Adjust**

Для выхода из режима настройки Half-Pedal Adjust и возврата к меню функций нажмите ФУНКЦИОНАЛЬНУЮ кнопку **В** (BACK).

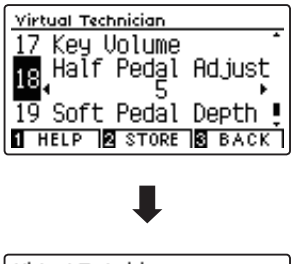

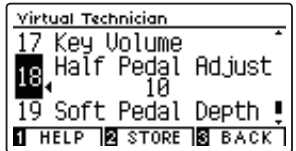

### **Настройки Virtual Technician**

## **19 Soft Pedal Depth (Настройка эффекта левой педали)**

**Параметр Soft Pedal Depth регулирует степень смягчения звука цифрового пианино DG30 при нажатии левой педали.**

**И хотя стандартное значение этого параметра обеспечивает достоверную имитацию работы левой педали (Una Corda) концертного рояля, некоторые пианисты пожелают настроить этот параметр в соответствии с собственными предпочтениями.**

**В акустическом пианино при нажатии левой педали происходит небольшой сдвиг механики клавиатуры вправо, и молоточки ударяют не по трем струнам, а по двум или по одной (Una Corda), таким образом, уменьшается громкость взятой ноты.** 

\* Эта настройка Virtual Technician влияет на все тембры.

#### **1. Выбор параметра Soft Pedal Depth**

После того как вы вошли в меню Virtual Technician (стр. 83):

Нажимая кнопки  $\blacktriangle$  и $\blacktriangledown$ , выберите пункт Soft Pedal Depth.

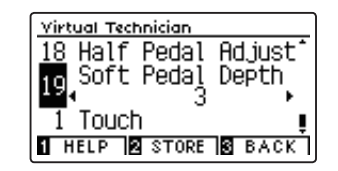

#### **2. Изменение настройки Soft Pedal Depth**

Нажимая кнопки ▲ или •, уменьшите или увеличьте величину эффекта Soft Pedal Depth.

- \* Регулировка значения Soft Pedal Depth осуществляется в диапазоне от 1 до 10, чем выше значение, тем тише извлекаемый звук.
- \* Для сброса текущей настройки Soft Pedal Depth и установки значения по умолчанию нажмите кнопки (и ) одновременно.
- \* Изменения остаются в силе до тех пор, пока инструмент не будет выключен..
- \* Настройки Soft Pedal Depth можно сохранить вместеембром или в памяти параметров для быстрого вызова в дальнейшем. Подробности см. на стр. 84 и 35.

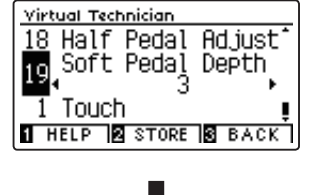

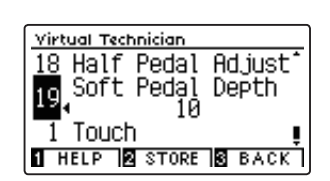

#### **3. Выход из режима настройки Soft Pedal Depth**

Для выхода из режима настройки Soft Pedal Depth и возврата к меню функций нажмите ФУНКЦИОНАЛЬНУЮ кнопку **В** (BACK).
# **Phones Settings (Настройка наушников)**

**В меню настройки наушников (Phones Settings) содержатся настройки для выбора режима SHS (Spatial Headphone Sound – Пространственный звук наушников), типа используемых наушников и регулировки их громкости.** 

#### **Настройка наушников**

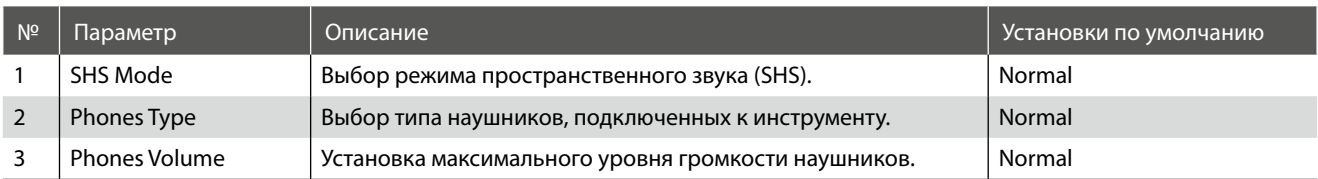

\* Далее на иллюстрациях дисплея в начале описания каждой отдельной функции будут показаны настройки по умолчанию, заданные для этой функции.

#### **Вход в меню Phones Settings**

Когда на дисплее отображается окно обычного режима работы инструмента:

Нажмите ФУНКЦИОНАЛЬНУЮ кнопку <sup>2</sup> (MENU).

На дисплее появляется меню функций (Function Menus).

Нажимая кнопки  $\blacktriangle$  и  $\blacktriangledown$ , выберите пункт Phones Settings.

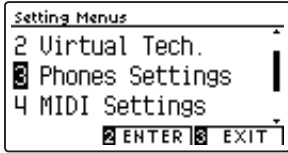

Чтобы войти в меню Phones Settings, снова нажмите ФУНКЦИ-ОНАЛЬНУЮ кнопку <sup>2</sup> (ENTER).

#### **Выбор и изменение настроек**

После того как вы вошли в меню основных настроек:

Нажатием кнопок ▲ и ▼ выберите желаемый параметр.

Нажатием кнопок • и ▶ измените выбранное значение.

\* Для сброса текущей настройки и установки значения по умолчанию нажмите кнопки • и ▶ одновременно.

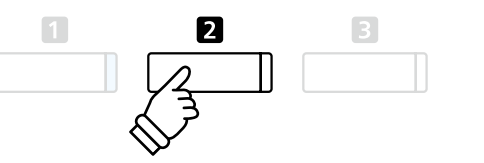

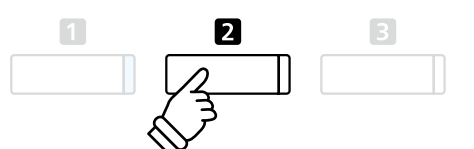

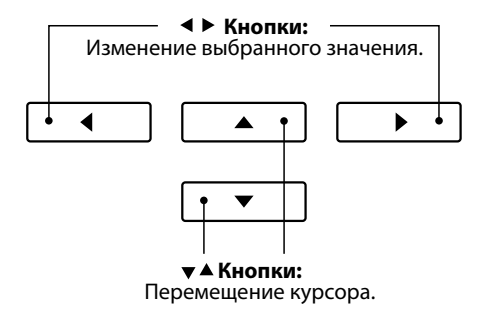

# **1SHS Mode (Режим SHS)**

**Режим пространственного звука (SHS Mode) представляет собой особую функцию цифрового пианино DG30, которая помогает подчеркнуть глубину и естественность звучания акустического фортепиано при прослушивании музыки через наушники или гарнитуру.**

**Параметр SHS Mode позволяет выбрать одну из трех фиксированных настроек, определяющих пространственную звуковую сцену. Это также поможет снизить утомление при длительном прослушивании музыки в наушниках.** 

\* Изменение этой настройки не влияет ни на громкость динамиков, ни на уровень сигнала на линейном выходе.

#### **Настройка параметра SHS Mode**

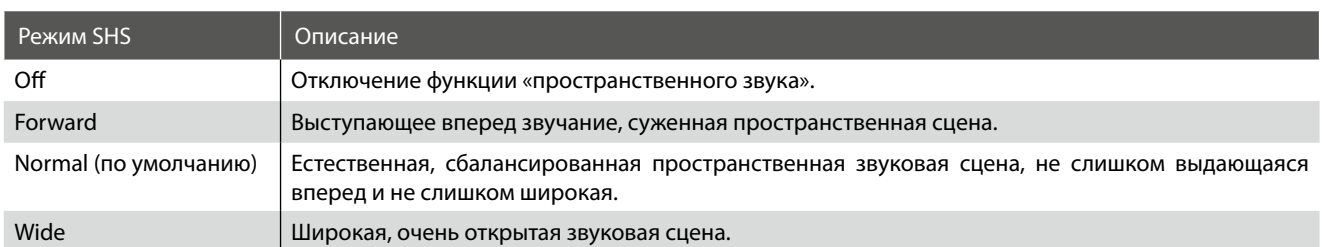

#### **1. Выбор параметра SHS Mode**

После того как вы вошли в меню Phones Settings (стр. 109):

Нажимая кнопки  $\blacktriangle$  и  $\blacktriangledown$ , выберите пункт SHS Mode.

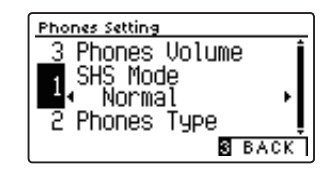

#### **2. Изменение значения настройки SHS Mode**

Для перехода от одного варианта SHS Mode к другому используйте кнопки ◀ и ▶.

- \* Чтобы восстановить стандартную настройку SHS Mode, нажмите кнопки ∢ и ▶ одновременно.
- \* Изменения остаются в силе до тех пор, пока инструмент не будет выключен.
- \* Настройки режима SHS можно сохранить в настройках запуска для последующего их вызова. Подробности см. на стр. 79.

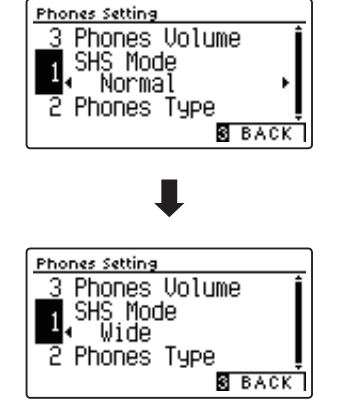

#### **3. Выход из режима настройки параметра SHS Mode**

Для выхода из режима настройки параметра SHS Mode и возвращения в меню функций нажмите ФУНКЦИОНАЛЬНУЮ кнопку  $\blacksquare$  (BACK).

# **2 Phones Type (Тип наушников)**

**Параметр Phones Type (Тип наушников) позволяет оптимизировать звучание цифрового пианино DG30 при использовании наушников различных типов.** 

\* Изменение этой настройки не влияет ни на громкость динамиков, ни на уровень сигнала на линейном выходе.

#### **Настройка параметра Phones Type**

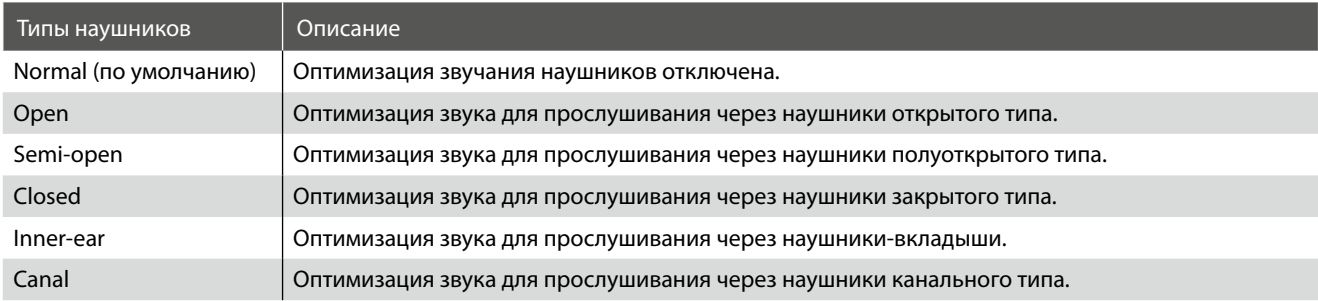

#### **1. Выбор параметра Phones Type**

После того как вы вошли в меню Phones Settings (стр. 109): Нажимая кнопки  $\blacktriangle$  и $\blacktriangledown$ , выберите пункт Phones Type.

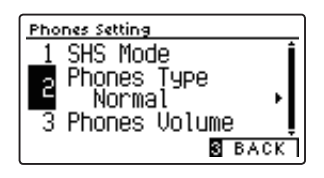

#### **2. Изменение настройки Phones Type**

Для перехода от одного типа наушников к другому используйте кнопки «или».

 $*$  Чтобы восстановить стандартную настройку Phones Type, нажмите кнопки • и ▶ одновременно.

- \* Изменения остаются в силе до тех пор, пока инструмент не будет выключен.
- \* Настройки Phones Type можно сохранить в настройках запуска для последующего их вызова. Подробности см. на стр. 79.

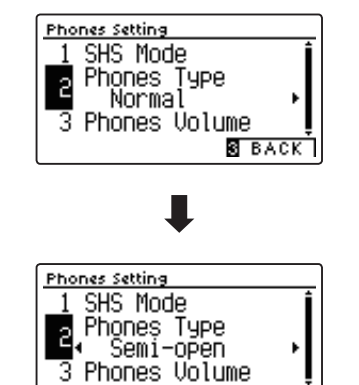

**S** BACK

#### **3. Выход из режима настройки Phones Type**

Для выхода из режима настройки Phones Type и возврата к меню функций нажмите ФУНКЦИОНАЛЬНУЮ кнопку В (ВАСК).

# **3 Phones Volume (Громкость наушников)**

**Параметр Phones Volume (Громкость наушников) позволяет увеличить максимальный уровень сигнала для наушников.**

**Стандартное значение Normal определяет оптимальный уровень с целью защиты органов слуха от чрезмерно высокой громкости. Режим High полезна при использовании наушников с высоким импедансом, либо в тех случаях, когда максимальной громкости наушников недостаточно.** 

\* Изменение этой настройки не влияет ни на громкость динамиков, ни на уровень сигнала на линейном выходе.

#### **Настройка параметра Phones Volume**

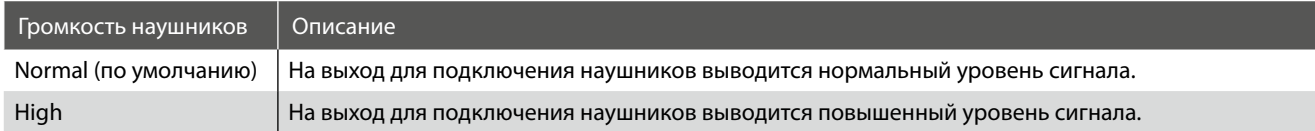

#### **1. Выбор параметра Phones Volume**

После того как вы вошли в меню Phones Settings (стр. 109):

Нажимая кнопки  $\blacktriangle$  и $\blacktriangledown$ , выберите пункт Phones Volume.

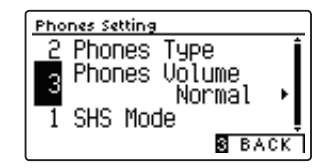

#### **2. Изменение значения параметра Phones Volume**

Используйте кнопки < и ▶ для переключения между режимами Normal и High.

- \* Чтобы восстановить стандартную настройку Phones Volume, нажмите кнопки • и ▶ одновременно.
- \* Изменения остаются в силе до тех пор, пока инструмент не будет выключен.
- \* Установки Phones Volume можно сохранить в настройках запуска для последующего их вызова. Подробности см. на стр. 79.

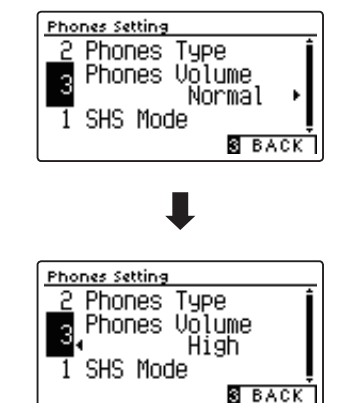

#### **3. Выход из режима настройки Phones Volume**

Для выхода из режима настройки Phones Volume и возврата к меню функций нажмите ФУНКЦИОНАЛЬНУЮ кнопку В (ВАСК).

# **USB MIDI (разъем USB to Host)**

**Цифровое пиано DG30 оснащено разъемом типа «USB to Host», позволяющим подключать инструмент к компьютеру с помощью обычного USB-кабеля и использовать его как MIDI-устройство. В зависимости от типа компьютера и установленной операционной системы, для корректного обмена данными по интерфейсу USB MIDI может потребоваться установка специального драйвера.**

**Для получения более подробной информации о драйверах USB MIDI перейдите на сайт:**

**https://www.kawai-global.com/support/downloads/**

#### **Информация о USB MIDI**

- При одновременном подключении разъемов MIDI IN/OUT Случайное отключение провода USB MIDI или включение/ и порта USB MIDI приоритет отдается порту USB MIDI.
- Перед подключением кабеля к разъему USB MIDI убедитесь, что питание инструмента выключено.
- При подключении инструмента к компьютеру через порт USB MIDI возможна небольшая задержка перед началом передачи информации.
- жет привести к сбоям в работе компьютера в следующих случаях: – во время установки драйвера USB MIDI;

выключение инструмента во время его использования мо-

- во время включения компьютера;
- во время выполнения задач MIDI-приложениями;
- когда компьютер находится в энергосберегающем режиме.
- Если при подключении инструмента к компьютеру через USB-хаб возникают перебои, подключите кабель USB MIDI напрямую к одному из компьютерных портов USB.
- При возникновении каких-либо других проблем с USB MIDI, проверьте все соединения и настройки MIDI в операционной системе.

\* «Windows» является зарегистрированным товарным знаком корпорации Microsoft.

- \* «Macintosh» является зарегистрированным товарным знаком Apple Computer, Inc.
- \* Прочие названия компаний и продуктов, упомянутые в данном руководстве, могут являться зарегистрированными товарными знаками или товарными знаками, принадлежащими соответствующим владельцам.

# **USB Menu (Меню USB)**

**В этом меню содержатся функции, позволяющие сохранять содержимое памяти или загружать композиции с USB-устройства на инструмент, а также записанные композиции на запоминающем USB-устройстве. Кроме того, здесь вы можете переименовывать и удалять файлы, а также форматировать запоминающее устройство.**

#### **Функции меню USB**

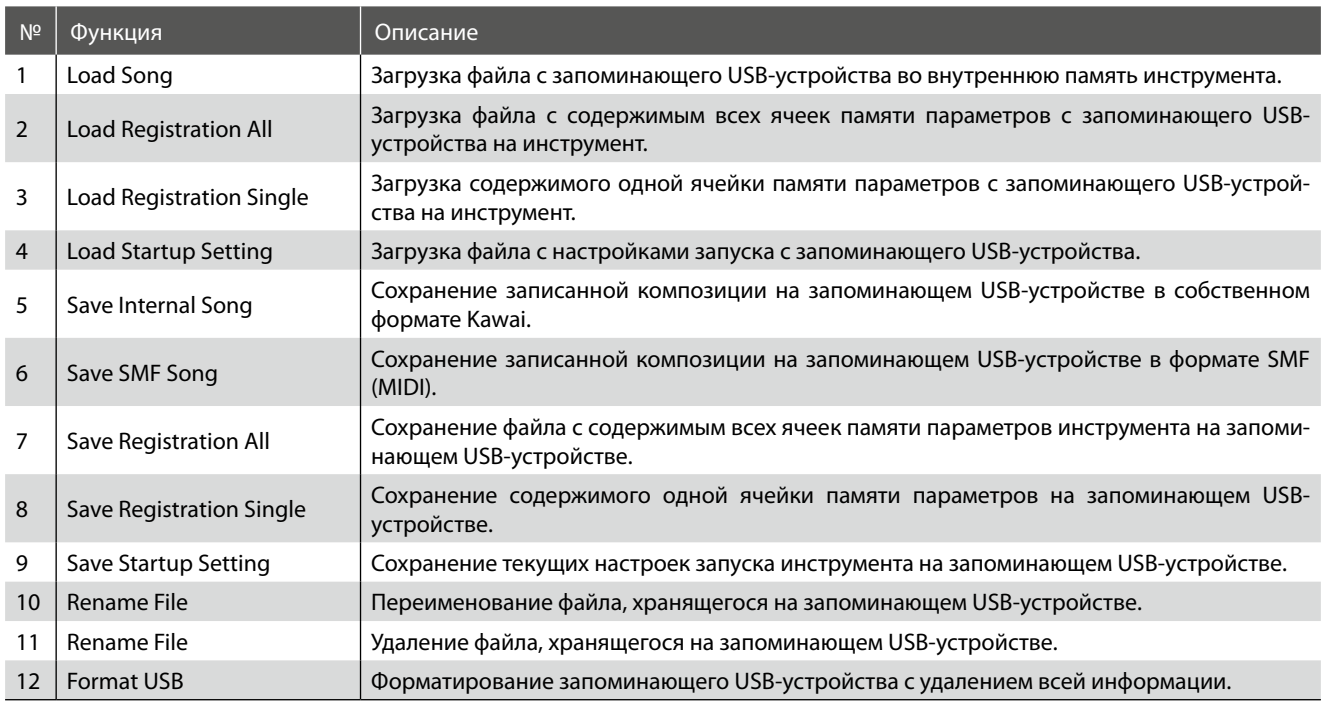

#### **Вход в меню USB**

Когда на дисплее отображается окно обычного режима работы инструмента:

Нажмите ФУНКЦИОНАЛЬНУЮ кнопку <sup>2</sup> (MENU).

На дисплее появится меню функций (Function Menus).

С помощью кнопок  $\blacktriangle$  и  $\blacktriangledown$ , выберите пункт USB Menu.

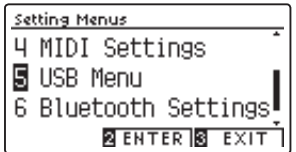

Чтобы войти в меню USB, снова нажмите ФУНКЦИОНАЛЬНУЮ кнопку $\blacksquare$  (ENTER).

#### **Выбор функции в меню USB**

После того как вы вошли в меню USB:

Нажимая кнопки ▲ и ▼, установите курсор на нужную функцию.

Чтобы выбрать эту функцию, нажмите ФУНКЦИОНАЛЬНУЮ кнопку  $\blacksquare$  (ENTER).

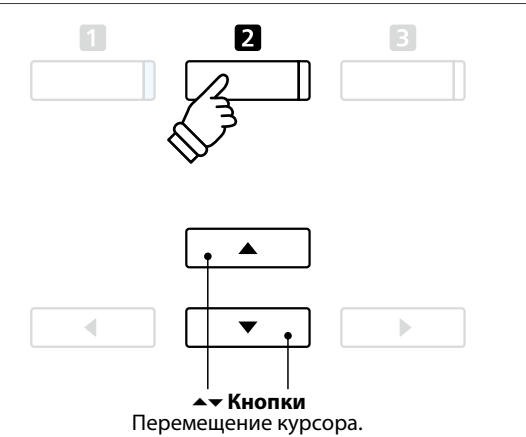

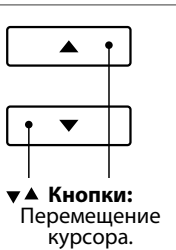

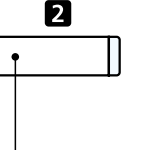

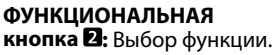

# **1 Load Song (Загрузка песни)**

**Функция Load Song позволяет загружать во внутреннюю память инструмента файлы, которые были записаны на DG30 и сохранены на запоминающем USB-устройстве.**

\* При этом производится перезапись всех данных в выбранной ячейке памяти.

\* Более подробная информация о встроенном записывающем устройстве приводится на стр. 50.

#### **1. Выбор функции Load Song**

После того как вы вошли в меню USB (стр. 114):

Нажимая кнопки  $\blacktriangle$  и $\blacktriangledown$ , выберите пункт Load Song.

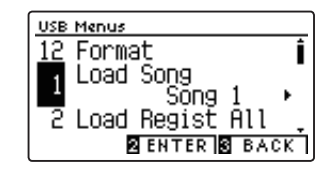

#### **2. Выбор ячейки памяти**

Нажимая кнопки (и и ), выберите ячейку памяти, в которую будет загружена композиция.

\* Если выбранная ячейка содержит данные, отображается символ «\*».

Нажмите ФУНКЦИОНАЛЬНУЮ кнопку <sup>2</sup> (ENTER).

На дисплее отобразится экран со списком файлов для DG30, сохраненных на запоминающем USB-устройстве.

#### **3. Выбор загружаемого файла**

Кнопками ▲ и ▼ установите курсор на желаемый элемент, затем нажмите ФУНКЦИОНАЛЬНУЮ кнопку <sup>2</sup> (LOAD), чтобы выбрать файл.

На дисплее появится запрос на подтверждение или отмену операции загрузки.

#### **4. Подтверждение операции загрузки**

Нажмите ФУНКЦИОНАЛЬНУЮ кнопку <sup>(2)</sup> (YES), чтобы подтвердить операцию загрузки, или ФУНКЦИОНАЛЬНУЮ кнопку  $\blacksquare$  (NO) для отмены действия.

#### **5. Выход из режима Load Song**

Для выхода из режима Load Song и возврата к меню функций нажмите ФУНКЦИОНАЛЬНУЮ кнопку В (ВАСК).

Для воспроизведения загруженного файла воспользуйтесь инструкцией «Воспроизведение композиций» на стр. 52.

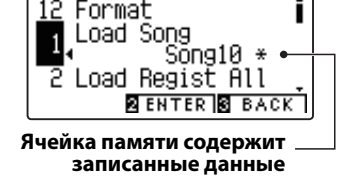

Î

**USB Menus** 

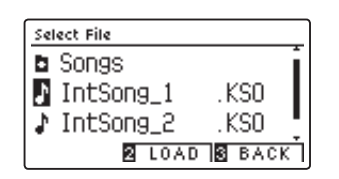

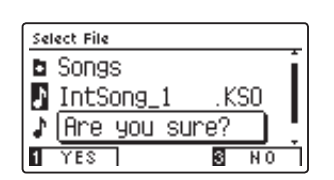

Настройки и параметры **Настройки и параметры**

## **2 Load Registration All (Загрузка всех ячеек памяти)**

#### **Функция Load Registration All используется для загрузки файла с содержимым всех 16 ячеек памяти DG30 с запоминающего USB-устройства во внутреннюю память инструмента.**

\* При этом производится перезапись всех данных в памяти параметров.

\* Подробная информация о памяти параметров приводится в разделе «Сохранение настроек» на стр. 34.

### **1. Выбор функции Load Registration All**

После того как вы вошли в меню USB (стр. 114):

Нажимая кнопки  $\blacktriangle u \blacktriangledown$ , выберите пункт Load Registration All.

Нажмите ФУНКЦИОНАЛЬНУЮ кнопку <sup>2</sup> (ENTER).

На дисплее откроется экран со списком файлов для DG30, со-

храненных на запоминающем USB-устройстве.

#### **2. Выбор файла параметров для загрузки**

Кнопками ▲ и ▼ установите курсор на желаемый элемент, затем нажмите ФУНКЦИОНАЛЬНУЮ кнопку <sup>2</sup> (LOAD), чтобы выбрать файл.

На дисплее появится запрос на подтверждение или отмену операции загрузки.

#### **3. Подтверждение операции загрузки**

Нажмите ФУНКЦИОНАЛЬНУЮ кнопку **П** (YES), чтобы подтвердить операцию загрузки, или ФУНКЦИОНАЛЬНУЮ кнопку  $\blacksquare$  (NO) для отмены действия.

#### **4. Выход из режима Load Registration All**

Для выхода из режима Load Registration All и возврата к меню функций нажмите ФУНКЦИОНАЛЬНУЮ кнопку **В** (BACK).

Информацию об использовании загруженного файла параметров см. в разделе «Сохранение настроек» на стр. 34.

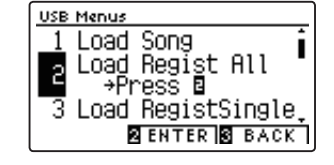

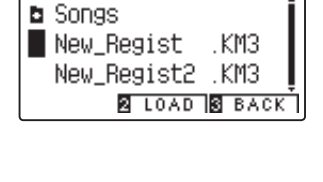

Select File

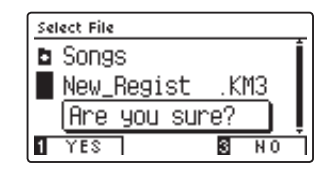

## **3 Load Registration Single (Загрузка одной ячейки памяти)**

#### **Функция Load Registration Single используется для загрузки файла с содержимым одной ячейки памяти DG30 с запоминающего USB-устройства во внутреннюю память инструмента.**

\* При этом производится перезапись данных в выбранной ячейке памяти.

\* Подробная информация о памяти параметров приводится в разделе «Сохранение настроек» на стр. 34.

#### **1. Выбор функции Load Registration Single**

После того как вы вошли в меню USB (стр. 114):

Нажимая кнопки  $\blacktriangle u$ , выберите пункт Load Registration Single.

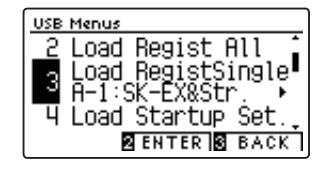

#### **2. Выбор ячейки памяти**

Нажимая кнопки  $\blacktriangle$  и $\blacktriangledown$ , выберите ячейку памяти, в которую будут загружены данные.

Нажмите ФУНКЦИОНАЛЬНУЮ кнопку <sup>[2]</sup> (ENTER).

На дисплее откроется экран со списком файлов для DG30, сохраненных на запоминающем USB-устройстве.

#### **3. Выбор файла параметров для загрузки**

Кнопками  $\blacktriangle u$  установите курсор на желаемый элемент, затем нажмите ФУНКЦИОНАЛЬНУЮ кнопку <sup>2</sup> (LOAD), чтобы выбрать файл.

На дисплее появится запрос на подтверждение или отмену операции загрузки.

#### **4. Подтверждение операции загрузки**

Нажмите ФУНКЦИОНАЛЬНУЮ кнопку <sup>(2)</sup> (YES), чтобы подтвердить операцию загрузки, или ФУНКЦИОНАЛЬНУЮ кнопку  $\blacksquare$  (NO) для отмены действия.

#### **5. Выход из режима Load Registration Single**

Для выхода из режима Load Registration Single и возврата к меню функций нажмите ФУНКЦИОНАЛЬНУЮ кнопку В (ВАСК).

Информацию об использовании файла параметров см. в разделе «Сохранение настроек» на стр. 34.

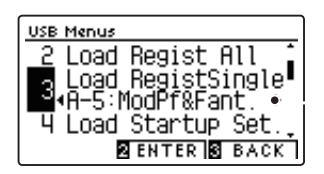

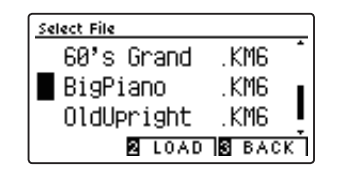

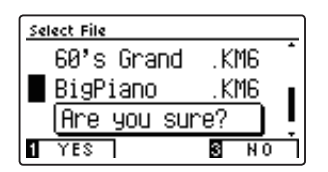

## **4 Load Startup Setting (Загрузка настроек запуска)**

**Функция Load Startup Setting используется для загрузки в память инструмента файла с настройками запуска, которые были сохранены на запоминающем USB-устройстве. Загруженные настройки будут использоваться по умолчанию всякий раз при включении цифрового пианино DG30.** 

\* При этом производится перезапись ранее сохраненных настроек запуска.

\* Подробную информацию о настройках запуска см. на стр. 79.

#### **1. Выбор функции Load Startup Setting**

После того как вы вошли в меню USB (стр. 114):

Нажмите кнопки  $\blacktriangle$  и  $\blacktriangledown$ , чтобы выбрать пункт Load Startup Setting.

Нажмите ФУНКЦИОНАЛЬНУЮ кнопку <sup>2</sup> (ENTER).

На дисплее откроется экран выбора файлов со списком настроек запуска для DG30, сохраненных на запоминающем USB-устройстве.

#### **2. Выбор настроек запуска для загрузки**

Кнопками ▲ и ▼ установите курсор на желаемый элемент, затем нажмите ФУНКЦИОНАЛЬНУЮ кнопку <sup>2</sup> (LOAD), чтобы выбрать файл настроек запуска.

На дисплее появится запрос на подтверждение или отмену операции загрузки.

#### **3. Подтверждение операции загрузки**

Нажмите ФУНКЦИОНАЛЬНУЮ кнопку <sup>(2)</sup> (YES), чтобы подтвердить операцию загрузки, или ФУНКЦИОНАЛЬНУЮ кнопку  $\blacksquare$  (NO) для отмены действия.

#### **4. Выход из режима Load Startup Setting**

Для выхода из режима Load Startup Setting и возврата к меню функций нажмите ФУНКЦИОНАЛЬНУЮ кнопку В (ВАСК).

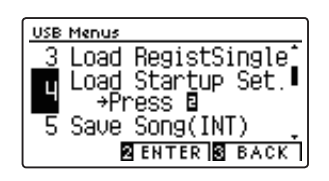

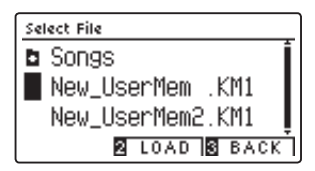

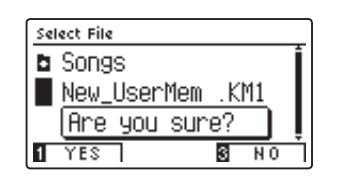

## **5 Save Internal Song (Сохранение композиции на USB)**

#### **Функция Save Internal Song позволяет сохранять мелодии, записанные во внутреннюю память инструмента, на запоминающем USB-устройстве в оригинальном формате файла Kawai.**

\* Композиции, сохраненные в формате файла Kawai, впоследствии могут быть снова загружены во внутреннюю память инструмента.

\* Более подробная информация о встроенном записывающем устройстве приводится на стр. 50.

#### **1. Выбор функции Save Song**

После того как вы вошли в меню USB (стр. 114):

Нажимая кнопки  $\blacktriangle$  и  $\blacktriangledown$ , выберите пункт Save Song.

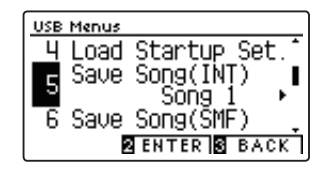

#### **2. Выбор места для сохранения файла**

Нажимая кнопки ▲ и ▼, выберите место для сохранения файла во внутренней памяти.

\* Если выбранная ячейка содержит данные, отображается символ «\*».

Нажмите ФУНКЦИОНАЛЬНУЮ кнопку <sup>2</sup> (ENTER).

Откроется экран для ввода имени файла.

#### **3. Присвоение имени файлу**

Для выбора букв и цифр используйте кнопки ▲ и ▼, а для перемещения курсора — кнопки  $\blacktriangleleft u \blacktriangleright$ .

Нажмите ФУНКЦИОНАЛЬНУЮ кнопку <sup>2</sup> (SAVE) либо ФУНКЦИ-ОНАЛЬНУЮ кнопку В (ВАСК).

На дисплее появится запрос на подтверждение или отмену операции сохранения.

#### **4. Подтверждение операции сохранения**

Нажмите ФУНКЦИОНАЛЬНУЮ кнопку <sup>1</sup> (YES) для подтверждения операции сохранения или ФУНКЦИОНАЛЬНУЮ кнопку  $\blacksquare$  (NO) для отмены действия.

\* Файл сохраняются в корневом каталоге запоминающего USB- устройства. Сохранение файла в другой папке невозможно.

#### **5. Выход из режима Save Song**

Для выхода из режима Save Song и возврата к меню функций нажмите ФУНКЦИОНАЛЬНУЮ кнопку В (ВАСК).

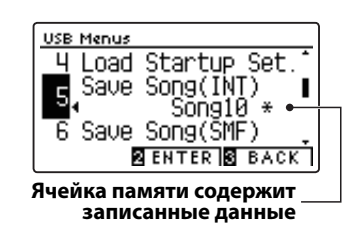

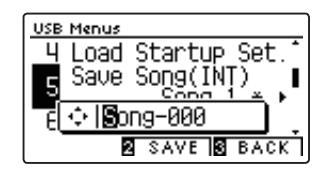

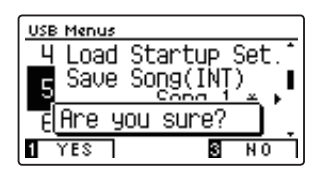

# **6 Save SMF Song (Сохранение SMF-файла)**

#### **Функция Save SMF Song позволяет сохранять на запоминающем USB-устройстве стандартные MIDI-файлы (SMF) из внутренней памяти.**

- \* Файлы в формате SMF нельзя впоследствии загружать обратно в память инструмента, но, тем не менее, музыкальные MIDI-файлы, сохраненные на запоминающем USB-устройстве, можно редактировать с помощью функции 16-дорожечной записи.
- \* Более подробная информация о встроенном записывающем устройстве приводится на стр. 50. Подробности о функции 16-дорожечной записи см. на стр. 60.

#### **1. Выбор функции Save SMF Song**

После того как вы вошли в меню USB (стр. 114):

Нажимая кнопки  $\blacktriangle$  и $\blacktriangledown$ , выберите пункт Save SMF Song.

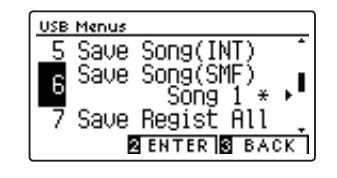

#### **2. Выбор места для сохранения файла**

Нажимая кнопки ▲ и ▼, выберите место для сохранения файла во внутренней памяти.

\* Если выбранная ячейка содержит данные, отображается символ «\*».

Нажмите ФУНКЦИОНАЛЬНУЮ кнопку <sup>2</sup> (ENTER).

Откроется экран для ввода имени файла.

#### **3. Присвоение имени SMF-файлу**

Для выбора букв и цифр используйте кнопки ▲ и ▼, а для перемещения курсора — кнопки  $\triangleleft$  и  $\triangleright$ .

Нажмите ФУНКЦИОНАЛЬНУЮ кнопку <sup>2</sup> (SAVE), чтобы сохранить файл, либо ФУНКЦИОНАЛЬНУЮ кнопку В (ВАСК) для отмены действия.

На дисплее появится запрос на подтверждение или отмену операции сохранения.

#### **4. Подтверждение операции сохранения**

Нажмите ФУНКЦИОНАЛЬНУЮ кнопку <sup>1</sup> (YES) для подтверждения операции сохранения или ФУНКЦИОНАЛЬНУЮ кнопку  $\blacksquare$  (NO) для отмены действия.

\* SMF-файлы сохраняются в корневом каталоге запоминающего USBустройства. Сохранение файла в другой папке невозможно.

#### **5. Выход из режима Save SMF Song**

Для выхода из режима Save Song и возврата к меню функций нажмите ФУНКЦИОНАЛЬНУЮ кнопку В (ВАСК).

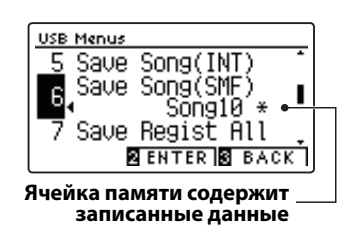

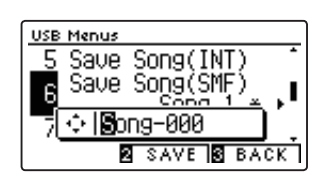

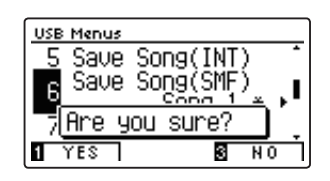

## **7 Save Registration All (Сохранение всех ячеек памяти)**

**Функция Save Registration All позволяет сохранить на запоминающем USB-устройстве файл с содержимым всех ячеек памяти параметров инструмента.** 

\* Подробная информация о памяти параметров приводится в разделе «Сохранение настроек» на стр. 34.

#### **1. Выбор функции Save Registration All**

После того как вы вошли в меню USB (стр. 114):

Нажимая кнопки  $\blacktriangle$  и $\blacktriangledown$ , выберите пункт Save Registration All.

Нажмите ФУНКЦИОНАЛЬНУЮ кнопку <sup>2</sup> (ENTER).

Откроется экран для ввода имени файла.

#### **2. Присвоение имени ячейке памяти**

Для выбора букв и цифр используйте кнопки  $\blacktriangle$  и $\blacktriangledown$ , а для перемещения курсора — кнопки  $\blacktriangleleft u \blacktriangleright$ .

Нажмите ФУНКЦИОНАЛЬНУЮ кнопку <sup>2</sup> (SAVE), чтобы сохранить файл параметров, либо ФУНКЦИОНАЛЬНУЮ кнопку (BACK), чтобы отменить действие.

На дисплее появится запрос на подтверждение или отмену операции сохранения.

#### **3. Подтверждение операции сохранения**

Нажмите ФУНКЦИОНАЛЬНУЮ кнопку <sup>1</sup> (YES) для подтверждения операции сохранения или ФУНКЦИОНАЛЬНУЮ кнопку  $\blacksquare$  (NO) для отмены действия.

\* Файл параметров сохраняется в корневом каталоге запоминающего USB-устройства. Сохранение файла в другой папке невозможно.

#### **4. Выход из режима Save Registration All**

Для выхода из режима Save Registration All и возврата к меню функций нажмите ФУНКЦИОНАЛЬНУЮ кнопку **В** (BACK).

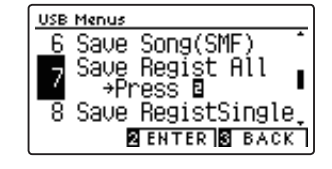

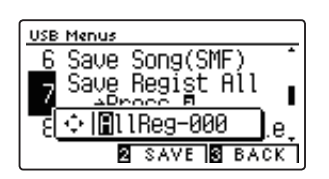

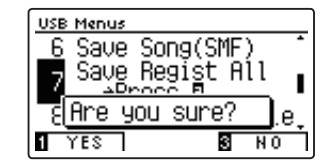

# **8 Save Registration Single (Сохранение одной ячейки памяти)**

**Функция Save Registration Single позволяет сохранить на запоминающем USB-устройстве файл с содержимым одной ячейки памяти параметров.** 

\* Подробности о памяти параметров см. в разделе «Сохранение настроек», стр. 34.

### **1. Выбор функции Save Registration Single**

После того как вы вошли в меню USB (стр. 114):

Нажимая кнопки  $\blacktriangle u$ , выберите пункт Save Registration Single.

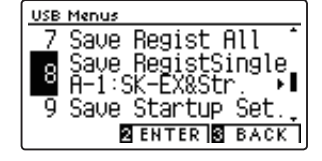

#### **2. Выбор ячейки памяти для сохранения**

Нажимая кнопки ◀ и ▶, выберите ячейку памяти для сохранения в файл.

Нажмите ФУНКЦИОНАЛЬНУЮ кнопку <sup>2</sup> (ENTER).

Откроется экран для ввода имени файла.

#### **3. Присвоение имени файлу параметров**

Для выбора букв и цифр используйте кнопки  $\blacktriangle$  и $\blacktriangledown$ , а для перемещения курсора — кнопки  $\blacktriangleleft$  и  $\blacktriangleright$ .

Нажмите ФУНКЦИОНАЛЬНУЮ кнопку <sup>2</sup> (SAVE), чтобы сохранить файл параметров, либо ФУНКЦИОНАЛЬНУЮ кнопку (BACK), чтобы отменить действие.

На дисплее появится запрос на подтверждение или отмену операции сохранения.

#### **4. Подтверждение операции сохранения**

Нажмите ФУНКЦИОНАЛЬНУЮ кнопку  $\square$  (YES) для подтверждения операции сохранения или ФУНКЦИОНАЛЬНУЮ кнопку  $\blacksquare$  (NO) для отмены действия.

\* Файл параметров сохраняется в корневом каталоге запоминающего USB-устройства. Сохранение файла в другой папке невозможно.

#### **5. Выход из режима Save Registration Single**

Для выхода из режима Save Registration Single и возврата к меню функций нажмите ФУНКЦИОНАЛЬНУЮ кнопку **В** (BACK).

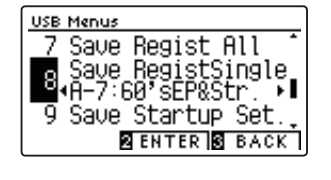

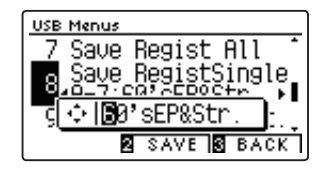

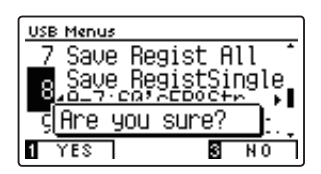

# **9 Save Startup Setting (Сохранение настроек запуска)**

#### **Функция Save Startup Setting используется для сохранения текущих настроек запуска DG30 на запоминающее USB-устройство.**

\* Подробную информацию о настройках запуска см. на стр. 79.

#### **1. Выбор функции Save Startup Setting**

После того как вы вошли в меню USB (стр. 114):

Нажмите кнопки  $\blacktriangle u$ , чтобы выбрать пункт Save Startup Setting.

Нажмите ФУНКЦИОНАЛЬНУЮ кнопку <sup>2</sup> (ENTER).

Откроется экран для ввода имени файла.

#### **2. Присвоение имени файлу настроек запуска**

Для выбора букв и цифр используйте кнопки  $\blacktriangle$  и $\blacktriangledown$ , а для перемещения курсора — кнопки  $\leftrightarrow$ .

Нажмите ФУНКЦИОНАЛЬНУЮ кнопку <sup>2</sup> (SAVE), чтобы сохранить файл, либо ФУНКЦИОНАЛЬНУЮ кнопку В (ВАСК), чтобы отменить действие.

На дисплее появится запрос на подтверждение или отмену операции сохранения.

#### **3. Подтверждение операции сохранения**

Нажмите ФУНКЦИОНАЛЬНУЮ кнопку **П** (YES) для подтверждения операции сохранения или ФУНКЦИОНАЛЬНУЮ кнопку  $\blacksquare$  (NO) для отмены действия.

\* Файл с настройками запуска сохраняется в корневом каталоге запоминающего USB-устройства. Сохранение файла в другой папке невозможно.

#### **4. Выход из режима Save Startup Setting**

Для выхода из режима Save Startup Setting и возврата к меню функций нажмите ФУНКЦИОНАЛЬНУЮ кнопку **В** (BACK).

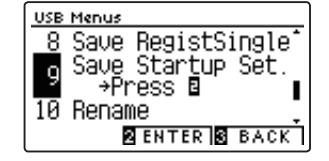

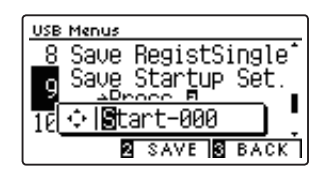

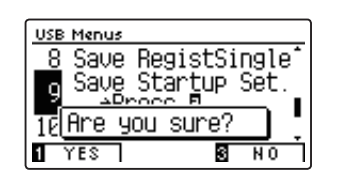

# **10 Rename File (Переименование файла)**

**Функция Rename File позволяет переименовывать файлы композиций, аудиофайлы и файлы параметров, сохраненные на запоминающем USB-устройстве.** 

### **1. Выбор функции Rename File**

После того как вы вошли в меню USB (стр. 114):

Нажимая кнопки  $\blacktriangle$  и  $\blacktriangledown$ , выберите пункт Rename File.

Нажмите ФУНКЦИОНАЛЬНУЮ кнопку <sup>2</sup> (ENTER).

Откроется экран выбора файлов со списком файлов, сохраненных на запоминающем USB-устройстве.

#### **2. Выбор файла для переименования**

Кнопками ▲ и ▼ установите курсор на желаемый элемент, затем нажмите ФУНКЦИОНАЛЬНУЮ кнопку <sup>2</sup> (RENAME), чтобы выбрать файл.

Откроется экран для ввода имени файла.

#### **3. Переименование выбранного файла**

Для выбора букв и цифр используйте кнопки  $\blacktriangle$  и $\blacktriangledown$ , а для перемещения курсора — кнопки  $\blacktriangleleft u \blacktriangleright$ .

Нажмите ФУНКЦИОНАЛЬНУЮ кнопку <sup>2</sup> (RENAME) для переименования файла или ФУНКЦИОНАЛЬНУЮ кнопку В (ВАСК) для отмены действия.

На дисплее появится запрос на подтверждение или отмену операции переименования.

#### **4. Подтверждение операции переименования**

Нажмите ФУНКЦИОНАЛЬНУЮ кнопку **П** (YES) для подтверждения операции переименования или ФУНКЦИОНАЛЬНУЮ кнопку **В** (NO) для отмены действия.

### **5. Выход из режима Rename File**

Для выхода из режима Rename File и возврата к меню функций нажмите ФУНКЦИОНАЛЬНУЮ кнопку В (ВАСК).

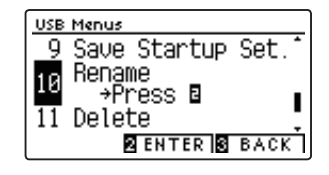

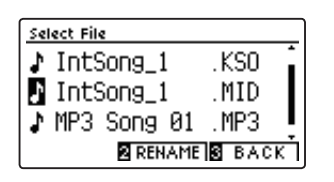

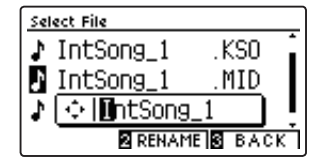

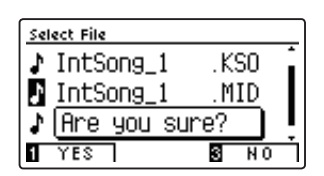

# **11 Delete File (Удаление файлов)**

**Функция Delete File позволяет удалять композиции, аудиозаписи и файлы параметров, сохраненные на запоминающем USB-устройстве. После удаления файла с запоминающего USB-устройства его восстановление невозможно.**

#### **1. Выбор функции Delete File**

После того как вы вошли в меню USB (стр. 114):

Нажимая кнопки  $\blacktriangle$  и $\blacktriangledown$ , выберите пункт Delete File.

Нажмите ФУНКЦИОНАЛЬНУЮ кнопку <sup>2</sup> (ENTER).

Откроется экран выбора файлов со списком файлов, сохраненных на запоминающем USB-устройстве.

#### **2. Выбор файла для удаления**

Кнопками ▲ и ▼ установите курсор на элемент, который вы хотите удалить, затем нажмите ФУНКЦИОНАЛЬНУЮ кнопку (OK) для его удаления.

На дисплее появится запрос на подтверждение или отмену операции удаления.

#### **3. Подтверждение операции удаления**

Нажмите ФУНКЦИОНАЛЬНУЮ кнопку <sup>(</sup>YES) для подтверждения операции удаления или ФУНКЦИОНАЛЬНУЮ кнопку  $\blacksquare$  (NO) для отмены действия.

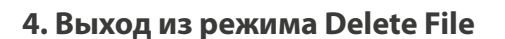

Для выхода из режима Delete File и возврата к меню функций нажмите ФУНКЦИОНАЛЬНУЮ кнопку В (BACK).

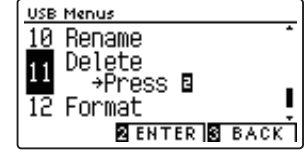

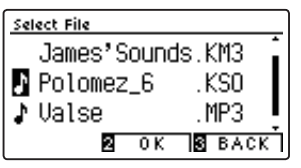

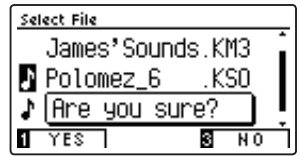

# **12 Format USB (Форматирование USB-носителя)**

**Функция Format USB позволяет отформатировать подключенное запоминающее USB-устройство, в результате чего все сохраненные на нем данные будут удалены.** 

> **Функция Format USB удаляет все данные, сохраненные на запоминающем USBустройстве. Соблюдайте осторожность, чтобы не допустить случайной утраты данных при использовании этой функции.**

#### **1. Выбор функции Format USB**

После того как вы вошли в меню USB (стр. 114):

Нажимая кнопки  $\blacktriangle$  и $\blacktriangledown$ , выберите пункт Format USB.

Нажмите ФУНКЦИОНАЛЬНУЮ кнопку <sup>2</sup> (ENTER).

На дисплее появится запрос на подтверждение или отмену операции форматирования.

#### **2. Подтверждение операции форматирования**

Нажмите ФУНКЦИОНАЛЬНУЮ кнопку <sup>1</sup> (YES) для подтверждения операции форматирования или ФУНКЦИОНАЛЬНУЮ кнопку **В** (NO) для отмены действия.

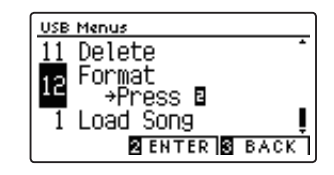

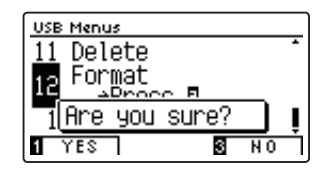

#### **3. Выход из режима Format USB**

Для выхода из режима Format USB и возврата к меню функций нажмите ФУНКЦИОНАЛЬНУЮ кнопку В (BACK).

**В меню настроек Bluetooth Settings вы сможете включить и выключить функции Bluetooth MIDI и Bluetooth Audio, а также отрегулировать громкость входа Bluetooth Audio.**

\* Наличие функции Bluetooth MIDI зависит от региона продаж.

#### **Настройки Bluetooth**

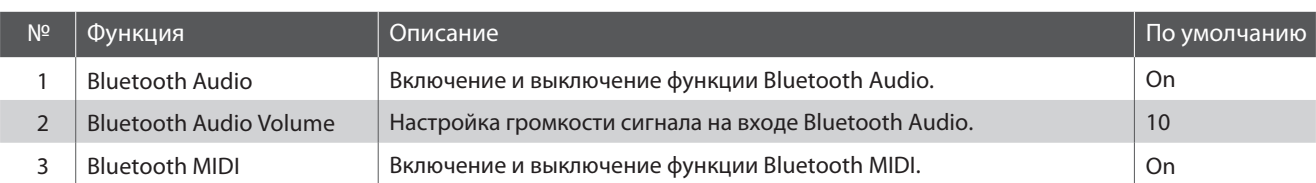

\* Далее на иллюстрациях дисплея в начале каждой отдельной функции будут показаны настройки по умолчанию, заданные для этой функции

#### **Выбор функции Bluetooth Settings**

Когда на дисплее отображается окно обычного режима работы инструмента:

Нажмите ФУНКЦИОНАЛЬНУЮ кнопку <sup>(</sup>MENU).

На дисплее появляется меню функций (Function Menus).

Нажимая кнопки  $\blacktriangledown$  и  $\blacktriangle$ , выберите пункт Bluetooth Settings.

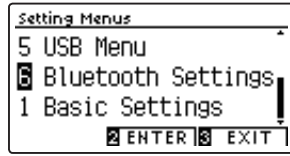

Чтобы войти в меню Phones Settings, снова нажмите ФУНКЦИ-ОНАЛЬНУЮ кнопку **2** (ENTER).

#### **Выбор и изменение настроек**

После того как вы вошли в меню основных настроек:

Нажатием кнопок • и ▲ выберите желаемый параметр.

Нажатием кнопок < и ► измените выбранное значение.

\* Для сброса текущей настройки и установки и значения по умолча нию нажмите кнопки < и ► одновременно.

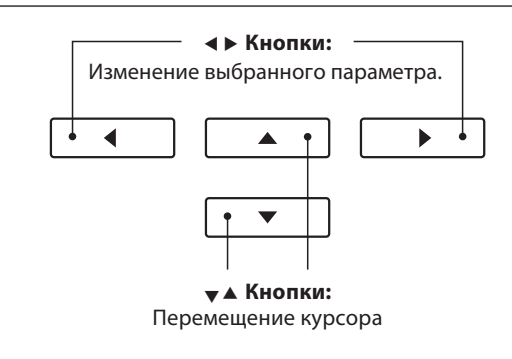

 $\Box$  $\overline{2}$  $\boxed{3}$ 

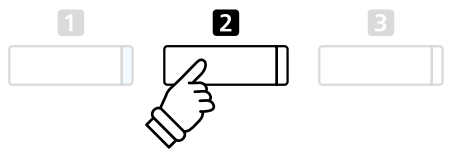

# **1 Функция Bluetooth Audio**

**Параметр Bluetooth Audio используется для включения/выключения функции Bluetooth Audio цифрового пианино DG30. Когда эта функция включена, к инструменту можно подключать смартфон, планшет и другие смарт-устройства, которые делают возможной беспроводную передачу аудиоданных для воспроизведения музыкальных файлов, хранящихся на таком устройстве, через динамики инструмента или подключенные к нему наушники.**

#### **Настройка параметра Bluetooth Audio**

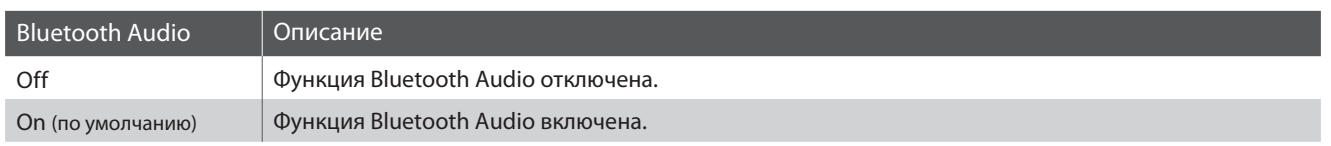

#### **1. Выбор функции Bluetooth Audio**

После того как вы вошли в меню настроек Bluetooth (стр. 127):

Нажмите кнопки  $\blacktriangledown$  и  $\blacktriangle$ , чтобы выбрать пункт Bluetooth Audio.

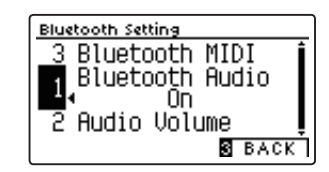

**Bluetooth Setting** 

#### **2. Изменение настройки Bluetooth Audio**

Используйте кнопки < и ► для включения и выключения функции Bluetooth Audio.

\* Чтобы восстановить стандартную настройку Bluetooth Audio, нажмите кнопки ◀ и ▶одновременно.

#### **Bluetooth MIDI** Bluetooth Audio 1 **Audio Volume S** BACK Bluetooth Setting 3 Bluetooth MIDI Bluetooth Rudio

Audio Volume

**RIBACK** 

#### **3. Выход из режима настройки Bluetooth Audio**

Для выхода из режима настройки Bluetooth Audio и возврата к меню функций нажмите ФУНКЦИОНАЛЬНУЮ кнопку  $\blacksquare$  (BACK).

#### **Подключение к цифровому пианино DG30 смарт-устройства с помощью BluetoothAudio**

Включите функцию Bluetooth Audio на цифровом пианино DG30, затем – на смарт-устройстве. Через несколько секунд в списке устройств для выполнения Bluetooth-настроек смарт-устройства появится «DG30 Audio». Чтобы установить соединение инструмента со смарт-устройством, выберите «DG30 Audio» в списке. После этого звук, воспроизводимый смарт-устройством, должен быть слышен через динамики инструмента или подключенные к нему наушники.

- \* В случае пропадания звука/подключения либо появления помех проверьте, поддерживается ли функция Bluetooth Audio смарт-устройством данного производителя.
- \* На стр. 137 настоящего руководства приводится перечень потенциальных проблем, которые могут возникнуть при использовании связи Bluetooth, и рекомендации по их решению.

\* Функция автоматического отключения питания действует во время воспроизведения аудио по Bluetooth Audio.

# **2 Параметр Bluetooth Audio Volume**

**Настройка Bluetooth Audio Level предназначена для увеличения или уменьшения уровня громкости при воспроизведении с использованием функции Bluetooth Audio. Несмотря на то, что в большинстве случаев предпочтительнее регулировать звук непосредственно со смарт-устройства, данный параметр может оказаться полезным в определенных ситуациях.**

\* Данная настройка автоматически сохраняется, а затем вызывается при каждом включении инструмента.

#### **1. Selecting the Bluetooth Audio Volume setting**

После того как вы вошли в меню настроек Bluetooth (стр. 127):

Нажмите кнопки  $\blacktriangledown$  и  $\blacktriangle$ , чтобы выбрать пункт Bluetooth Audio Volume.

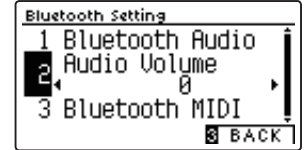

#### **2. Изменение настройки Bluetooth Audio Volume**

Использует кнопки < и ▶ для уменьшения и увеличения значения функции Bluetooth Audio Volume.

- \* Параметр Bluetooth Audio Volume регулируется в диапазоне от -15 до +15 дБ.
- \* Чтобы восстановить стандартную настройку Bluetooth Audio Volume, нажмите кнопки < и ▶ одновременно.
- \* Чрезмерное увеличение уровня настройки Bluetooth Audio Level может вызвать появление искажений или снижение качества звучания.
- \* Изменения, внесенные в настройки параметра Bluetooth Audio Volume, автоматически сохраняются, а затем вызываются при каждом включении инструмента.

#### **3. Выход из режима настройки Bluetooth Audio Volume**

Для выхода из режима настройки Bluetooth Audio Volume и возврата к меню функций нажмите ФУНКЦИОНАЛЬНУЮ кнопку **B** (BACK).

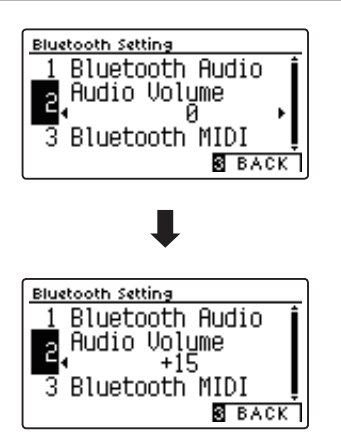

# **2 Параметр Bluetooth MIDI**

**Параметр Bluetooth MIDI используется для включения/выключения функции Bluetooth MIDI цифрового пианино DG30. Когда эта функция активна, к инструменту можно подключать смартфон, планшет и другие устройства, которые делают возможной передачу MIDI-данных, позволяя использовать с DG30 широкий выбор музыкальных приложений.**

\* Данная настройка автоматически сохраняется, а затем вызывается при каждом включении инструмента.

#### **Настройка параметра Bluetooth MIDI**

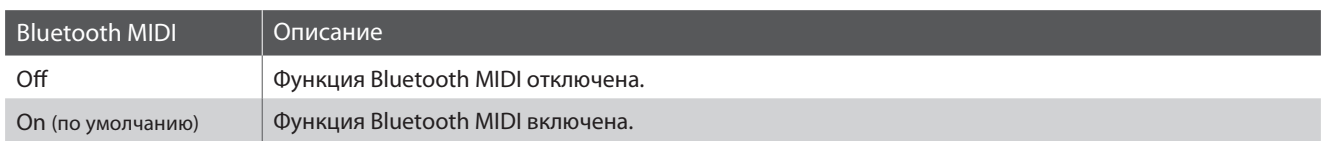

#### **1. Выбор функции Bluetooth MIDI**

После того как вы вошли в меню настроек Bluetooth (стр. 127):

Нажмите кнопки  $\blacktriangledown$  и  $\blacktriangle$ , чтобы выбрать пункт Bluetooth MIDI.

#### **2. Изменение настройки Bluetooth MIDI**

Используйте кнопки < и ▶ для включения и выключения функции Bluetooth Audio.

- \* Чтобы восстановить стандартную настройку Blueooth MIDI, нажмите кнопки **4** и **•** одновременно.
- \* Изменения, внесенные в настройки параметра Bluetooth MIDI, автоматически сохраняются, а затем вызываются при каждом включении инструмента.

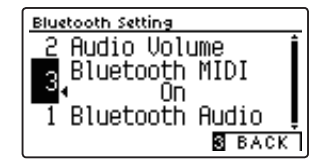

Bluetooth Setting

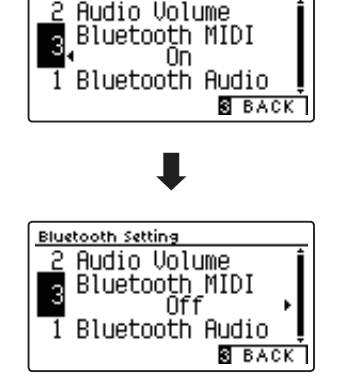

#### **3. Выход из режима настройки Bluetooth MIDI**

Для выхода из режима настройки Bluetooth MIDI и возврата к меню функций нажмите ФУНКЦИОНАЛЬНУЮ кнопку В (ВАСК).

#### **Подключение цифрового пианино DG30 к смарт-устройству с помощью Bluetooth MIDI**

После включения функции Bluetooth MIDI на цифровом пианино DG30, включите функцию Bluetooth-связи на своем устройстве. Через несколько секунд модель "DG30" должна появиться в списке устройств приложения. Выберите "DG30", чтобы подключить пианино к устройству. Теперь MIDI-приложения смогут взаимодействовать с цифровым пианино DG30.

\* Когда цифровое пианино DG30 подключено к смарт-устройству по Bluetooth MIDI, разъемы USB MIDI и MIDI IN/OUT не работают.

- \* Информацию о совместимости с Bluetooth MIDI узнавайте на сайте производителя вашего устройства или разработчика приложения.
- \* Список возможных проблем при использовании Bluetooth и способы их решения приводятся на стр. 137 настоящего руководства.
- \* Более подробные инструкции по соединению устройств с помощью Bluetooth вы найдете в дополнительном руководстве по подключению через Bluetooth® в формате PDF на сайте Kawai Global: http://www.kawai-global.com/support/manual

## **Инструкция по сборке**

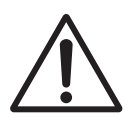

**Прежде чем приступать к сборке цифрового пианино DG30, внимательно ознакомьтесь с приведенными ниже указаниями. При сборке и особенно при установке инструмента на стойку потребуется участие не менее двух человек.**

#### **Комплект поставки**

Прежде всего убедитесь в наличии всех перечисленных ниже деталей. Также для сборки вам потребуется крестообразная отвертка (не входит в комплект поставки).

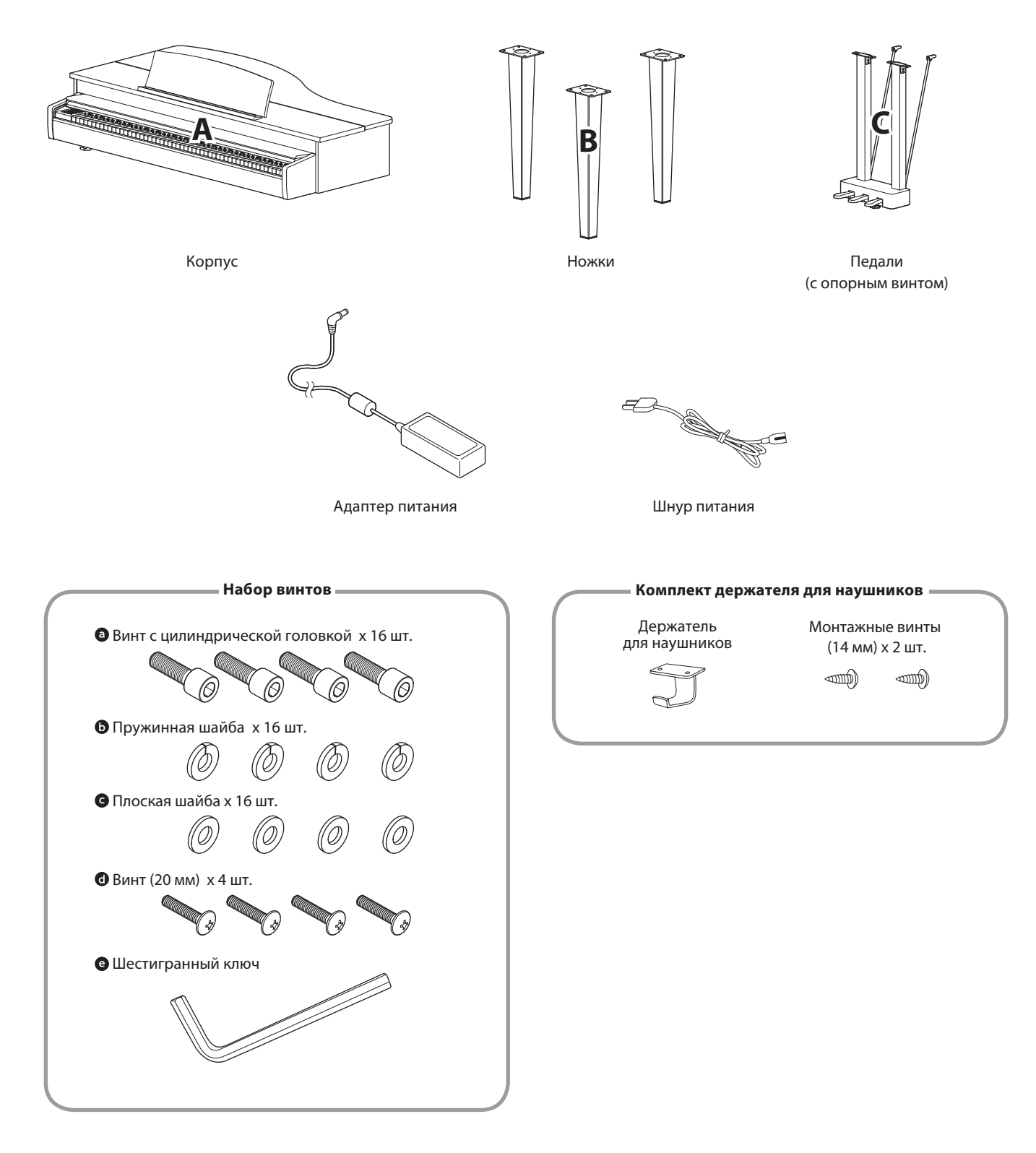

### **Инструкция по сборке**

- **1. Соединение ножек с корпусом пианино**
- Установите ножки (B) в положение для фиксации на корпусе пианино (A).
- 2 Наденьте пружинную О и плоскую О шайбы на винт с цилиндрической головкой в указанном порядке.
- В При помощи шестигранного ключа прикрепите ножки (B) к корпусу пианино (A) ранее подготовленными винтами с цилиндрической головкой <sup>.</sup>

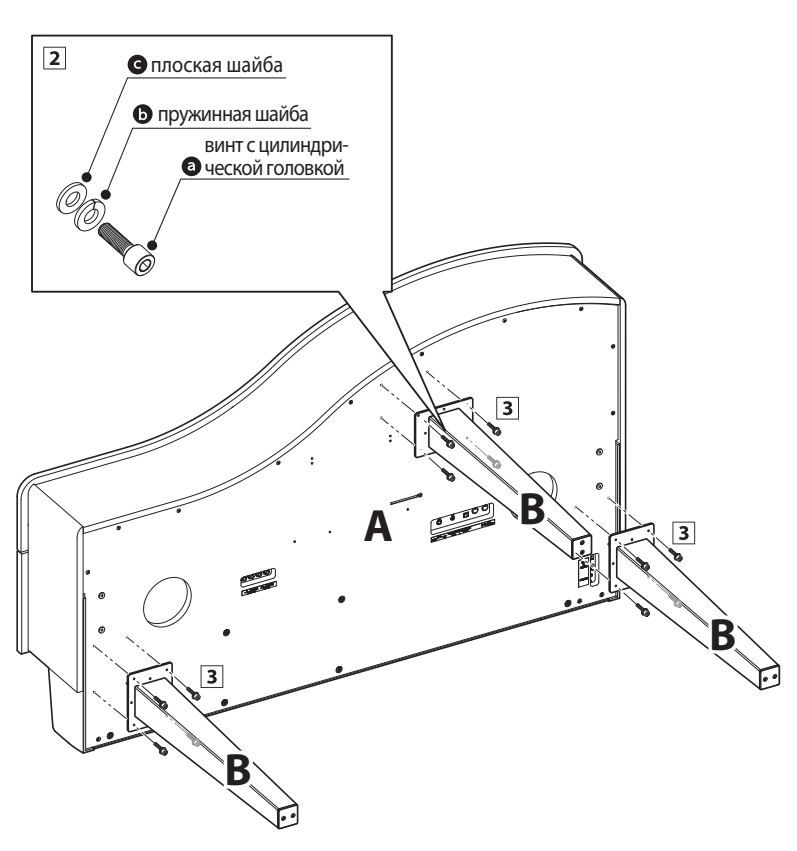

#### **2. Установка педального блока**

- 1 Наденьте пружинную и плоскую шайбы на винт с цилиндрической головкой  $\bullet$  в указанном порядке.
- 12 При помощи шестигранного ключа прикрепите педальный блок (С) к корпусу пианино (A) ранее подготовленными винтами с цилиндрической головкой  $\bullet$ .
- Прикрепите опорные стержи педального блока к корпусу пианино с помощью винтов  $\mathbf 0$ .

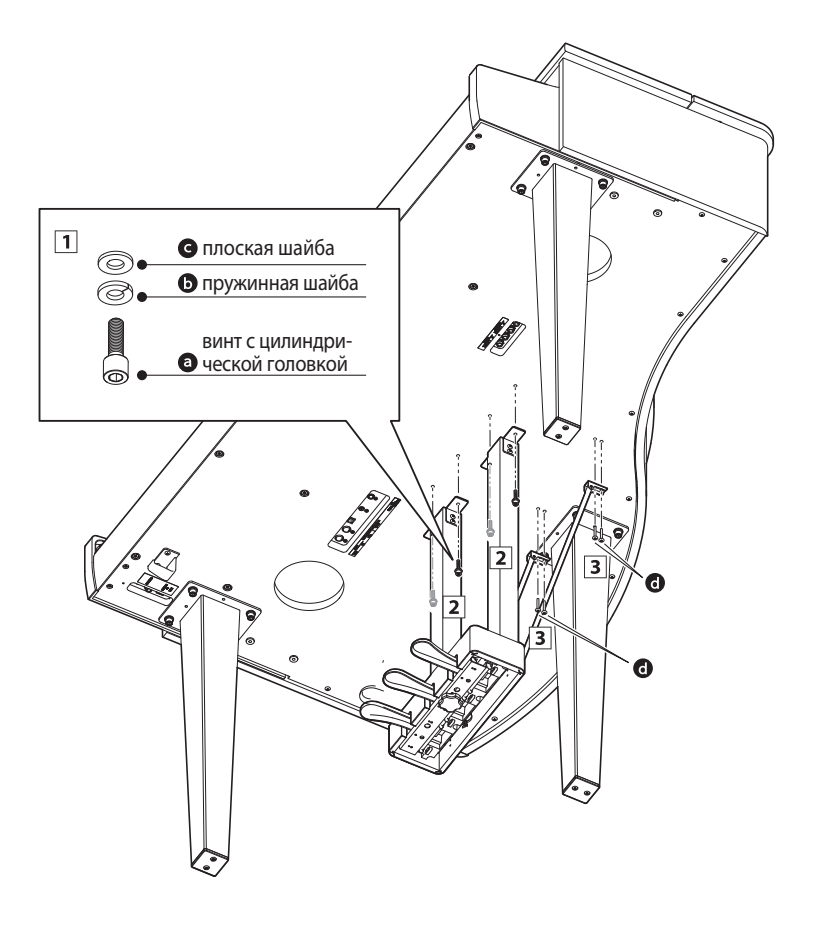

#### **3. Подключение проводов питания и педалей**

- Освободите и вытяните провод, прикрепленный к педальному блоку (С), а затем подключите его к разъему PEDAL на нижней стороне корпуса пианино (A).
- Подключите кабель питания к разъему DC IN на нижней стороне корпуса пианино (A).
- Подключив провода питания и педалей к инструменту, зафиксируйте их положение с помощью хомутов.
- Закрепите провод педалей на педальном блоке при помощи двух фиксаторов.

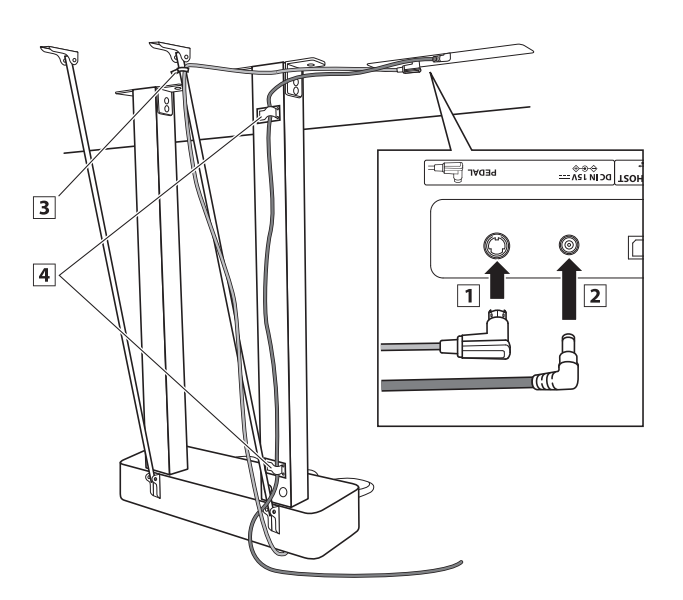

#### **4. Установка крючка для наушников (по желанию)**

В комплект цифрового пианино DG30 входит крючок, на который можно вешать наушники, когда те не используются.

В дополнение можно установить крючок для наушников, прикрепив его к нижней панели корпуса двумя шурупами, которые имеются в комплекте.

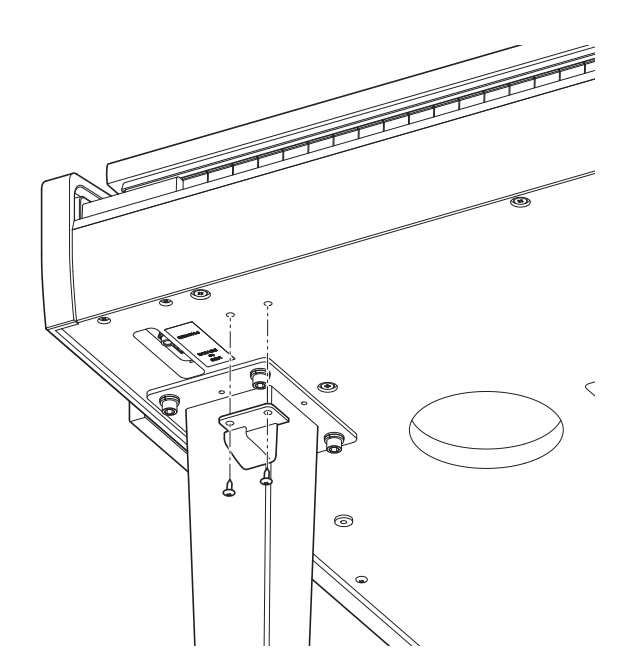

#### **5. Регулировка опорного винта педального блока**

Начинайте вращать винт против часовой стрелки, пока тот не упрется в пол, обеспечивая надежную поддержку блока педалей.

> **При перемещении инструмента всегда заворачивайте или снимайте опорный винт, а после установки пианино на новом месте снова выворачивайте до упора в пол.**

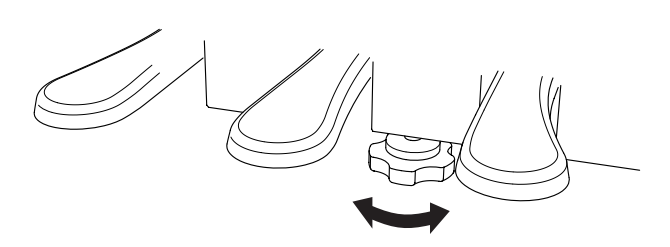

## **Подключение внешних устройств**

**Цифровое пианино DG30 имеет различные разъемы, которые позволяют подключать к инструменту MIDIустройства, компьютер, акустические системы (АС) и микшер. Кроме того, к системе звукоусиления инструмента можно подключить MP3-плеер, планшет или другой дополнительный источник сигнала либо еще одну клавиатуру. На следующем рисунке показаны разъемы инструмента и примеры их использования.**

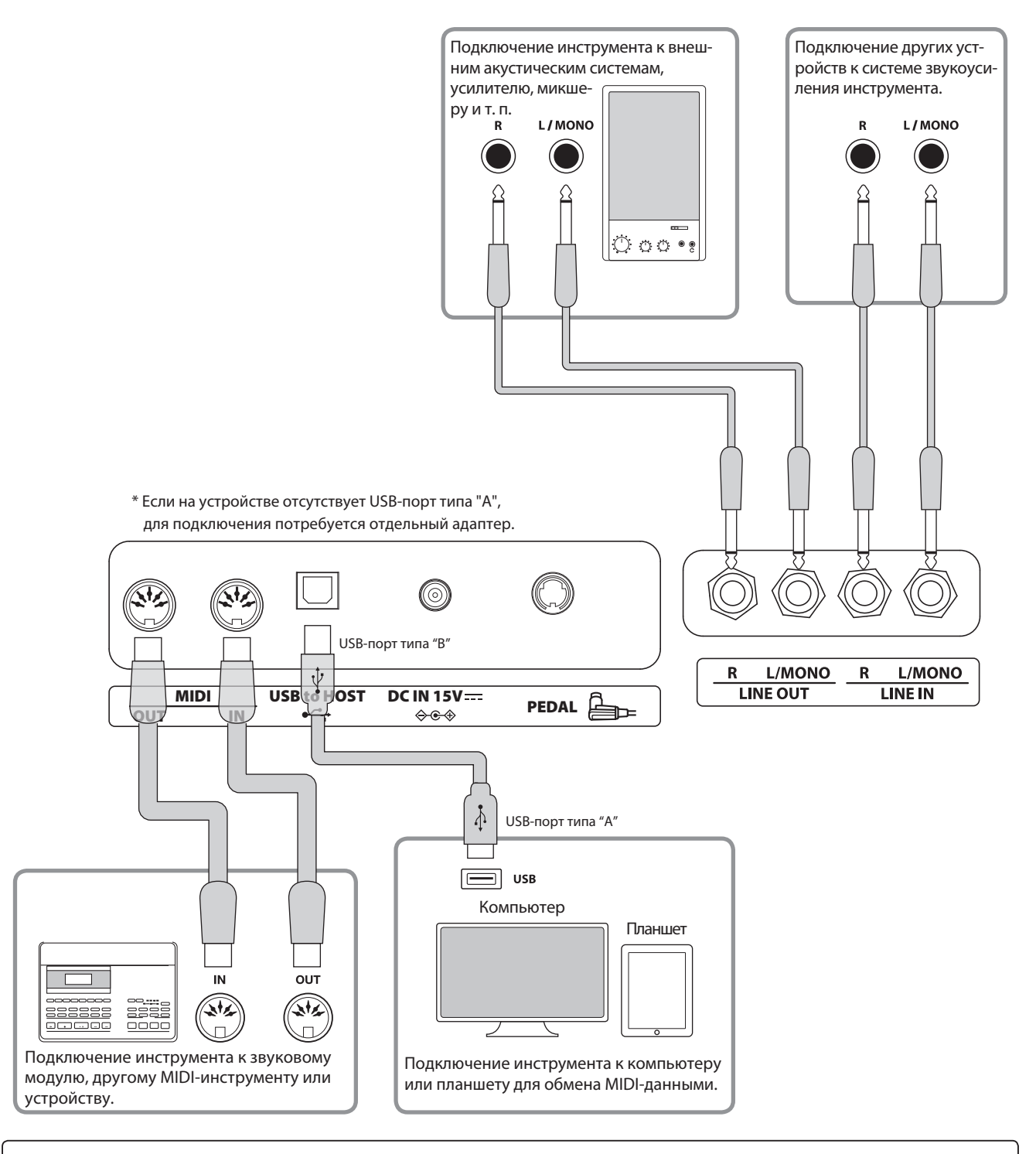

**Прежде чем подключать цифровое пианино DG30 к внешнему устройству, убедитесь, что оба аппарата отключены от сети. Если подключение выполняется при включенном питании, возможно возникновение помех, которые способны повредить цифровое пианино DG30 и вызвать срабатывание защиты усилителя, что приведет к отключению динамиков инструмента. В этом случае выключите и снова включите питание, чтобы выполнить сброс защиты усилителя.**

**Не соединяйте между собой линейный вход (LINE IN) цифрового пианино DG30 и его линейный выход (LINE OUT). В этом случае может возникнуть обратная связь (незатухающий тон), которая приведет к повреждению инструмента.**

### **Панель разъемов**

#### **Разъемы линейного входа LINE IN (6,3 мм)**

Эти разъемы используются для подключения других электронных инструментов или звукового оборудования к системе звукоусиления цифрового пианино DG30. Чтобы отрегулировать уровень подводимого к входу LINE IN сигнала, используйте собственный регулятор громкости внешнего устройства.

Для подвода монофонического сигнала с внешнего устройства используйте только разъем «L/MONO».

#### **Разъемы линейного выхода LINE OUT (6,3 мм)**

Эти разъемы позволяют подключать к цифровому пианино DG30 внешние акустические системы, усилитель, микшер, записывающее устройство или другое оборудование.

Для вывода монофонического сигнала достаточно подключить один кабель к разъему L/MONO.

Уровень сигнала линейного выхода LINE OUT можно отрегулировать с помощью слайдера MASTER VOLUME.

#### **Порт USB to Host (тип «B»)**

Этот порт USB используется для подключения цифрового пианино DG30 к компьютеру с помощью стандартного USB-кабеля. После подключения инструмент можно использовать как стандартное MIDI-устройство, которое будет осуществлять прием и передачу MIDI-данных. Подключите разъем «В» к порту USB инструмента, а разъем «А» к порту USB компьютера.

\* Подробности о USB MIDI см. на стр.113.

С помощью дополнительных переходников к этому порту можно также подключать планшеты и другие мобильные устройства.

#### **Разъемы MIDI IN/OUT**

Эти разъемы предназначены для подключения MIDIустройств к цифровому пианино DG30. Кроме того, их можно использовать как альтернативу порта «USB to Host» для подключения инструмента к компьютеру (с помощью интерфейса USB-MIDI).

- \* Подробности см. в «Руководстве по настройкам MIDI для пианино DG30».
- \* Когда к цифровому пианино DG30по Bluetooth MIDI подключен смартфон, разъемы MIDI IN/OUT и порт USB to Host не функционируют.

### **Панель для подключения наушников**

#### **Разъемы для наушников PHONES (6,3 мм и 3,5 мм)**

Эти разъемы предназначены для подключения стереонаушников к цифровому пианино DG30. Одновременно можно подключить две пары наушников. При подключении наушников встроенные динамики инструмента отключаются.

#### **Важная информация о USB-устройствах.**

- Функциональность порта «USB to Device» цифрового пианино DG30 соответствует высокоскоростному стандарту USB 2.0. USB-устройства предыдущего поколения тоже можно использовать, но скорость передачи данных будет ограничена максимальным быстродействием этих устройств.
- Порт «USB to Device» предназначен для подключения запоминающего USB-устройства для сохранения записанных произведений или воспроизведения файлов формата SMF. Между тем для этой цели можно использовать и USB-дисковод.

#### **Порт USB to Device (тип «А»)**

Этот порт USB применяется для подключения к цифровому пианино DG30 запоминающего USB-устройства. Это позволяет воспроизводить аудиофайлы в форматах MP3/WAV, а также файлы композиций в формате SMF непосредственно через систему звукоусиления инструмента. Также это дает возможность записывать исполнение в виде аудиофайлов MP3/WAV и сохранять музыкальные произведения, записанные во внутренней памяти инструмента.

- Возможно, потребуется отформатировать запоминающее USB-устройство прежде, чем использовать его с цифровым пианино DG30 В этом случае обратитесь к функции USB Format (Форматирование USB), порядок работы которой описан на стр. 126. В результате форматирования все данные, сохраненные на устройстве, будут удалены.
- Не извлекайте запоминающее USB-устройство, пока идет загрузка или сохранение данных, переименование или удаление файлов, а также форматирование устройства.
- С цифровым пианино нельзя использовать компьютерные мыши, компьютерные клавиатуры, зарядные блоки и другие USB-устройства.

**В следующей таблице описаны проблемы, которые могут возникнуть с цифровым пианино DG30, причины, которые могли их вызвать, а также представлены рекомендации по решению этих проблем.**

#### **Питание**

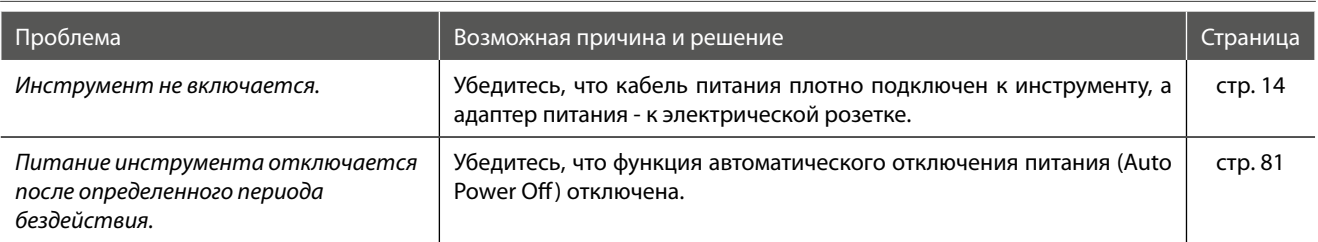

#### **Звук**

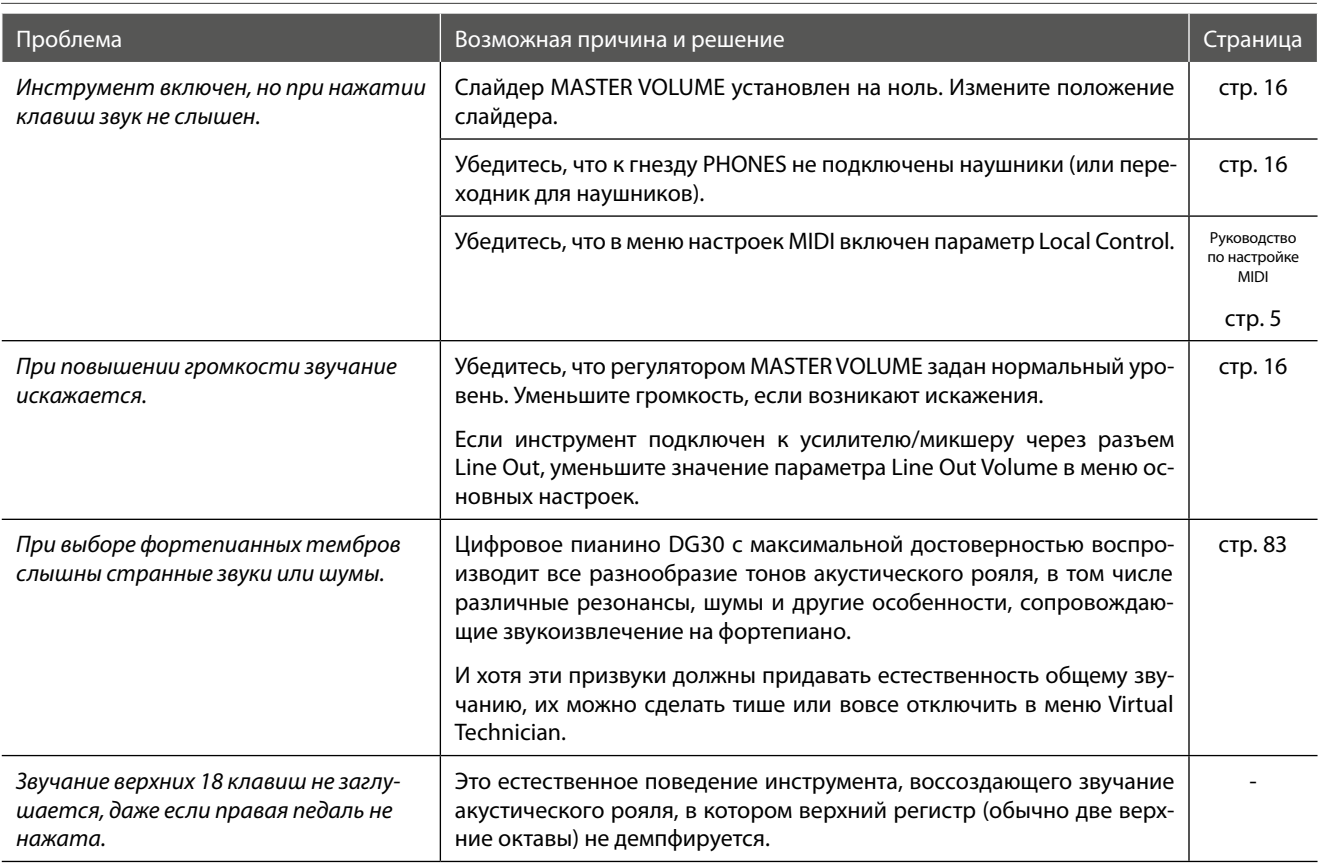

#### **Педали**

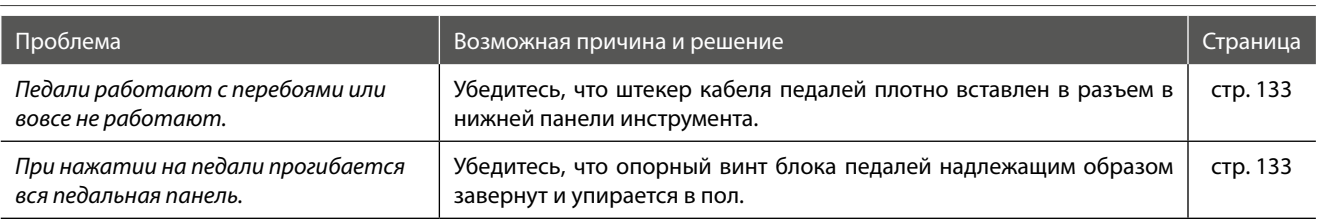

#### **Наушники**

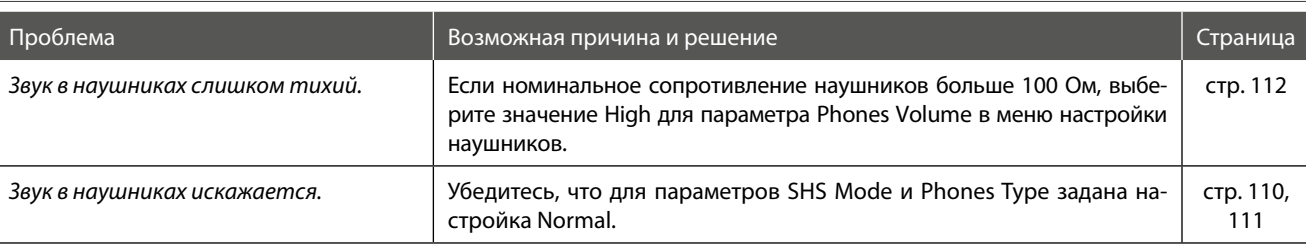

### **USB (запоминающее устройство)**

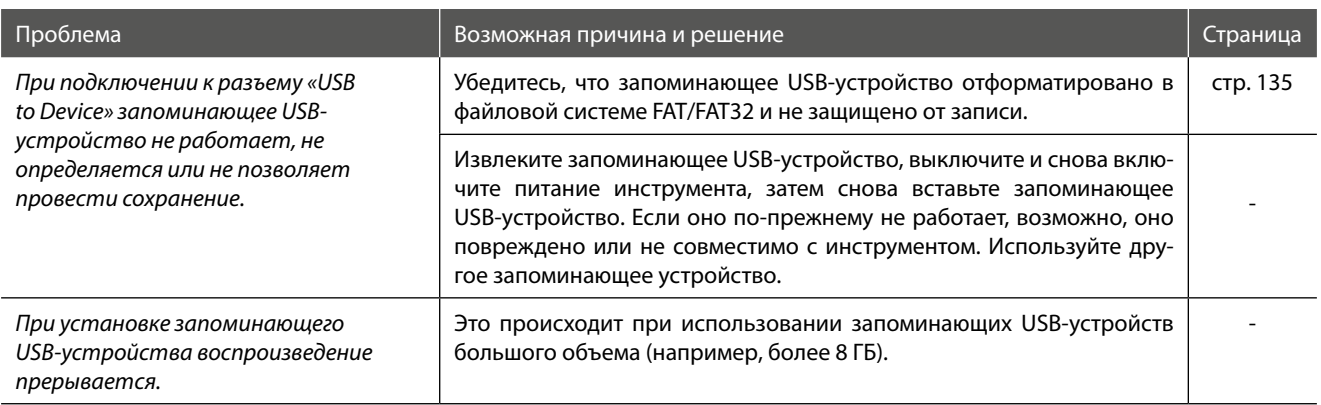

### **USB MIDI, MIDI, Bluetooth® MIDI**

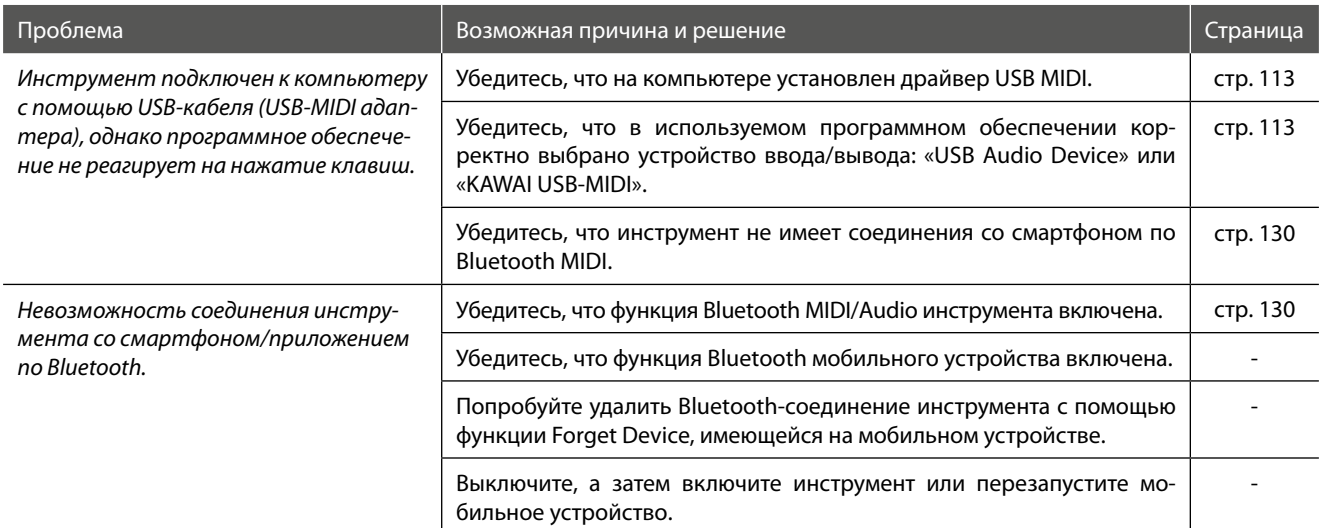

#### **MP3/WAV/SMF-файлы**

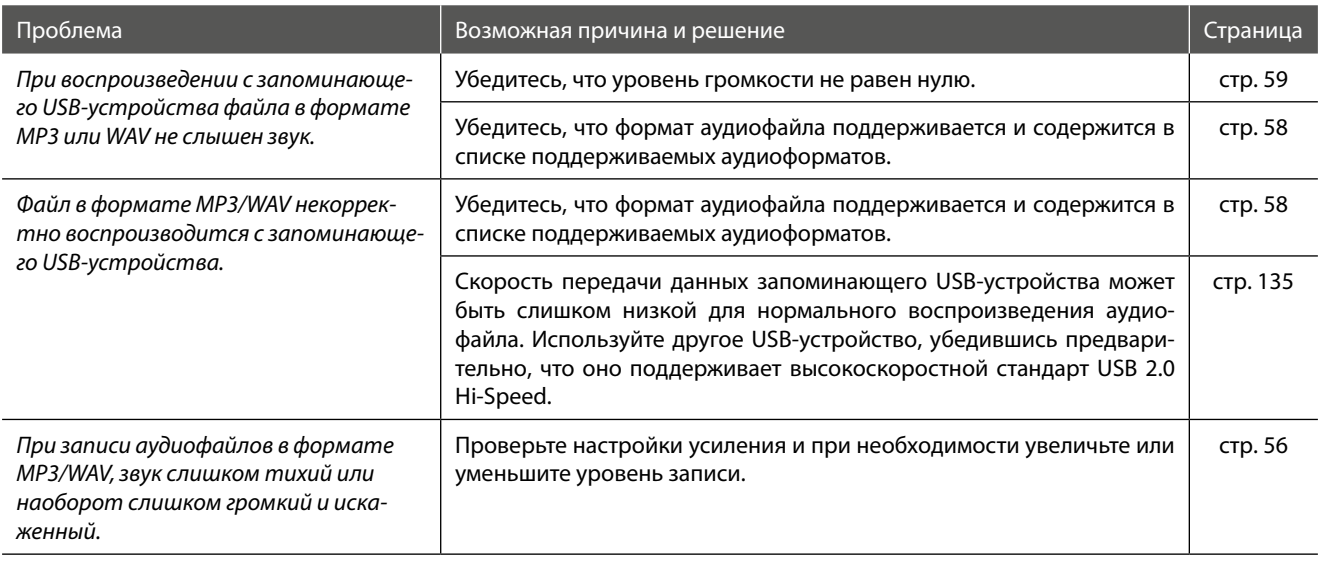

# **Список демонстрационных произведений**

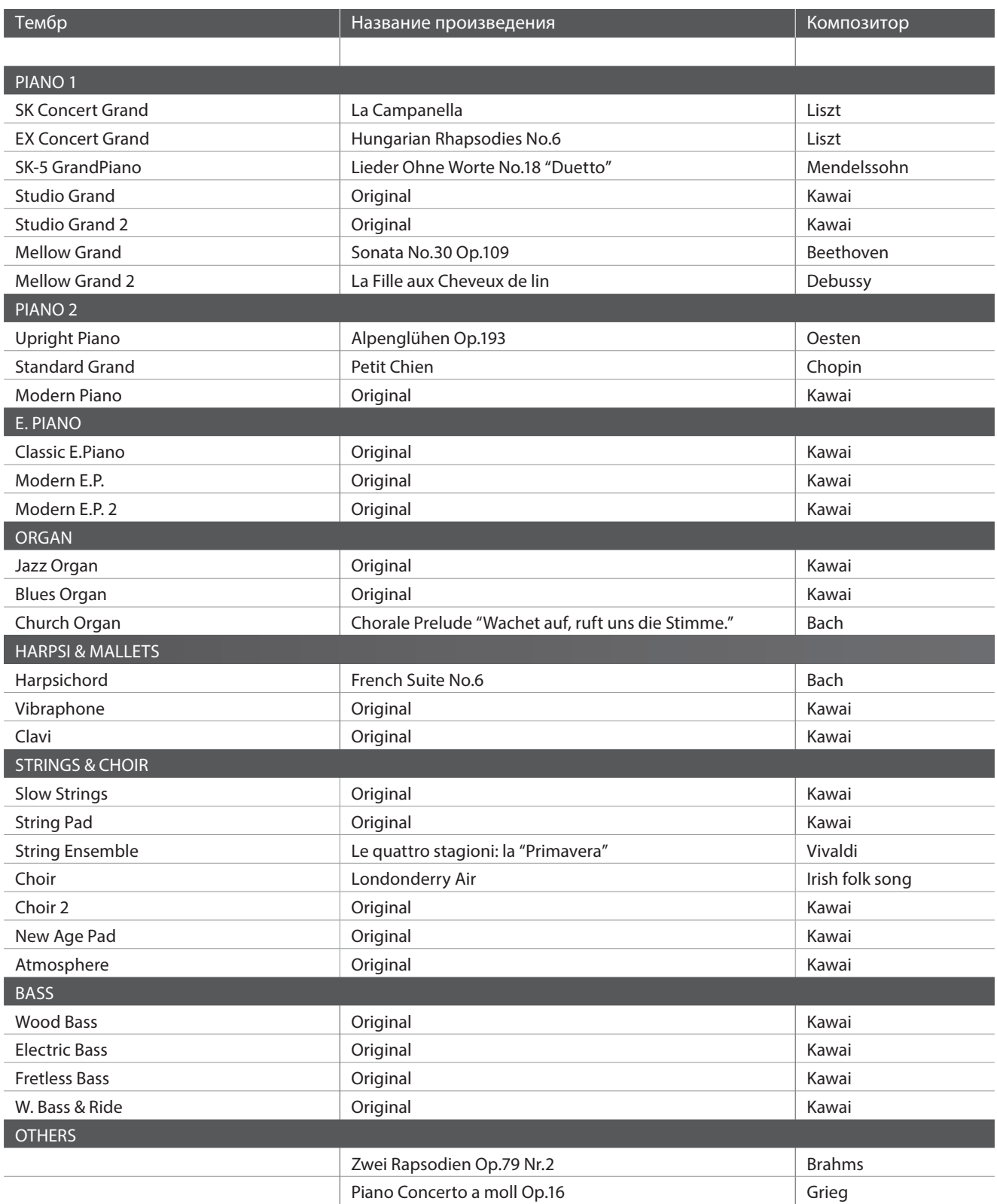

### **Список настроек**

**В этой таблице представлены все настройки и функции, доступные для редактирования на панели управления цифрового пианино DG30. Кроме того, здесь показаны стандартные диапазоны значений, установки по умолчанию, а также настройки, сохраняемые в памяти параметров.**

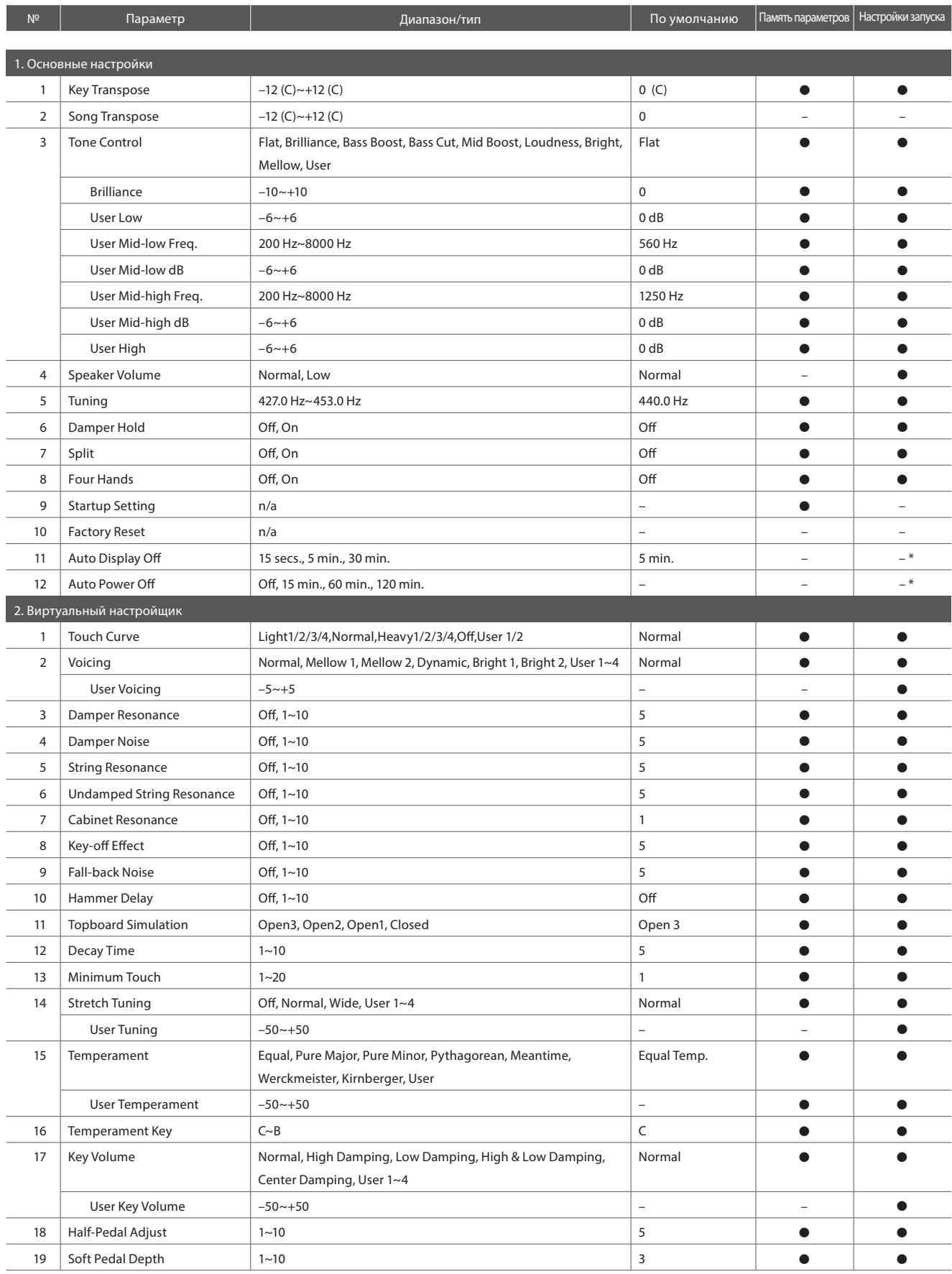

### **Список настроек**

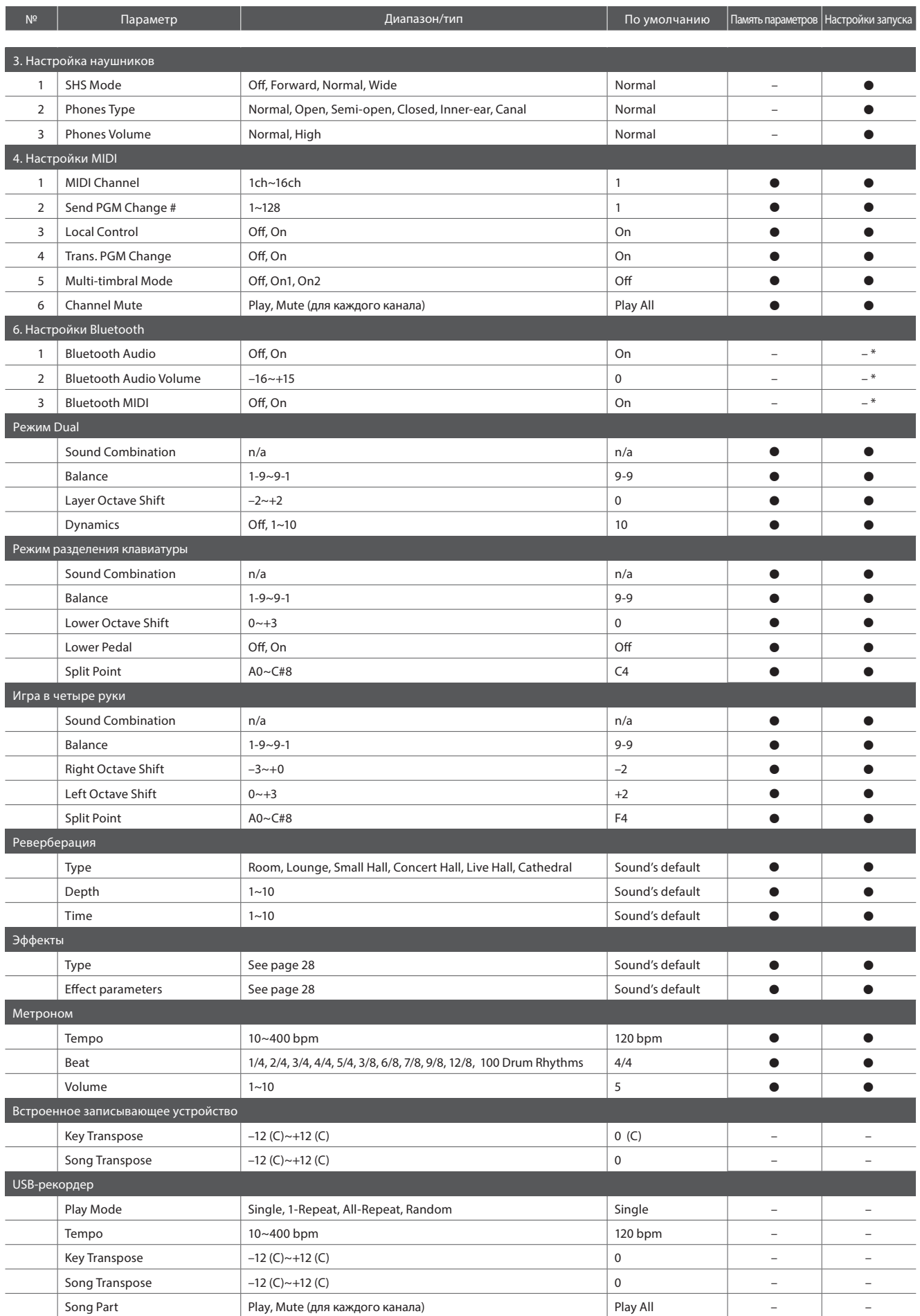

**140** \* Сохраняется в настройках запуска автоматически.

## **Список встроенных тембров**

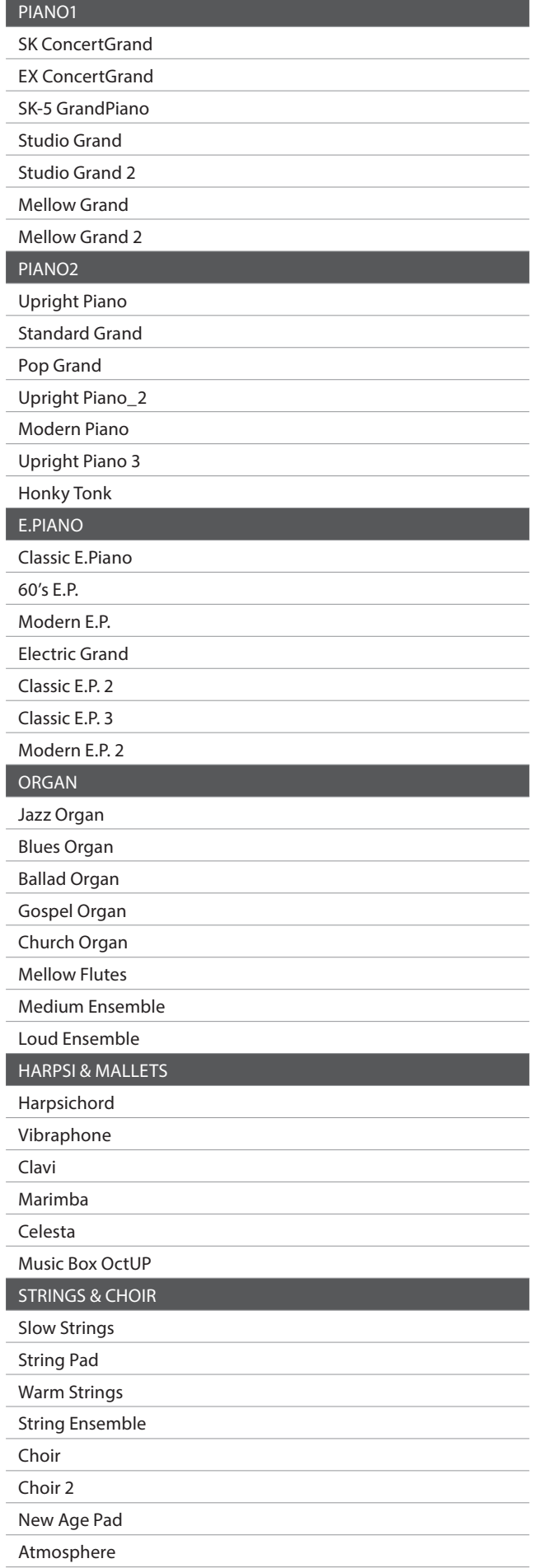

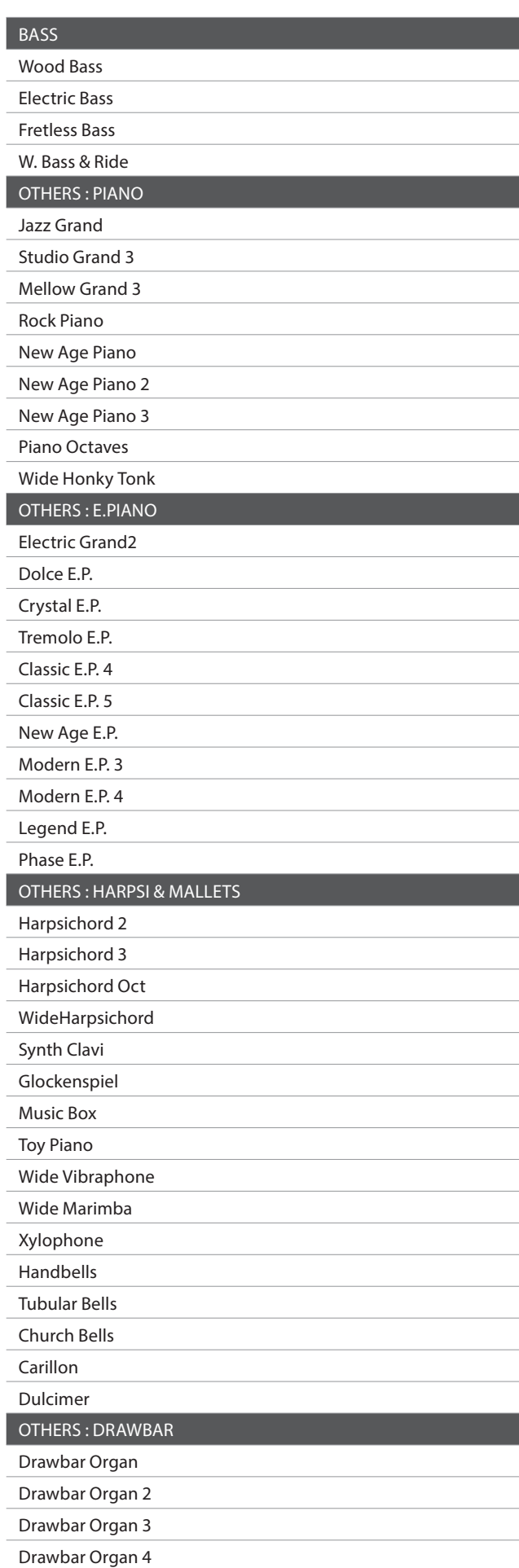

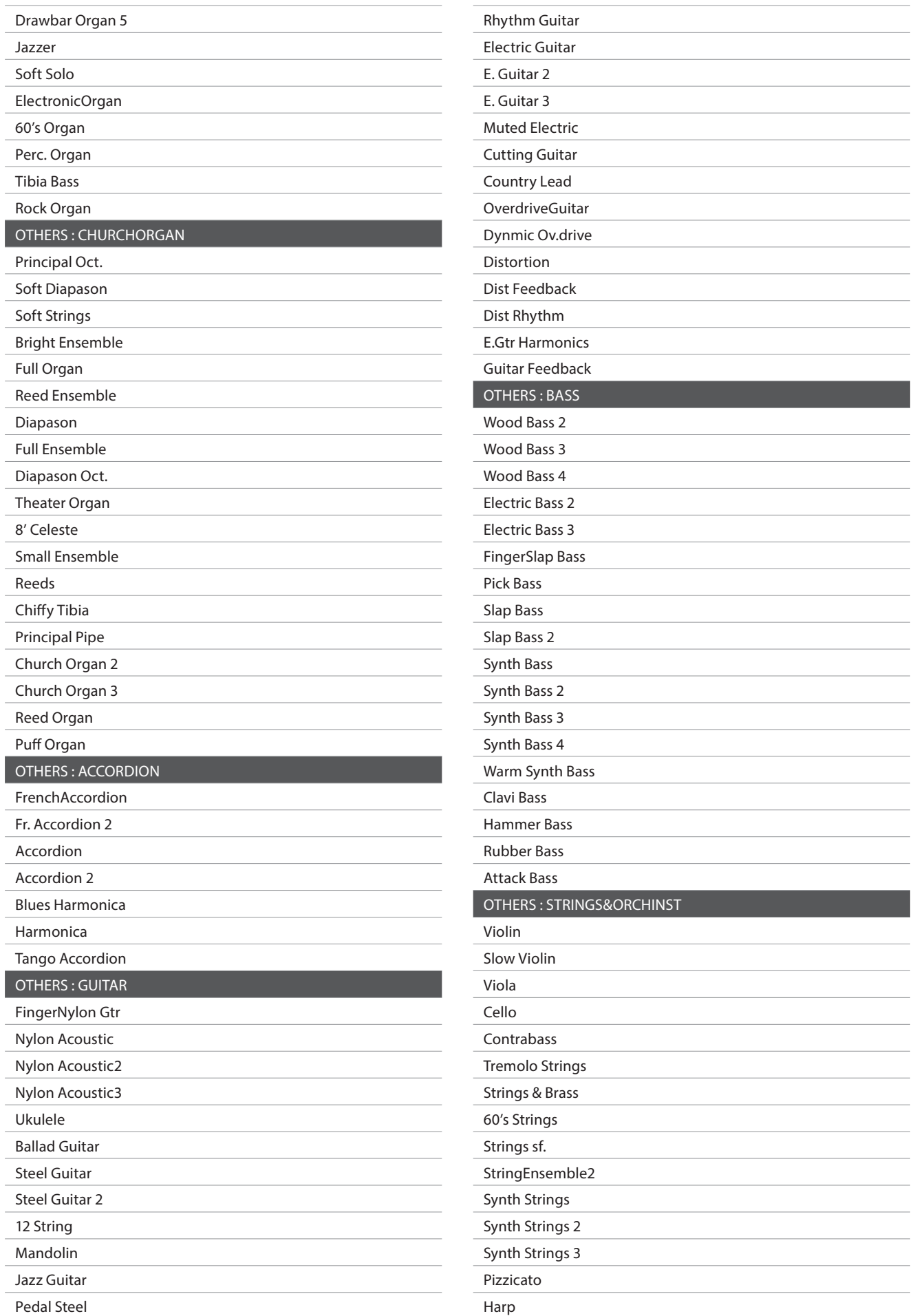

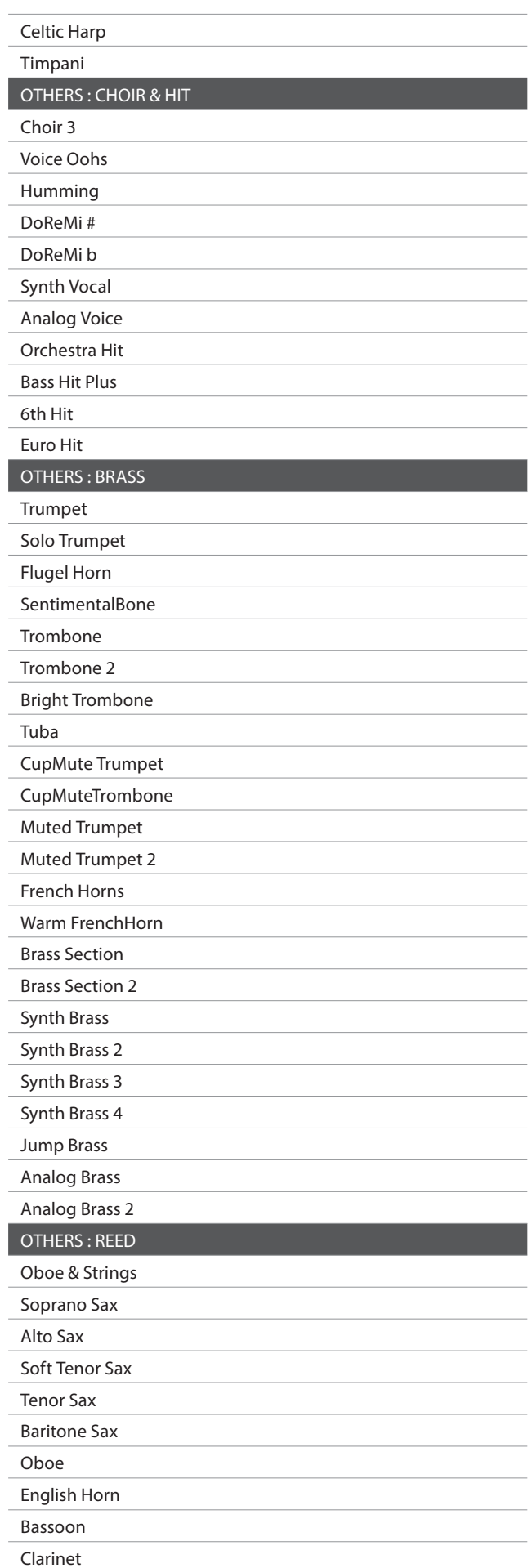

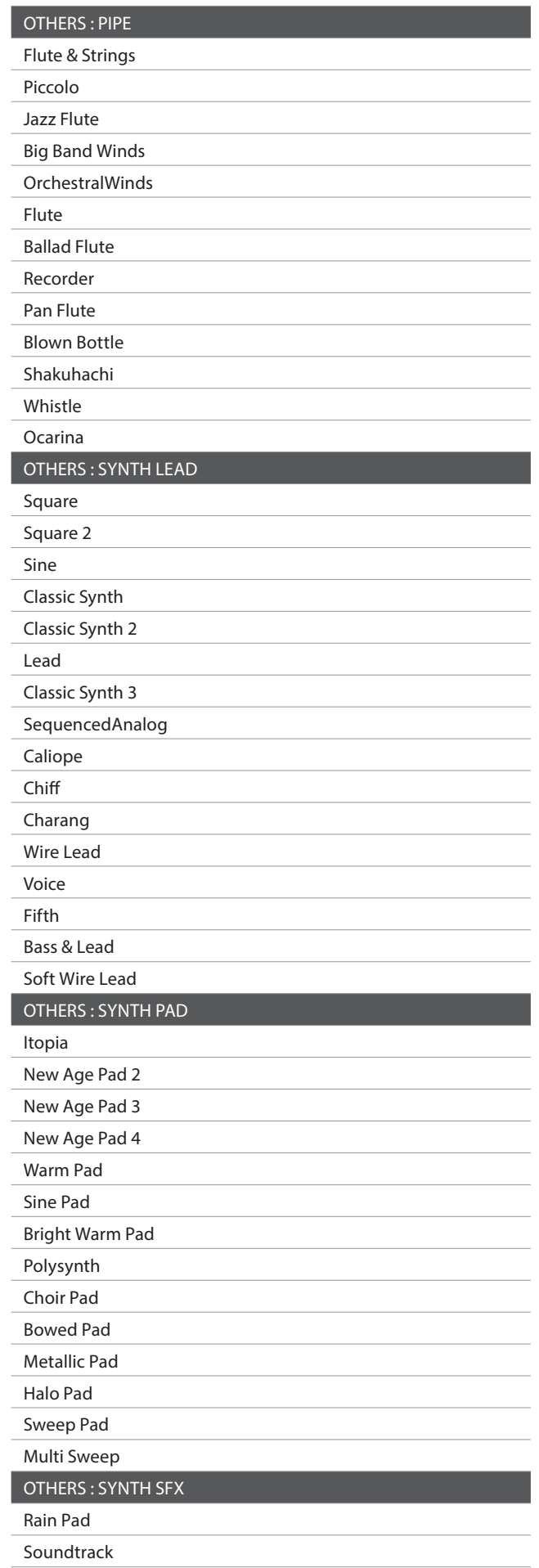

### **Список встроенных тембров**

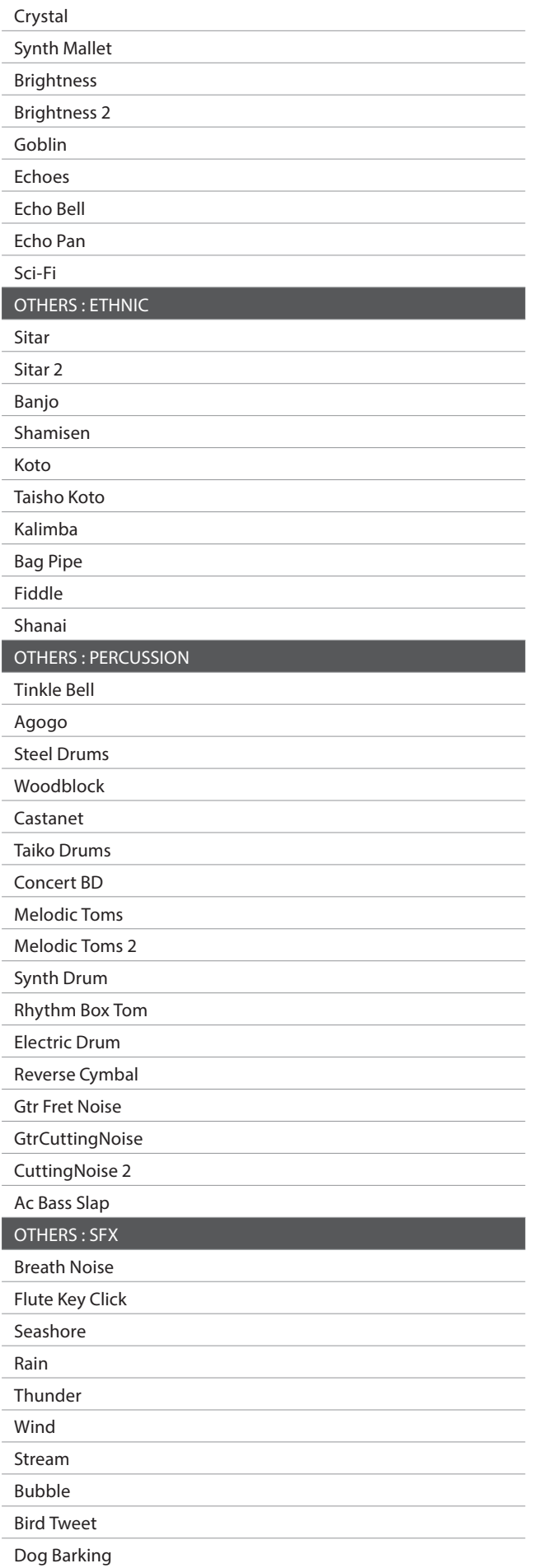

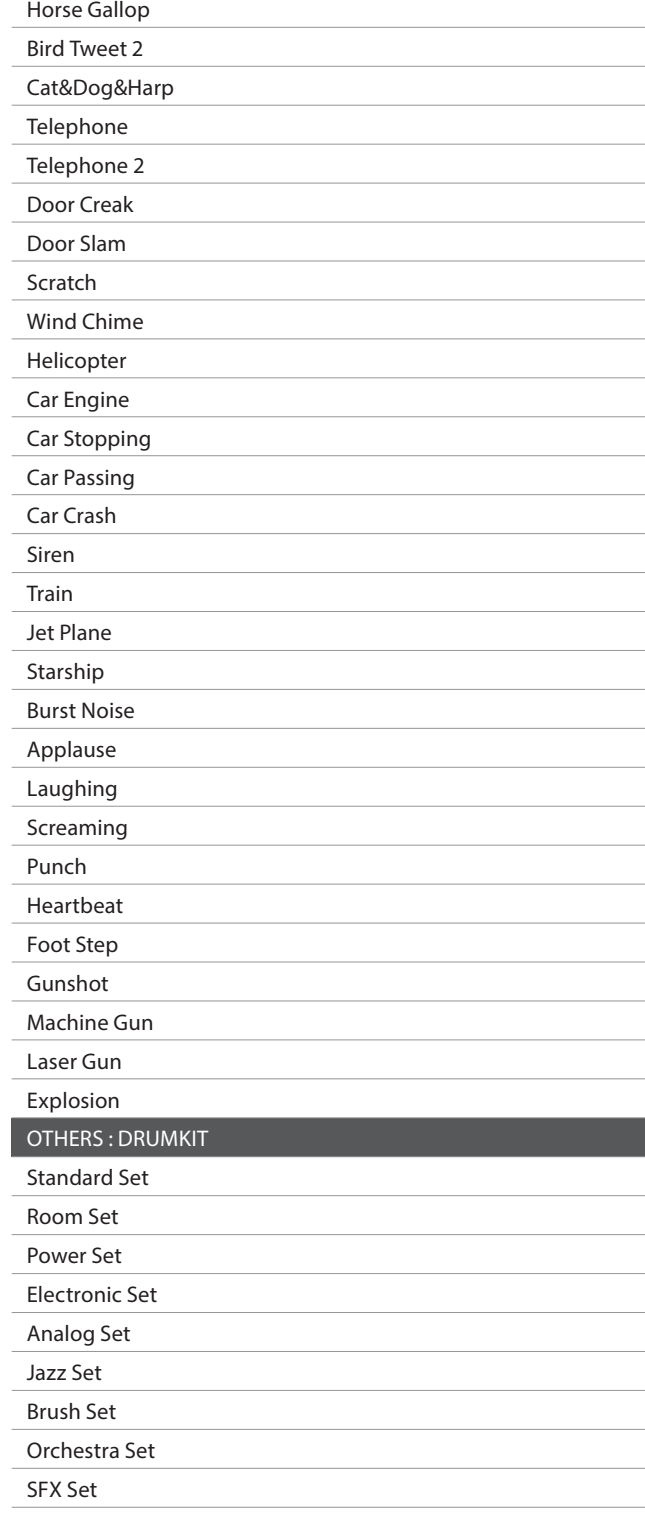
# **Распределение тембров ударных на клавиатуре**

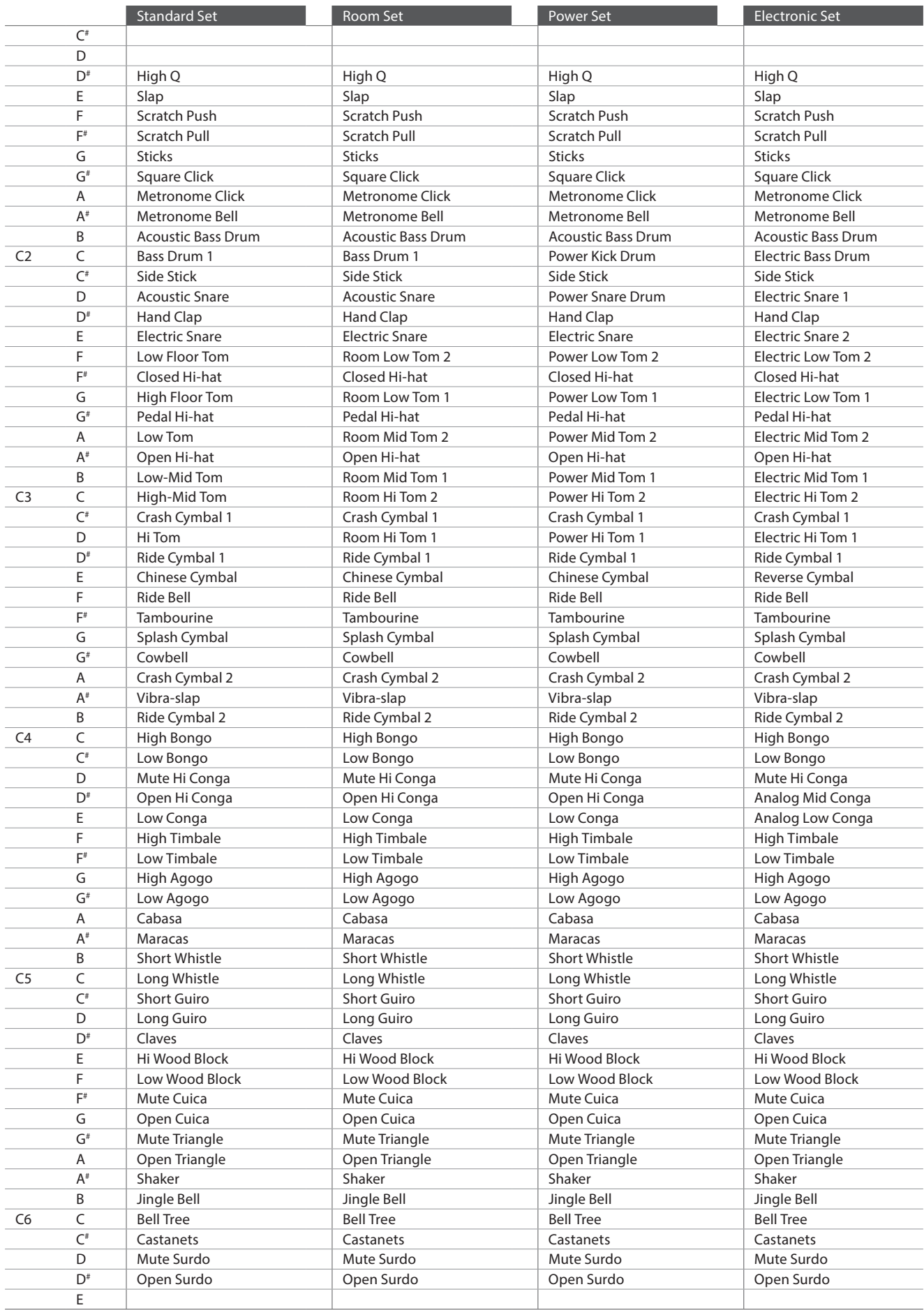

### **Распределение тембров ударных на клавиатуре**

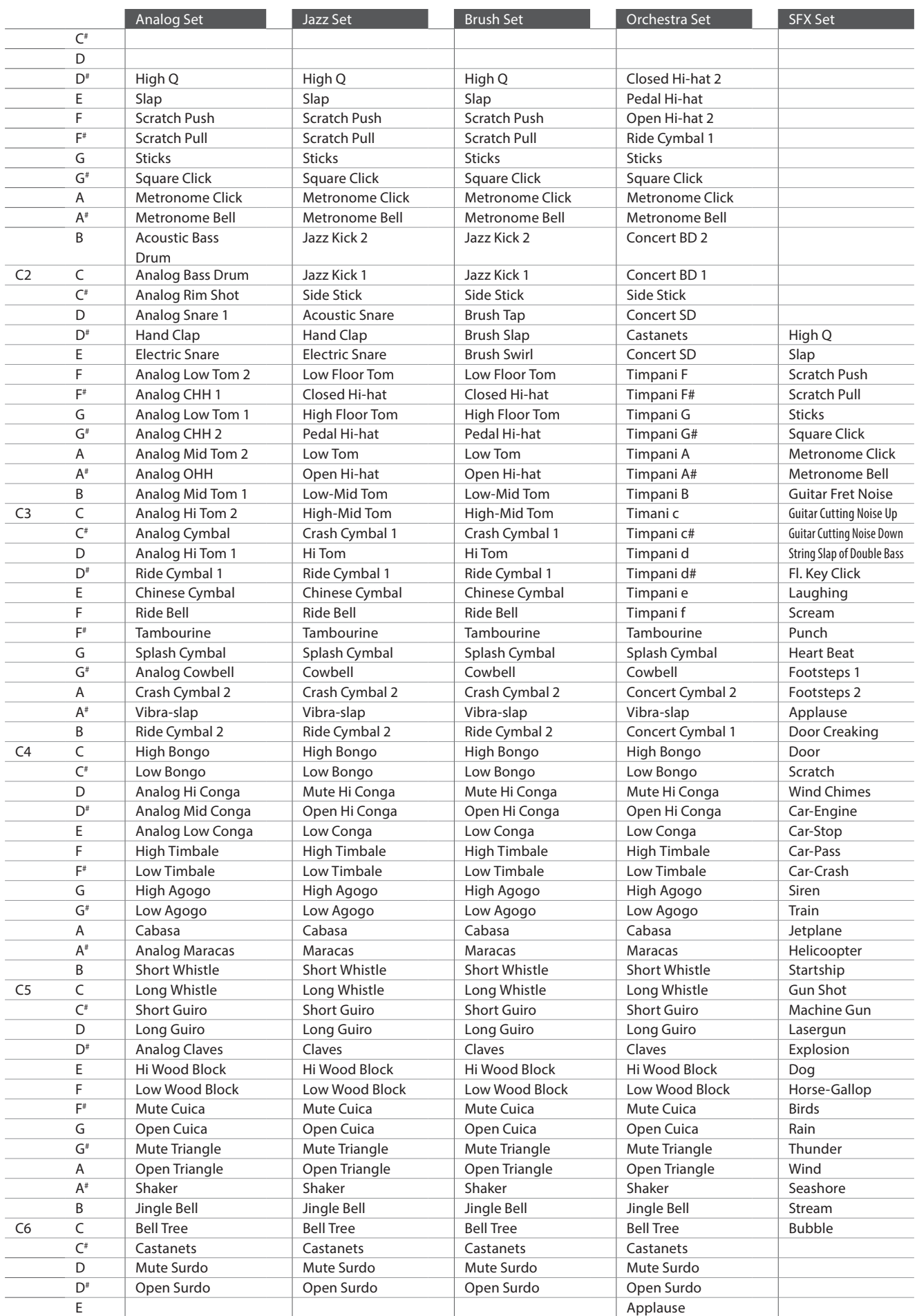

# **Список стилей ритмического аккомпанемента**

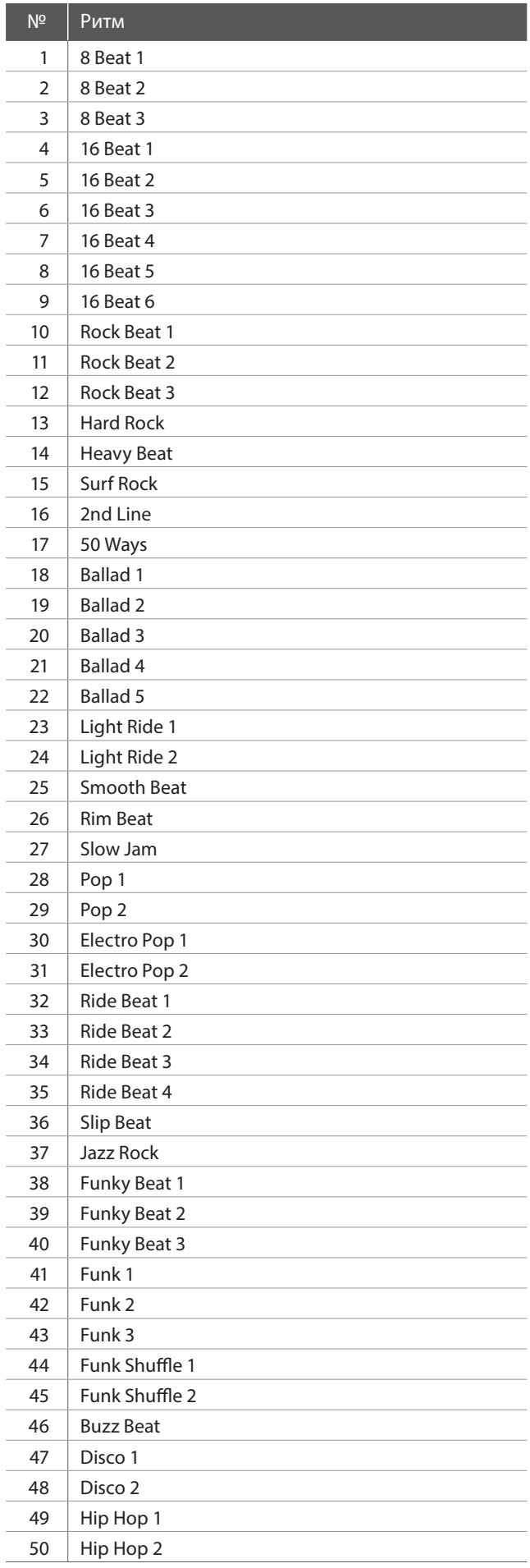

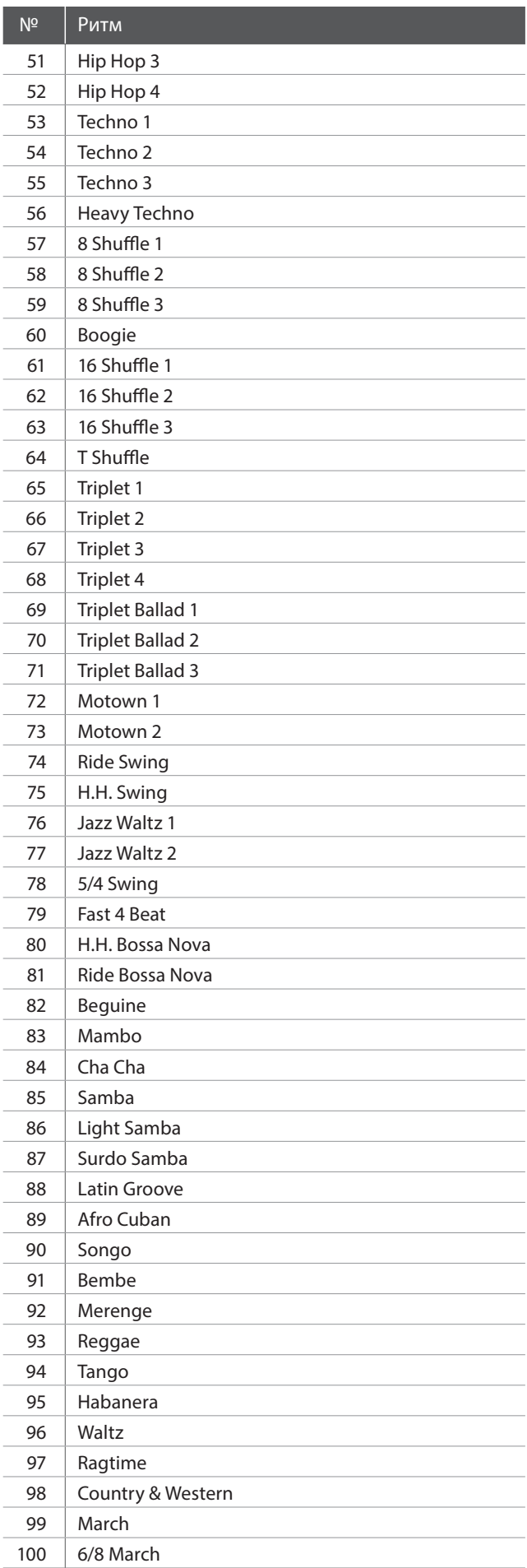

.<br>Ниже приведена информация о беспроводной технологии Bluetooth. Please refer to the following information about Bluetooth.

#### **O** Bluetooth **Please refer to the following information about Bluetooth.** ■ O Bluetooth La About Bluetoothe Bluetoothe Bluetoothe Bluetoothe Bluetoothe Bluetoothe Bluetoothe Bluetoothe Bluetoothe Blue<br>District Bluetoothe Bluetoothe Bluetoothe Bluetoothe Bluetoothe Bluetoothe Bluetoothe Bluetoothe Bluetoothe

- Название и логотип Bluetooth® являются зарегистрированными товарными знаками Bluetooth SIG, Inc., и любое использование этих знаков компанией Kawai Musical Instruments Mfg. Co., Ltd. осуществляется по лицензии. ————————————————————<br>पा ・The Bluetooth® word mark and logos are registered trademarks owned by the Bluetooth SIG, Inc. and any use of such marks by Kawai Musical Instruments Mfg. Co., Ltd. is under license.  $\overline{\text{F}}$ riasbande d'Individualité de la dividualité de la dividualité de la dividualité de la dividualité de<br>La disponsition d'un pour la dividualité de la disponsabilité de la disponsabilité de la disponsabilité de la nerrondboduring of Blueton Romharmen Ruman musicul instrum.
- Диапазон радиочастот: 2400-2483,5 МГц. Максимальная мощность передатчика: 2,5 мВт (BLE), 4,5 мВт (A2DP).
- Наличие функции Bluetooth зависит от региона продаж. ・Availability of Bluetooth function dependent on market location. ・Availability of Bluetooth function dependent on market location.

# **Технические характеристики**

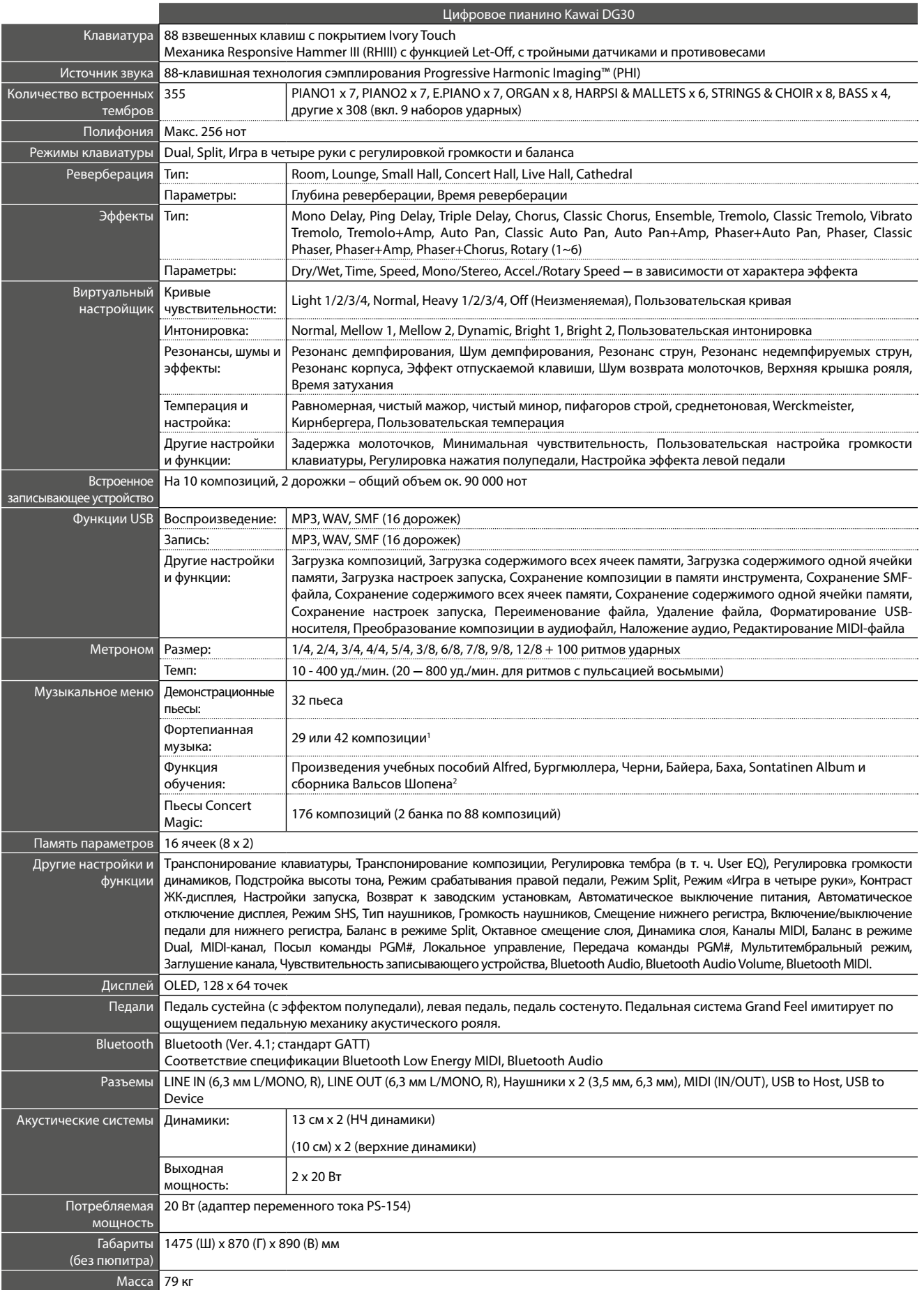

 $1$  В зависимости от региона продаж.  $2$ 

Характеристики могут быть изменены без предварительного уведомления. \* Наличие функции Bluetooth зависит от региона продаж.

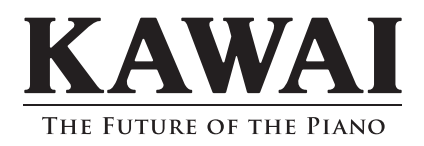

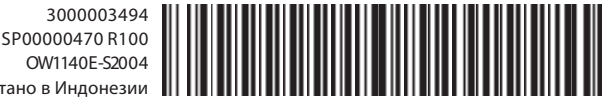

Руководство пользователя DG30 3000003494

### **Краткое описание MIDI**

**MIDI (Musical Instrument Digital Interface - цифровой интерфейс музыкальных инструментов) является международным стандартом соединения музыкальных инструментов, компьютеров и других устройств для обмена данными.**

#### **Разъемы MIDI**

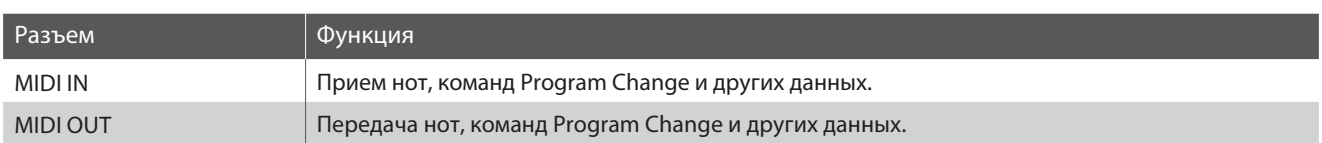

#### **MIDI-каналы**

Интерфейс MIDI использует каналы для обмена данными между MIDI-устройствами. Различают каналы приема (MIDI IN) и передачи (MIDI OUT). большинство музыкальных инструментов или устройств с функциями MIDI оснащены разъемами MIDI IN и MIDI OUT и способны передавать и принимать MIDI-данные. Каналы приема используются для приема данных с другого MIDI-устройства, а каналы передачи - для передачи данных на другое MIDI-устройство.

Ниже показаны три музыкальных инструмента, которые соединены между собой по MIDI.

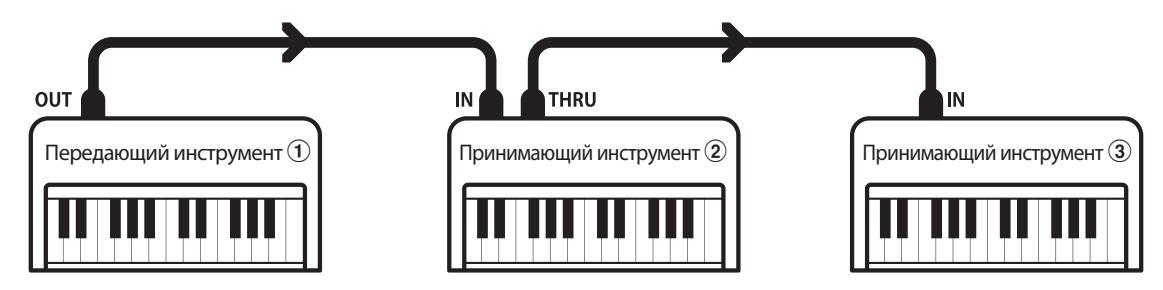

Передающий инструмент  $\mathbb O$  передает принимающим инструментам  $\mathcal Q/\mathcal Q$  информацию о канале передачи и действиях с клавиатурой.

Информация поступает на принимающие инструменты  $\mathcal{D}/\mathcal{D}$ .

Принимающие инструменты  $\mathcal{Q}/\mathcal{G}$  будут реагировать на передаваемые MIDI-данные, если для их приема использован канал с тем же номером, что и канал, по которому осуществляется передача данных передающим инструментом  $\mathfrak{D}.$ Если каналы не совпадают, принимающие инструменты  $(2)/3$  не реагируют на передаваемые данные.

Для приема и передачи могут использоваться от 1 до 16 каналов.

#### **Запись и воспроизведение с помощью секвенсора**

При подключении к секвенсору (или компьютеру с программным MIDI-секвенсором) цифровое пианино DG30 может использоваться для записи и воспроизведения многодорожечных композиций с одновременным воспроизведением отдельных тембров в разных каналах.

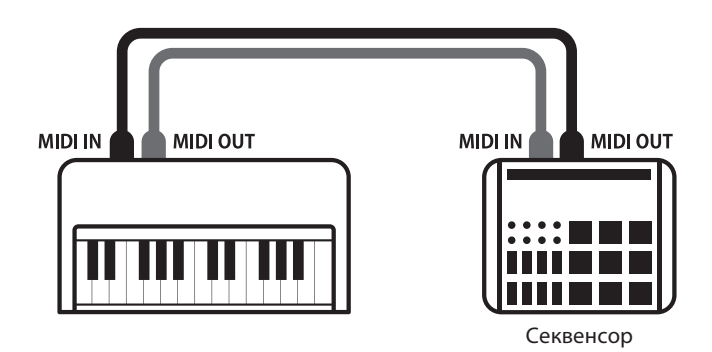

#### **Функции MIDI**

Цифровое пианино DG30 поддерживает следующие функции MIDI:

#### Передача/прием информации о нотах

Передача/прием информации о нотах на/с подключенного музыкального MIDI-инструмента или устройства.

#### Передача/прием настроек канала

Определение каналов (от 1 до 16) передачи/приема данных.

#### Передача/прием системных данных

Передача/прием настроек передней панели или функций меню в качестве системных данных.

#### Поддержка настроек мультитембрального режима

Прием MIDI-данных по нескольким каналам с подключенного музыкального MIDI-инструмента или устройства.

#### Передача/прием информации о смене тембра (Program Change)

Передача/прием данных Program Change на/с подключенного музыкального MIDI-инструмента или устройства.

#### Передача/прием данных о работе педалей

Передача/прием данных о работе левой, правой и средней педалей на/с подключенного музыкального MIDI-инструмента или устройства.

#### Прием данных громкости

Прием MIDI-данных о громкости сигнала с подключенного музыкального MIDI-инструмента или устройства.

\* Дополнительная информация о функционале MIDI цифрового пианино DG30 приводится в таблице на стр. 19.

#### **■ Настройки MIDI**

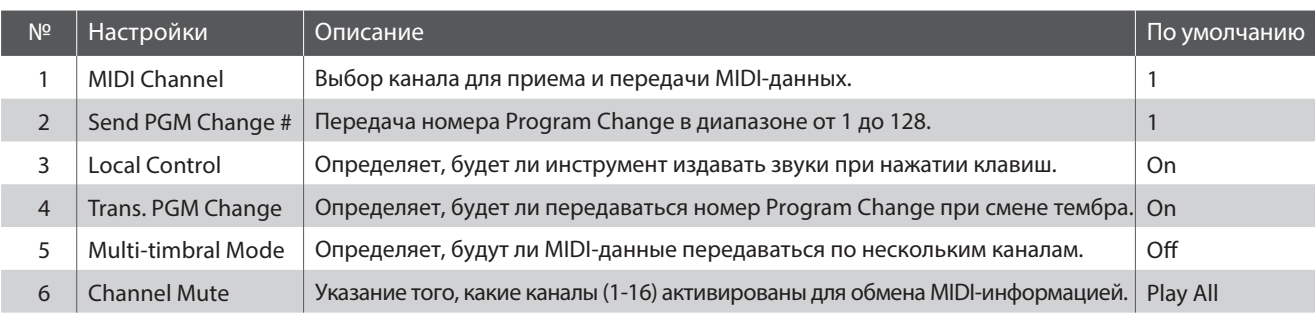

\* Далее на иллюстрациях дисплея в начале описания каждой функции будут показаны настройки по умолчанию.

#### **Вход в меню настроек MIDI**

Когда на дисплее отображается окно обычного режима работы инструмента:

Нажмите ФУНКЦИОНАЛЬНУЮ кнопку <sup>[2]</sup> (MENU).

На дисплее появится меню функций.

Нажатием кнопок • и ▲ выберите меню настроек MIDI.

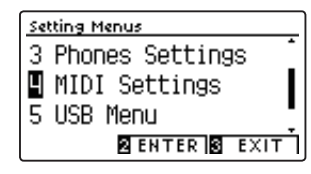

Снова нажмите ФУНКЦИОНАЛЬНУЮ кнопку (ENTER), чтобы войти в меню настроек MIDI.

#### **Выбор категории и изменение настроек**

После того как вы вошли в меню настроек MIDI:

Нажатием кнопок ▼ и ▲ выберите желаемый параметр.

Нажатием кнопок ◀ и ▶ измените значение выбранного параметра.

\* Для сброса текущей настройки и установки значения по умолчанию нажмите кнопки < и ► одновременно.

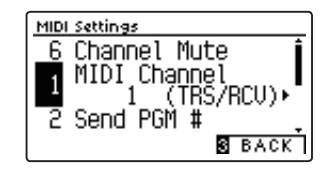

### **Настройки MIDI**

## **1 MIDI Channel (MIDI-канал)**

**Функция MIDI Channel позволяет указать канал передачи/приема. выбранный канал функционирует как канал приема и передачи данные (указать отдельные каналы для приема и передачи невозможно).**

#### **1. Выбор настройки MIDI Channel**

После того как вы вошли в меню настроек MIDI (стр. 2):

С помощью кнопок  $\blacktriangledown$  и  $\blacktriangle$  выберите значение MIDI Channel.

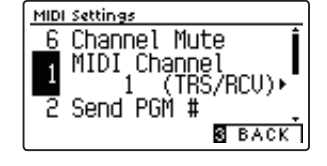

#### **2. Изменение значения настройки MIDI Channel**

Используйте кнопки < и ► для уменьшения или увелиения значения параметра MIDI Channel.

- \* Выбор номера MIDI-канала осуществляется в диапазоне от 1 до 16.
- \* Чтобы восстановить значение по умолчанию, нажмите кнопки и одновременно.
- \* Изменения, внесенные в настройки этого параметра, остаются в силе до тех пор, пока инструмент не будет выключен.
- \* Настройки MIDI Channel можно сохранить в памяти параметров для их последующего вызова или внести в настройки запуска для автоматической активации при включении инструмента. Подробности см. на стр. 35 и 79 руководства пользователя DG30.

#### **3. Выход из режима настройки MIDI Channel**

Для выхода из режима настройки MIDI Channel и возврата к меню функций нажмите ФУНКЦИОНАЛЬНУЮ кнопку [3] (ВАСК).

#### **■ Режим Omni**

При включении цифрового пианино DG30 автоматически активируется режим Omni, позволяющий принимать MIDI-данные по всем каналам (1-16). Если указать определенный канал передачи/приема данных, режим Omni автоматически отключается.

#### **Мультитембральный режим и режимы Split/Dual**

Использование режима Split с включенным мультитембральным режимом

Ноты, сыгранные в нижней части клавиатуры, будут передаваться по каналу, номер которого на единицу больше указанного. Например, если используется MIDI-канал номер 3, ноты, сыгранные в нижней части клавиатуры, будут передаваться по каналу 4.

Использование режима Dual с включенным мультитембральным режимом

Сыгранные ноты будут передаваться по двум каналам: указанному и каналу, номер которого на единицу больше указанного.

Например, если используется MIDI-канал номер 3, сыгранные ноты будут передаваться по каналам 3 и 4.

\* Если указан MIDI-канал под номером 16, ноты нижней секции/наложенного тембра будут передаваться по каналу 1.

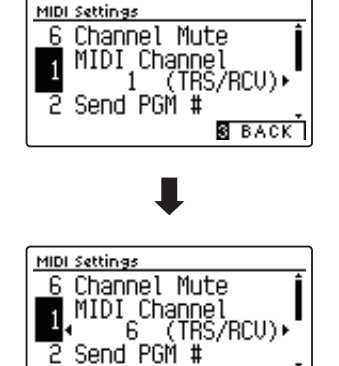

⊠ в∧ск

### **Настройки MIDI**

## **2 Send Program Change Number (Посыл номера Program Change)**

**Функция Send Program Change используется для посыла номеров тембров (Program Change) (1-128) на подключенное MIDI-устройство.**

#### **1. Выбор функции Send Program Change Number**

После того как вы вошли в меню настроек MIDI (стр. 2):

С помощью кнопок  $\blacktriangledown$  и  $\blacktriangle$  выберите значение Send Program Change Number.

#### MIDI Settings MIDI Channel Send PGM #<br>1 (→Press**E**)  $\overline{c}$ Local Control **2** SEND **3** BACK

#### **2. Выбор и отправка номера Program Change**

Используя кнопки < и ▶ для уменьшения или увеличения значения функции Program Change Number.

\* Значение функции Program Change можно регулировать в диапа зоне от 1 до 128.

Нажмите ФУНКЦИОНАЛЬНУЮ кнопку [2] (ВАСК), чтобы послать выбранный номер Program Change на подключенное MIDI-устройство.

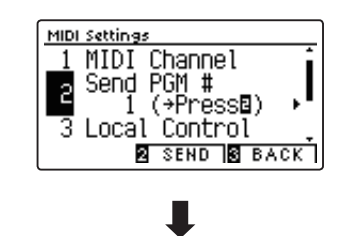

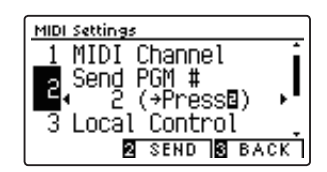

#### **3. Выход из функции Send Program Change Number**

Для выхода из функции Send Program Change Number и возврата к меню функций нажмите ФУНКЦИОНАЛЬНУЮ кнопку (BACK).

### **3 Local Control (Локальное управление)**

**Функция Local Control определяет, будет ли инструмент играть встроенными тембрами при нажатии на клавиши. Она может оказаться полезной при использовании цифрового пианино DG30 для управления подключенным к нему внешним MIDI-устройством.**

#### **Значения параметра Local Control**

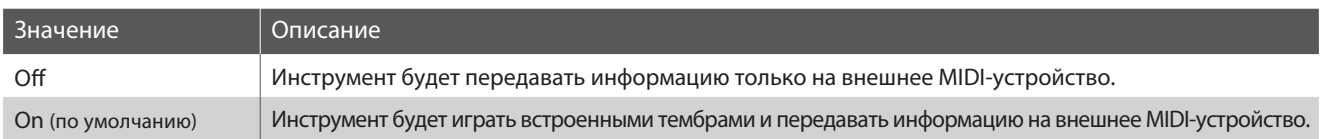

#### **1. Выбор параметра Local Control**

После того как вы вошли в меню настроек MIDI (стр. 2):

С помощью кнопок  $\blacktriangledown$  и  $\blacktriangle$  выберите значение Local Control.

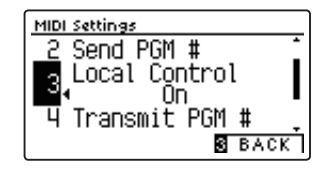

MIDI Settings

 $\overline{3}$ 

Send PGM # Local Control<br>Dn

Transmit PGM #

**S** BACK

#### **2. Изменение значения параметра Local Control**

Используйте кнопки < и ▶ для включения и выключения параметра Local Control.

- \* Чтобы восстановить значение по умолчанию, нажмите кнопки и одновременно.
- \* Изменения, внесенные в настройки этого параметра, остаются в силе до тех пор, пока инструмент не будет выключен.
- \* Настройки Local Control можно сохранить в памяти параметров для их последующего вызова или внести в настройки запуска для автоматической активации при включении инструмента. Подробности см. на стр. 35 и 79 руководства пользователя DG30.

#### <u>MIDI Settings</u> Send PGM # Local Control  $\overline{3}$ Transmit PGM # **SEACK**

#### **3. Выход из режима настройки Local Control**

Для выхода из режима настройки Local Control и возврата к меню функций нажмите ФУНКЦИОНАЛЬНУЮ кнопку 3 (ВАСК).

### **4Transmit Program Change Numbers (Передача номера Program Change)**

**Параметр Transmit Program Change Numbers определяет, будет ли цифровое пианино DG30 передавать команду Program Change внешним устройствам MIDI при смене тембра.**

#### **Значения параметра Transmit Program Change Numbers**

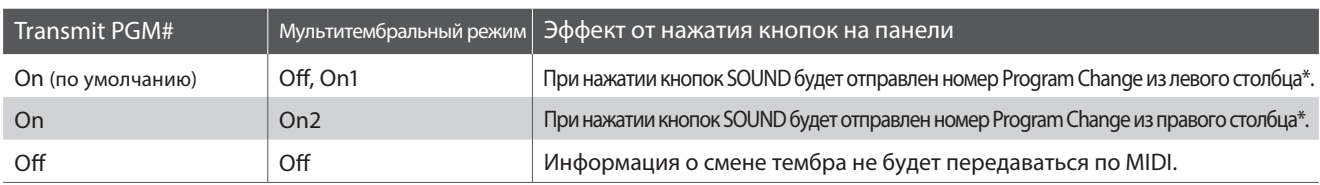

См. раздел "Таблица номеров Program Change" на стр. 9.

#### **1. Выбор параметра Transmit Program Change Numbers**

После того как вы вошли в меню настроек MIDI (стр. 2):

С помощью кнопок  $\blacktriangledown$  и  $\blacktriangle$  выберите значение Transmit Program Change Numbers.

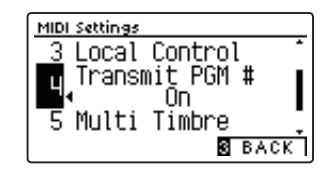

#### **2. Изменение значения параметра Transmit Program Change Numbers**

Используйте кнопки < и ▶ для включения или выключения параметра Transmit Program Change Numbers.

- \* Чтобы восстановить значение по умолчанию, нажмите кнопки и одновременно.
- \* Изменения, внесенные в настройки этого параметра, остаются в силе до тех пор, пока инструмент не будет выключен.
- \* Настройки Transmit Program Change Numbers можно сохранить в памяти параметров для их последующего вызова или внести в настройки запуска для автоматической активации при включении инструмента. Подробности см. на стр. 35 и 79 руководства пользователя DG30.

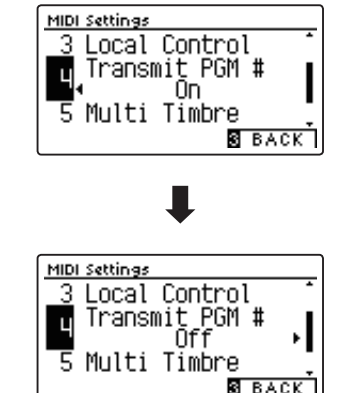

#### **3. Выход из режима настройки Transmit Program Change Numbers**

Для выхода из режима настройки Transmit Program Change Numbers и возврата к меню функций нажмите ФУНКЦИО-НАЛЬНУЮ кнопку (BACK).

#### **■ Режим Omni**

- В режиме Dual или Split информация о включении/выключении, а также о типе тембра передается как системные данные, тогда как номера тембров (Program Change) не передаются.
- Номера Program Change также передаются в том случае, если параметры Multi-timbral Mode (мультитембральный режим) установлен в значение On1 или On2.

### **5 Multi-timbral Mode (Мультитембральный режим)**

**Параметры мультитембрального режима (Multi-timbral Mode) определяют, может ли цифровое пианино DG30 принимать MIDI-данные по нескольким MIDI-каналам одновременно. Это позволяет воспроизводить на инструменте многодорожечные, многотембровые музыкальные данные, передаваемые с внешнего MIDI-устройства.**

#### **Значения параметра Multi-timbral Mode**

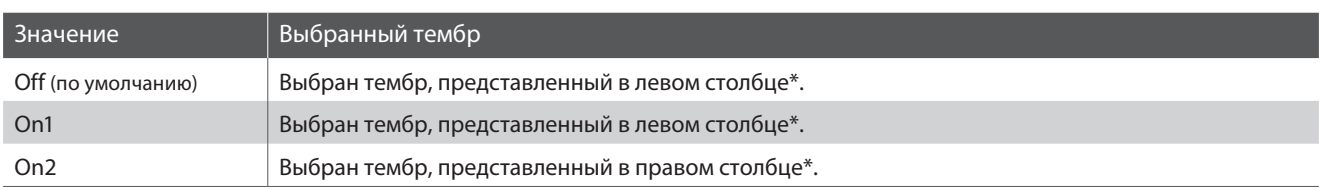

\* См. раздел "Таблица номеров Program Change" на стр. 9.

**S** BACK

**SEACK** 

#### **1. Выбор параметра Multi-timbral Mode**

После того как вы вошли в меню настроек MIDI (стр. 2):

С помощью кнопок • и • выберите значение Multi-timbral Mode.

#### **2. Изменение значения параметра Multi-timbral Mode**

Используйте кнопки < и ▶ для включения или выключения параметра Multi-timbral Mode.

\* Чтобы восстановить значение по умолчанию, нажмите кнопки и одновременно.

\* Изменения, внесенные в настройки этого параметра, остаются в силе до тех пор, пока инструмент не будет выключен.

\* Настройки Multi-timbral Mode можно сохранить в памяти параметров для их последующего вызова или внести в настройки запуска для автоматической активации при включении инструмента. Подробности см. на стр. 35 и 79 руководства пользователя DG30.

#### MIDI Settings Transmit PGM # Ч Multi Timbre  $\overline{5}$ Channel Mute **S** BACK MIDI Settings Transmit PGM # Multi Timbre<br>On1 -5

Channel Mute

MIDI Settings

Ч

5

Transmit PGM #

Multi Timbre

Channel Mute

#### **3. Выход из режима настройки Multi-timbral Mode**

Для выхода из режима настройки Multi-timbral Mode и возврата к меню функций нажмите ФУНКЦИОНАЛЬНУЮ кнопку [3] (ВАСК).

### **Настройки MIDI**

## **6 Channel Mute (Отключение каналов)**

**Параметр Channel Mute определяет, какие из MIDI-каналов (1-16) будут активными, позволяя принимать MIDI-данные при включенном мультитембральном режиме.**

\* Данный параметр доступен, только если выбран режим 'On1' или 'On2' функции Multi-timbral Mode.

#### **1. Выбор параметра Channel Mute**

После того как вы вошли в меню настроек MIDI (стр. 2):

С помощью кнопок • и  $\blacktriangle$  выберите значение Channel Mute.

Нажмите ФУНКЦИОНАЛЬНУЮ кнопку <sup>[2]</sup> (EDIT).

На дисплее отобразится экран выбора канала для отключения.

#### **2. Выбор и отключение каналов**

Используйте кнопки • и ▲ для выбора желаемого канала MIDI.

Используйте кнопки < и ▶ для переключения между значениями 'Play' и 'Mute'.

- \* Чтобы восстановить значение по умолчанию, нажмите кнопки и одновременно.
- \* Изменения, внесенные в настройки этого параметра, остаются в силе до тех пор, пока инструмент не будет выключен.
- \* Настройки функции Channel Mute можно сохранить в памяти параметров для их последующего вызова или внести в настройки запуска для автоматической активации при включении инструмента. Подробности см. на стр. 35 и 79 руководства пользователя DG30.

#### **3. Выход из режима настройки Channel Mute**

Для выхода из режима настройки Channel Mute и возврата к меню функций нажмите ФУНКЦИОНАЛЬНУЮ кнопку [3] (ВАСК).

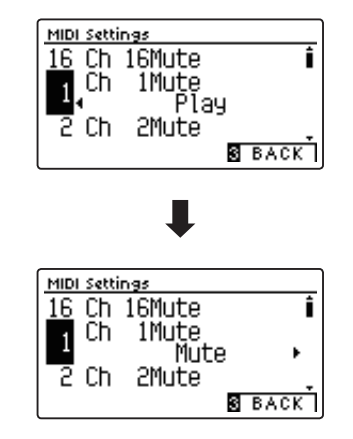

MIDI Settings

马

6

Multi Timbre

Channel Mute

→Press ⊠ MIDI Channel

**2** EDIT 18 BACK I

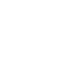

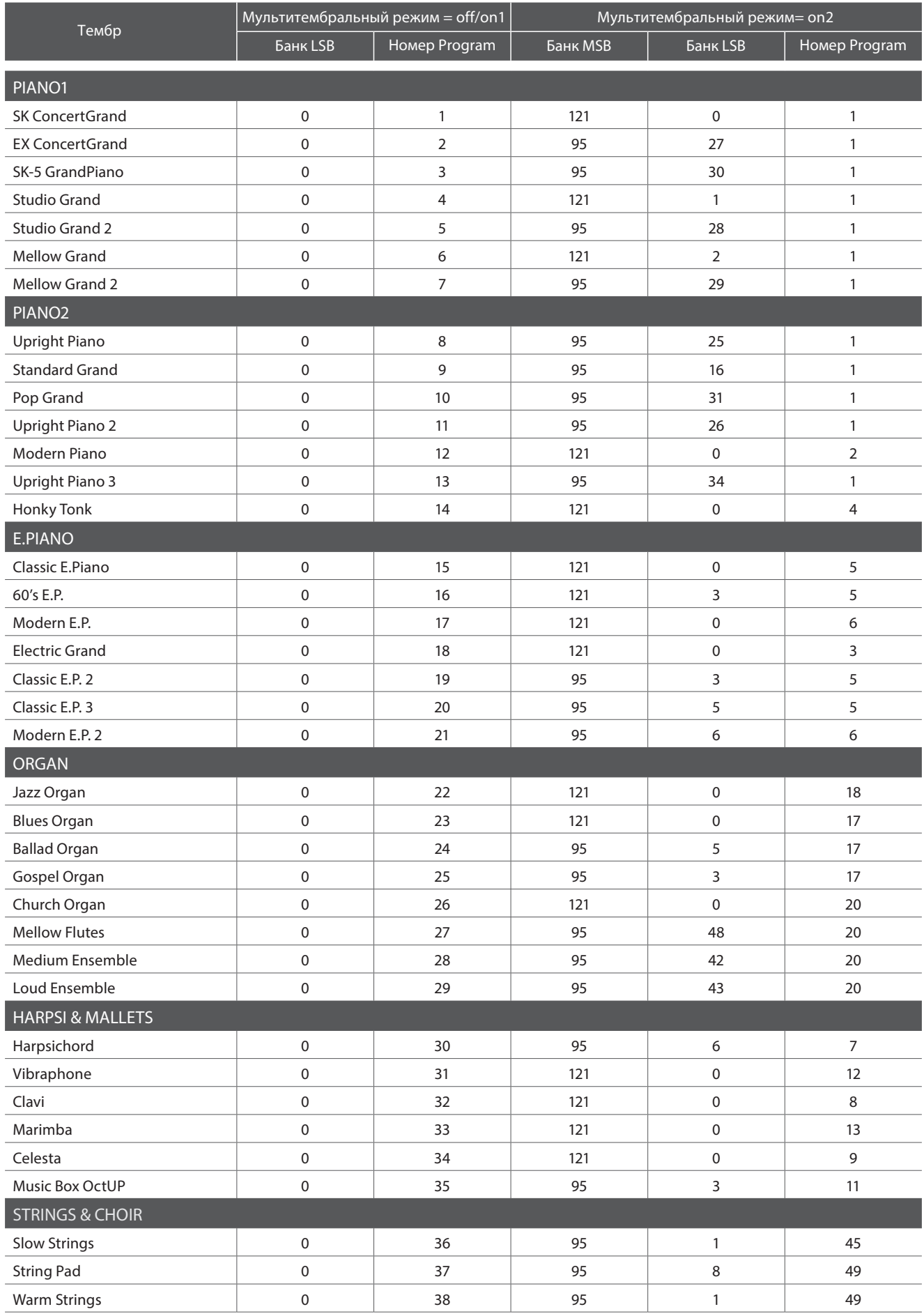

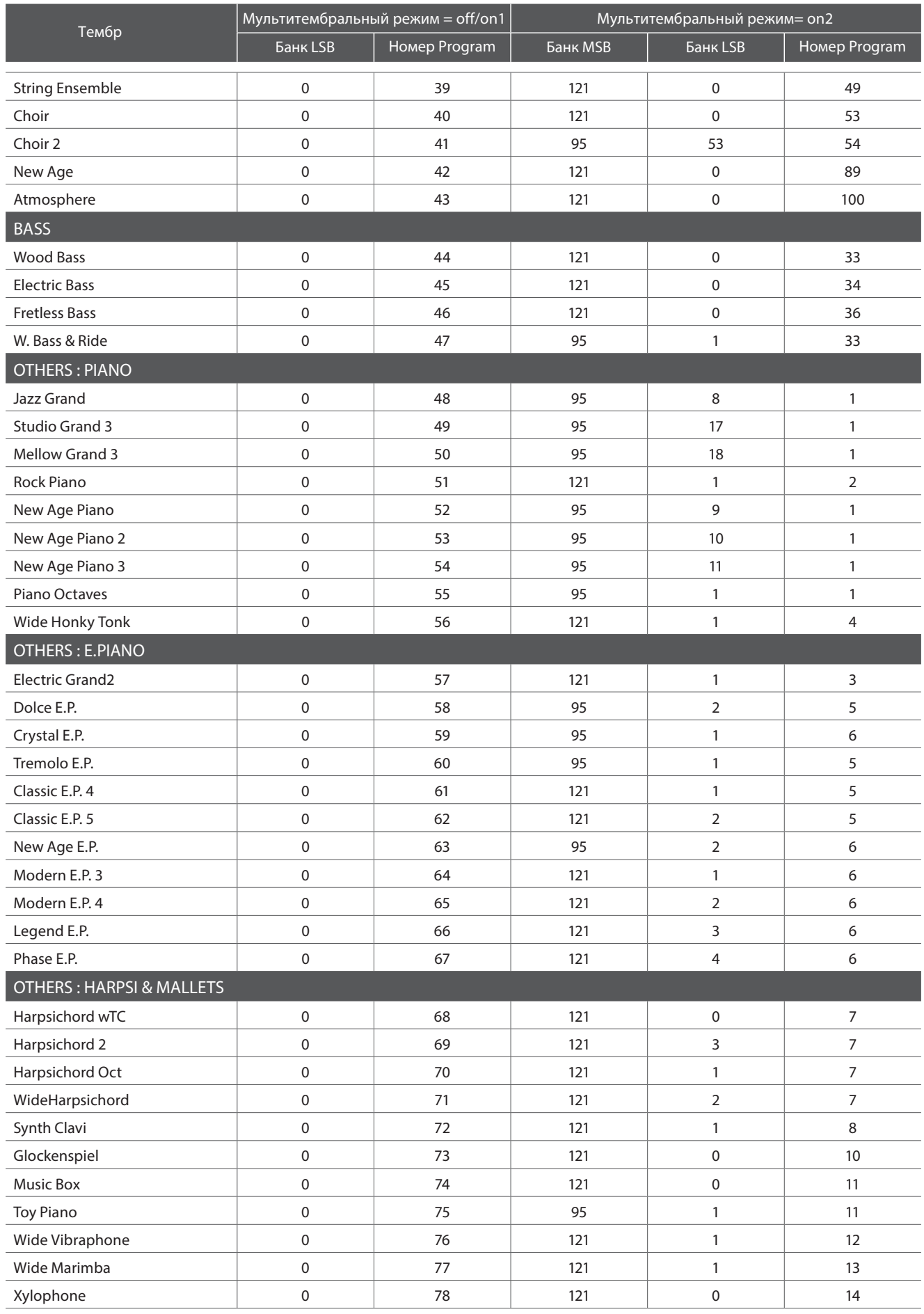

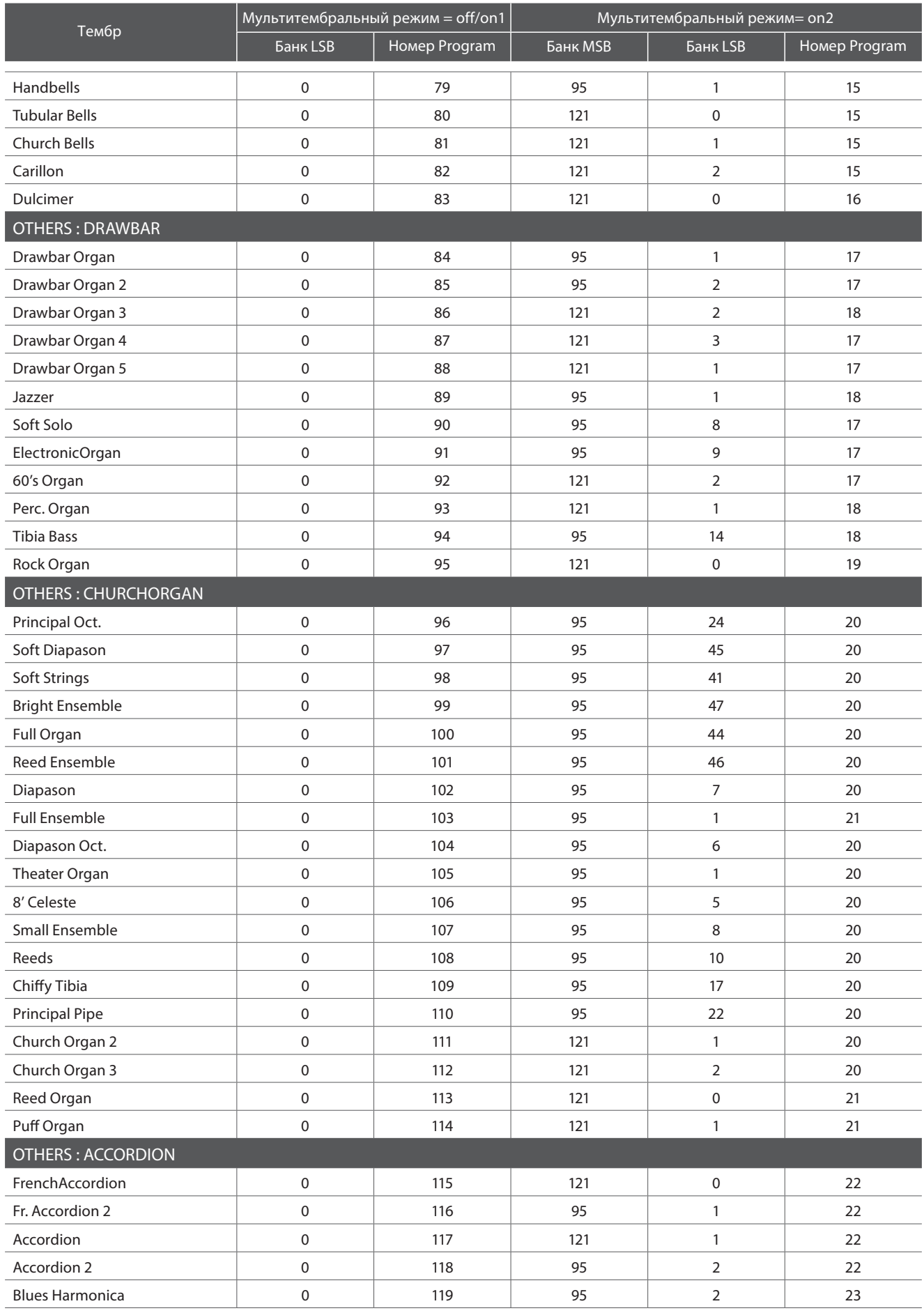

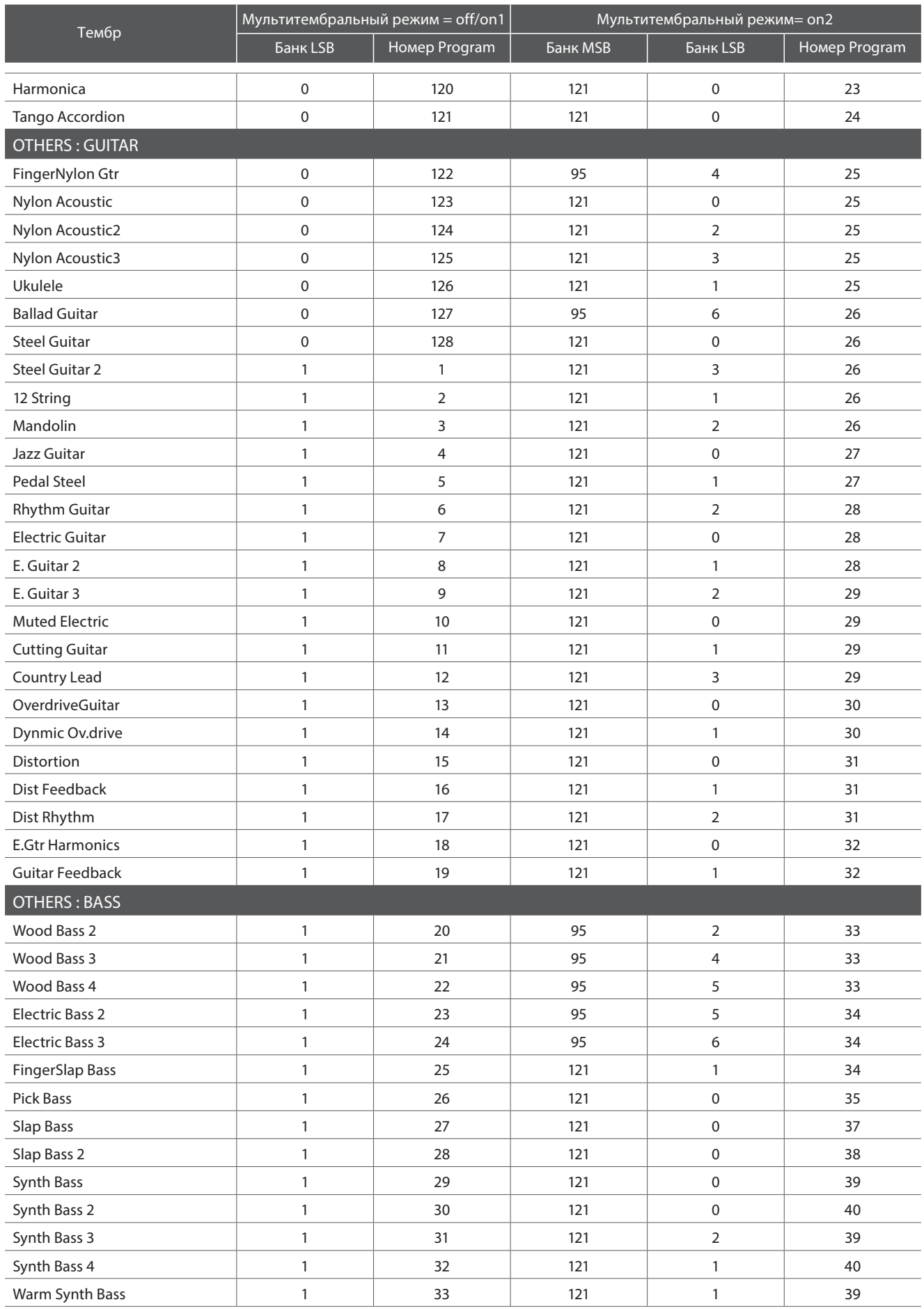

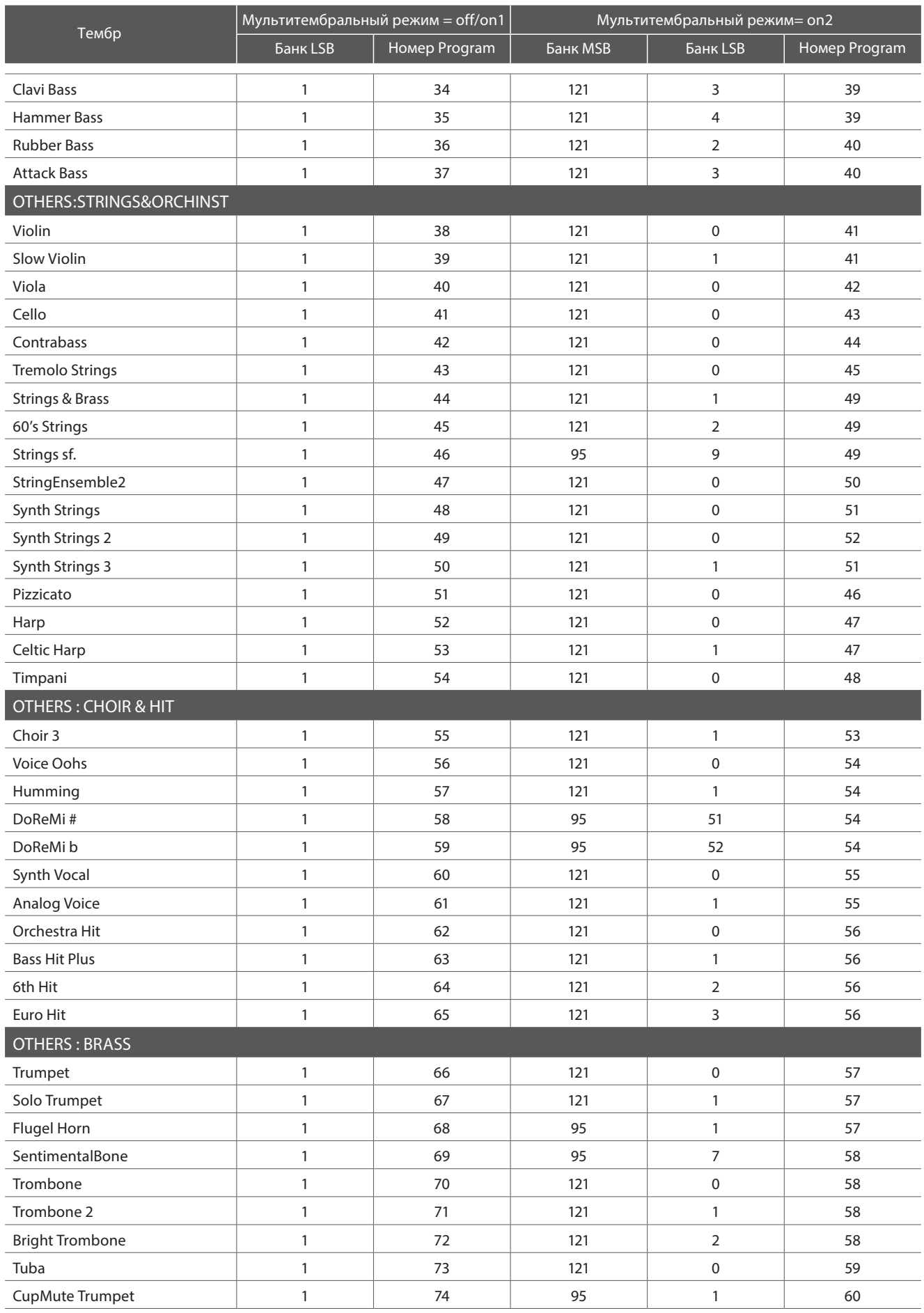

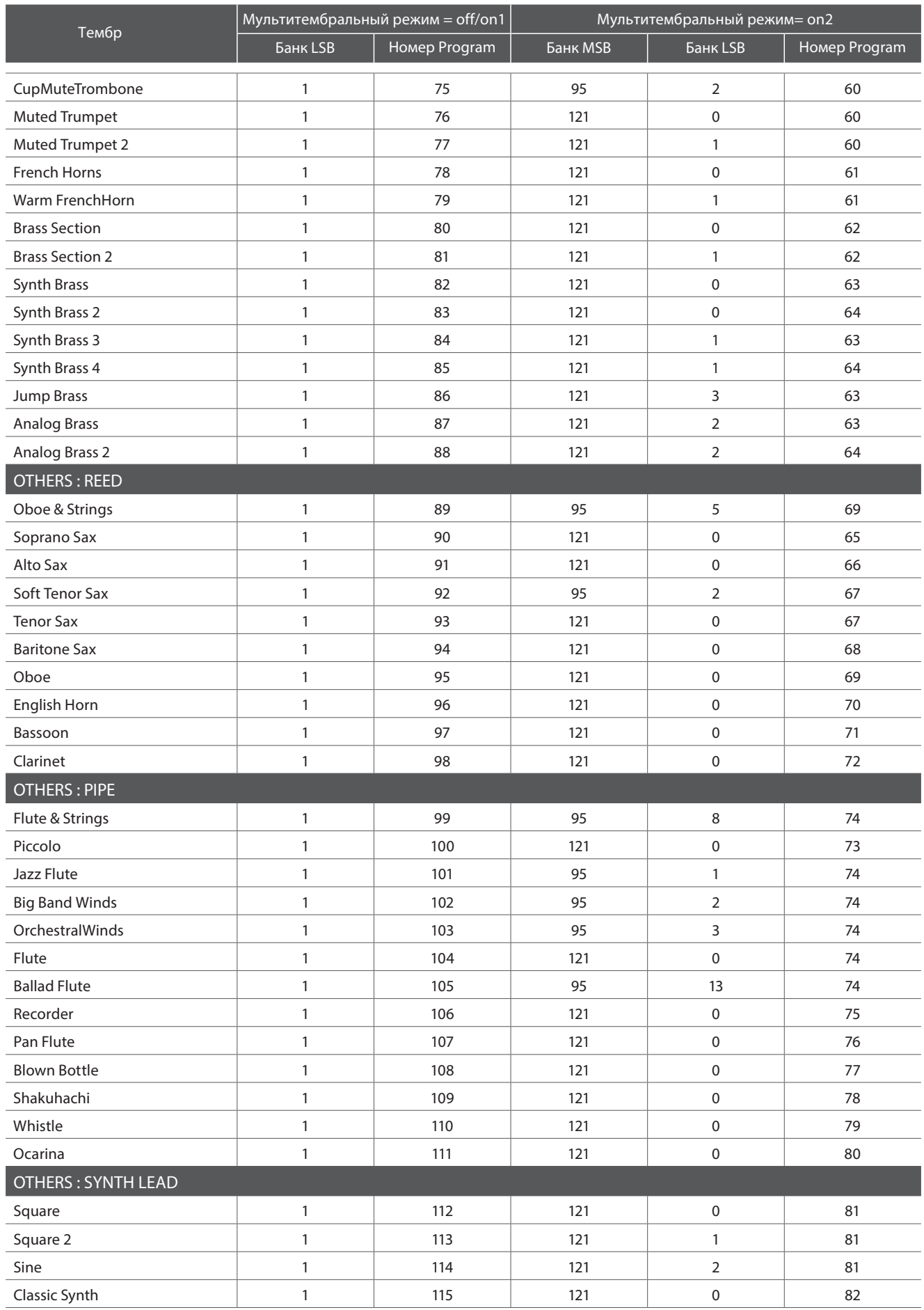

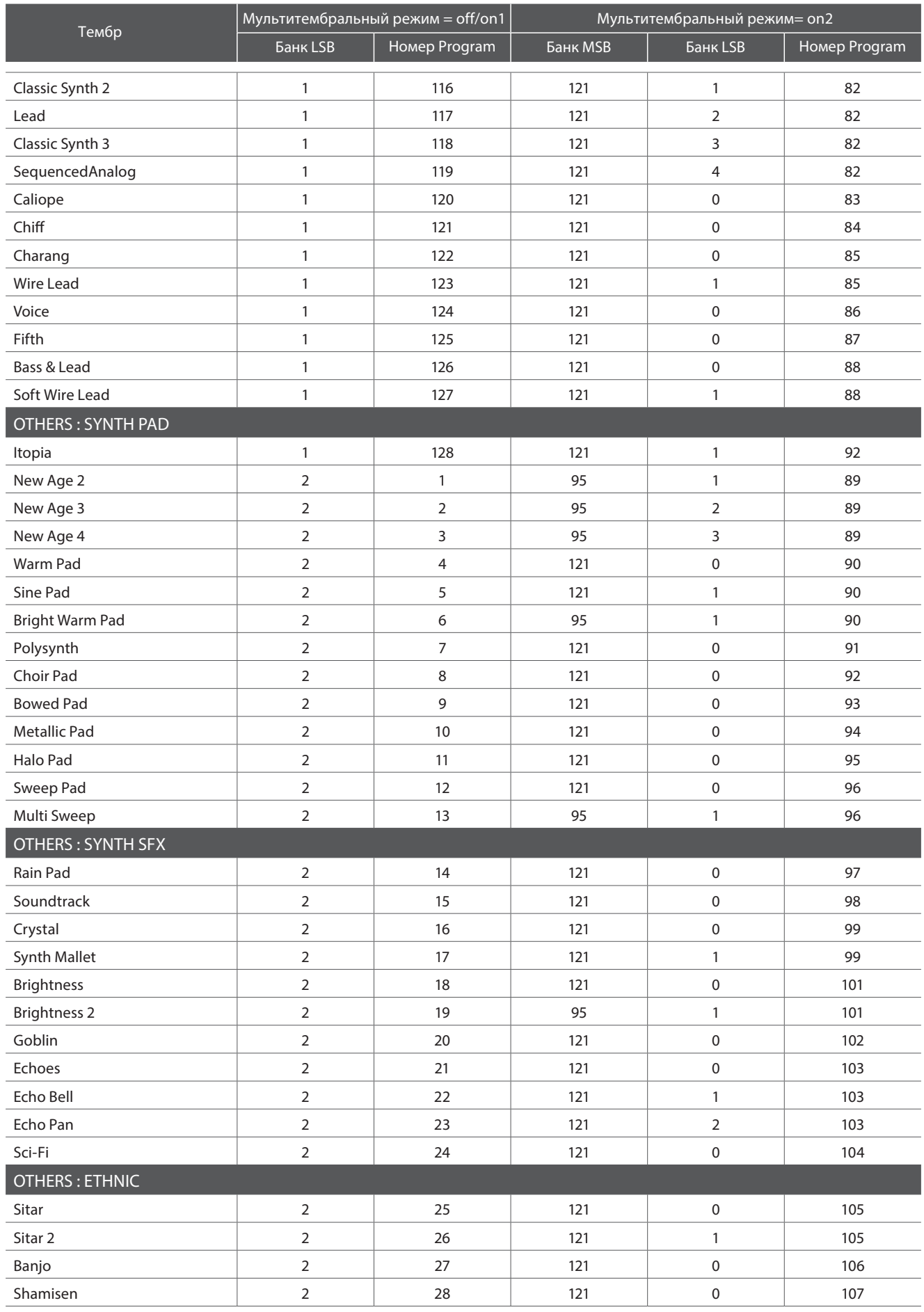

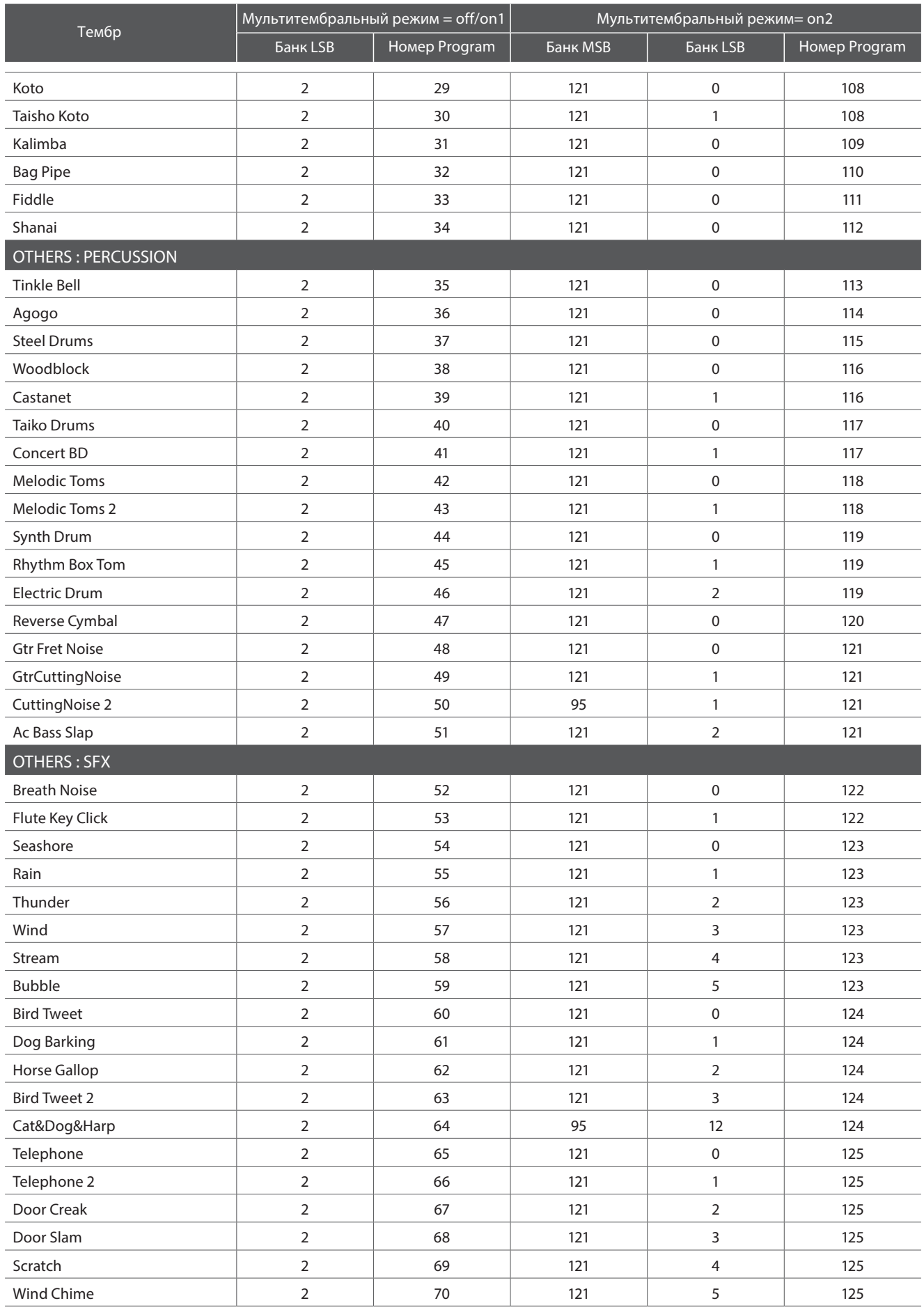

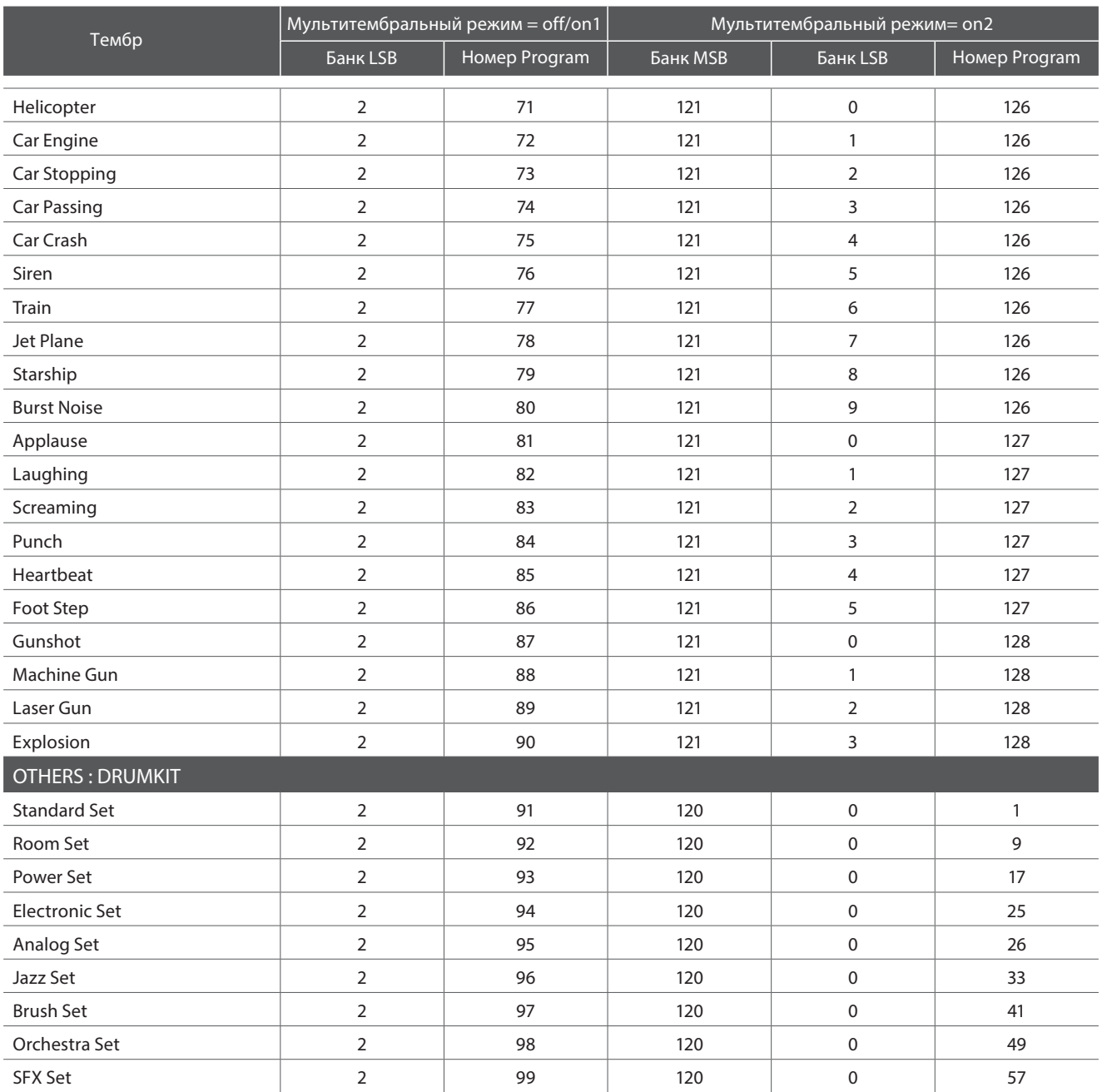

# **Формат системных данных MIDI**

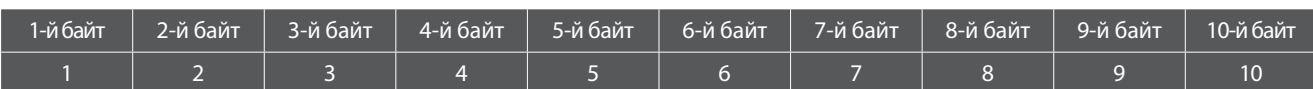

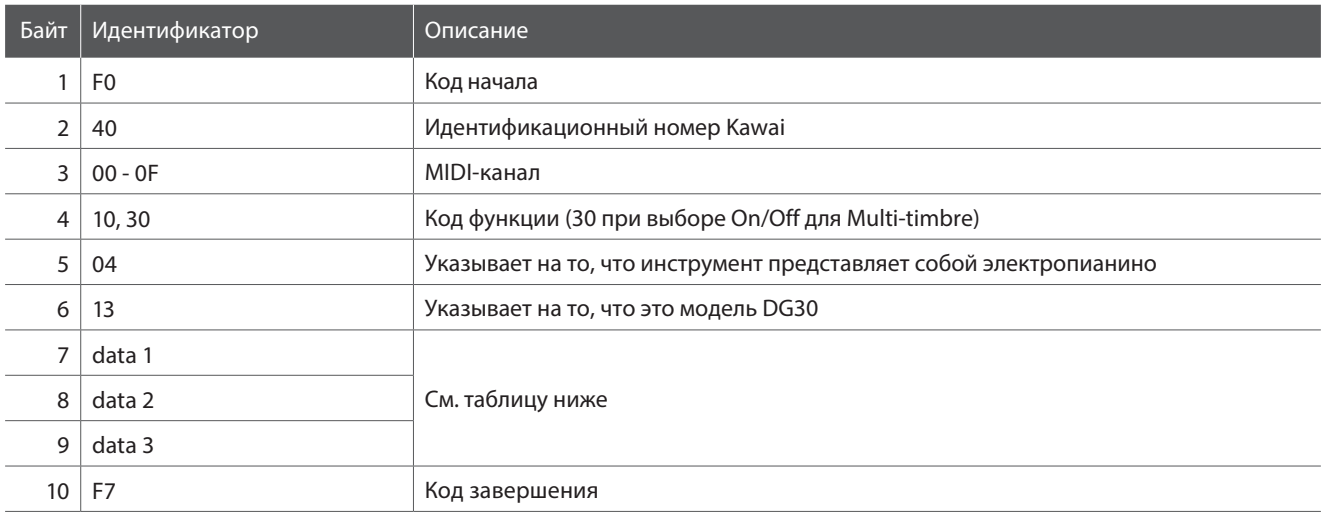

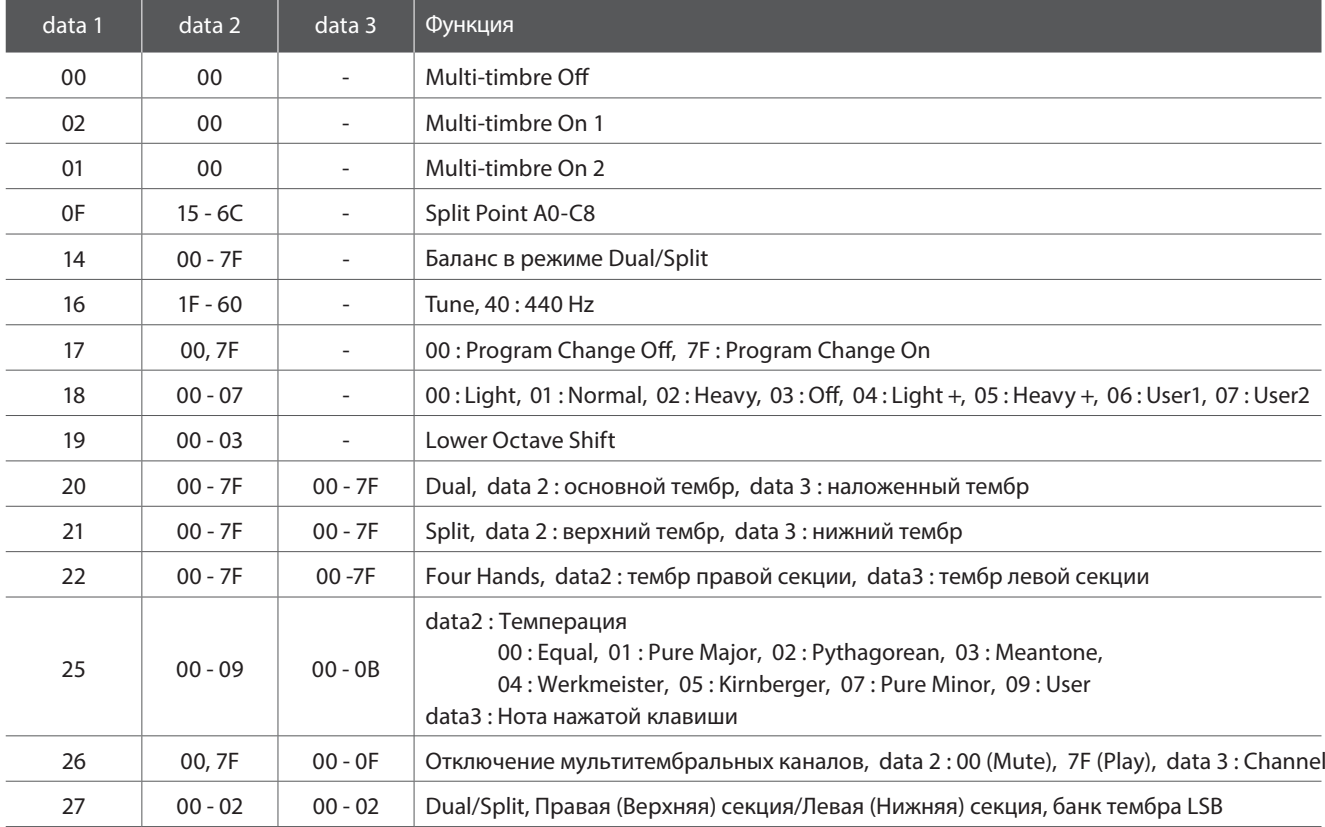

# **Таблица реализации MIDI**

#### **Цифровое пианино Kawai DG30**

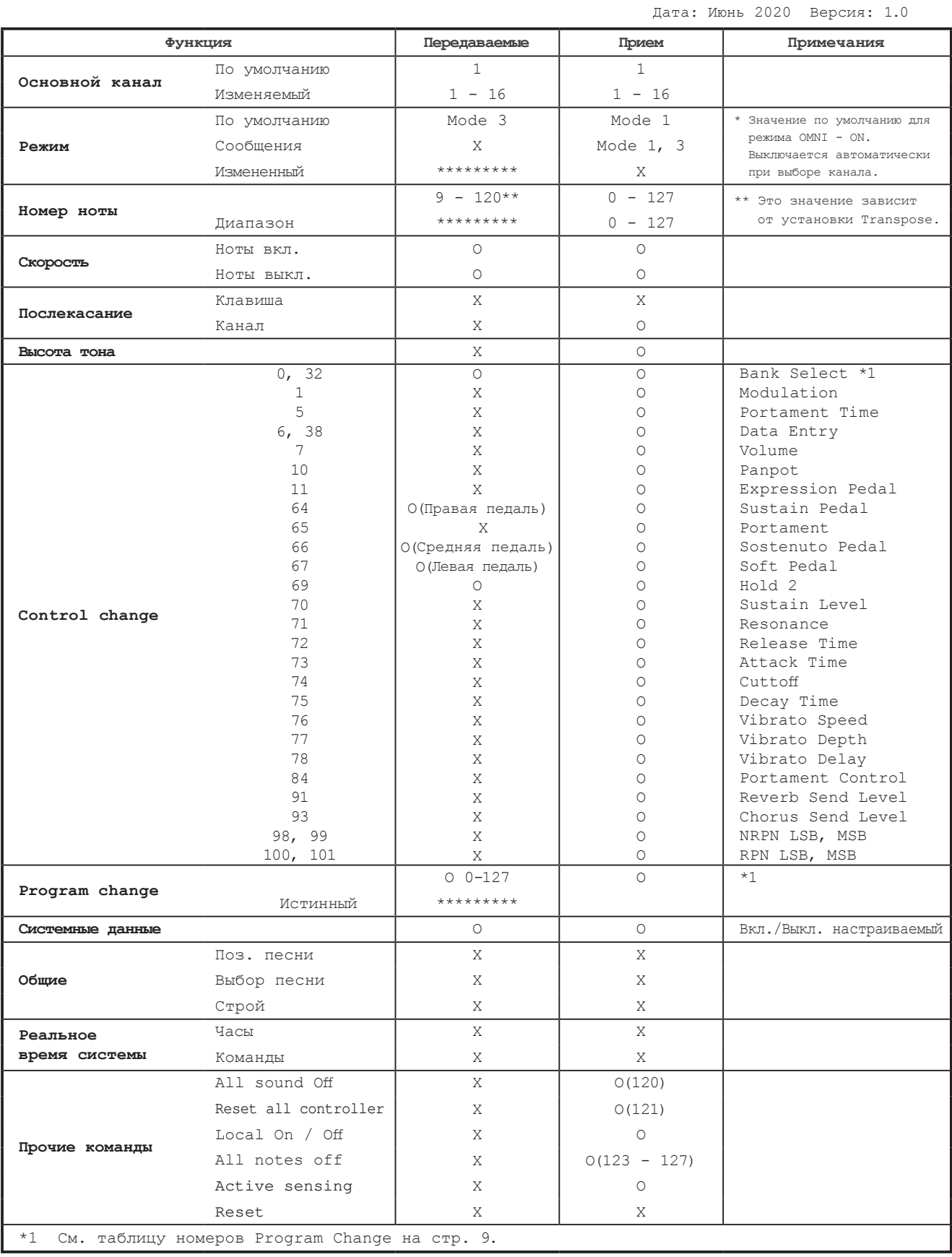

Режим 1: omni mode On, Poly Режим 2: omni mode On, Mono<br>Режим 3: omni mode Off, Poly Режим 4: omni mode Off, Mono Sandard X: Нет Режим 3: omni mode Off, Poly Peжим 4: omni mode Off, Mono